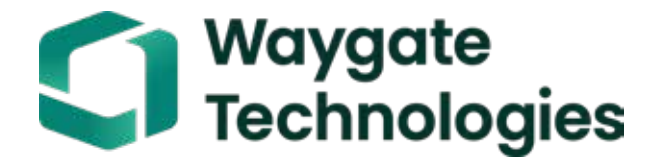

# Everest Mentor Visual iQ VideoProbe™ Bedienungsanleitung

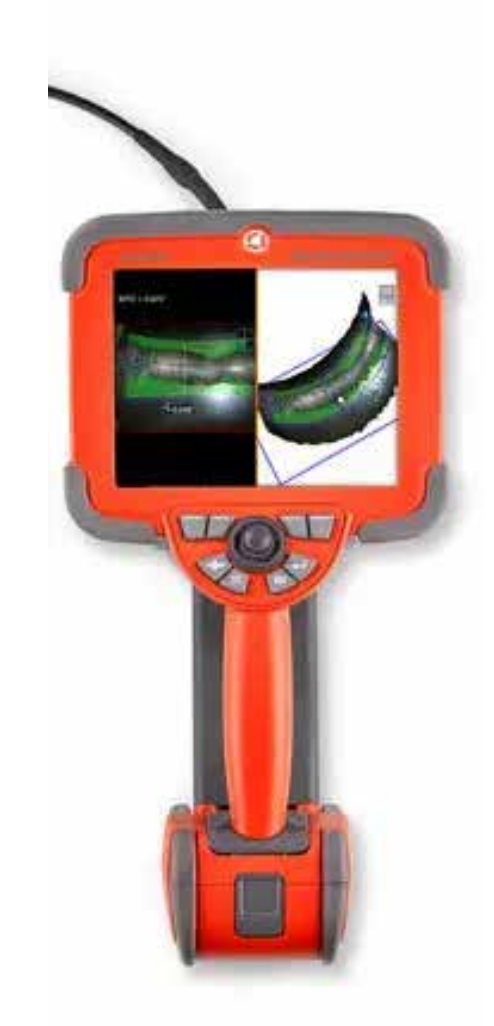

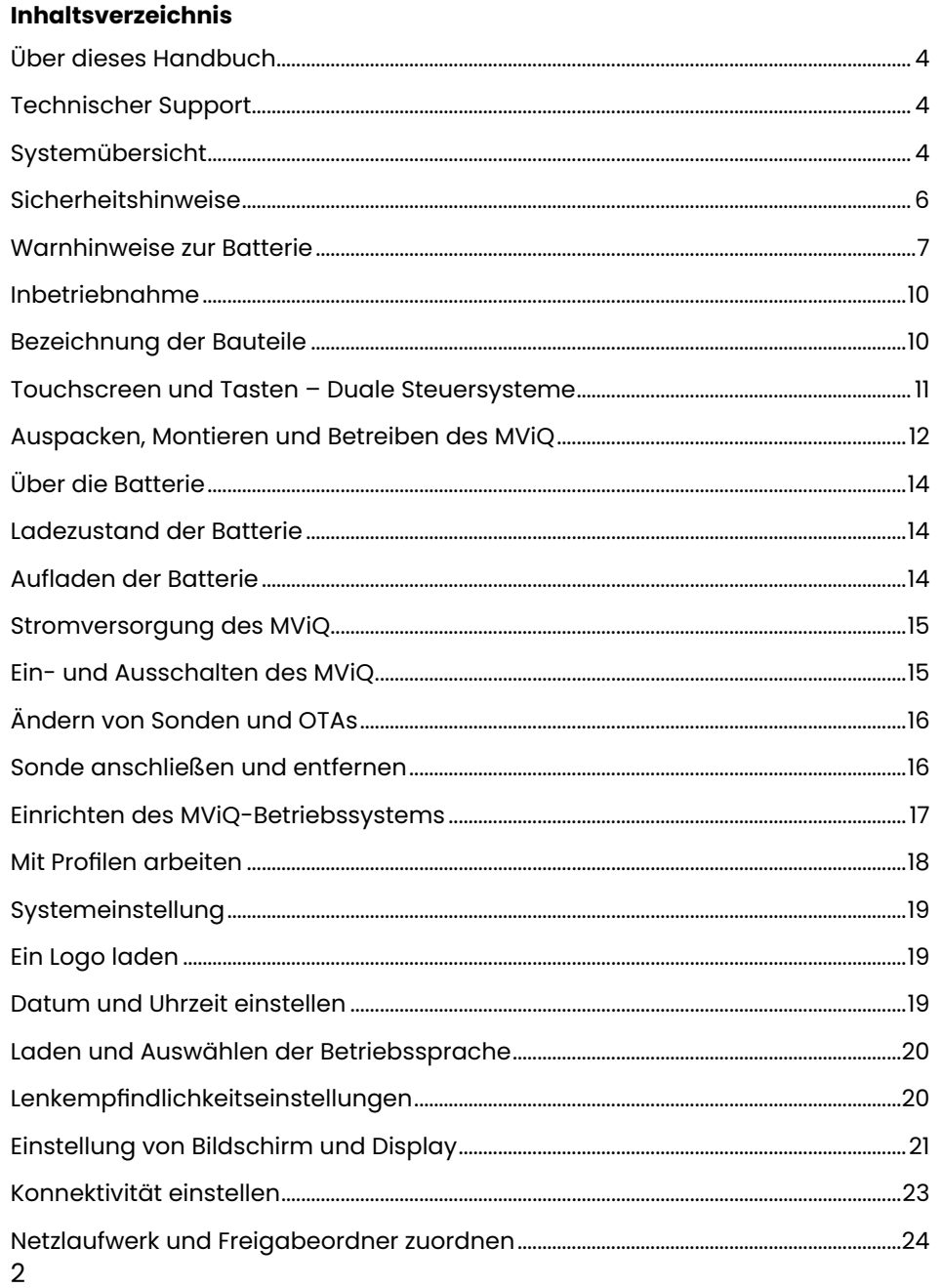

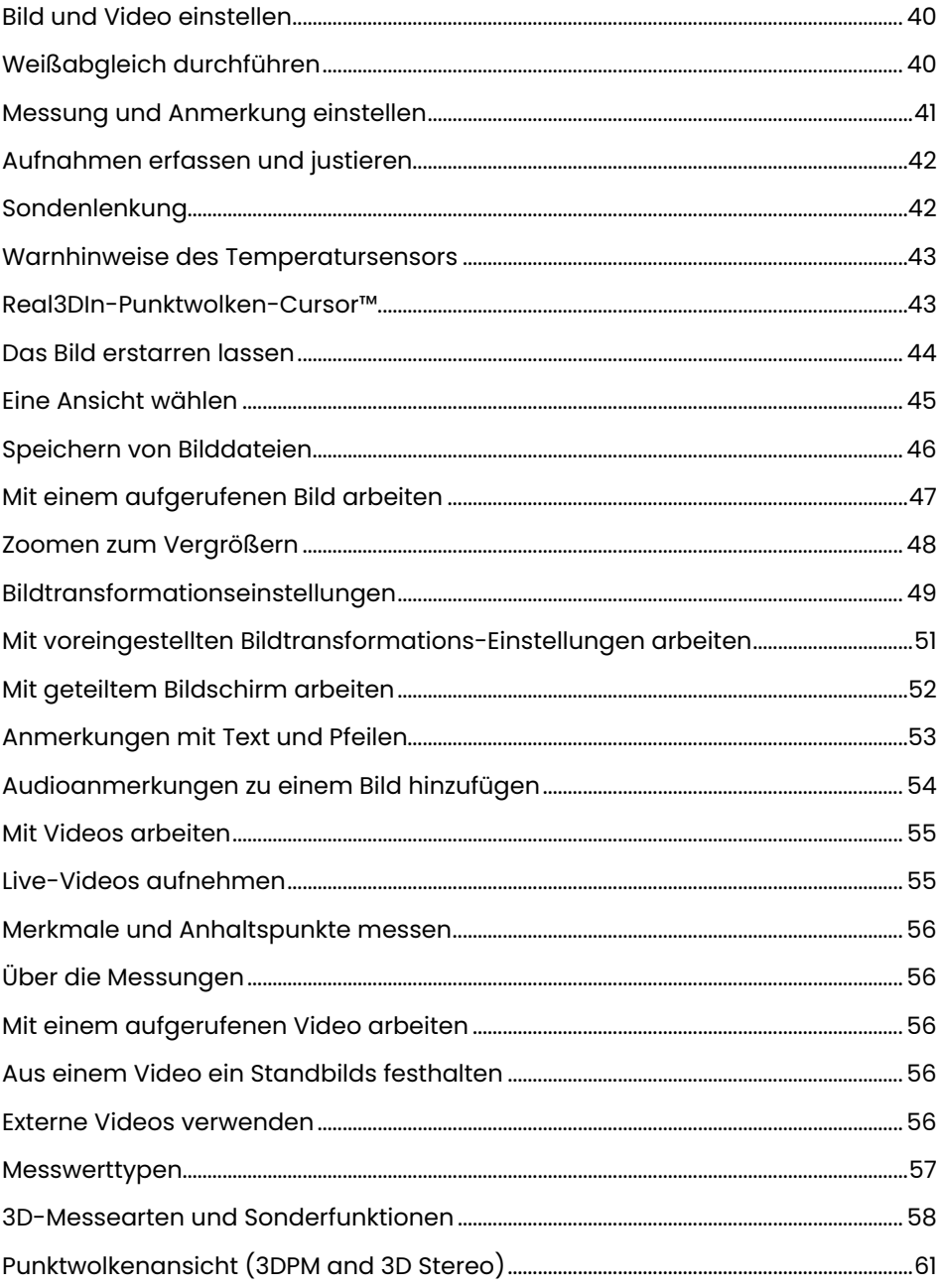

## **Inhaltsverzeichnis**

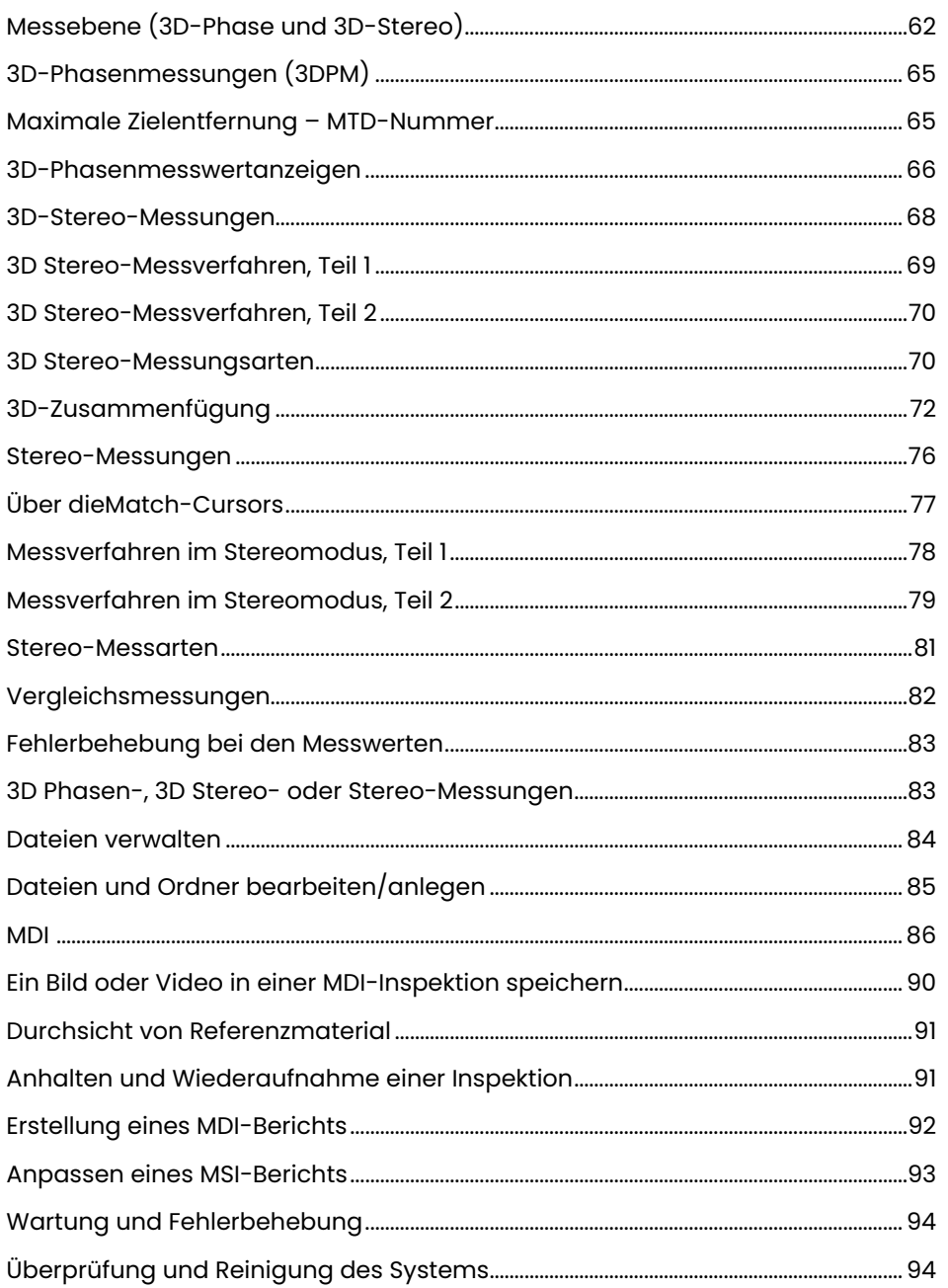

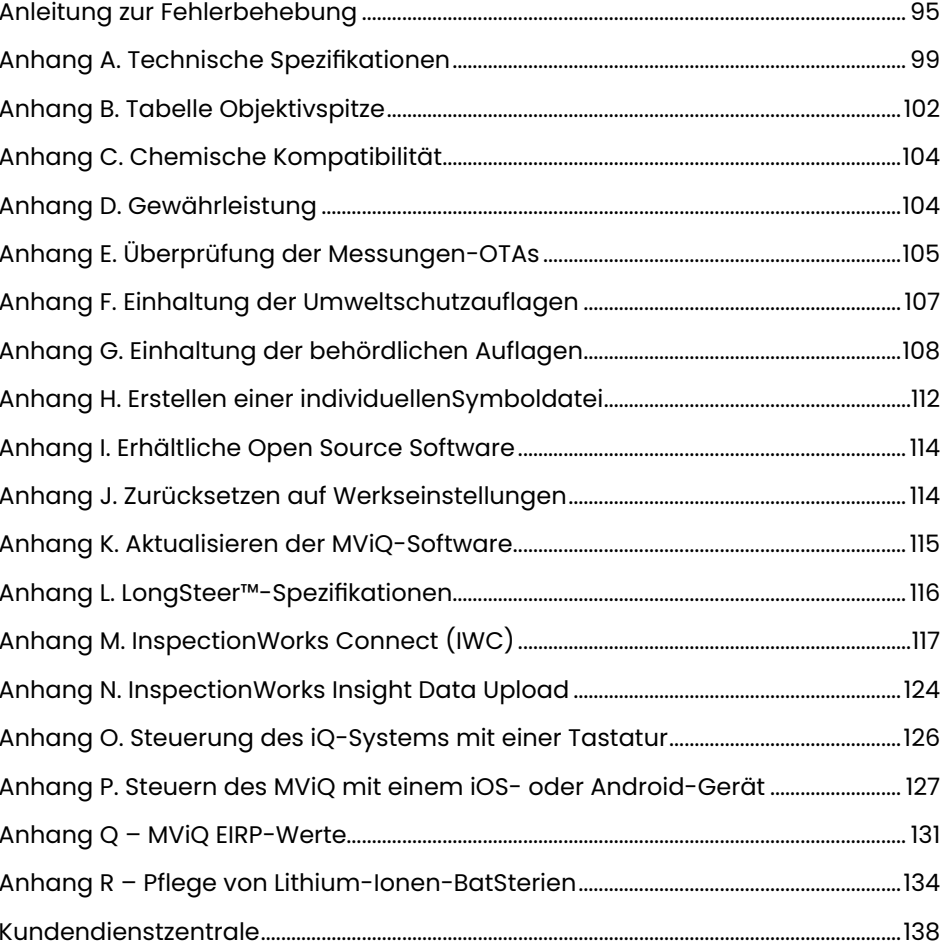

# <span id="page-3-0"></span>Einleitung

## **Über dieses Handbuch**

Dieses Handbuch und das dazugehörige Gerät sind zur visuellen Inspektion für Techniker konzipiert, die grundlegende Kenntnisse zu Untersuchung und Maßnahmen besitzen und sich mit der einfachen Computerbedienung auskennen, jedoch eventuell noch keine Erfahrung mit einer Endoskop-Videokamera gemacht haben. Das Handbuch enthält Sicherheits-, Konformitäts- und grundlegende Betriebs- und Wartungsanweisungen für das VideoProbe-System™. Die gefahrlose Bedienung des Geräts ist nur gewährleistet, wenn dieses Handbuch gelesen und verstanden wurde, bevor Sie das System benutzen.

Revision R, 10/2022

## **Technischer Support**

Weitere Unterstützung erhalten Sie unter https://www.bakerhughesds.com/waygate-technologies/ndt-services/remote-support-services eine vollständige Liste der Kontaktinformationen. Kontakt für den technischen Support:

Rufnummer weltweit: 1-866-243-2638, Option 2 E-Mail: RemoteService@BakerHughes.com

## **Systemübersicht**

Das robuste und zuverlässige Everest Mentor Visual iQ (MViQ)-System ist ein fortschrittliches flexibles Videoendoskop für die Remote Visual Inspection (RVI).

Das MViQ-System arbeitet durch Zugangspassagen und liefert hochauflösende Bilder von internen Details von Turbinentriebwerken, Flugzeugzellen, Automobilmotoren, Rohrleitungen, Schiffen, Windturbinengetrieben, Unterwasserstrukturen usw.

Mit TrueSight™ liefert MViQ HD-Bilder, eine hochintensive Lichtquelle und eine überlegene visuelle Verarbeitung für klarere, schärfere Videos und Standbilder direkt auf Ihrem Gerät. Die Glasfaserbündel der Sonde beleuchten den zu untersuchenden Bereich mit Licht, das über eine moderne in der Sonde gelegene Lichtmaschine erzeugt wird. Am Ende der Sonde befindet sich eine Mini-Kamerabaugruppe, die Bilder in elektronische Bilder umwandelt und über die Sonde weiterleitet. Das System stellt die Bilder dann am Handteil dar. Es ist keine Fokussierung erforderlich, da das MViQ-System ein optisches Fixfokussystem mit großer Schärfentiefe enthält.

Messfunktionen (Standard mit der MViQ-Konfiguration "Analyse") ermöglichen es Ihrem System, Indikationen und Merkmale zu analysieren und zu messen. Real3D™ stellt eine vollständige Punktwolkenansicht der Zieloberfläche zur Anzeige, Änderung und Optimierung von Messcursor-Positionen bereit.

Das MViQ-System ist mit USB-Sticks, USB-Tastaturen, tragbaren USB-Laufwerken und den meisten anderen USB-basierten Speichergeräten kompatibel.

Mit unseren austauschbaren QuickChange™-Sonden lässt sich das System in Sekundenschnelle für höchste Produktivität umkonfigurieren.

Erhältlich in drei Versionen; Konfiguration "Inspektion", "Touch" und "Analyse". MViQ ist in der Lage, unterschiedliche Inspektionsanforderungen in verschiedenen Branchen zu erfüllen. Die Anleitung auf der folgenden Seite durchlesen, um die richtige Konfiguration für die entsprechende Anwendung zu finden.

#### **Standardausrüstung**

Li-Ionen-Akku mit 2 Stunden Laufzeit Transportkoffer für Objektivspitze<br>MViQ Transportkoffer Schnellstart-Karterhagen

USB-Stick mit Produktunterlagen einschließlich Bedienungsanleitung

MViQ Netzadapter/Ladegerät Unterlagen zu grundlegenden Sicherheits- und Benutzerinformationen

### **Optionale Ausrüstung**

Einführschlauch mit Stabilisierer<br>Handset Halter Headset (USB oder Bluetooth<br>Kabel

Gürtelclip-Tastatur Tastatur (kabelgebunden oder drahtlos) Objektispitzen (OTA's)<br>Messen von OTAs Mini-Magic Arm Klemmset<br>Magic-Arm-Set **Fxterner Monitor** Shulter-Lanyard Konfigurationen mehrerer Speicherfälle.

#### Software: Inspection Manager

Aktualisieren Sie entweder die Konfigurationen von MViQ Inspektion oder Touch mit dem Kauf von Real3DTM -Messungen Phasen- und Stereo-, herkömmliche Stereomessungs- oder POD-Funktionen (Probability of Detection). Funktionen Im Upgrade der Erkennungswahrscheinlichkeit enthalten sind HDR (Dynamikumfang, Dynamic Range), ANR (Adaptive Rauschminderung, Adaptive Noise Reduction), Verzerrungskorrektur, Transformationseinstellungen für voreingestellte Bilder und Dunkel-Boost.

InspectionWorksTM Connect Global ermöglicht internetbasierte Live-Videozusammenarbeit-Funktionen. InspectionWorks Local + Control ist eine Funktion, mit der Benutzer das System mit einem iOS-Gerät® steuern können.

#### MViQ – erhältlich in drei Konfigurationen

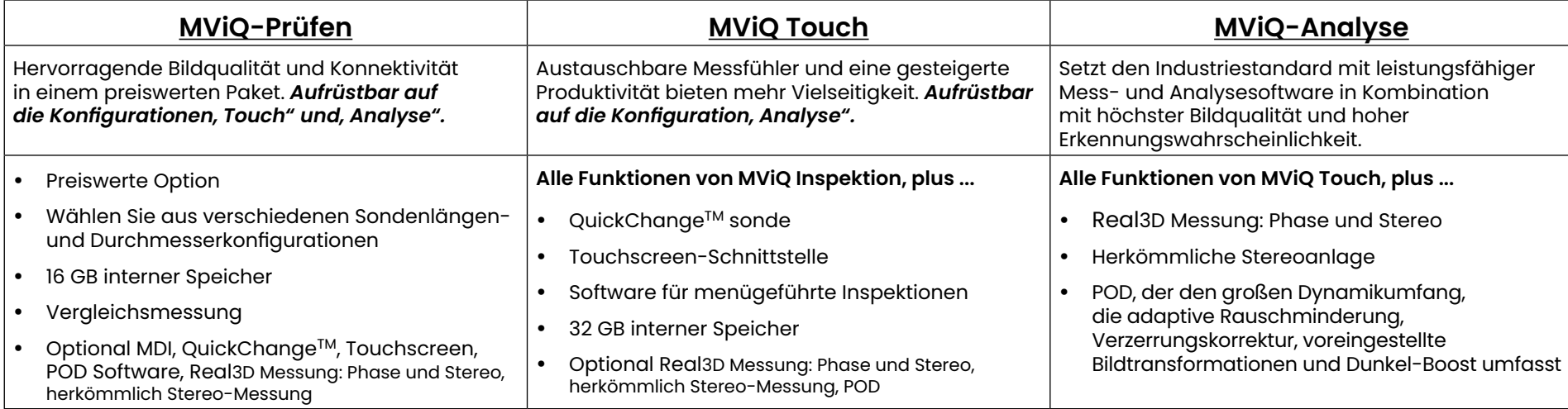

## <span id="page-5-0"></span>**Sicherheitshinweise**

Anmerkung: Vor der Verwendung bzw.Inbertriebnahme des Systems, die folgenden Sicherheitsinformationen lesen.

### **Symbole und Begriffe**

Auf dem Produkt sind die folgenden Symbole aufgeführt: , . Siehe beiliegende Dokumentation.

### **Allgemeine Warnhinweise**

Die folgenden Warnhinweise betreffen den allgemeinen Einsatz des Systems. Warnhinweise, die auf spezielle Prozesse zutreffen, erscheinen im jeweiligen Abschnitt des Handbuches.

Der leitende Einführschlauch, das System oder seine Arbeitsgeräte dürfen nicht mit Spannungs- oder Stromquellen in Kontakt kommen. Der Kontakt mit stromführenden elektrischen Leitern oder Anschlüssen muss verhindert werden. Dies kann zu Schäden am Gerät und/oder einem elektrischen Schlag für den Benutzer führen.

**4.** Dieses System darf nicht in Bereichen mit Explosionsgefahr verwendet werden.

SACHGEMÄSSER EINSATZ. Die Verwendung eines dieser Geräte in einer Weise, die vom Hersteller nicht zugelassen ist, kann die Fähigkeit des Produkts, den Benutzer vor Schäden zu schützen, beeinträchtigen.

## **Allgemeine Vorsichtshinweise**

Die folgenden Vorsichtsmaßnahmen gelten für die Verwendung des MViQ-Gerätes im Allgemeinen. Vorsichtsmaßnahmen, die für spezielle Arbeitsabläufe gelten, erscheinen im entsprechenden Abschnitt des Handbuchs.

Vor Verwendung des Kamerasystems eine Objektivspitze oder den Kopfschutz anbringen, um den Anschlussmechanismus der Spitze vor Beschädigung zu schützen. Solange keine Objektivspitze angebracht ist, sollte der Kopfschutz montiert bleiben.

Vorsichtig mit der Sonde umgehen: Den Einführschlauch von scharfen Gegenständen fernhalten, die die äußere Hülle durchdringen könnten. Während des Betriebs den gesamten Einführschlauch so gerade wie möglich halten; Bögen oder Knicke im Schlauch mindern die Lenkfähigkeit der Sondenspitze. Der Einführschlauch darf nicht ganz umgeknickt werden.

Anmerkung: Den Biegehals vor dem Herausziehen des Führungsrohrs aus dem Inspektionsbereich und vor dem Weglegen des Endoskops immer mit Hilfe der Funktion [Ausgangsposition](#page-41-0) strecken. Den biegsamen Kamerahals niemals manuell ziehen, verdrehen oder gerade richten; dadurch könnten im Inneren Beschädigungen entstehen. Werden Beschädigungen erkannt, muss die Sonde zur Reparatur eingereicht werden.

Bestimmte Substanzen können die Sonde beschädigen. Eine Liste der Substanzen, die keine Gefahr für die Sonde darstellen, finden Sie im Anhang unter [Chemische Beständigkeit.](#page-103-0)

## <span id="page-6-0"></span>**Warnhinweise zur Batterie**

Nur die für dieses System genannten Batterien und Stromquellen verwenden. Vor Gebrauch die Anweisungen dieses Handbuchs zu Batterien und Ladegerät gründlich durchlesen, um die darin enthaltenen Informationen richtig zu verstehen und die Anleitung beim Einsatz zu berücksichtigen.

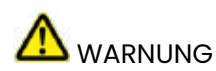

- Die Batterie nicht ins Feuer legen oder über der Batterien-Betriebstemperatur verwenden.
- Die Batterie nicht mit Nägeln durchstechen, mit einem Hammer behauen, drauf treten oder anderweitig schweren Belastungen oder Erschütterungen auszusetzen.
- Die Batterie darf nicht in Wasser oder Salzwasser getaucht oder nass werden (IP65 zerlegt, IP67 montiert).
- Die Batterie darf nicht zerlegt oder modifiziert werden.
- Das Instrument enthält im Gehäuse eine Lithium-Ionen-Batterie und Magnesium. Im Falle eines Brandes muss ein für elektrische Materialien und entflammbare Metalle geeigneter Feuerlöscher eingesetzt werden. Kein Wasser verwenden.

ACHTUNG – Bewahren Sie eine ungeladene Batterie nicht auf, da diese unbrauchbar werden kann! Die Schutzschaltung der Batterie erlaubt es nicht, unter eine bestimmte Mindestspannungsschwelle zu laden, um ein thermisches Durchgehen zu verhindern. Beim Laden einer vollständig entladenen Lithium-Ionen-Batterie kann es zu einem thermischen Durchgehen kommen. Die Schutzschaltung verhindert dies.

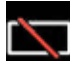

 Kommunikationsfehler der Batterie: Existiert, wenn der MViQ diese Meldung auf dem Display anzeigt. Sollte das Problem anhalten, wenden Sie sich bitte an Ihr nächstgelegenes Kundendienstzentrum.

Wird die Batterie außerhalb des empfohlenen Einsatzbereiches verwendet, verschlechtern sich ihre Leistung und Betriebsdauer. Zum Lagern der Batterie diese aus dem Handteil entnehmen.

Der empfohlene Umgebungstemperaturbereich für den Betrieb mit Li-Ionen-Batterien liegt bei:

Entladung (bei Gebrauch des Instruments): -20 °C bis 46 °C

Aufladung: 0 °C bis 40 °C

Lagerung: -25 °C bis +60 °C

## Informations sur la sécurité

Remarque: avant l'utilisation ou l'entretien du système, vous devez lire et comprendre les informations de sécurité qui suivent.

Symboles et termes employés

Les symboles suivants sont apposés sur le produit:  $\bigoplus$ ,  $\bigoplus$ . Voir la documentation jointe.

Avertissements généraux

Les avertissements suivants s'appliquent à l'utilisation du système en général. Les avertissements qui s'appliquent spécifi quement à des procédures particulières sont indiqués dans les sections correspondantes de ce manuel.

Le système MViQ et les outils de travail qui l'accompagnent ne doivent jamais entrer en contact direct avec une source de tension ou de courant. Évitez tout contact avec des conducteurs ou des bornes électriques sous tension. L'équipement risquerait d'être endommagé, ou l'opérateur de subir un choc électrique.

N'utilisez pas ce système dans un environnement à risque d'explosion.

UTILISER CORRECTEMENT. Si un élément de cet équipement est utilisé d'une manière non indiquée par le fabricant, l'utilisateur peut ne plus être protégé des risques de blessure.

## **43** Mentions générales « Attention »

Les mentions « Attention » qui suivent s'appliquent à l'utilisation de l'appareil MViQ en général. Les mentions « Attention » qui s'appliquent spécifi quement à des procédures particulières sont indiquées dans les sections correspondantes du manuel.

MANIPULER LA SONDE AVEC PRÉCAUTION. Maintenez la gaine de la sonde à l'écart d'objets pointus ou tranchants qui risqueraient de traverser son fourreau. Maintenez toute la gaine aussi droite que possible pendant l'utilisation : en cas de boucle ou de courbure, il est plus diffi cile de piloter le bout de la sonde. Évitez de trop courber la gaine.

Remarque : utilisez toujours le bouton de rangement pour redresser le béquillage avant de rétracter la gaine de la zone d'inspection ou de ranger la sonde. Ne manipulez jamais le béquillage à la main pour le tirer, le courber ou le redresser : vous risqueriez de l'endommager à l'intérieur. Envoyez la sonde en réparation au premier signe d'endommagement.

Certaines substances risquent d'endommager la sonde. Pour consulterla liste des substances sans danger pour la sonde, voir Compatibilité Chimique en annexe.

L'appareil comporte une batterie lithium ion et du magnésium à l'intérieur de son boîtier. En cas d'incendie de l'appareil, servez-vous d'un extincteur agréé pour une utilisation sur les incendies électriques et les métaux inflammables. En aucun cas, n'utilisez de l'eau.

#### Avertissements liés à la batterie

Utilisez uniquement la batterie et l'alimentation spécifi ées pour être utilisées avec le système MViQ. Avant utilisation, lisez attentivement les instructions contenues dans ce manuel relatives à la batterie et au chargeur de batterie pour bien les comprendre, et respectez ces instructions pendant l'utilisation de l'appareil.

## **AVERTISSEMENT**

- Ne jetez pas la batterie au feu et ne dépassez pas sa temperature de fonctionnement.
- Ne percez pas la batterie avec des clous, ne la frappez pas avec un marteau, ne marchez pas dessus et ne la soumettez pas à des impacts ou des chocs violents.
- N'exposez pas la batterie à l'eau douce ou salée, et évitez de la mouiller.
- Ne désassemblez pas la batterie et ne la modifi ez pas.

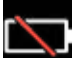

Erreur de communication de la batterie. Veuillez contacter le Service clientèle au numéro +1 315 554 2000.

L'utilisation de la batterie en dehors de la plage de fonctionnement recommandée entraînerait une dégradation de ses performances et de sa longévité. Lorsque vous stockez la batterie, veillez à la retirer de sa base.

Plage de température recommandée pour le fonctionnement de la batterie Lithium-Ion.

Décharge (à l'utilisation de l'appareil) : -20 °C à +46 °C Recharge , 0 °C à +40 °C Stockage, -25 °C à +60 °C

<span id="page-9-0"></span>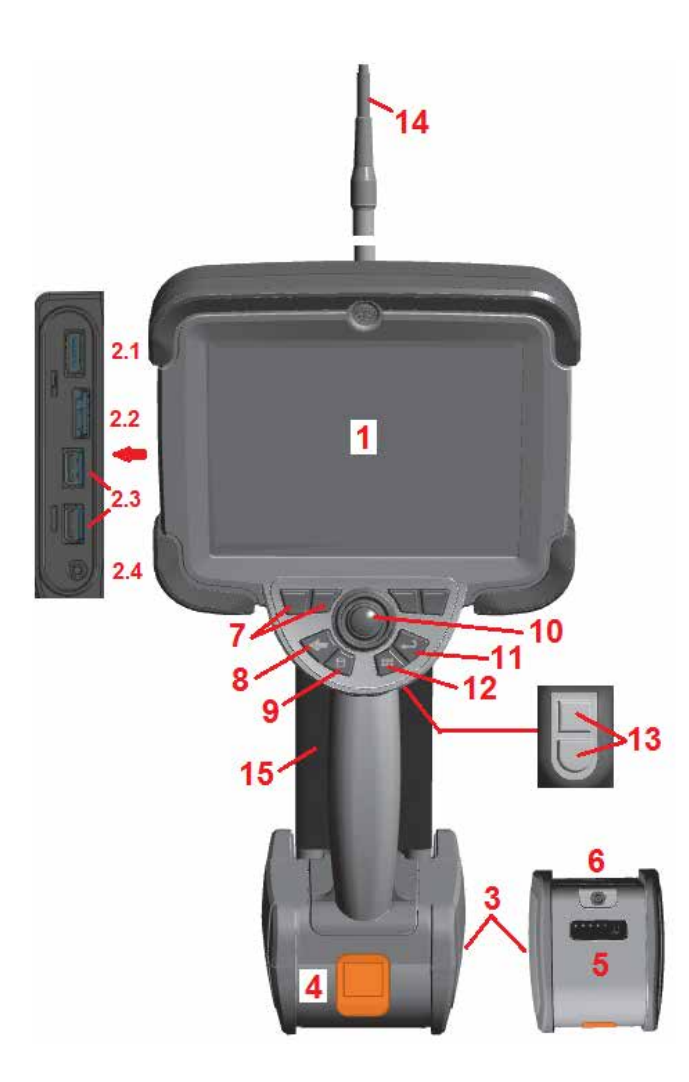

## **Inbetriebnahme Bezeichnung der Bauteile**

- 1 LCD Touchscreen
- 2 DisplayPort-Ausgang (2.1), USB 3.0 Client Micro B-Anschluss (2.2), zwei USB 3.0 Host Typ A-Anschlüsse (2.3)
- 3 Lithium-Ionen-Akku mit 2-stündiger Laufzeit
- $4 Akku-1$ ösetaste
- 5 Akku-Ladeanzeige
- 6 Netzadaptereingang

7 – Funktion (oder Soft-Key)-Tasten (insgesamt vier)

8 – Zurück-Taste: durch kurzes Drücken gelangt man eine Seite zurück, durch langes Drücken gelangt man auf die Live-Seite. Dient auch als EINSCHALT-Taste. 9 – Speichern-Taste: durch kurzes Drücken wird eine Schnellspeicherung gestartet, durch langes Drücken wird das Speicheroptionen Menü geöffnet oder geschlossen. Drücken Sie doppelt, um einen Screenshot aufzunehmen.

10 – Der Steuerhebel regelt die Gelenkigkeit und die Menünavigation (Steuerhebel nach I

links/rechts/oben/unten drücken, um durch Menüs und Untermenüs zu navigieren).

11 – Enter-Taste: durch kurzes Drücken wird zwischen starren und Live-Bildern hin- und

hergeschaltet und Fertig / Akzeptieren ausgewählt; durch langes Drücken wird eine 3DPM-Erfassung erstellt. Anmerkung: Die hier dargestellte Auswahlreihenfolge einhalten, um die Bediensprache zu wählen.

12 – Menü-Taste: durch kurzes Drücken wird das globale Menü geöffnet oder geschlossen, durch langes Drücken zwischen erster und zweiter Ebene der Reihen mit den Softkey-Tasten hin- und hergeschaltet.

13 – Auslösetaste 1 (oben) bietet die gleiche Funktion wie die Eingabetaste oder kann so eingestellt werden, dass Videoaufnahmevorgänge gesteuert werden. Auslösetaste 2 (untere): kurzes Drücken schaltet den Biegemodus zwischen Lenken-und-Bleiben und Lenken hin und her. Im Modus "Lenken und Bleiben" erscheint ein Sperrsymbol. Langes Drücken lässt das Biegesystem in die neutrale Position (Ausgangsposition) zurückkehren.

- 14 Einführschlauch-/Kamerabaugruppe
- 15 Austauschbare VideoProbe (Hinweis: Enthält Einführschlauch-/Kamerabaugruppe)

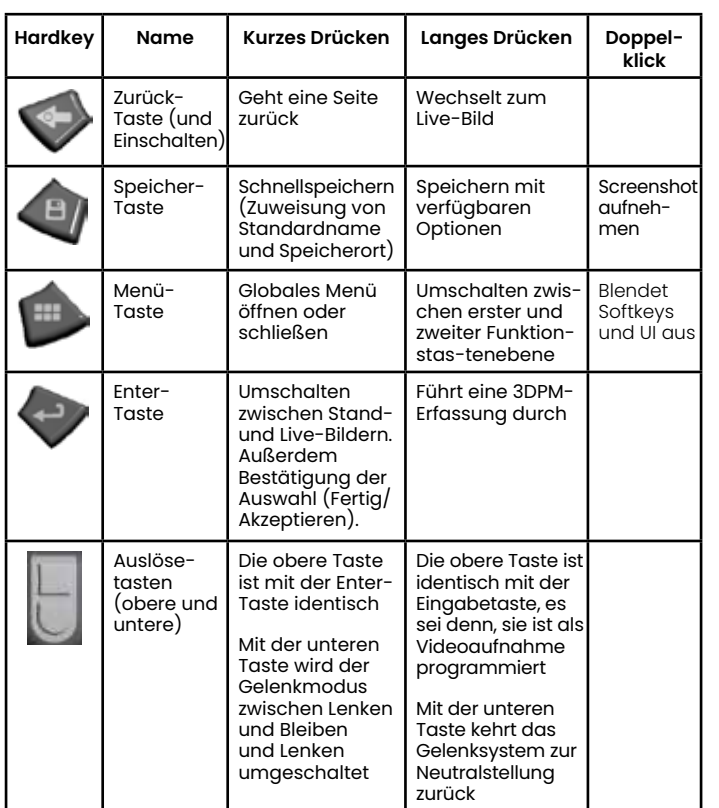

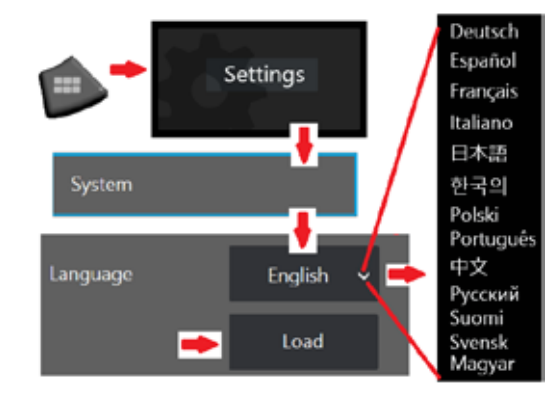

<span id="page-10-0"></span>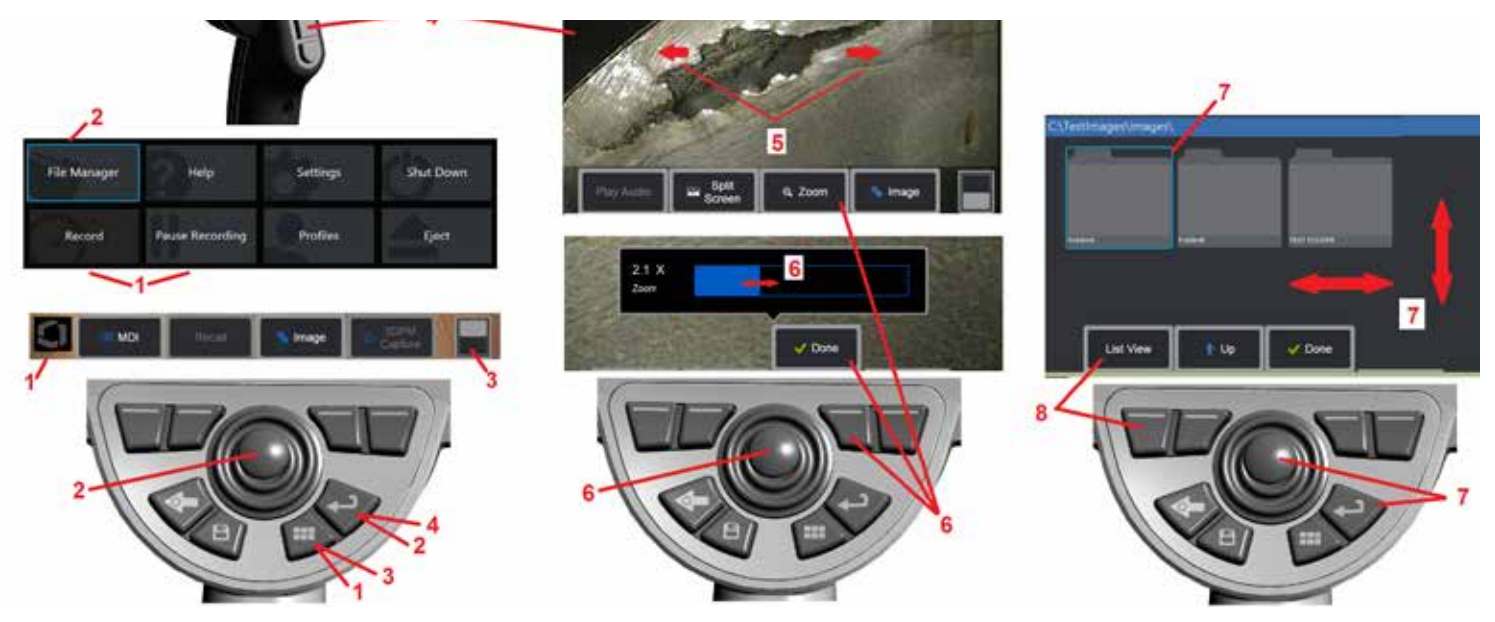

### **Touchscreen und Tasten – Duale Steuersysteme**

Die meisten Funktionen können durch Verwendung des Touchscreens oder durch eine Kombination aus Tasten und Steuerhebelbewegungen ausgeführt werden. Die folgenden Beispiele veranschaulichen verschiedene Steuerungstechniken, die auf den meisten MViQ-Bildschirmen verwendet werden können.

1 – Berühren Sie den unteren linken Display-Rand (normalerweise mit Logo) oder drücken Sie kurz die Menütaste, um das globale Menü zu öffnen.

2 – Das ausgewählte Element in einem Menü oder einer Liste wird durch diesen flammenfarbenen Umriss identifiziert. Tippen Sie auf den Bildschirm, um ein anderes Element auszuwählen oder um das ausgewählte Element zu starten. Alternativ können Sie den Steuerhebel verwenden, um ein anderes Element auszuwählen, indem Sie den Fokus auf das gewünschte Element setzen und dann kurz die Eingabetaste drücken, um es zu starten.

**Hinweis**: Ein kurzer Druck auf die Eingabetaste akzeptiert oder startet die meisten ausgewählten Auswahlmöglichkeiten oder Aktionen.

3 – Tippen Sie auf den Umschalter auf dem Bildschirm, um zwischen den verfügbaren Softkeys zu wechseln (doppelt drücken, um den Softkey und die Statusleisten auszublenden oder anzuzeigen). Alternativ können Sie die Menütaste lange drücken, um zwischen den verfügbaren Softkeys zu wechseln, oder doppelt drücken, um die Softkeys auszublenden.

4 – Tippen Sie auf eine beliebige Stelle auf ein angezeigtes Live-Bild, um es einzufrieren/freizugeben. Alternativ kurz auf die Eingabetaste oder die Obere Auslösetaste drücken, um eine Live-Anzeige einzufrieren oder freizugeben. Bitte beachten, dass die obere Auslösetaste die gleiche Funktion erfüllt wie die Enter-Taste.

5 – Positionieren Sie zwei Finger auf dem Bildschirm und bewegen Sie sie auseinander, um einen Bereich des Bildes zu vergrößern (führen Sie die entgegengesetzte Aktion aus, um sie zu verkleinern). Nach dem Zoomen können Sie mit dem Finger ziehen, um die angezeigte Ansicht zu ändern.

6 – Wählen Sie die Zoom-Funktion mithilfe der Tasten oder des Touchscreens (alle dargestellten Objekte auf den Tastenleisten können mit dem entsprechenden Softkey oder durch Antippen des Touchscreens ausgewählt werden). Die Bildvergößerungsleiste wird mit dem Steuerhebel verändert (diese und weitere blaue Leisten können auch durch Ziehen auf dem Touchscreen angepasst werden), anschließend Fertig auswählen. Nach erfolgter Bildvergrößerung kann die dargestellte Ansicht mit Hilfe des Steuerhebels verschoben werden.

7 – Wenn die Bildschirmseite Dateimanager erscheint, wird die ausgewählte Datei oder der ausgewählte Ordner durch diesen blauen Rand gekennzeichnet. Auf den Display-Bildschirm tippen, um ein anderes Objekt auszuwählen oder die ausgewählte Datei auszuführen oder den ausgewählten Ordner zu öffnen. Bitte beachten, dass auch weitere Objekte dargestellt werden können (oder dass auf weitere gespeicherte Bilder zugegriffen werden kann), indem man auf dem Display-Bildschirm in eine der anzeigten Richtungen wischt. Alternativ können Sie mit dem Joystick ein anderes Element auswählen, indem Sie den Cursor bewegen und dann kurz die Eingabetaste drücken. 8 – Wählen Sie ein beliebiges Feature in der Softkey-Leiste aus, indem Sie entweder diese Funktion auf dem Bildschirm berühren (in diesem Fall das Feld mit den Wörtern Listenansicht berühren) oder das entsprechende Softkey drücken.

Anmerkung: Durch Anschluss einer Bluetooth-Tastatur oder einer kabelgebundenen USB-Tastatur ist eine Fernsteuerung der iQ-Funktionen und der Sondenabwinklung möglich. Sehen Sie [Appendix O](#page-125-0) für eine Liste von Funktionstasten und Tastenkombinationen, die den iQ-Tasten-Funktionen und Steuerhebelbewegungen entsprechen.

## <span id="page-11-0"></span>**Auspacken, Montieren und Betreiben des MViQ**

## **Auspacken und System wegräumen (Kleiner Koffer)**

#### *Vorsicht: Wenn Sie das System nicht sorgfältig verpacken, wie beschrieben, kann es zu Schäden kommen.*

1 – Der Einführschlauch (der Klarheit halber rot dargestellt) wird in der internen Aufrollhaspel des Koffers gelagert. Diese kann über den hier dargestellten orangenen Trichter erreicht werden. Den Einführschlauch vor Installation der Sonden-Handteil-Baugruppe montieren und nach Entfernen der Sonden-Handteil-Baugruppe entfernen. Schleifen oder Knicke im Einführschlauch unbedingt zuerst begradigen, bevor er in den Trichter eingeführt wird. Bitte beachten, dass die drehstarre gummierte Zugentlastungsbasis des Einführschlauchs durch den gekrümmten Kofferdurchgang – wie hier dargestellt – geführt werden muss.

*Vorsicht: Bevor Sie den Einführschlauch aufbewahren, entfernen Sie zuerst die Objektspitze und installieren Sie den Kopfschutz, um den Befestigungsmechanismus der Spitze zu schützen. Solange keine Objektivspitze angebracht ist, sollte der Kopfschutz montiert bleiben.*

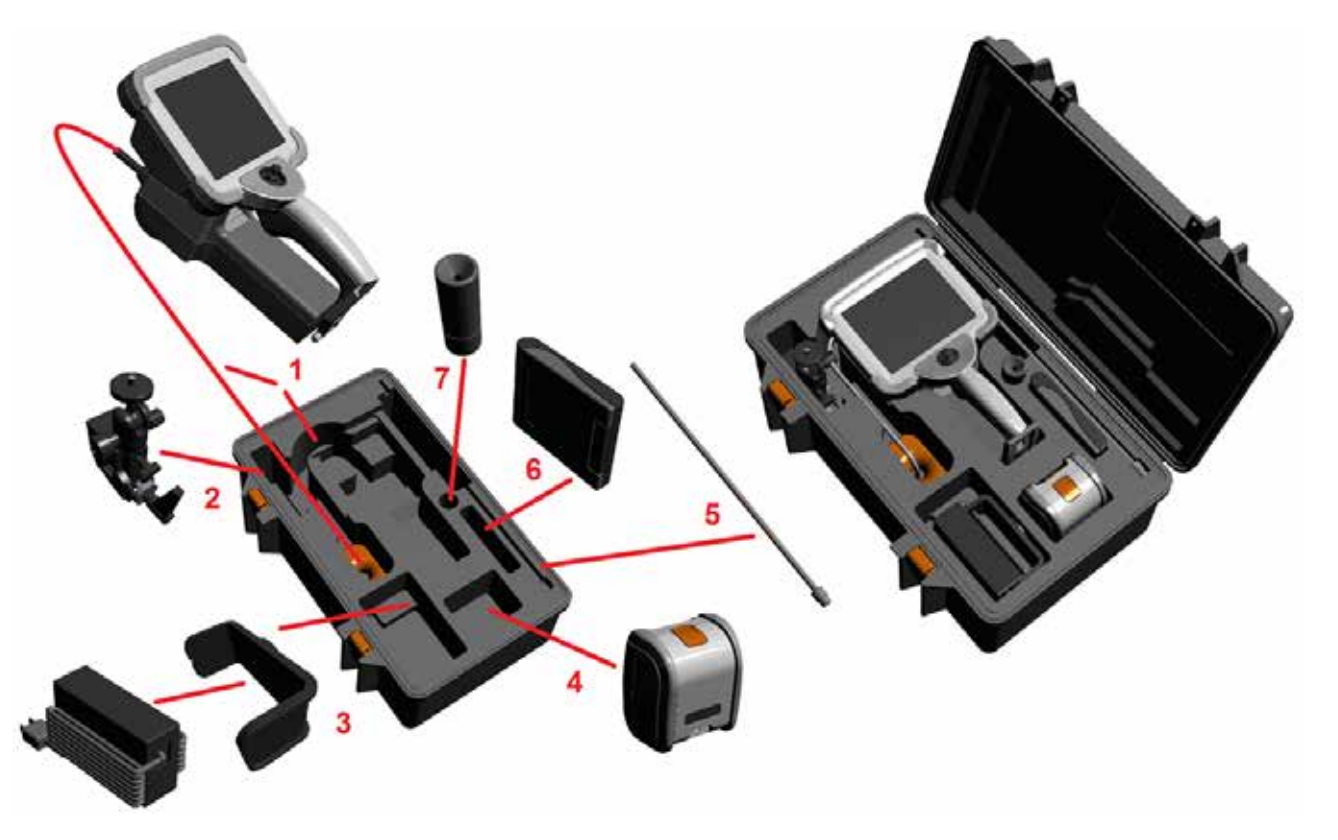

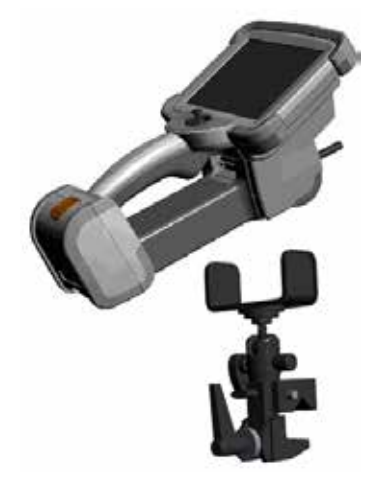

- 2 Die Klemme in der abgebildeten Richtung montieren (Zusammenbau von Klemme und Befestigungsteil sind links abgebildet)
- 3 Netzteil/Ladegerät und Befestigungsteil werden in der Richtung der Aussparung eingelegt
- 4 Vor der Installation des iQ im Koffer muss der Akku entnommen werden.
- 5 Stabilisierer
- 6 Ein Koffer mit OTAs (oder Reinigungsset) passt in diesen Steckplatz.

7 – Greifer können alleine oder mit dem Stabilisierer verwendet werden, um bei der Ausrichtung der Kamera zu helfen.

## **Auspacken und System wegräumen (Großer Koffer)**

*Vorsicht: Wenn Sie das System nicht sorgfältig verpacken, wie beschrieben, kann es zu Schäden kommen.*

1 – Einsatz entfernen, um auf weiteren Ablageplatz zuzugreifen.

2 – Der Einführschlauch (der Klarheit halber rot dargestellt) wird in der internen Aufrollhaspel des Koffers gelagert. Diese kann über den hier dargestellten orangenen Trichter erreicht werden. Den Einführschlauch vor Installation der Sonden-Handteil-Baugruppe montieren und nach Entfernen der Sonden-Handteil-Baugruppe entfernen. Schleifen oder Knicke im Einführschlauch unbedingt zuerst begradigen, bevor er in den Trichter eingeführt wird.

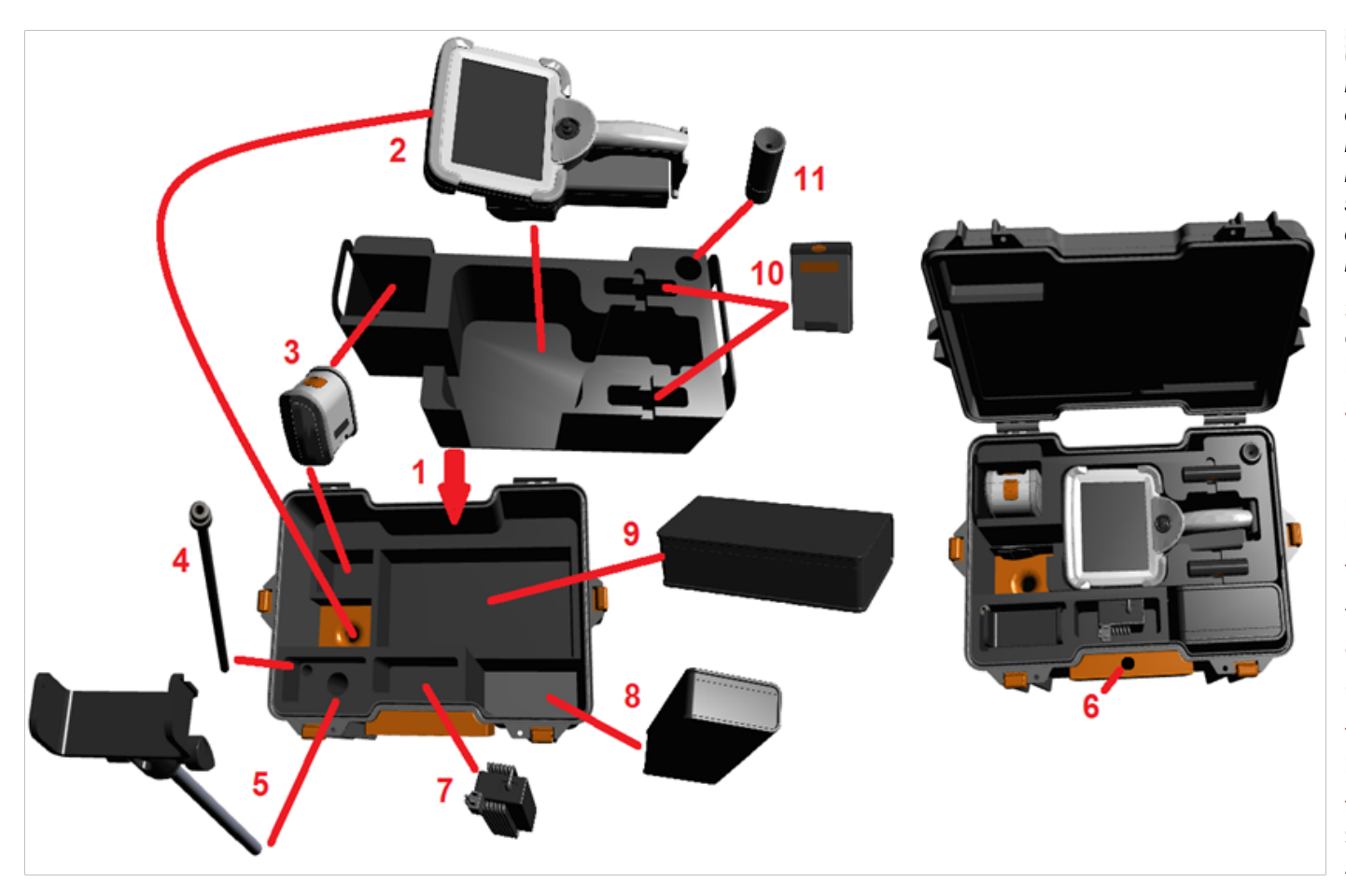

*Vorsicht: Bevor Sie den*  $E$ *inführschlauch aufbewahren. entfernen Sie zuerst die Objektspitze und installieren Sie den Kopfschutz, um den Befestigungsmechanismus der Spitze zu schützen. Solange keine Objektivspitze angebracht ist, sollte der Kopfschutz montiert bleiben.*

3 – Aufbewahrungsplätze für zwei Akkus. Vor der Installation des iQ im Koffer muss die Batterie entnommen werden.

- 4 Stabilisierer
- 5 Halterung und Stange

6 – Die Stange der Halterung passt in dieses Loch

7 – Netzteil/Ladegerät kommen in diese Aussparung

- 8 Zusätzlicher Halter im Koffer
- 9 Zusätzliche VideoSonde im Koffer

10 – Zwei Koffer mit OTAs und einem Reinigungsset passen in diese Steckplätze.

11 – Greifer können alleine oder mit dem Stabilisierer verwendet werden, um bei der Ausrichtung der Kamera zu helfen.

## <span id="page-13-0"></span>**Über die Batterie**

Der MViQ wird von einer 10,8 V (nominal), 73 Wh, 6,8 Ah Lithium-Ionen-Batterie angetrieben.

## **Einlegen der Batterie**

Die Batterie in das Handteil einlegen. Die Batterie ist richtig installiert, wenn der Verriegelungsmechanismus eingerastet ist.

*Vorsicht—Schieben Sie den Akku (1) nicht mit Gewalt in das Handgerät (2), da dies zu Beschädigungen führen kann. Die Batterie ist kodiert und darf nur in der richtigen Ausrichtung eingesetzt werden.*

## **Entnehmen der Batterie**

Die Akku-Lösetaste (3) drücken, um den Akku freizugeben.

 *Vorsicht – Die Batterie nicht entfernen, solange das System arbeitet.* **Ladezustand der Batterie**

Den Akku-Ladezustand prüfen Sie, indem Sie auf das Akkusymbol (4) vorne auf dem Akkufach drücken. Jede Leuchte (5) repräsentiert etwa 20 % der Akku-Leistung.

## **Aufladen der Batterie**

Den Gleichstrom-Ausgang des Ladegeräts an den MViQ-Akku (6) anschließen und den mitgelieferten AC/DC-Netzadapter in eine passende Wechselstromquelle einstecken. Die LED-Lämpchen der Batterie zeigen den erreichten Ladestatus an. Das System kann während des Ladevorgangs verwendet werden.

*Anmerkung:* Die Batterie kann aufgeladen werden, während er an einen aktiven MViQ angeschlossen ist oder wenn er vom iQ getrennt ist.

*Anmerkung:* Nach vollständiger Aufladung der Batterie schalten sich die LED-Lämpchen der Batterie aus.

*Anmerkung:* Die Batterielaufzeit entspricht ungefähr der Ladezeit; daher benötigt eine 2-Stunden-Batterie etwa 2 Stunden Ladezeit. Die Ladezeit ist länger, wenn die Batterie während des Ladevorgangs an ein funktionierendes MViQ-System angeschlossen ist.

*Anmerkung:* Alle Batterien werden teilgeladen ausgeliefert. Die Batterien sollten vor dem Gebrauch vollständig geladen werden.

## **Batteriespeicher**

Achtung – Bewahren Sie eine ungeladene Batterie nicht auf, da diese unbrauchbar werden kann!

Die Schutzschaltung der Batterie erlaubt es nicht, unter eine bestimmte Mindestspannungsschwelle zu laden, um ein thermisches Durchgehen zu verhindern.

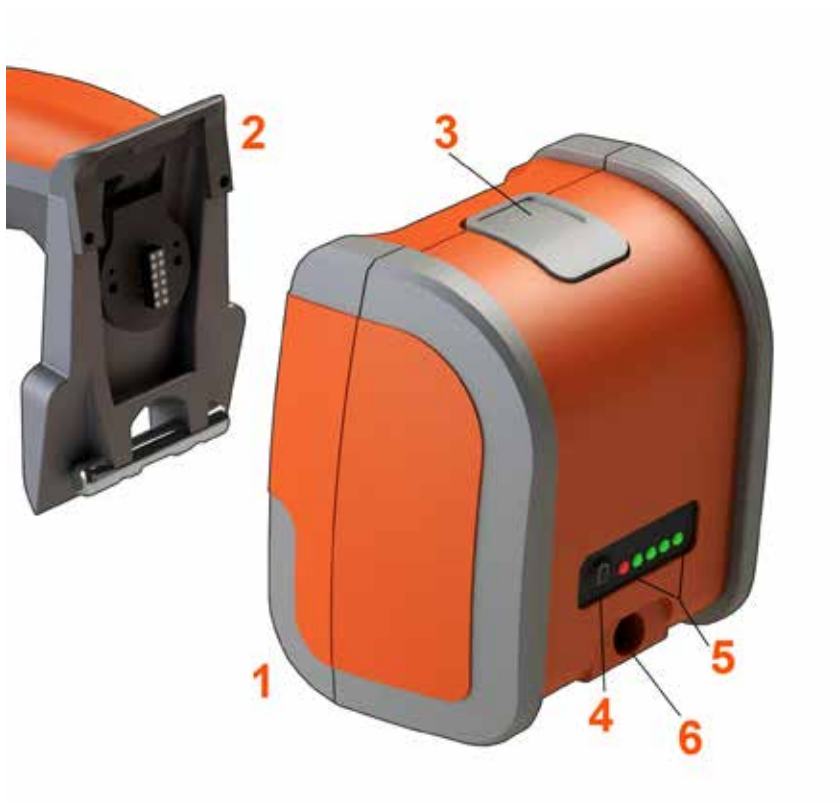

Weitere Informationen zur Batteriesicherheit und -wartung finden Sie in Anhang Q.

## <span id="page-14-0"></span>**Stromversorgung des MViQ**

Der MViQ wird von einer 10,8 V (nominal), 73 Wh, 6,8 Ah Lithium-Ionen-Batterie angetrieben.

Der Akku wird durch Anschluss an den Stromadapter und anschließenden Anschluss des mitgelieferten AC/DC-Stromadapters an eine geeignete (100-240 V ~, 50-60 Hz, <1,5 A rms) Wechselstromquelle aufgeladen. Der Stromadapter lädt die Batterie mit 18 Volt bei 3,34 Ampere.

**Hinweis** : Wird ein System mit einer Wechselstromquelle betrieben, den Stromstecker an eine geeignete und geerdete Quelle anschließen, um einen zuverlässigen Touchscreen-Betrieb zu gewährleisten.

## **Ein- und Ausschalten des MViQ**

## **System anschalten**

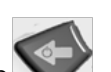

Drücken und gedrückt halten , bis sich das Gerät einschaltet. Die Tasten und der LCD-Display leuchten auf und beginnen mit dem Hochfahren. Nach ca. 1 Minute zeigt der Systembildschirm Live-Video und Bildschirmsteuerelemente an. Das System ist nun einsatzbereit.

**Anmerkung:** Alle Batterien werden teilgeladen ausgeliefert. Die Batterien sollten vor dem Gebrauch vollständig geladen werden.

## **System ausschalten**

Zu einem beliebigen Zeitpunkt die linke untere Ecke des Bildschirms berühren (auf der normalerweise das GE-Logo ( 1) erscheint) oder die Taste

 drücken, um das globale Menü, das unter anderem den Zugang zur Funktion Herunterfahren ( 2) gewährt, zu öffnen oder zu schließen. Wählen Sie Herunterfahren, um den MViQ auszuschalten.

*Vorsicht – Schalten Sie den MViQ nicht aus, indem Sie die Batterie entfernen. Die Batterie erst entfernen, nachdem der Ausschaltvorgang wie oben beschrieben durchgeführt wurde.*

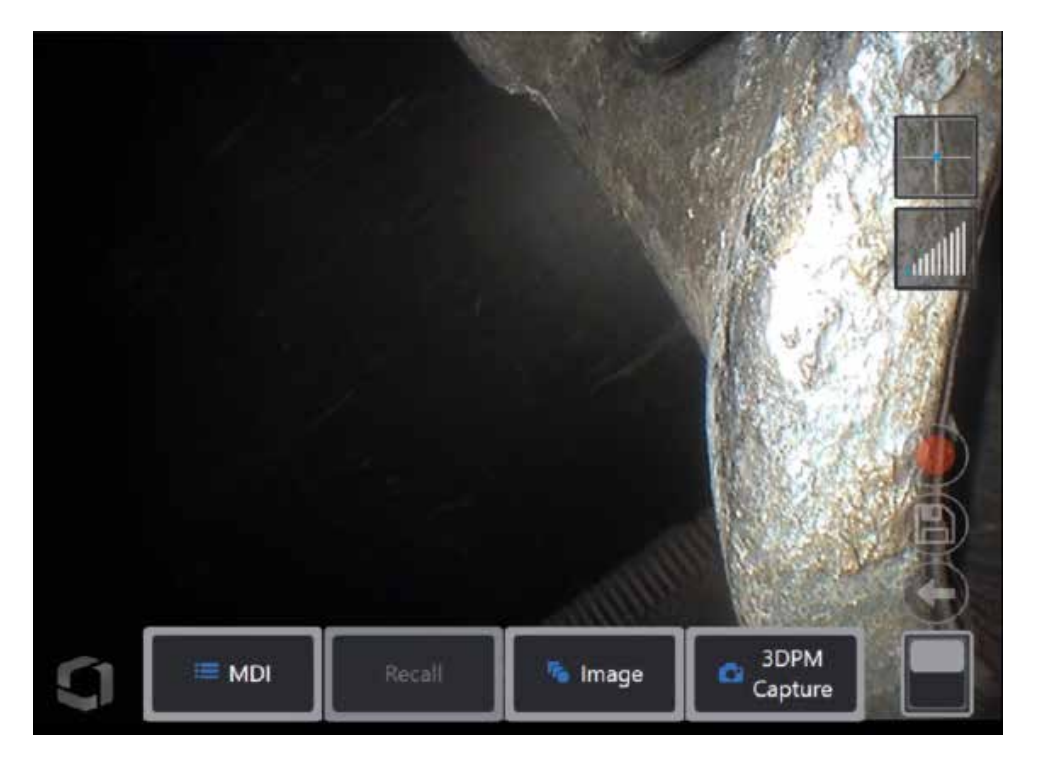

<span id="page-15-0"></span>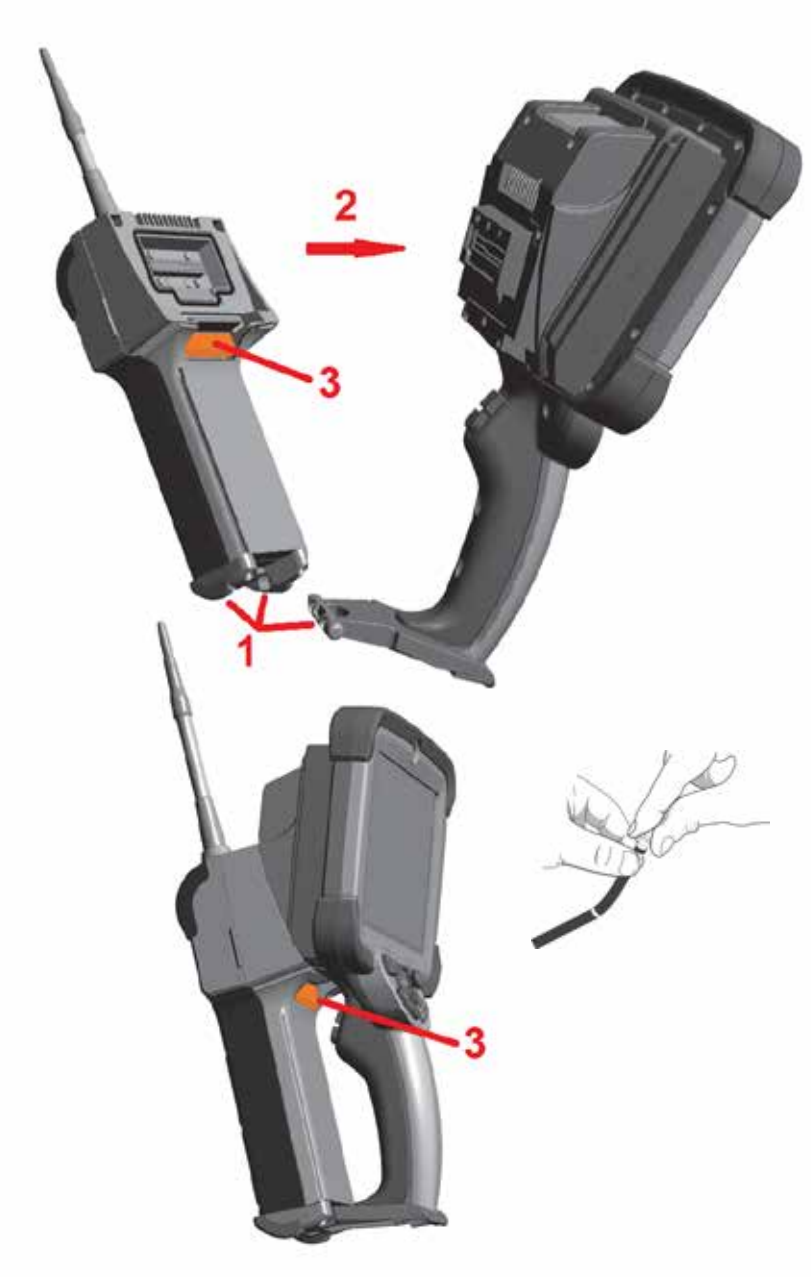

## **Ändern von Sonden und OTAs**

### **Sonde anschließen und entfernen**

1 – Den Stift am Boden des Handgeräts in die passende Einkerbung am Sondenboden

2 – Die Sonde in Richtung auf die Rückseite des Handgeräte drehen, dabei genug Druck ausüben, damit der Verschlussmechanismus "einklickt".

Die Sonde vom Handteil entfernen:

3 – Die Lösetaste des Verschlussmechanismus drücken, um Sonde und Handgerät zu trennen.

Objektivspitze wechseln

OTAs werden mit einem doppelten Satz von Gewinden auf die Sonde aufgefädelt, um zu verhindern, dass sie in den Inspektionsbereich fallen. Jede Objektivspitze hat eine individuelle Tiefenschärfe, ein anderes Blickfeld und eine anderen Blickrichtung. Eine Aufstellung der erhältlichen OTA's finden Sie in [Anhang B – Tabelle](#page-101-0) Objektivspitzen .

 *Vorsicht – Verwenden Sie nur Fingerdruck, um OTAs zu entfernen oder anzubringen. Starke Krafteinwirkung (z.B. mit Zangen oder anderen Werkzeugen) kann den Biegehals beschädigen. Achten Sie darauf, dass die Anschlüsse nicht verkantet werden. Um das Risiko des Verkantens zu senken: Wenn Sie eine Spitze manuell (6,1 mm und 8,4 mm) oder mit einem Installationswerkzeug (3,9 oder 4,0 mm) einsetzen, drehen Sie die Spitze gegen den Uhrzeigersinn, um die Gewinde auszurichten, bevor wieder im Uhrzeigersinn gedreht wird, um die Spitze auf der Kamera einzuschrauben. Kehren Sie den Nivellierungsprozess um, wenn Sie OTAs entfernen.*

Entfernen einer Objektivspitze: Stützen Sie den Biegehals und den Kopf der Sonde mit einer Hand und drehen Sie mit der anderen vorsichtig die Objektspitze gegen den Uhrzeigersinn (achten Sie darauf, beim Entfernen von 4,0 mm OTAs ein Spitzenwerkzeug zu verwenden), drehen Sie sich, bis sich die Spitze frei dreht, um anzuzeigen, dass sie den ersten Satz von Gewinden geräumt hat. Die Spitze vorsichtig von der Sonde abziehen und weiter gegen den Uhrzeigersinn drehen – dabei wird der zweite Gewindesatz gelöst. So lange drehen, bis sie entfernt werden kann.

Befestigen einer Objektivspitze: Vergewissern Sie sich, dass die Gewinde der Objektspitze und des Kamerakopfes sauber sind. Fassen Sie dann den Kopf der Sonde mit einer Hand und drehen Sie mit der anderen Hand die Spitze vorsichtig im Uhrzeigersinn. Drehen Sie die Spitze, bis sie sich frei bewegt, was anzeigt, dass sie den ersten Gewindesatz freigegeben hat. Die Spitze leicht hineindrücken, dann wieder im Uhrzeigersinn drehen – dabei wird der zweite Gewindesatz erreicht. Drehen Sie, bis eine handfeste Verbindung entsteht.

 *Vorsicht – Ziehen Sie die OTAs nicht zu fest an. Die Spitze leicht ziehen, um zu prüfen, ob sie sicher sitzt. Falls der zweite Gewindesatz nicht erreicht wird, die Spitze leicht gegen den Uhrzeigersinn drehen, damit sich die Gewinde wieder ausrichten können.*

**Hinweis**: Mess-OTAs müssen fest angezogen werden, um die Genauigkeit zu gewährleisten.

<span id="page-16-0"></span>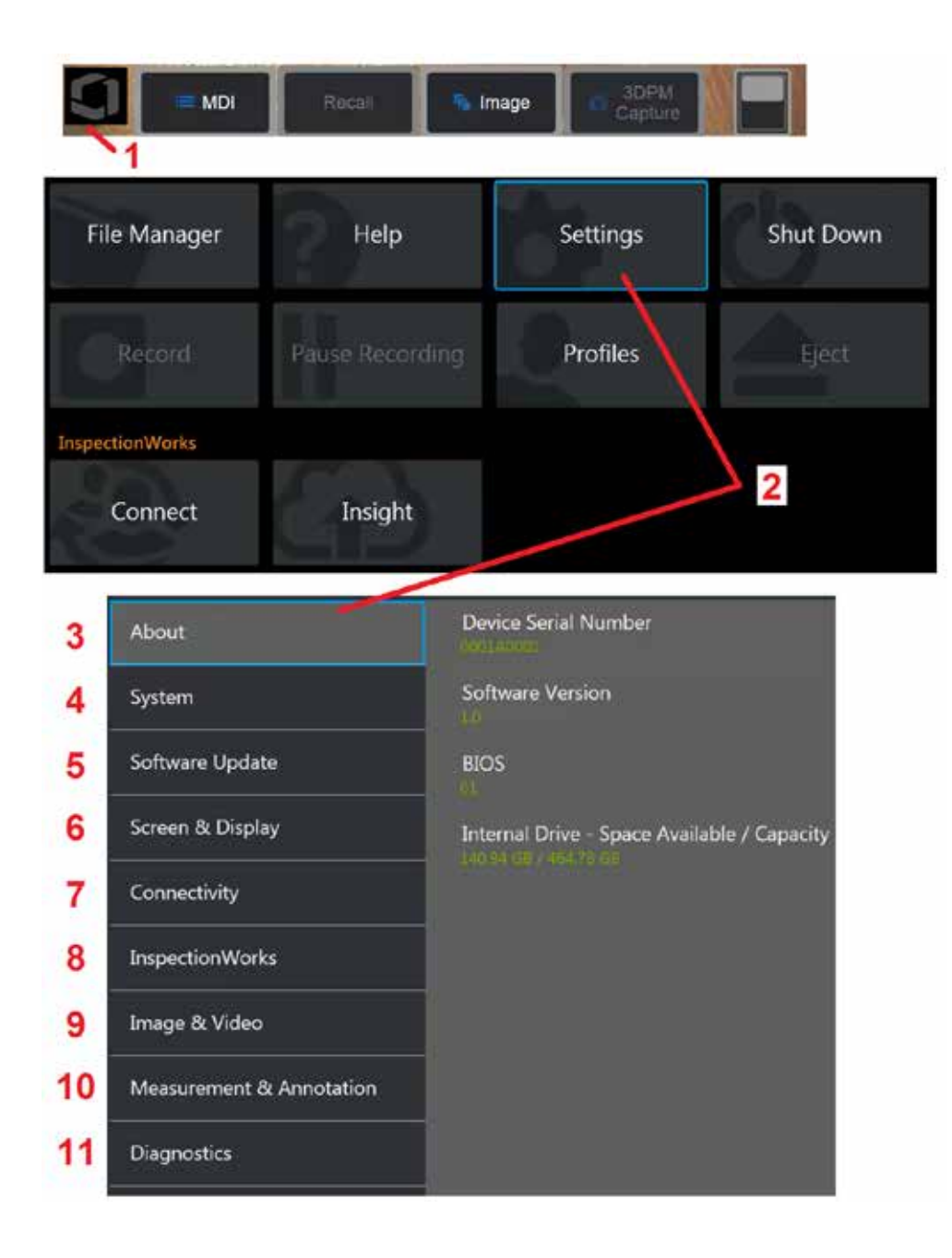

## **Einrichten des MViQ-Betriebssystems**

1 – Zu einem beliebigen Zeitpunkt die linke untere Ecke des Bildschirms berühren (auf der normalerweise das Logo erscheint) oder die Taste

 drücken, um das globale Menü, das unter anderem den Zugang zu Einstellungen-Menü hat.

2 – Tippen Sie, um das Einstellungsmenü zu öffnen.

3 – Zeigt die Seriennummer und die Softwareversion des Geräts an.

4 – Zugang zum Einstellen eines Passworts, Wiederherstellung der Werkseinstellungen, Datum, Uhrzeit und Arbeitssprache einstellen und weitere Systemeinstellungen ändern. [Hier klicken, um mehr über das](#page-18-0)  [Systemmenü zu erfahren.](#page-18-0) 

[5 – Möglichkeit der Steuerungssoftware für automatische Aktualisierungen](#page-18-0)  [und manuelle Aktualisierungen durch eine Internetverbindung oder](#page-18-0)  [angeschlossenes USB-Laufwerk.](#page-18-0)

6 – Ermöglicht dem Benutzer das Ein- oder Ausschalten verschiedener Bildschirmanzeigen sowie die Einstellung der Displayhelligkeit. [Hier klicken,](#page-20-0)  [um mehr über Displayeinstellungen zu erfahren.](#page-20-0)

7 – Ermöglicht dem Benutzer das Ein- oder Ausschalten der W-LAN- und Bluetooth-Verbindungen sowie das Arbeiten mit Netzwerken und die Identifikation von Ordnern für das Teilen von Dateien. [Hier klicken, um mehr](#page-22-0)  [über Audioaufnahmen zu erfahren.](#page-22-0)

8 – Einstellungen hinsichtlich optionalen Internetdiensten, die eine Zusammenarbeit per Video zwischen Inspektoren und Experten an einem anderen Standort ermöglichen.

9 – Ermöglicht dem Benutzer das Bestimmen von Standardverzeichnissen, in die die Bilddateien und Videos gespeichert werden. Wird auch zur Auswahl des Bilddateityps, Videoformats und der Toneinstellungen verwendet. Regelt MDI-Anmerkungen und importiert Verzerrungskorrekturtabellen. [Hier klicken,](#page-39-0)  [um mehr über Bild- und Videoeinstellungen zu erfahren.](#page-39-0)

10 – Ermöglicht es dem Benutzer, seine bevorzugten Maßeinheiten (Zoll vs. mm) festzulegen, Mess-OTAs zu verwalten und zu überprüfen, den gewünschten Anmerkungsstil auszuwählen und voreingestellte Anmerkungen zu importieren und zu exportieren.

11 – Generiert einen Fehlerbehebungslog und schickt ihn per E-Mail zur Begutachtung an den technischen Support. Wenn die Protokollerstellung erforderlich ist, führt der technische Support den Benutzer durch den Prozess.

## <span id="page-17-0"></span>**Mit Profilen arbeiten**

Ein Profil definiert verschiedene eingestellte Werte. Solange mehr als ein Profil verfügbar ist (der MViQ wird nur mit einem Standardprofil ausgeliefert), wird der Bediener bei jedem Einschalten des Systems aufgefordert, ein Profil auszuwählen. Diese Anweisungen zur Erstellung eines neuen Profils oder zur Auswahl eines Bestehenden befolgen.

Zur Erzeugung eines neuen Profils die linke untere Ecke des Bildschirms

berühren (oder die Taste drücken), um das globale Menü zu öffnen. Anschließend Profile wählen.

 In diesem Fall ist das Standardprofil aktiv. Es ist zudem das einzige definierte Profile. Erstellen eines neuen Profils "Neu" wählen.

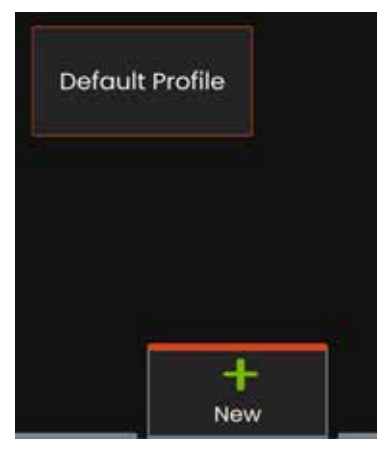

Nach der Eingabe des Namens und Anklicken von **Fertig**, wird das neue Profil der Liste verfügbarer Profile hinzugefügt Dieses Profil enthält die globalen Menüeinstellungen, die zum Zeitpunkt seiner Erstellung für jeden der unten aufgeführten Parameter vorhanden waren. Jedes Mal, wenn das Profil aktiviert wird, wendet das System die Einstellungen an, die mit dem aktivierten Profile assoziiert werden. Die betroffenen Parameter sind:

Systemeinstellungen einschließlich:

Logo-Symbol EIN/AUS Zeitformat Datumsformat Sprache Energieverwaltung Spracherkennung USB -Slave-Modus Lenkempfindlichkeit Bildschirm- und Anzeigeeinstellungen – Alle Parameter Konnektivitätseinstellungen einschließlich: WLAN ein/aus Bluetooth ein/aus

Bild- und Videoeinstellungen – Alle Parameter außer Verzerrungskorrekturtabelle

Messung und Anmerkung einschließlich Textanmerkungsvorgaben Text- und Pfeilfarbe und -größe Zoomfenster 3DPM-Maske 3DPM-Speicherformat Stereo-Index Stereo-Index-Minimum Einheiten

Jedes Mal, wenn der MViQ eingeschaltet wird, werden Sie aufgefordert, aus der Liste der verfügbaren Profile zu wählen. Die Auswahl der Standardprofile stellt die Einstellungen aller profilgesteuerten Parameter auf diese Standardprofile zurück

**Anmerkung:** Dazu gehören alle Bildtransformationsvorgaben, die erstellt werden, wenn Sie bei einem bestimmten Profil angemeldet sind.

Die virtuelle Tastatur öffnet sich. Einen Namen für das neue Profil eingeben.

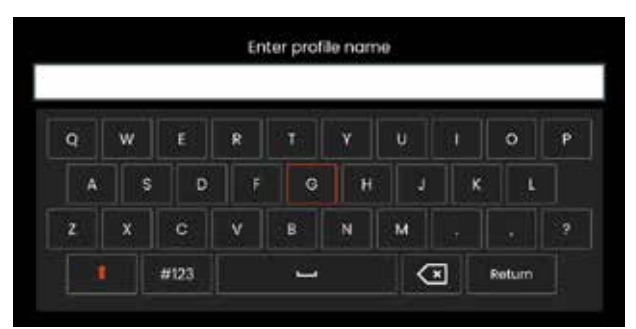

<span id="page-18-0"></span>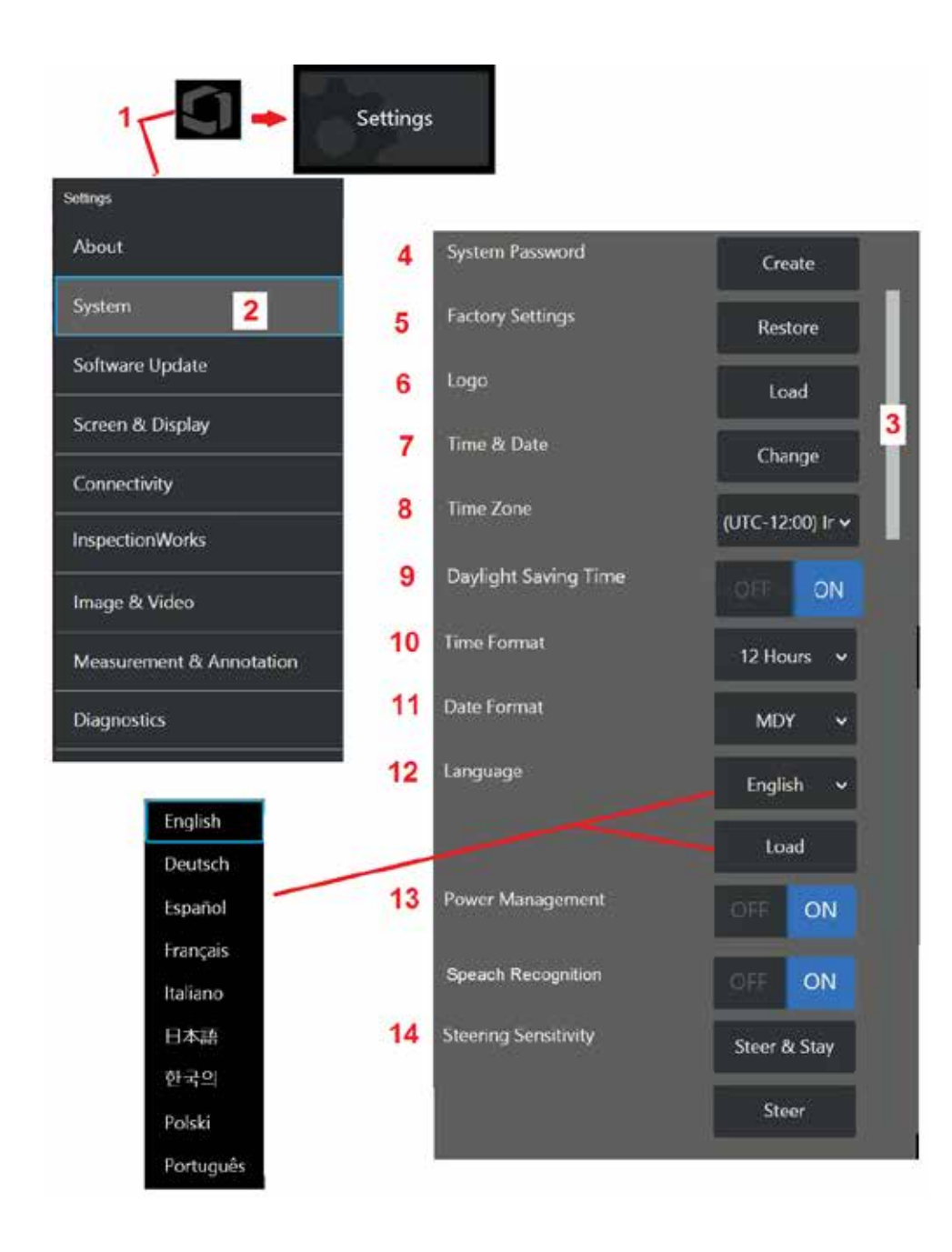

## **Systemeinstellung**

1 – Das GE-Logo auf dem Bildschirm antippen (oder auf die Taste drücken), um das globale Menü zu öffnen, anschließend das Setup-Menü

2 – Auswählen, um die hier dargestellten systemspezifischen Einstellungen zu ändern.

3 – Dieser Balken zeigt an, dass zusätzliche Optionen verfügbar sind. Ziehen Sie Ihren Finger an einer beliebigen Stelle auf dem Bildschirm nach oben oder unten, um zusätzliche Optionen anzuzeigen.

4 – Antippen, um die virtuelle Tastatur zu öffnen und ein System-Passwort zu erstellen oder zu ändern. Nach dem Erstellen ist für den Zugriff auf die Bedieneroberfläche des iQ das Passwort erforderlich. Dieses Passwort ist für das gesamte System erforderlich; es ist nicht mit dem aktiven Profil verknüpft.

**Hinweis**: Das Setzen eines Kennworts setzt voraus, dadd das [Standardprofil](#page-17-0) aktiv ist.

5 – Auswählen und die Anweisung auf dem Bildschirm befolgen, um das aktive [Profil](#page-17-0) auf die Werkseinstellungen zurückzusetzen.

## **Ein Logo laden**

Ein Logo kann auf den Bildschirm geladen werden, wenn es sich um einen PNG-Dateityp handelt (mit einer Größe unter 140 x 140).

6 – Laden wählen, dann vom Gerät oder einem externen Laufwerk einen PNG-Dateityp auswählen, der als Logo auf dem Bildschirm erscheinen soll. [Hier klicken, um mehr über das Erstellen und Laden einer individuellen](#page-110-0) [Symboldatei zu erfahren.](#page-110-0)

## **Datum und Uhrzeit einstellen**

- 7 Einstellungen von Uhrzeit und Datum ansetzen.
- 8 –Wählen Sie Zeitzone, in der Sie sich befinden.

9 – Geben Sie an, ob sich das Gerät automatisch an Zeitänderungen aufgrund der Sommerzeit anpassen soll oder nicht.

- 10 12- oder 24-Stunden-Zeitformat festlegen.
- 11 TMJ, JMT oder MTJ als Datumsformat festlegen.

### <span id="page-19-0"></span>**Laden und Auswählen der Betriebssprache**

12 – Unter den aktuell zur Nutzung verfügbaren Betriebssprachen eine Auswahl treffen. Durch die Auswahl von Laden kann eine neue Version der im iQ vorhandenen Übersetzungen hochgeladen werden. Nach der Auswahl kann über die Seite Dateimanager zur geänderten, übersetzten Datei navigiert werden.

### **Sonstige Systemeinstellungen**

13 – Stellt man Energiemanagement auf EIN, wird Akkuenergie gespart, indem MViQ nach 10 Minuten Inaktivität in den Schlafmodus gestellt wird. Im Schlafmodus, im dem nur die Tastaturtasten erleuchtet bleiben, geht der iQ durch Drücken einer Taste oder Bewegen des Steuerhebels wieder in den normalen Betrieb über.

### **Lenkempfindlichkeitseinstellungen**

14 – Der Benutzer kann aus zwei Sondenlenkmodi auswählen: Lenken oder Steer-and-Stay™. Jeder Modus hat seine eigene Empfindlichkeitseinstellung. Für beide Modi entspricht die werkseitige Standardempfindlichkeit dem Schieberegler, der genau in der Mitte des Einstellbereichs eingestellt ist [\(Klicken](#page-41-0)  [Sie hier, um mehr über die Unterschiede zwischen diesen Modi zu erfahren\).](#page-41-0)

**Anmerkung:** Die werkseitige Voreinstellung bietet ein gutes Lenkverhalten für die meisten Inspektionen. Die Empfindlichkeit kann für jeden Modus separat eingestellt werden, um die Lenkung für bestimmte Inspektionen zu optimieren oder an die Vorlieben des Inspektors anzupassen. Nach der Einstellung bleibt eine Empfindlichkeitseinstellung auch dann erhalten, wenn das System ausgeschaltet ist.

**Empfindlichkeit der Lenkung:** Es wird empfohlen, diese Einstellung für die meisten Inspektionen auf Werkseinstellungen zu belassen. In diesem Lenkmodus ändert der Einstellbereich die Empfindlichkeit des Joysticks gemäß den folgenden Richtlinien und hat keinen Einfluss auf die Lenkgeschwindigkeit. Bei allen Empfindlichkeitseinstellungen steht der volle Bewegungsumfang der Kamera zur Verfügung.

**Schieberegler auf Minimum:** Bietet eine präzisere Lenksteuerung, wenn sich das gewünschte Ziel innerhalb von +/-45 Grad von der Kamera an der Ausgangsposition befindet. Für Inspektionen, bei denen sich die

Interessengebiete hauptsächlich in der Nähe der Heimposition der Kamera konzentrieren, ist dies eine nützliche Schiebereglereinstellung.

**Schieberegler bei mittlerer/werkseitiger Voreinstellung:** Am besten für die meisten allgemeinen Inspektionen. Bietet eine gleichmäßige Steuerhebel-Empfindlichkeit für den gesamten Bewegungsbereich der Kamera.

**Schieberegler auf Maximal:** Bietet eine präzisere Lenksteuerung, wenn sich das gewünschte Ziel 45–180 Grad von der Kamera entfernt an seiner Ausgangsposition befindet. Für Inspektionen, bei denen die Interessengebiete hauptsächlich seitwärts oder sogar nach hinten schauen, ist dies eine nützliche Schiebereglereinstellung.

**Steer-and-Stay-Empfindlichkeit:** In diesem Lenkmodus wird die Geschwindigkeit der Kamerabewegung dadurch gesteuert, wie weit der Steuerhebel von der Mitte entfernt geschoben wird. Die maximale Kamerageschwindigkeit tritt auf, wenn der Steuerhebel vollständig in eine beliebige Richtung gedrückt wird. Dieser Empfindlichkeitsregler passt die maximale Geschwindigkeit für Kamerabewegungen im Steer-and-Stay™-Modus an.

**Schieberegler auf Minimum:** Dies reduziert die maximale Lenkgeschwindigkeit auf etwa 1/2 des Werksvoreinstellwerts. Die Reduzierung der maximalen Lenkgeschwindigkeit kann für Inspektionen mit einer Nahfokusspitze nützlich sein, bei denen die Kamera sehr nahe an der zu inspizierenden Oberfläche positioniert ist, oder wenn sie mit erheblichem Digitalzoom lenkt. In diesen Fällen sorgt die Verlangsamung der Kamerabewegung für eine präzisere Feinsteuerung der Kamera.

**Schieberegler bei mittlerer/werkseitiger Voreinstellung:** Dies ist die werkseitige Standardgeschwindigkeit und ein guter Ausgangspunkt für die meisten Inspektionen.

**Schieberegler auf Maximal:** Dies erhöht die maximale Lenkgeschwindigkeit. Bei Systemen mit OS 3.18 oder älter erhöht diese Einstellung die maximale Lenkgeschwindigkeit im Vergleich zur Werkseinstellung auf das 1,3-fache. Bei Systemen mit OS 3.20 oder neuer verdoppelt diese Einstellung die maximale Lenkgeschwindigkeit im Vergleich zur Werkseinstellung. Die Erhöhung der maximalen Lenkgeschwindigkeit kann für erfahrene Inspektoren nützlich sein, die mit der schnelleren Lenkung eine Inspektion schneller abschließen können.

**Anmerkung:** Bei der Verwendung des Schiebereglers mit Steer & Stay oder Lenken kann der Effekt der Schiebereglereinstellung in Echtzeit gesehen werden, indem die Kamera mit dem Steuerhebel bewegt wird.

<span id="page-20-0"></span>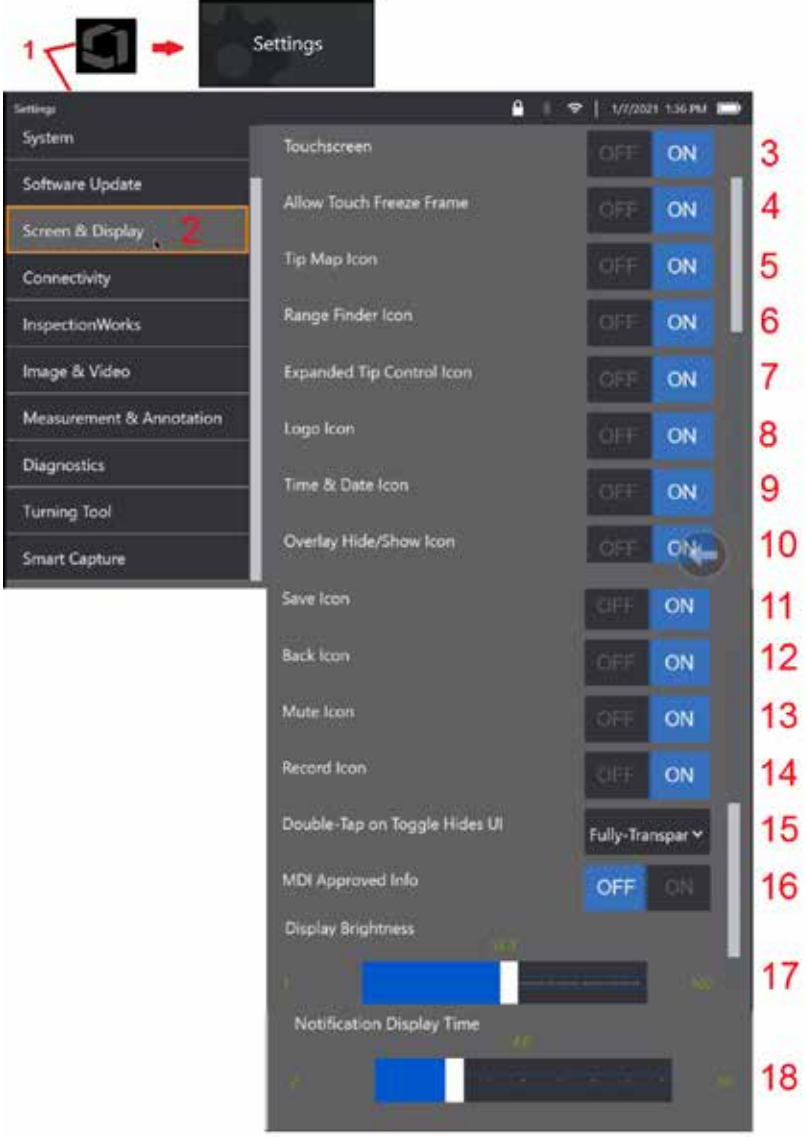

## **Einstellung von Bildschirm und Display**

1 – Das GE-Logo auf dem Bildschirm antippen (oder auf die Taste Menu hard key) um das globale Menü zu öffnen, anschließend das Setup-Menü.

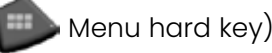

2 – Änderung der Einstellungen für Displayanzeige und Betrieb auswählen.

3 – Wählen Sie die berührungsempfindliche Steuerung des Bildschirms AUS oder EIN. Nach dem Ausschalten wird das Symbol oben auf dem Bildschirm angezeigt. Nach der Deaktivierung eine Kombination aus Steuerhebel und Tastaturtaste anwenden, um den Touchscreen wieder zu aktivieren.

4 – Wählen Sie, ob das Berühren des Bildschirms zum Aktivieren von Standbild AUS oder EIN ist

5 – Wählen Sie aus, ob die Tippkarte AUS oder EIN ist. Wenn sie eingeschaltet ist, stellt die Tippkarte grafisch das Ausmaß dar, in dem die Kamera artikuliert wird, indem ein blauer Punkt in einiger Entfernung von der Mitte des Fadenkreuzes positioniert wird. Je näher sich der Punkt an der Fadenkreuzmitte befindet, umso gerader ist die Spitze.

6 – Wählen Sie aus, ob das Entfernungsmesser-Symbol AUS oder EIN ist.

7 – Wählen Sie Erweiterte Spitzensteuerung ist AUS oder EIN. Wenn diese Option AKTIVIERT ist, wird in der Mitte des Bildschirms eine erweiterte Tippkarte angezeigt. Die Kameraartikulation ist jetzt möglich, indem sie den blauen Punkt mit einem Finger oder Stift bewegen oder einen Punkt innerhalb der Erweiterten Spitzenkarte berühren.

8 – Das anpassbare Logo wird in der unteren linken Ecke des Bildschirms angezeigt. Wenn diese Funktion eingeschaltet ist, wird durch Antippen dieses Bildschirms das globale Menü geöffnet. Wenn Sie dieses Symbol AUSSCHALTEN, verschwindet das Logo, während das Tippen auf die frühere Position immer noch das globale Menü öffnet.

9 – Wählen Sie AUS oder EIN für die Anzeige der Zeit und des Datums auf der rechten Seite der Statusleiste.

10 – Wählen Sie AUS oder EIN für das Überlagerungssymbol Ausblenden/Anzeigen. Wenn diese Option AKTIVIERT ist, wird das Symbol angezeigt und steuert, ob ein ausgewähltes Überlagerungssbild angezeigt oder ausgeblendet wird.

11 – Wählen Sie AUS oder EIN für das Speicher-Symbol. Wenn diese Option AKTIVIERT ist, wird das Speicher-Symbol auf der rechten Seite des Displays angezeigt. Durch Berühren des Symbols wird ein Bild am aktuellen Speicherort gespeichert.

12 – Wählen Sie AUS oder EIN für das Speicher-Symbol. Wenn diese Option AKTIVIERT ist, wird das Zurück-Symbol auf der rechten Seite des Displays angezeigt.

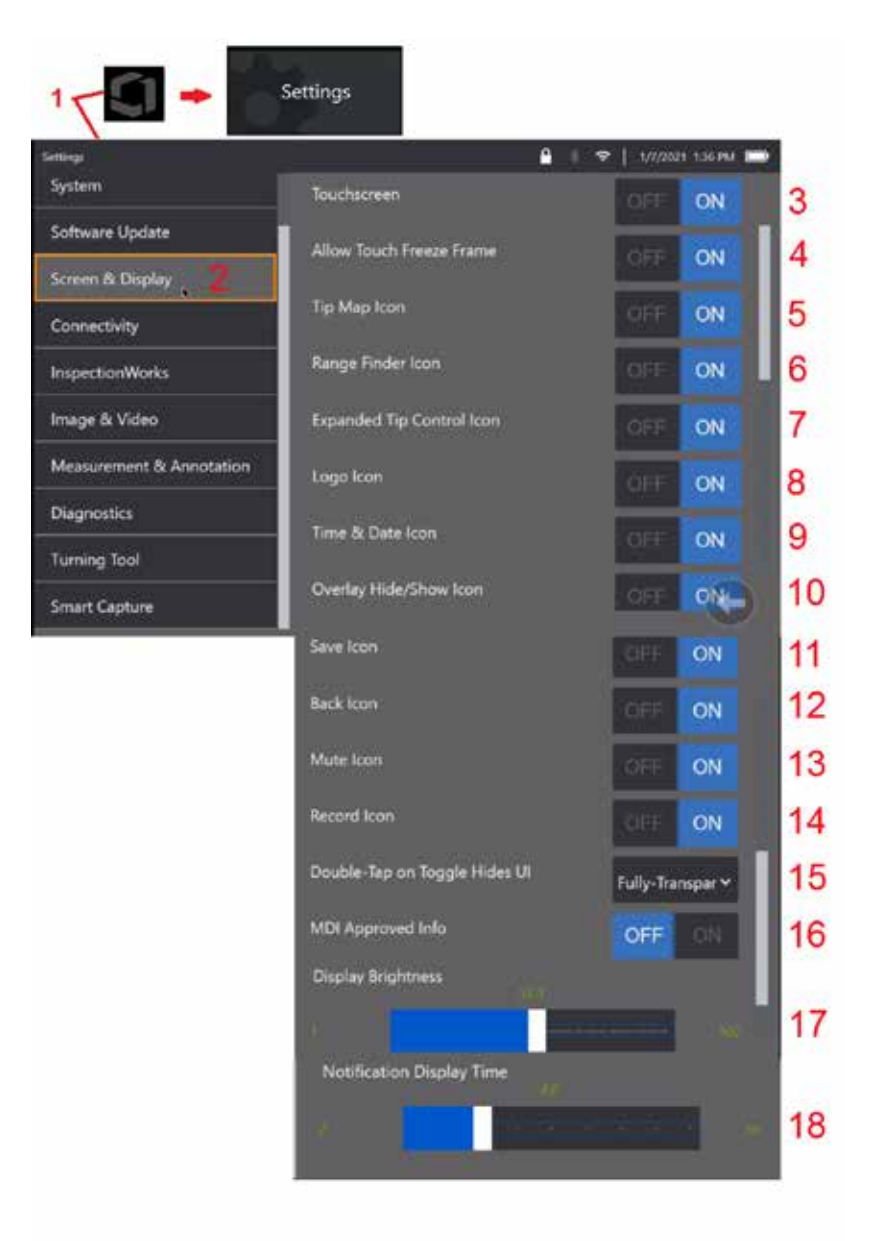

13 – Wählen Sie AUS oder EIN für das Stummschaltungssymbol. Wenn diese Option AKTIVIERT ist, wird das Stummschaltungssymbol auf der rechten Seite des Displays angezeigt. Wenn Sie Videos mit Audio aufnehmen, ermöglicht das Stummschaltungssymbol das Stummschalten von aufgezeichnetem Mikrofonaudio.

14 – Wählen Sie AUS oder EIN für das Aufnahmesymbol. Wenn diese Option AKTIVIERT ist, wird das Aufnahmesymbol auf der rechten Seite des Displays angezeigt. Eine kurze Berührung des Aufnahmesymbols beginnt mit der Videoaufnahme und das Symbol zeigt ein Pause-Symbol an. Nachfolgende kurze Berührungen wechseln zwischen Aufnahme und Pause. Eine lange Berührung des Symbols in beiden Modi stoppt die Aufnahme und speichert sie am aktuellen Speicherort des Videos.

15 – Wählen Sie, wie ein Doppeltippen auf den Umschalter auf dem Bildschirm oder ein Doppelklick auf die Menütaste die Benutzeroberfläche (UI) ändern soll.

 Halbtransparent – Doppeltippen bewirkt entweder, dass Softkey-Symbole unten den Softkey-Symbol am unteren Bildschirmrand ausblenden, den Hintergrund der Statusleiste, und wenn aktiviert, werden auch die Symbole Erweiterte Spitzensteuerung und Entfernungsmesser ausgeblendet. Das Umschaltsymbol ist halbtransparent

 Halbtransparent/Erweiterte UI – Wie Halbtransparent und zusätzlich ausgeblendet

<span id="page-22-0"></span>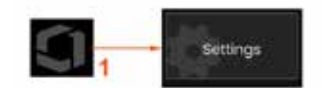

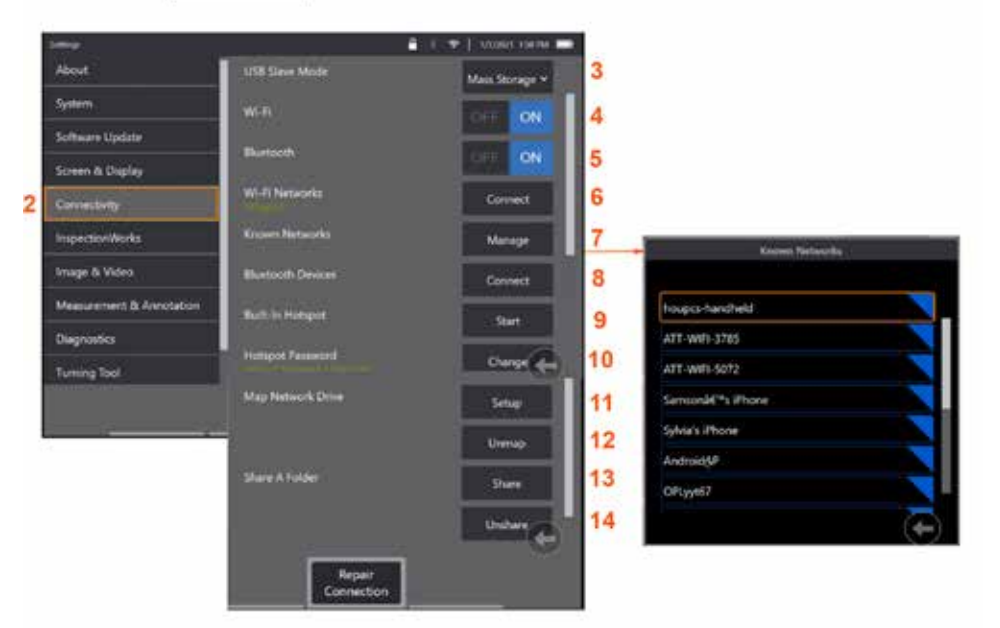

## **Konnektivität einstellen**

1 – Das GE-Logo auf dem Bildschirm antippen (oder auf die Taste drücken), um das globale Menü zu öffnen, anschließend das Setup-Menü

2 – Wählen Sie diese Option, um mit den Einstellungen zu arbeiten, die die Verbindung des MViQ zu WLAN-Netzwerken und Bluetooth-Geräten steuern.

 $3 -$ 

#### **Herstellen von WLAN-/Bluetooth-Verbindungen**

4 – W-LAN-Verbindung EIN- oder AUSschalten. Nach dem Einschalten wird das Symbol oben auf dem Bildschirm angezeigt.

5 – Schalten Sie die Bluetooth-Verbindung EIN oder AUS. Nach dem EINSCHALTEN des Displays erscheint das hier gezeigte Symbol am oberen rand des Displays. Das Symbol ist grau, wenn Bluetooth EINgeschaltet ist, oder weiß, wenn Bluetooth EINgeschaltet und mit einem Gerät gepaart ist. Anschließend Verbinden wählen, um eine Liste verfügbarer Bluetooth-Geräte aufzurufen, mit denen der iQ eine Verbindung herstellen kann.

6 – Verfügbare WLAN-Netzwerke werden hier angezeigt. Wählen Sie "Verbinden" aus, um eine Liste der verfügbaren WLAN-Netzwerke anzuzeigen, mit denen das Gerät eine Verbindung herstellen kann.

7 – Tippen Sie auf den Bildschirm, um ein bereits bekanntes Netzwerk aus dieser Liste auszuwählen. (Man kann jederzeit Bekannte Netzwerke Verwaltenwählen,

um die Liste bereits erkannter Netzwerke anzusehen bzw. die Liste durch Entfernen von Netzwerken, an die keine automatische Verbindung mehr erwünscht ist, bearbeiten). Sobald "Liste Bearbeiten" gewählt wurde, auf die blaue Ecke eines beliebigen Netzwerks tippen, um es aus der Liste zu entfernen

8 – Wählen Sie aus einer Liste der verfügbaren Bluetooth-Geräte.

9 – Wählen Sie START, um den integrierten Hotspot zu aktivieren

10 – Wählen Sie diese Option, um das integrierte Hotspot-Passwort zu ändern.

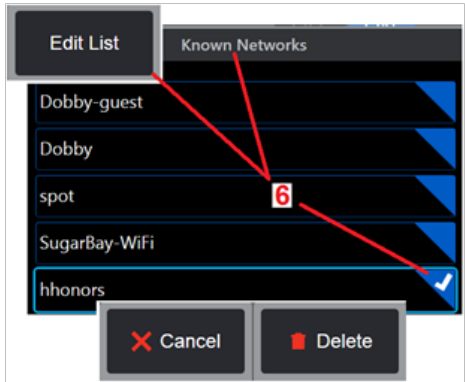

<span id="page-23-0"></span>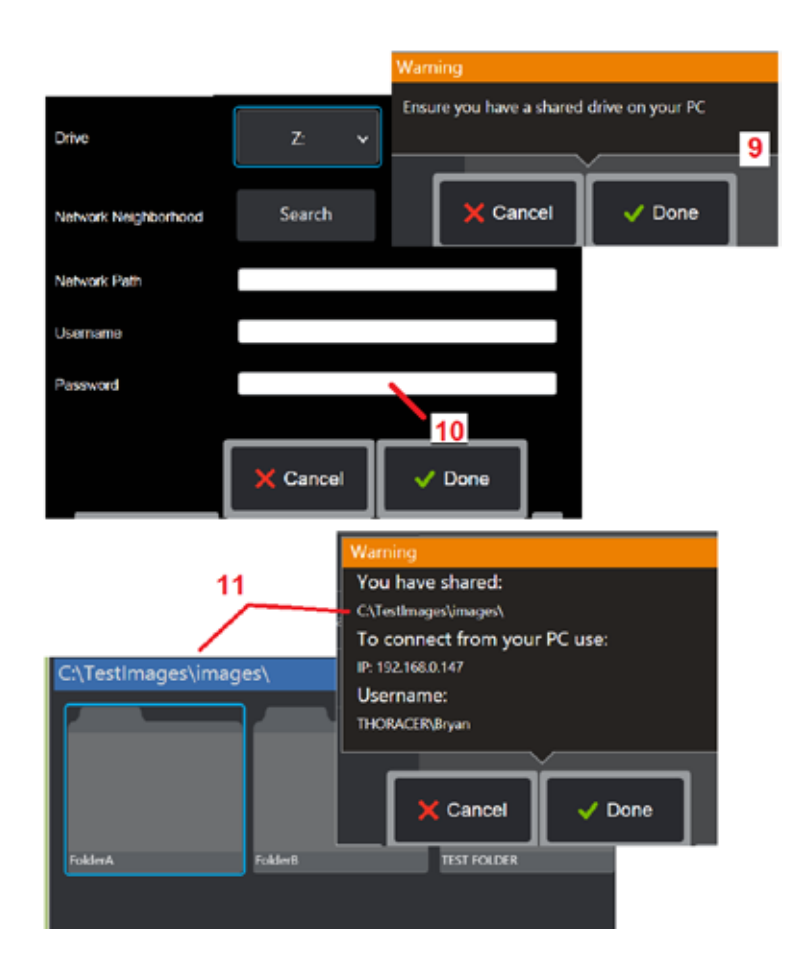

#### **Netzlaufwerk und Freigabeordner zuordnen**

11 – Wenn Sie dem Dateimanager des MViQ Zugriff auf einen Ordner auf einem mit dem Netzwerk verbundenen Computer gewähren möchten, klicken Sie auf Setup (siehe oben), um den hier gezeigten Netzwerkzuordnungsprozess zu öffnen. Dann "Fertig" auswählen, um zu bestätigen, dass der ans Netzwerk angeschlossene PC über mindestens einen zur gemeinsamen Nutzung gekennzeichneten Ordner verfügt.

12 – Geben Sie den Laufwerksbuchstaben ein, den Sie dem freigegebenen Ordner zuweisen möchten (im Dateimanager des MViQ), und geben Sie dann den vollständigen Pfad zum Ordner auf dem mit dem Netzwerk verbundenen PC ein. Nachstehend ist ein Beispiel für einen vollständigen Pfad aufgeführt der in die Ordnerzeile eingefügt werden soll: \\Gerätename\ TestShare-Ordner. Wenn Ordnerpfad und Benutzername/Passwort (falls es sich um ein passwortgeschütztes Netzwerk handelt) eingegeben wurden, Fertig anklicken.

13 – Um einen der Ordner des MViQ mit einem mit dem Netzwerk verbundenen Computer zu teilen, klicken Sie auf Freigeben, um den Dateiauswahlprozess zu öffnen. Der Pfad in der hier gezeigten blauen Leiste bestimmt den Ordner, der gemeinsam genutzt werden soll. Anschließend "Fertig" auswählen, um den Warnhinweis mit dem Ordner anzuzeigen, der geteilt werden soll, und danach nochmals Fertig auswählen, um zu bestätigen, dass der identifizierte Ordner derjenige ist, der mit einem ans Netzwerk angeschlossenen PC gemeinsam genutzt werden soll

14 – USB-Slave-Modus auf Massenspeicher oder Deaktivieren setzen. Wenn der Wert auf Massenspeicher eingestellt ist, kann ein angeschlossener Computer direkt mit Dateien arbeiten, die auf der Festplatte des MViQ für Dateiverwaltungszwecke gespeichert sind. In diesem Zustand führt der iQ keine Prüffunktionen aus. Sind die Dateiverwaltungsabläufe abgeschlossen, Einstellung auf "Deaktivieren" umstellen, um die Prüffunktionen wieder zu aktivieren.

## **Analyse des Klingenzählers**

### **Einleitung**

Die Mentor Visual IQ-Endoskope von Waygate Technologies bieten jetzt eine Analysetechnologie mit Funktionserkennung, um Kunden eine Lösung für die Zählung von Tragflächen zu bieten, die während der in-situ-Sichtprüfungen durch die Live-Szene gehen. Basierend auf dem InspectionWorks-Ökosystem können Algorithmen (Analysen) auf den Endoskopen eingesetzt werden, wodurch eine verbesserte Technologiefähigkeit an der Inspektionsstelle platziert wird.

### **Was ist die Klingenzähler-Analyse?**

Die Möglichkeit, Tragflächen während Live-Video-Sichtprüfungen zu zählen, ermöglicht es dem Benutzer und nachfolgenden Prüfern, einzelne Tragflächen ohne Beeinflussung durch menschliches Versagen zu identifizieren. Daher werden Inspektionen objektiver, konsistenter und produktiver.

Waygate Technologies hat die Fähigkeit entwickelt, bestimmte "Points of Interest" wie Aerofoil Leading oder Trailing Edges zu erkennen, zu verfolgen und zu zählen. Es kann sogar genutzt werden, um in Szenen wie Klingenwurzeln zu zählen. Es ist nicht nur auf gasgewaschene Oberflächen beschränkt.

### **Benötigte Ausrüstung**

- 6.1 Gerätehardware und -software
- Nur auf dem Mentor Visual iQ (MViQ) Flame Endoskop bedienbar.
- MViQ muss eine Betriebssoftware der Version 3.60 oder höher sein.
- Das MViQ-Handteil muss mit der Teilenummer "MVIQ-KLINGENZAHL"-Funktionstaste aktiviert werden.

Klingenzähler-Analyse hat die Fähigkeit:

- Aufzuzählen oder zu steigen
- Herunterzuzählen oder zu absteigen
- Auf Änderungen der Drehrichtung zu reagieren und entsprechend zu zählen
- Die Zählung mit einer benutzerdefinierten Zahl zu starten
- Stellen Sie eine vollständige Abdeckung der Tragflächeninspektion sicher, indem Sie die Gesamtzahl der Schaufeln einbeziehen (falls bekannt).
- Passen Sie die Position des Textfelds "Klingenzahl" an die spezifischen Benutzeranforderungen an, z. B. wenn mehrere Tragflächen in einem bestimmten Sichtfeld (FoV) vorhanden sind.
- Arbeiten Sie mit einer von zwei Empfindlichkeitsoptionen, um die Wahrscheinlichkeit einer Klingenkantenerkennung zu maximieren

#### **Anmerkung:** Diese Funktion funktioniert nur bei Live-Videos.

**Warnung:** Analytische Anwendungen sollen den Anwender bei der Durchführung von In-situ-Sichtprüfungen unterstützen. Die Ergebnisse variieren je nach Anwendung und der während der Einrichtung verwendeten Methode. Sie, der Benutzer, sind dafür verantwortlich, die entsprechenden Verfahren und Standards zu befolgen. Waygate Technologies kann nicht für die Genauigkeit und das Ergebnis von Inspektionen verantwortlich gemacht werden. Sie müssen das Datenblatt vor der Verwendung auf Verwendungszweck und Einschränkungen überprüfen.

Vor dem Einsatz bei einer Live-Sichtprüfung von rotierenden Tragflächen erfordert diese Analyse die Durchführung eines Verifizierungsprozesses. Dies ist erforderlich, um spitzen Leistungen aus der Analyse zu erzielen.

**Anmerkung:** Diese Analyse verfügt über eine zusätzliche Funktion, mit der Benutzer zwischen **NIEDRIG** and **HOCH** Sensibilitätsmodi. Die werkseitige Standardeinstellung ist **NIEDRIG**. **HOCH** kann verwendet werden, um problematische Szenen zu erkennen, wenn im Modus **NIEDRIG** ein ausreichender Kontrast nur schwer zu erreichen ist. Aktivieren Sie diese **HOCH** -Einstellung nur, wenn eine erfolgreiche Inspektion in der Standardeinstellung schwer yu erreichen ist.

**Anmerkung:** Die Klingenzähler-Analyse funktioniert NUR, wenn die MViQ-Sonde während des Betriebs stationär ist. Eine geringfügige Bewegung der Sonde ist zulässig, wird jedoch nicht empfohlen. Eine Funktion zum Anzeigen der "Tracking-Region" oder der Klingenzähler-Linie ist verfügbar. Dies kann aktiviert werden, um bei Bedarf eine Wiederherstellung der Sonde in ihre ursprüngliche Position zu ermöglichen.

Die Klingenzähler-Analyse ist nur dann eine zuverlässige Funktion, wenn sie ordnungsgemäß eingerichtet ist Stellen Sie sicher, dass der "Tracking-Bereich" keine statischen Hintergrund- oder Statorflügel enthalten.

### **Regeln für den Klingenzähler**

In den folgenden Schritten wird das Setup-Verfahren beschrieben, um einen akzeptablen Tracking-Bereich zu erstellen, in dem die Analyse zuverlässig funktioniert.

#### **Setup-Regeln:**

- Ein- und Ausgangslinien müssen irgendwann parallel zur Klinge verlaufen, wenn es durch das FoV fließt.
- Bei Ansichten mit großen Änderungen des Klingenwinkels muss der Abstand zwischen der Ein- und Ausgangslinie kurz gehalten werden.
- Ein- und Ausgangslinien sind die Positionen, an denen die Klingenkante in das FoV ein- und ausfährt.
- Die Grenzlinie sollte zwischen der Ein- und Ausgangslinie platziert werden.
- Die Grenzlinie sollte ungefähr senkrecht zu den Ein- und Ausgangslinie stehen.
- Die Grenzlinie darf nicht mehr als eine Klingenkante gleichzeitig abdecken.
- Die Grenzlinie sollte so angeordnet sein, dass Statorschaufeln oder Düsen
- Leitschaufeln sind vom Blick verdeckt.
- Der Triggerpunkt muss so positioniert sein, dass er mit einem Ort mit ausreichendem visuellem Kontrast zusammenfällt.

Der Triggerpunkt sollte in der Nähe der Mitte der Grenzlinieneinstellung positioniert werden und die Sonde an einer geeigneten Position positionieren, an der die Sichtprüfung durchgeführt werden kann. Der Betrieb der Klingenzähler-Analyse erfordert, dass die Sonde stationär bleibt.

### **Aktivieren/Deaktivieren des Klingenzählers**

- 1. Rufen Sie das globale Menü "MViQ" auf und wählen Sie "Analyse"
- 2. Haftungsausschluss akzeptieren
- 3. Die Seite **Immer noch analytisch** wird jetzt angezeigt. Wählen Sie den Softkey "Live-Analytik", um die nächste Seite anzuzeigen
- 4. Wählen Sie die Kachel "Klingenzähler" und wechseln Sie von "Aus" in den Status "Ein"
- 5. Drücken Sie den Softkey "Fertig"

Wiederholen Sie diesen Vorgang, um die Analyse zu deaktivieren.

Passen Sie die Schaufelflügelklinge an, um das Betreten des gewünschten "Tracking-Bereichs" zu simulieren.

Die Eingangslinie wird als blaue Linie angezeigt. Passen Sie Cursor und Positionslinie so an, dass sie mit der Klingenkante übereinstimmen (Abbildung 1a und 1b).

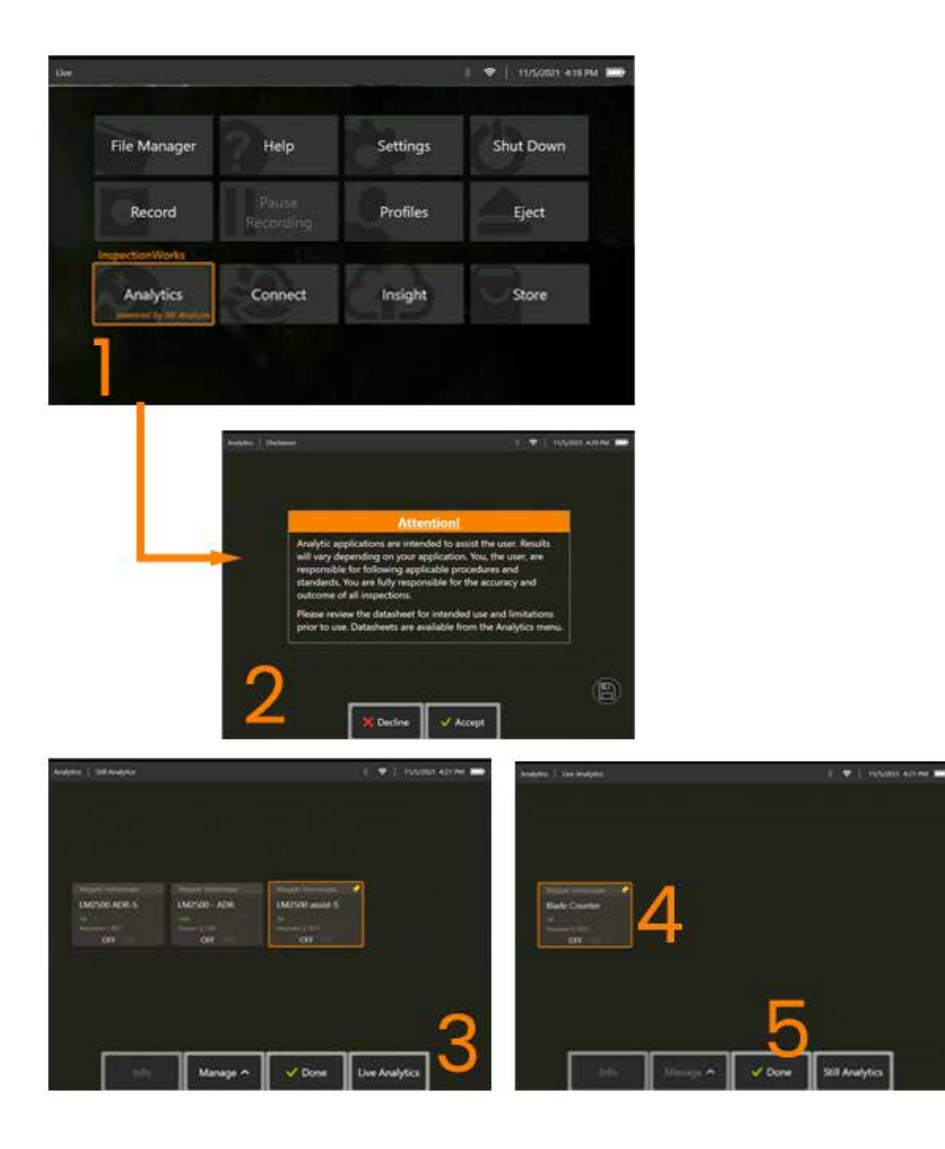

### **Einrichten des Klingenzählers**

Stellen Sie die Sonde ein und positionieren Sie sie an einer geeigneten Position, um eine Sichtprüfung durchzuführen. Der Betrieb der Klingenzähler-Analyse erfordert, dass die Sonde stationär bleibt.

Passen Sie die Schaufelflügelklinge an, um das Betreten des gewünschten "Tracking-Bereichs" zu simulieren.

#### **Eingangslinie**

Die Eingangslinie wird als blaue Linie angezeigt. Passen Sie Cursor und Positionslinie so an, dass sie mit der Klingenkante übereinstimmen (Abbildung 1a und 1b).

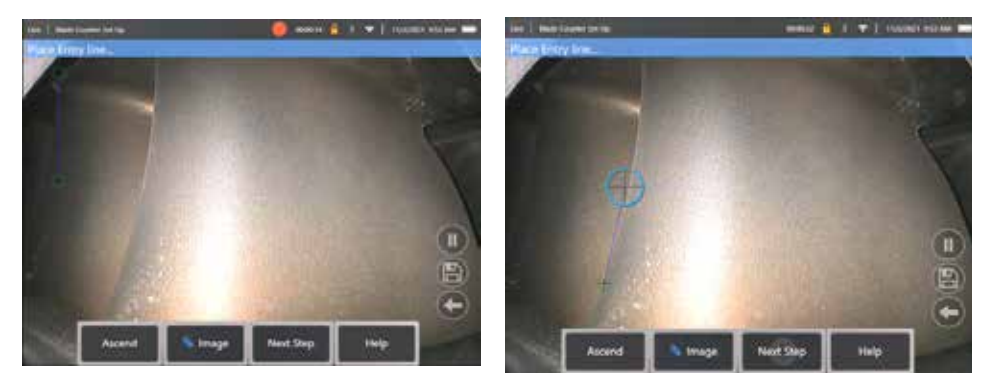

Abb. 1a. Anfangszustand nach analytischer Aktivierung Abb. 1b. Eingangslinie an Tragflächenkante anpassen

Drücken Sie den Softkey "Nächster Schritt", sobald Sie fertig sind.

#### **Ausgangslinie**

Passen Sie die Schaufelflügelklinge an, um das Verlassen des gewünschten "Tracking-Bereichs" zu simulieren

Die Ausgangslinie wird als rote Linie angezeigt. Passen Sie Cursor und Positionslinie so an, dass sie mit der Klingenkante übereinstimmen (Abbildung 2a und 2b).

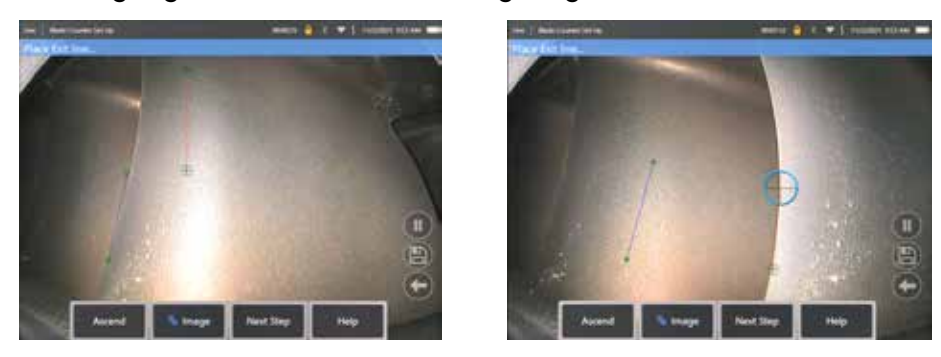

Abb. 2a. Anfangszustand nach Zuordnung der Eingangslinie Abb. 2b. Die Ausgangslinie an die Tragflächenkante anpassen

Drücken Sie den Softkey "Nächster Schritt", sobald Sie fertig sind.

#### **Grenzlinie und Triggerpunkt**

In diesem Schritt ist keine Einstellung des Flügelflügels erforderlich.

Die Grenzwertlinie wird als gelbe Linie angezeigt. Passen Sie Cursor und Positionslinie so an, dass sie mit der Ein- und Ausgangslinie übereinstimmen (Abbildung 3a und 3b).

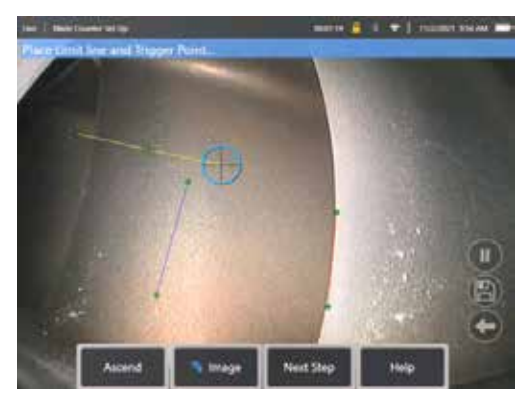

Abb. 3a. Anfangszustand nach Zuweisung der Ausgangslinie

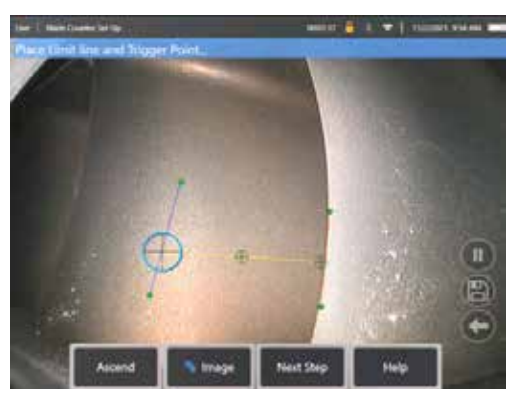

Abb. 3b. Grenzlinie zwischen Ein- und Ausgangslinien anpassen

Der Triggerpunkt wird in der Mitte der Grenzlinie gerendert. Passen Sie bei Bedarf die Position an die gewünschte Position an. Dieser genaue Punkt fällt mit der Erhöhung des Klingenzählers um eine Ziffer (nach oben oder unten) zusammen.

#### Einstellung "Aufsteigen" oder "Absteigen" zuweisen

Es ist möglich, den Klingenzähler so zu konfigurieren, dass er entweder aufsteigend (Werkseinstellung) oder absteigend zählt. Wenn Letzteres erforderlich ist, drücken Sie den Softkey "Aufsteigen", um den Softkey "Absteigen" anzuzeigen. Die werkseitige Standardeinstellung ist das Zählen, wenn die Klinge von der Ein- zur Ausgangslinie verläuft.

**Anmerkung:** Es ist möglich, diese Anpassung später vorzunehmen, sobald die Analyse über das Menü Einstellungen in Betrieb ist

Drücken Sie den Softkey **Nächster Schritt**, sobald Sie fertig sind.

#### **Abschließen der Cursorpositionen**

Alle Cursor können nun überprüft und bei Bedarf angepasst werden, bevor der Verifizierungsprozess abgeschlossen ist. Zum Beispiel, wenn die Sonde angestoßen wurde und einige oder alle Punkte geändert werden müssen (Abbildung 4).

Nach Abschluss drücken Sie den Softkey **Verify Blade Counter**

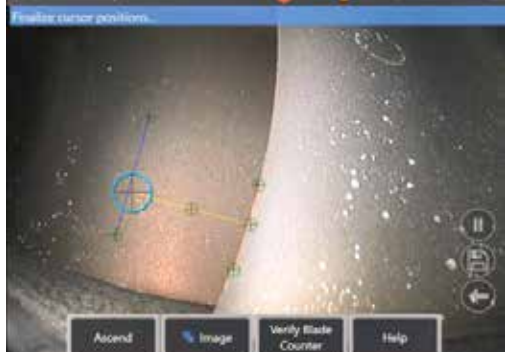

#### **Überprüfung**

Der Überprüfungsprozess ist die Möglichkeit, die Analyse mit dem zugewiesenen Tracking-Bereich zu testen. Es ist eine bewährte Methode, den Motor zu drehen, um mindestens drei Schaufelflügel durch den Tracking-Bereich zu präsentieren, um einen erfolgreichen Betrieb während der eigentlichen Sichtprüfung zu gewährleisten.

Es gibt keine Obergrenze für die Anzahl der Klingen, die in diesem Schritt einbezogen werden sollen.

Es ist möglich, die Anzahl der während dieser Überprüfungsphase erkannten Tragflächen anzuzeigen. Sehen Sie sich die Informationen im blauen Banner oben auf dem Bildschirm an (Abbildung 5).

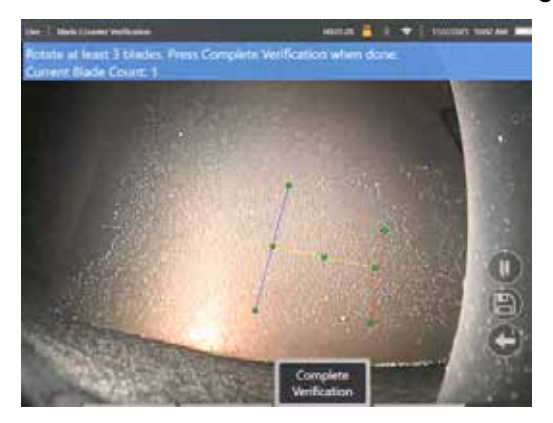

Abbildung 5. Abbildung 5. Zeigt die Bannermeldung an, die der Klingenzählung während der Inspektion zugeordnet ist.

Stellen Sie sicher, dass die Anzahl mit der tatsächlichen Anzahl der Klingen übereinstimmt, die den Tracking-Bereich und insbesondere den Triggerpunkt durchlaufen.

Stoppen Sie die Motorrotation, nachdem mindestens drei Schaufeln gedreht wurden.

Drücken Sie nun den Softkey "Überprüfung abschließen" und beantworten Sie die folgende Frage in Abbildung 6.

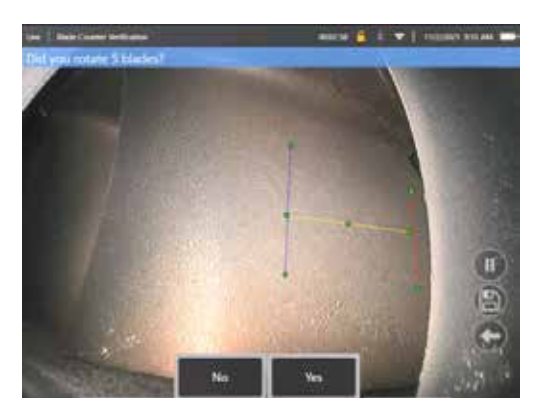

Fig 6. Haben Sie "x"-Klingen gedreht?

Drücken Sie dann den Softkey **NEIN**, und fahren Sie fort.

Dann drücken Sie dann den Softkey **Ja**, und führen Sie die nächsten Schritte aus.

Vor Beginn der Sichtprüfung ist es nun möglich:

- Die Gesamtzahl der Klingen in dieser Phase einzugeben. Diese Funktion ermöglicht es dem Zähler, an der entsprechenden Stelle zur Klingennummer 1 zurückzukehren, um sicherzustellen, dass eine vollständige Umdrehung durchgeführt wurde (Abbildung 7a). Die maximale Grenze beträgt 999 Klingen.
- Die Klingennummer einzugeben, mit der die Inspektion beginnt (Abbildung 7b).

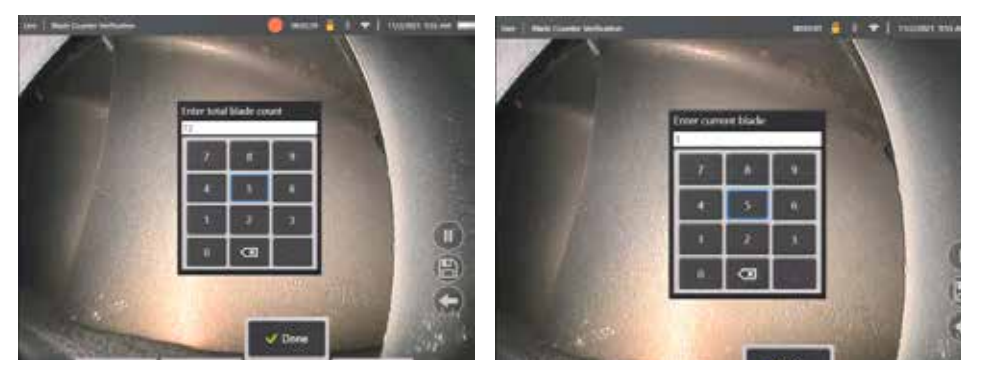

Abb. 7a. "Geben Sie die Gesamtzahl der Klingen ein" Abb. 7b. Eingabeaufforderung "Aktuelle Klinge eingeben"

Drücken Sie den Softkey "Fertig", um das Textfeld "Klingennummer" auf dem Bildschirm zu starten

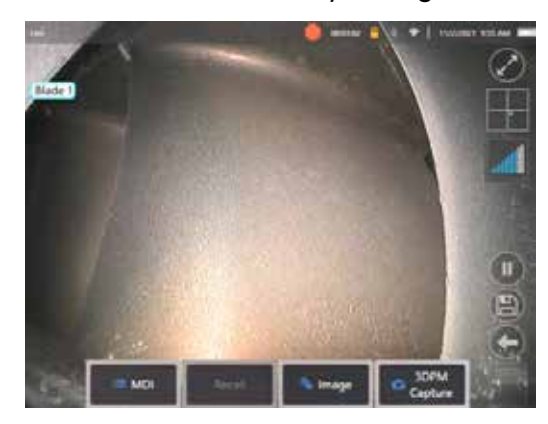

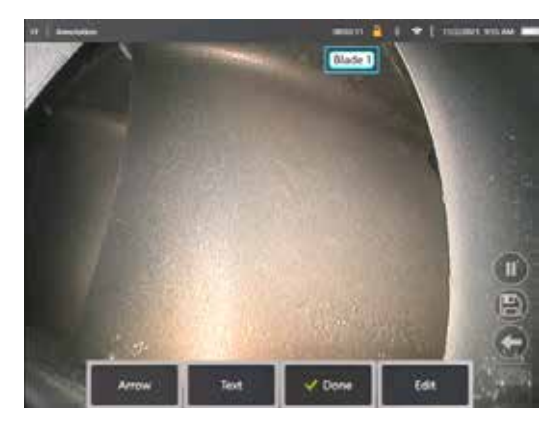

Abbildung 8a. Klingenzähler aktiv mit dem Textfeld "Klingennummer". Abbildung 8b. Klingenzähler aktiv mit angepasstem Textfeld für die Klingennummer.

Das Textfeld kann an eine beliebige Stelle auf dem Bildschirm verschoben werden.

Wenn beispielsweise mehrere Blätter innerhalb des FoV sichtbar sind, verschieben Sie seine Position so, dass sie mit der tatsächlichen Klinge übereinstimmt, die gezählt wird (Abbildung 8b).

**Anmerkung:** Die Analyse wird angehalten, wenn das Endoskop in einen anderen Zustand wechselt, z. B. beim Bearbeiten oder Anpassen der Position des Textfelds.

Ein gelbes Banner wird vorübergehend angezeigt, um den Benutzer vor diesem Risiko zu warnen. Es wird empfohlen, die Motorrotation anzuhalten, wenn Sie in einen anderen Zustand eintreten. Wenn Sie den **LIVE**-Zustand wiederherstellen, wird die Analyse reaktiviert.

### **Klingennummernlinien: Ein/Aus**

Sobald der Benutzer das Textfeld für die Klingennummer positioniert hat, kann die Sichtprüfung beginnen. Auf die Möglichkeit, den zugewiesenen Tracking-Bereich zu überprüfen, kann jederzeit während der Inspektion zugegriffen werden. Dies ist nützlich, um zu sehen, ob die Sonde aus ihrer ursprünglichen Position bewegt wurde.

Im **LIVE** Zustand, drücken Sie die Weichtaste "Bild" und dann auf die Kachel "Klingenzähler-Linien", um den Tracking-Bereich erneut anzuzeigen (Abbildung 9a, 9b und 9c).

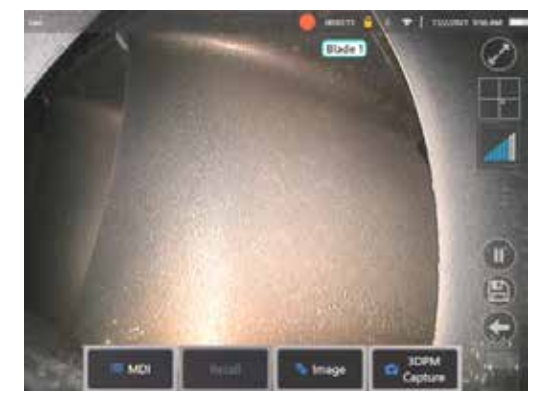

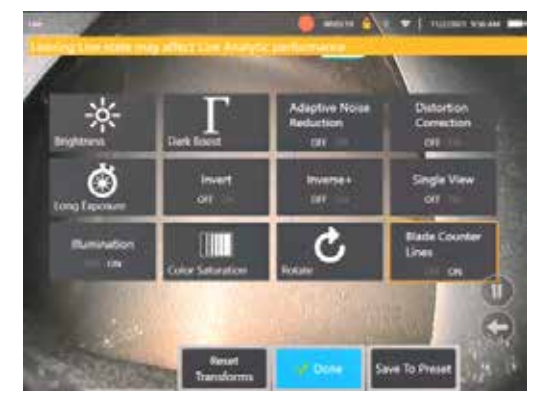

Abb. 9a. Klingenzähler zeigt den Status "Live" an. Abb. 9b. Untermenü "Bild" mit der neuen Kachel "Klingenzähler-Linien". Abb. 9c. "Klingenzähler aktiv" zeigt ursprünglichen Tracking-Bereich an

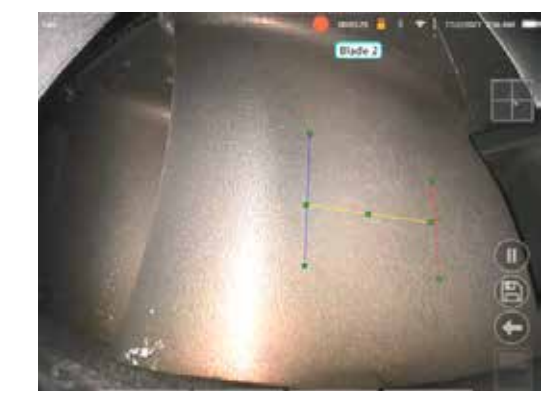

### **Fehlgeschlagene Überprüfung**

Es ist möglich, dass die Analytiker Tragflächen während der Überprüfung falsch zählen. Einige oder alle Klingen werden möglicherweise nicht erkannt, da der Kontrast zwischen der Klingenkante und der Hintergrundszene unzureichend ist. Alternativ kann der Klingenzähler unerwartet ausgelöst werden, wenn andere Kanten innerhalb des Tracking-Bereichs erkannt werden.

Aus diesem Grund ist es wichtig, den Softkey "Nein" (siehe unten) zu drücken und die Einrichtung des Klingenzählers erneut zu versuchen.

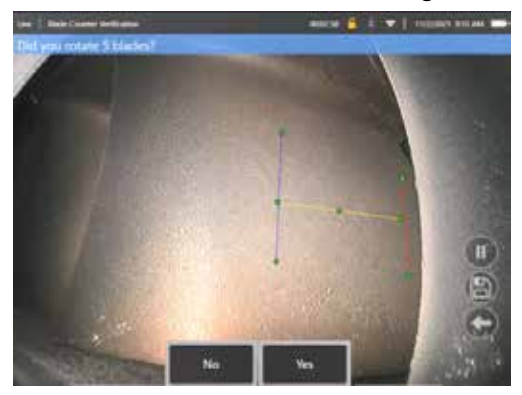

Wenn die Überprüfung fehlgeschlagen ist, versuchen Sie bitte einen der folgenden Schritte:

- Ordnen Sie die Linien einer anderen Position innerhalb des angegebenen FoV zu, die einen größeren Kontrast darstellt.
- Drücken Sie den Softkey "Sensitivity: niedrig", um die Analysefähigkeit zu erhöhen, um niedrigere Kontrastschwellengrenzen zu erkennen. **Anmerkung:** Empfindlichkeit: niedrig' ist die empfohlene Standardeinstellung. Hinweis – es ist nicht möglich, diese Einstellung nach der Überprüfung anzupassen
- Stellen Sie die Sonde auf einen alternativen Blickwinkel um, um einen größeren Kontrast der Klingenkante zu erzielen.
- Passen Sie die Beleuchtungs- oder Helligkeitseinstellung an.

Beispiele für ein schlechtes und gutes Klingenzähler-Setup

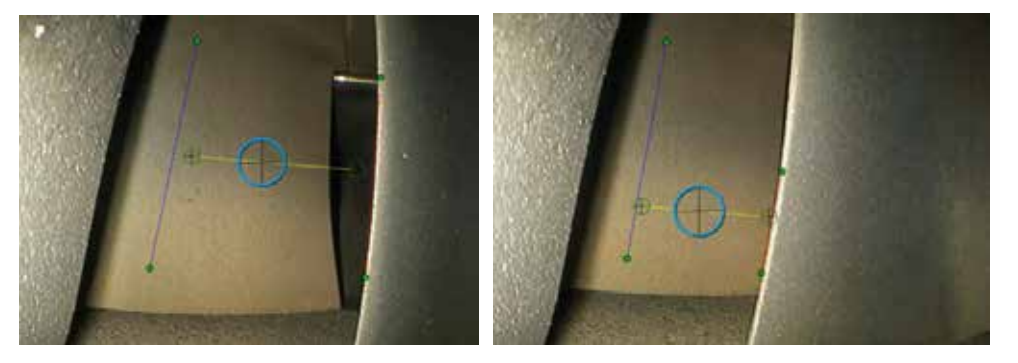

## **Immer noch analytisch**

### **LM2500 assist-S-Analyse**

Waygate Technologies hat eine ADR-Analyse entwickelt, die auf maschinellem Lernen basiert. Die Analyse wurde mit Tausenden von repräsentativen Bildern aus LM2500-Inspektionen trainiert, die charakterisiert wurden, um ein neuronales Netzwerk über Gegenstände oder Interessengebiete zu unterrichten.

Die LM2500 assist-S-Analyse ist für die Ausführung auf dem Mentor Visual iQ Edge-Gerät optimiert. Bitte kontaktieren Sie Ihren Waygate Technologies-Vertriebsmitarbeiter für weitere Informationen.

**Warnung:** Analytische Anwendungen sollen den Anwender bei der Durchführung von In-situ-Sichtprüfungen unterstützen. Die Ergebnisse variieren je nach Anwendung. Modernste Analyseanwendungen sind im Allgemeinen nicht 100 % genau und diese Analyse ist nicht anders. Verlassen Sie sich nicht auf diese Analyse, um alle Indikationen zu erkennen.

**Warnung:** Der Benutzer ist allein dafür verantwortlich, die entsprechenden Verfahren und Normen für die Sichtprüfung einzuhalten. Waygate Technologies USA, LP. kann nicht für die Richtigkeit und das Ergebnis einer Inspektion verantwortlich gemacht werden.

### **Aktivieren/Deaktivieren der Analyse**

- 1. Rufen Sie das globale Menü "MViO" auf und wählen Sie "Analyse"
- 2. Haftungsausschluss akzeptieren
- 3. Die Seite "Immer noch analytisch" wird jetzt angezeigt. Wählen Sie die Kachel "LM2500 – assist", um von "Aus" zu "Ein" zu wechseln
- 4. Drücken Sie den Softkey "Fertig"

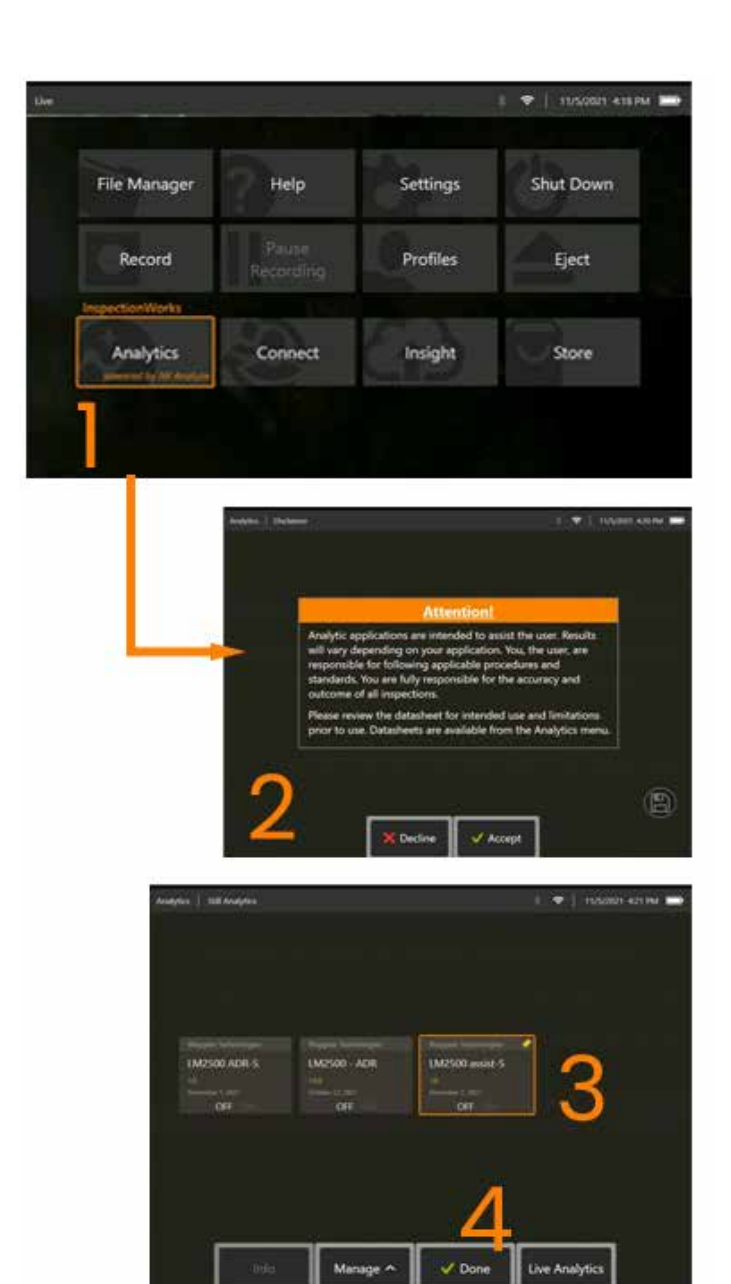

#### **Verwenden der LM2500 assist Analyse**

#### **Live-Bild Option**

Nach der Aktivierung arbeitet der Analysator kontinuierlich im "Live"-Zustand. Zusammen mit einer Zählung wird die Meldung "LM2500 assist-L v1.0" in der oberen rechten Ecke des Bildschirms angezeigt. rechten Ecke des Bildschirms sichtbar, um den Betrieb anzuzeigen. Die Meldung wird in allen gespeicherten Ausgaben beibehalten.

Eine Meldung auf dem Bildschirm "Indication Detected Border" weist den Benutzer darauf hin, dass das Analysegerät eine Anomalie festgestellt hat. Darüber hinaus sind eine Reihe von Konfigurationsoptionen zur Verfügung, mit denen der Benutzer eine Vielzahl von Anzeigen für erkannte Fehler anpassen kann:

- Wie oben, aber mit Indication Bounding Box
- Wie oben, aber mit Fehlercharakterisierung
- Wie oben, aber mit Vertrauenswert

#### **Bildfixierung Bild Funktion**

Die Standbildfunktion kann über den Live-Videostatus aufgerufen werden, indem Sie auf den Touchscreen tippen oder die Eingabetaste auf dem Handteil drücken. Einmal aktiviert, In der Statusleiste oben links wird "FF" angezeigt. LM2500 assist-S-Analyse wird aktiviert und analysiert nun das Bild.

"LM2500 assist-S ....." wird nun in der oberen rechten Ecke des Bildschirms angezeigt, um den Betrieb visuell anzuzeigen.

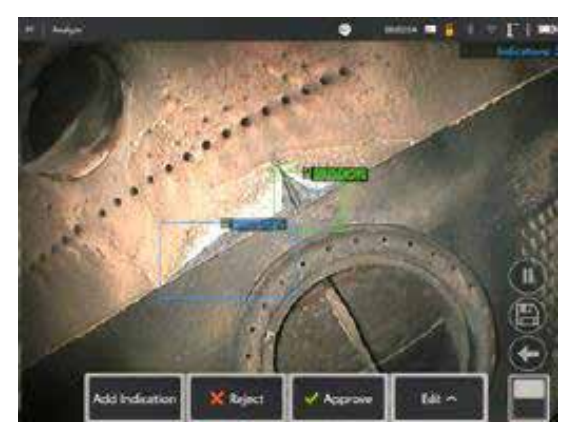

Starten Sie "Standbild", um LM2500 ADR-S-Analyse zu aktivieren.

### **abgerufenen Bild**

- 1. Tippen Sie im Live-Videostatus auf dem Touchscreen auf die Verknüpfung des globalen Menüs, oder drücken Sie **MENU**-Taste zum Aktivieren der Seite Global Menu
- 2. Wählen Sie **FILE MANAGER** und das gewünschte Bild
- 3. Das Bild wird nun geladen und die LM2500 assist-S-Analyse analysiert nun das Bild. ANMERKUNG: "LM2500 assist-S vl.0" wird nun in der oberen rechten Ecke des Bildschirms angezeigt, um den Betrieb visuell anzuzeigen.

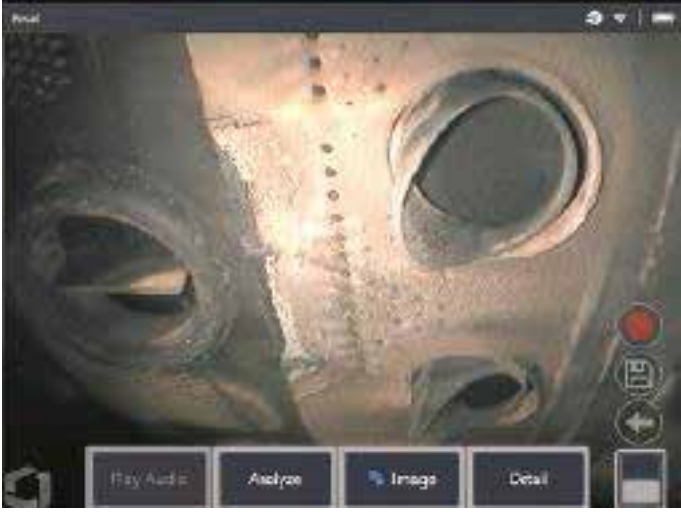

4. Gehen Sie nun durch die Anzeigen, um die Klassifizierung(en) wie gewünscht zu akzeptieren, abzulehnen oder zu ändern.

### **Optionen für Benutzerfunktionalitäten**

Es ist möglich, mit allen von der LM2500 assist-S-Analyse generierten Schlussfolgerungen zu interagieren oder "Indikationen zu überprüfen".

- Alle Schlussfolgerungen ausblenden/anzeigen
- Akzeptieren um zuzustimmen und Schlussfolgerungen zu behalten
- Ablehnen nicht zustimmen und Schlussfolgerungen ignorieren
- Klassifizierung bearbeiten um die Fehlerkategorie in einen anderen vordefinierten Typ zu ändern
- Vertrauenswert ausblenden/anzeigen

Alle oben genannten Funktionen sind im Zustand "Standbild und "Abgerufen" aktiv.

Es ist jederzeit möglich, diese Anpassungen nach dem Speichern des Bildes anzupassen, zu ändern oder rückgängig zu machen.

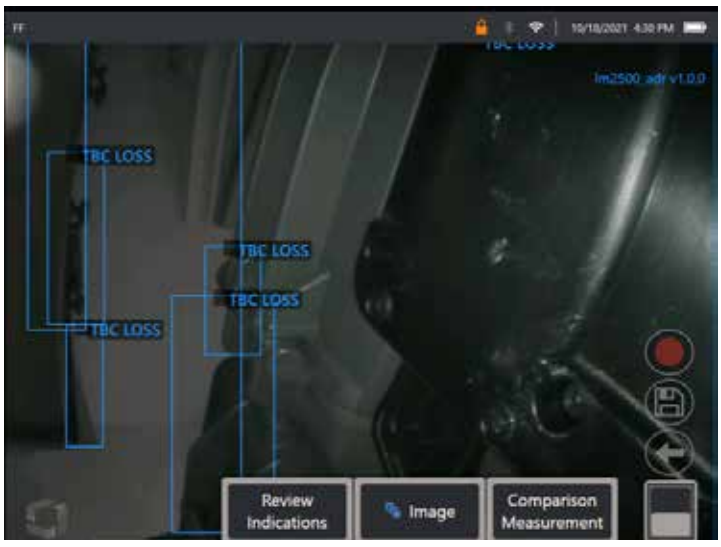

Drücken Sie die Taste "Seite umschalten", um den Softkey "Indikationen überprüfen" anzuzeigen, oder tippen Sie über den Touchscreen auf jede Inferenz

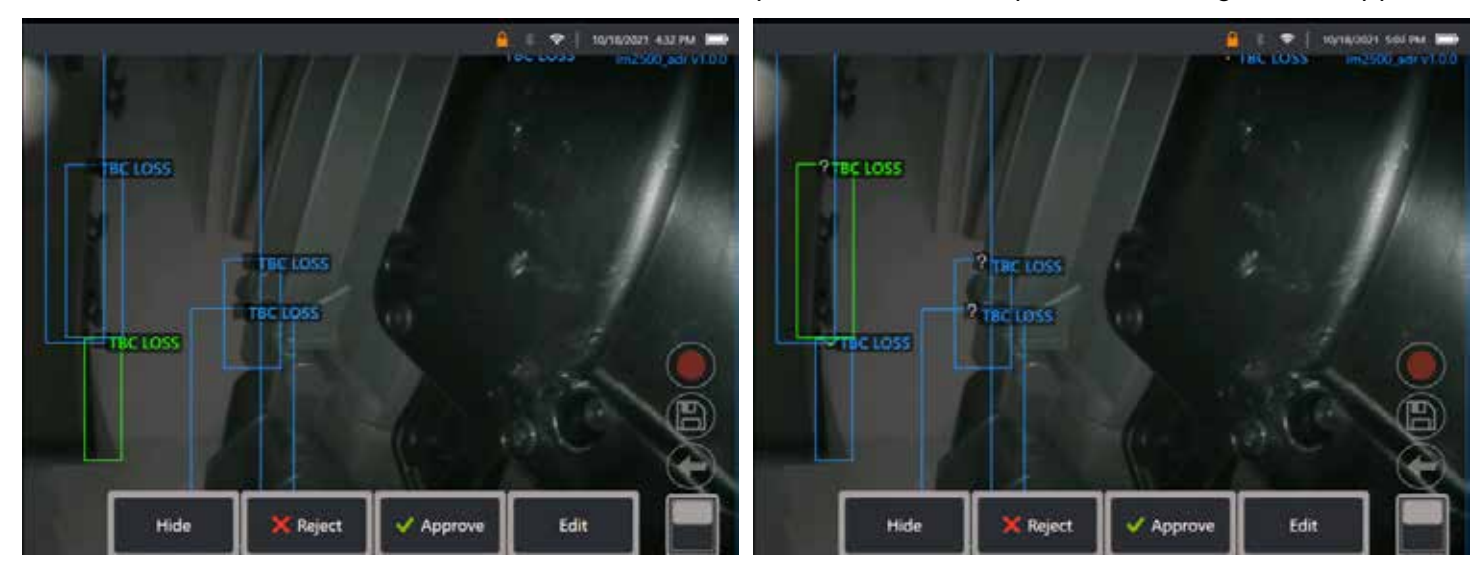

Drücken Sie auf **Hinweise überprüfen** und zeigen Sie die vier folgenden Optionen an:

1. Alle Schlussfolgerungen AUSBLENDEN

36
- 2. BILLIGEN
- 3. VERWERFEN
- 4. BEARBEITEN

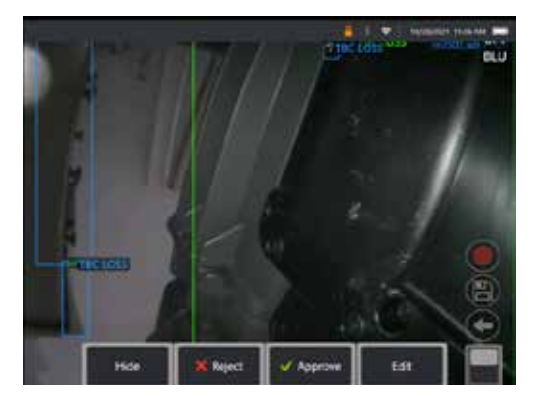

Die Genehmigung einer Indikation zeigt ein grünes Häkchen " $\checkmark$ "

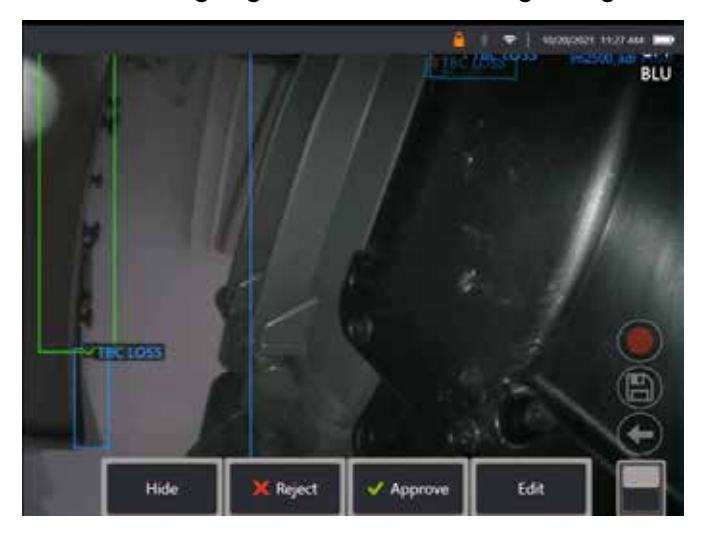

Die Ablehnung eines Hinweises zeigt ein Rotes Kreuz "X"

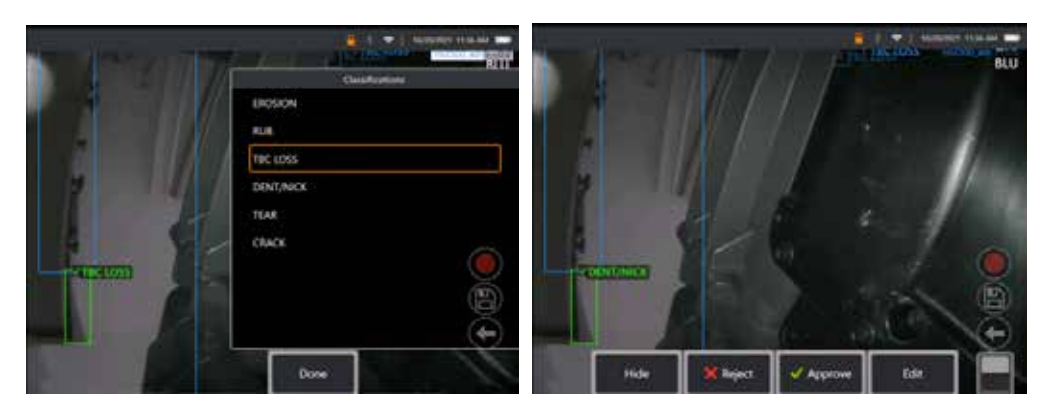

Durch Drücken von "Bearbeiten" kann der Benutzer die Fehlerklassifizierung ändern, z. B. von "Riss" in "Delle/Kerbe".

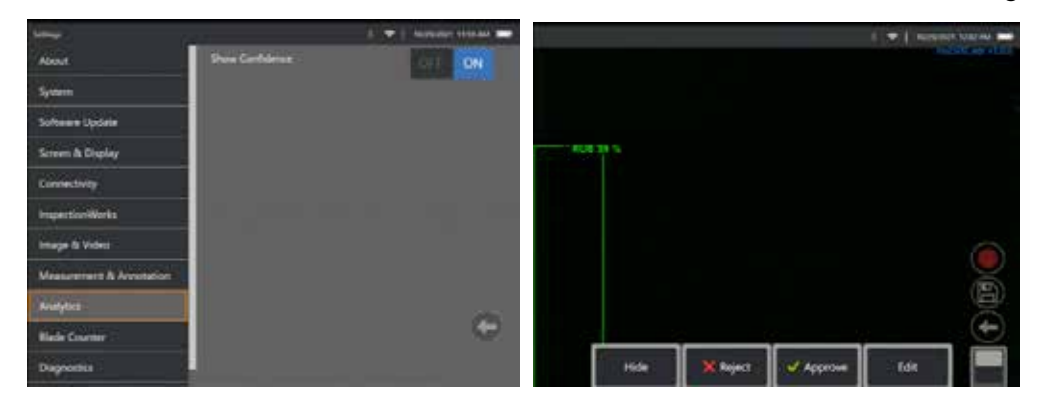

Aktivieren Sie das **Globale Menü** > **Einstellungen**. Blättern Sie zu **Analytics** und schalten Sie auf **Show Confidence** um.

Nachfolgende Schlussfolgerungen zeigen nun den Konfidenzwert als Prozentfunktion an.

### **MDI-Analytik**

MDI mit Analytik: Durch die Verwendung einer benutzerdefinierten MDI-Vorlage (von Waygate Technologies erstellt) kann der Benutzer das Gerät automatisch die ADR-Analytik aktivieren/deaktivieren lassen, wenn er die verschiedenen Phasen einer Gasturbineninspektion durchläuft. Zum Beispiel wird Aiir Lite Rotate während der Verdichter- und Niederdruckturbineninspektion aktiviert, aber automatisch gestoppt, und Aiir Lite Combustor wird aktiviert, wenn der Benutzer in den Stufen Combustor und Hochdruckturbine arbeitet.

Der Benutzer muss nicht mehr daran denken, die entsprechende ADR-Analyse zu aktivieren oder zu deaktivieren, während er eine vollständige Inspektion der Gasturbine von vorne nach hinten durchführt.

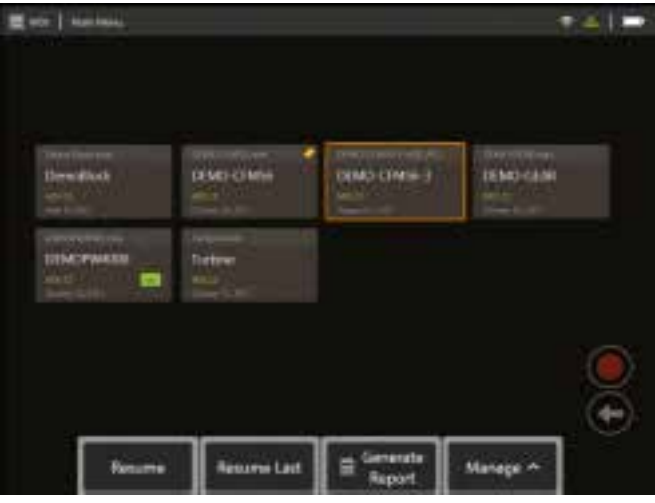

<span id="page-39-0"></span>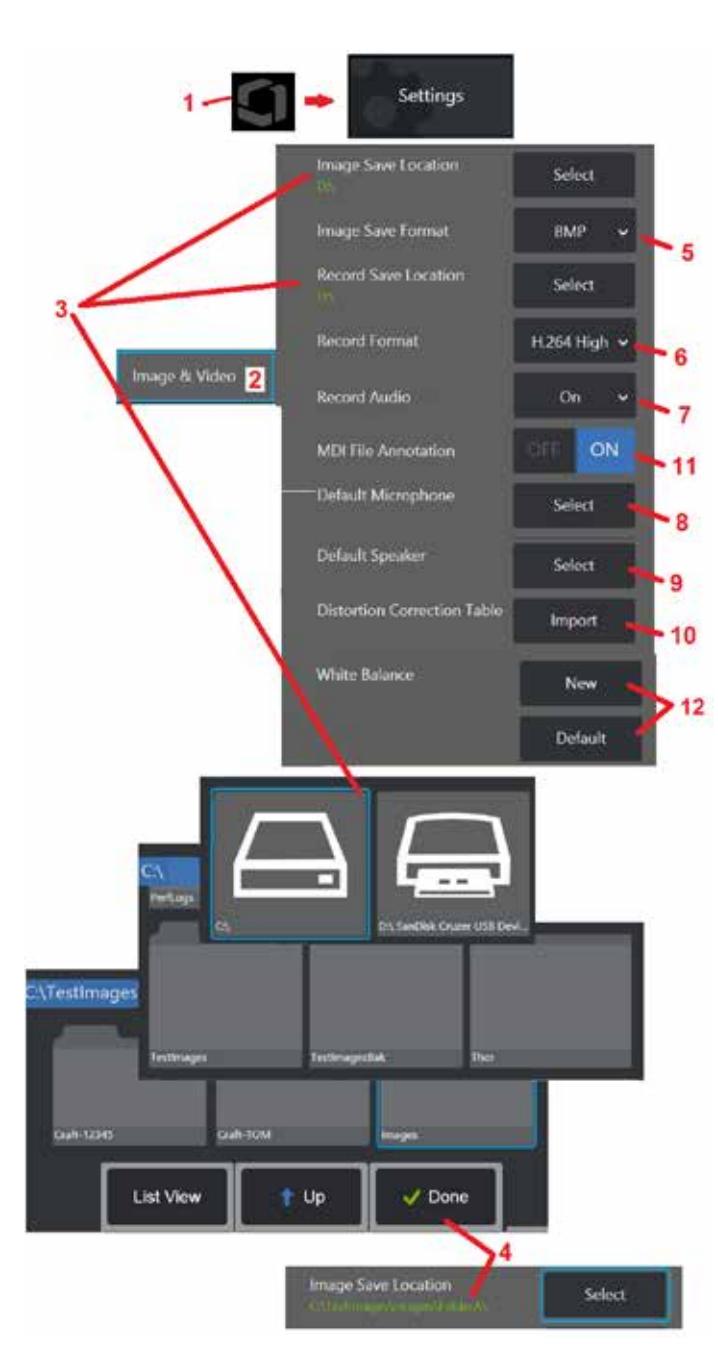

# **Bild und Video einstellen**

1 – Das GE-Logo auf dem Bildschirm antippen (oder auf die Taste drücken), um das globale

Menü zu öffnen, anschließend das Setup-Menü.<br>2 – Wählen Sie diese Option, um die Einstellungen und Standardeinstellungen für Bild und Video zu ändern. 3 – Dem hier gezeigten Ablauf folgen, um entweder den Bildspeicherort oder Videospeicherort zu wählen. Das sind die beiden Standorte, in die schnellgespeicherte Bilder oder Videos automatisch gespeichert werden. Im hier gezeigten Beispiel sind diese Standorte ursprünglich beide im Laufwerk D: gesetzt. Softkey "Auswählen" drücken und dann den gewünschten Verzeichnispfad auswählen. Wenn der gewünschte Speicherort geöffnet ist, zum Abschluss des Vorgangs Softkey "Fertig" drücken. Anmerkung: Das DVD-Laufwerk kann weder als standardmäßiger noch als alternativer Speicherort verwendet werden. Die Dateien müssen zunächst in einem Verzeichnis im Speicher des Geräts oder auf einem angeschlossenen USB-Speichergerät gespeichert werden. Die Dateien können später im dazugehörigen DVD-Laufwerk durch Kopieren und Einfügen auf optische Medien übertragen werden.

4 – Mithilfe des oben dargestellten Prozesses wird der werkseingestellte Bildspeicherort in C:\ TestImages\Images\FolderA\. geändert. Das ist der Speicherort, in den schnell-gespeicherte Bilder gespeichert werden [\(Hier klicken, um mehr über das Speichern von Bildern zu erfahren\).](#page-45-0)

5 – Entweder BMP oder JPEG als Standardtyp für Bilddateien auswählen.

6 – Video-Aufnahmeformat auf H.264 High oder H.264 Low einstellen.<br>7-Legtfest, obdas Mikrofonsymbol während der Videoaufnahme in der unteren rechten

Ecke des Displays angezeigt wird. Wenn es erscheint, das Symbol antippen, ur Tonaufnahme während der Videoaufnahme stummzuschalten oder die Stummschaltung

aufzuheben. [Hier klicken, um mehr über das Stummschalten oder](#page-54-0) [das Einschalten von Ton bei Aufnahme von Live-Videos zu erfahren.](#page-54-0)

8 – Wird auf Standard eingestellt, erkennt das System normalerweise das angeschlossene Mikrofon. Alternativ können Sie ein Mikrofon aus den verfügbaren auswählen (auswahlberechtigt sind nur die Geräte, die bereits mit dem MViQ verbunden oder über Bluetooth<br>gekoppelt sind).

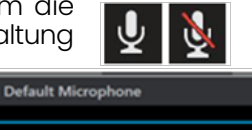

Microphone (Realtek High Definition Audio) Microphone (Logitech Webcam C930e) Default

9 – Wird auf Standard eingestellt, erkennt das System normalerweise den angeschlossenen Lautsprecher. Alternativ können Sie einen Lautsprecher aus den verfügbaren auswählen (auswahlberechtigt sind nur die Geräte, die bereits mit dem MViQ verbunden oder über Bluetooth gekoppelt sind).

10 – Benötigt eine noch nicht definierte Spitzenkonfiguration eine alternative Verzerrungskorrekturtabelle, wenden Sie sich an den technischen Support von GE. Eine vom technischen Support bereitgestellte Tabelle enthält Anweisungen zum Import der Datei.

11 – Wenn AUS eingestellt ist, wird der menügeführte Name der Prüfstufe nicht im Bild gespeichert, erscheint aber weiterhin während des MDI-Prozesses.

## **Weißabgleich durchführen**

Ein Weißabgleich korrigiert die Farben, so dass Weiß trotz leichter Farbschattierungen, die aufgrund der Lichtverhältnisse am Prüfbereich auftreten, auch als Weiß erscheint.

12 – "Neu" wählen und den Anweisungen folgen oder "Voreinstellungen" wählen, um die werkseitigen Farbeinstellungen wiederherzustellen.

# <span id="page-40-0"></span>**Messung und Anmerkung einstellen**

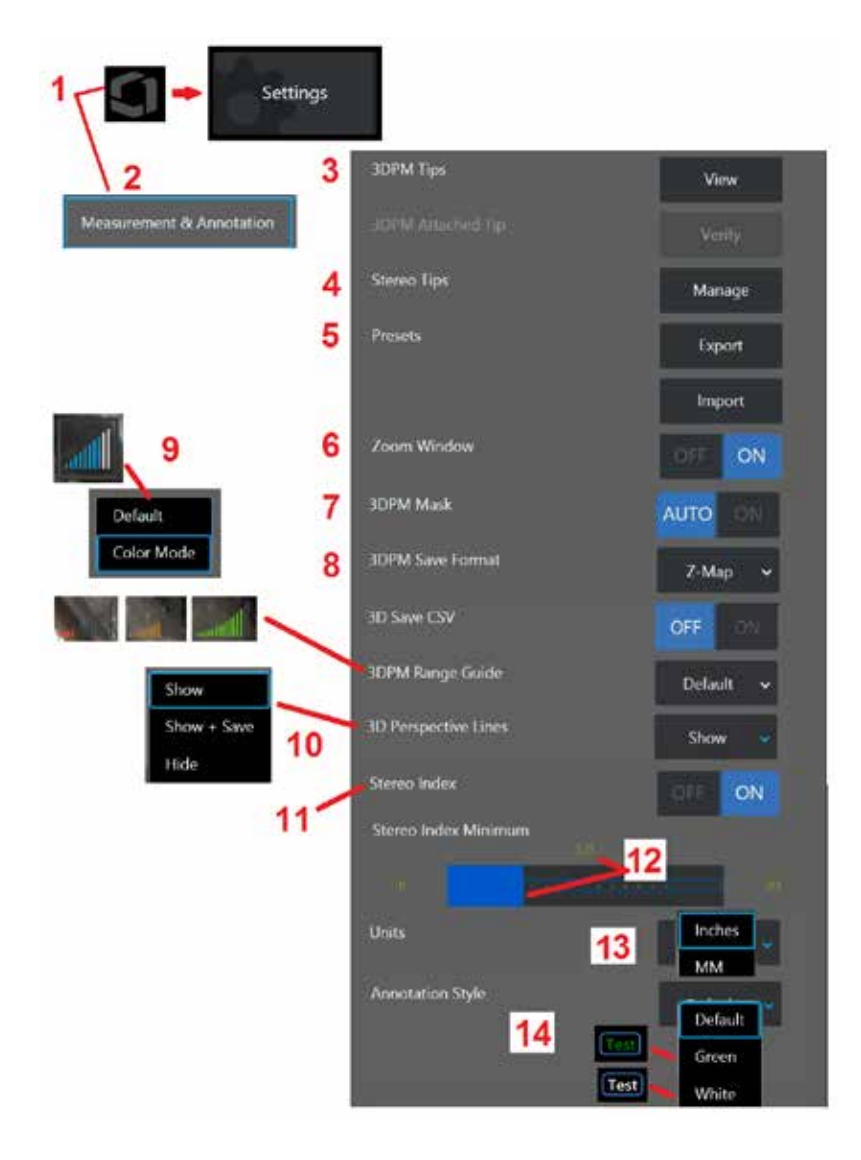

1 – Den unteren linken Bildschirmrand jederzeit antippen (oder die **Taste drücken, um** das globale Menü zu öffnen, das unter anderem den Zugang zum Setup-Menü gewährt.

2 - Auswählen, um die hier dargestellten Messwerte und Anmerkungen zu ändern.

3 – Sehen Sie sich die Liste der 3DPM-OTAs an, die bereits für die Verwendung mit der angeschlossenen Sonde kalibriert sind.

4 – Wählen Sie diese Option, um eine Liste der bereits für die Verwendung kalibrierten Stereo-OTAs anzuzeigen. Die Optionen "Tipp hinzufügen" und "Liste bearbeiten" sind nicht für die allgemeine Verwendung vorgesehen. Das Löschen einer Spitze über die Option Liste bearbeiten entfernt die Kalibrierungsdaten der Spitze permanent, wodurch Sonde und Spitze zur Neukalibrierung an ein autorisiertes Waygate Technologies Servicezentrum geschickt werden müssen.

5 – Voreingestellte Anmerkungen (Kommentare) auf einem externen Speichergerät speichern oder voreingestellte Kommentare aus dem externen Gerät in den Apparat importieren.

6 – Zeigt das Zoom-Fenster an oder entfernt es (wird zur präzisen Cursorplatzierung während der Messung verwendet)

7 – Auto wählen, um die rot/gelbe nicht messbare 3DPM-Pixelmaske darzustellen, aber nur, wenn ein Cursor auf einem rot/gelben Pixel platziert ist. EIN wählen, um die Pixelmaske beim Messen immer anzuzeigen.

8 – Z-Map für häufigsten Gebrauch wählen. P-Karten-Bilder enthalten zusätzliche Daten und können vom technischen Support angefordert werden, um bei der Fehlerbehebung zu helfen.

9 – Bestimmen Sie den Typ des Entfernungsmesser zur Anzeige während der 3DPM-Messung. Wenn der Abstand von der Spitze zum Ziel abnimmt, zeigt der 3DPM-Entfernungsmesser eine zunehmende Anzahl von beleuchteten Balken an. Modus sind alle aufleuchtenden Balken blau. Im Farbmodus wechselt die Balkenfarbe von Rot, wenn nur wenige Balken leuchten, zu Grün, wenn die meisten Balken leuchten. [Klicken Sie hier, um mehr über die](#page-64-0) [Durchführung von 3DPM-Messungen und den Entfernungsmesser zu erfahren.](#page-64-0)

10 – Zeigt vier gepunktete Linien in der Vollbildansicht der Punkwolke an. Diese Linien stellen das Sichtfeld dar und geben dem Benutzer ein besseres Gefühl für die Ausrichtung der Sonde in Bezug auf die betrachtete Oberfläche. Wenn Sie eine Messebene in Verbindung mit einer Punkt-zu-Linie-, Flächen- oder Tiefenmessart verwenden, wird ein Kantenansichtswinkel sowohl in Vollbild- als auch in Messbild-Punktwolkenansichten enthalten sein. Diese Linien können ausgeblendet, während der Messung in der Punktwolkenansicht angezeigt oder zusammen mit dem gespeicherten Messbild angezeigt und gespeichert sein.

11 – Steuert das Display des Stereo-Index, der während der herkömmlichen Messung erscheint.

12 – Legt einen Grenzwert für den nachstehenden Stereo-Index fest, bei dem der Index während der Stereomessung blinkt. Dies kann genutzt werden, um den Benutzer vor Messungen mit niedrigem Index zu warnen, wodurch die Präzision vermindert werden könnte. 13 – Maßeinheit als Inch oder Millimeter auswählen.

14 – Anmerkungen können zu jedem eingefrorenen bzw. aufgerufenen Bild hinzugefügt werden. "Anmerkungsstil" auswählen, um Textfarben, Rahmen, des Hintergrunds und der Größe zu ändern. Anmerkungspfeile können nach Farbe und Größe angepasst werden.

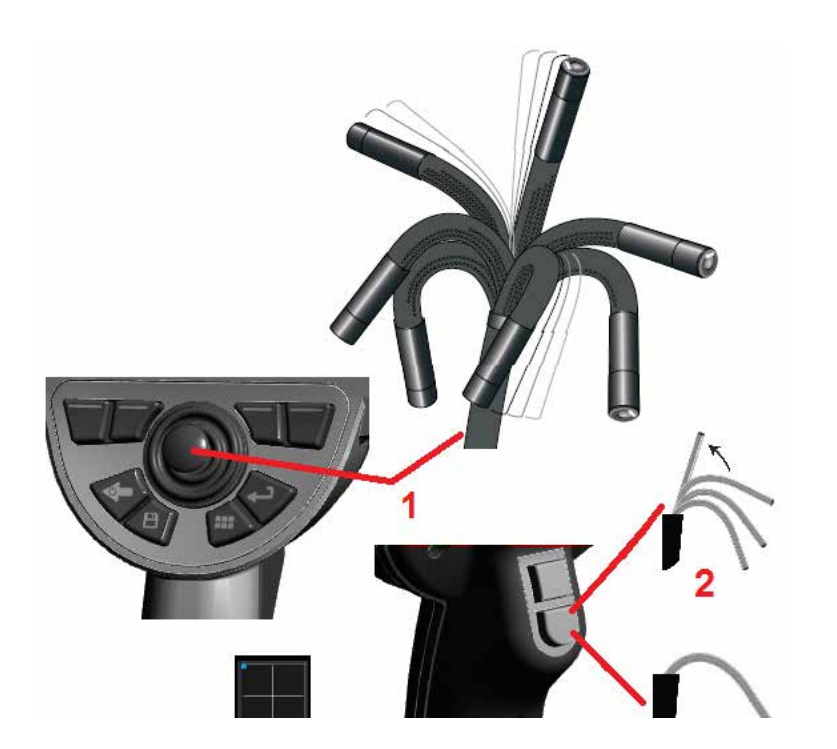

# **Aufnahmen erfassen und justieren**

### **Sondenlenkung**

Bei Ansicht von Live-Bildern kann die Sondenkamera durch Steuerung des biegsamen Kamerahalses auf ein Objekt ausgerichtet werden.

1 – Lenkung des Biegehalses: Bei Ansicht eines Live-Bildes den Steuerhebel in Richtung des darzustellenden Objekts bewegen. Der biegsame Kamerahals bewegt sich so, dass die Sondenspitze in die gleiche Richtung bewegt wird.

2 – Begradigen des Biegehalses: Diese Taste lange gedrückt halten, um zum STARTSEITEN-Bildschirm zu gelangen oder den biegsamen Kamerahals zur sicheren Entnahme und Lagerung des Einführschlauchs gerade richten.

3 – Lenkmodus einstellen: Diese Taste kurz drücken zur Auswahl zwischen dem Modus Lenken oder Lenken und Bleiben. In beiden Modi folgt der biegsame Kamerahals der Bewegung des Steuerhebels. Der Unterschied liegt im Verhalten nach Loslassen des Steuerhebels [\(Hier klicken, um](#page-19-0) [zu sehen, wie die Empfindlichkeit der beiden Modi eingestellt wird\).](#page-19-0) Der Lenkmodus ermöglicht es dem gebeugten Hals, beim Loslassen des Steuerhebels in eine gerade Position zu driften. Der Steer-and-Stay-Modus hält den biegsamen Kamerahals nach Loslassen des Steuerhebels in der erreichten Position. Wird der Steuerhebel im Steer-and-Stay-Modus bewegt, bewegt sich der biegsame Kamerahals. Wird der Steuerhebel losgelassen, verbleibt der biegsame Kamerahals in der neuen Position.

Dieses **Staats** Symbol erscheint im Modus Lenken und Bleiben.

**Anmerkung:** Durch Anschluss einer Bluetooth-Tastatur oder einer kabelgebundenen USB-Tastatur ist eine Fernsteuerung der iQ-Funktionen und der Sondenabwinklung möglich. Sehen Sie [Appendix O](#page-125-0) für eine Liste von Funktionstasten und Tastenkombinationen, die den iQ-Tasten-Funktionen und Steuerhebelbewegungen entsprechen.

4 – Spitzenkarte. Dieses Bildschirmsymbol zeigt die jeweiligen Positionen der Lenkmotoren an. Erscheint der Leuchtpunkt in der Fadenkreuzmitte, sind die Motoren zentriert. Die Position des biegsamen Kamerahalses folgt grundsätzlich den Motorpositionen, wird jedoch von der Form des Einführschlauchs und weiteren mechanischen Effekten beeinflusst. Je weiter der Punkt vom Zentrum des Symbols entfernt liegt, desto stärker ist der biegsame Kamerahals gebogen. Der Anzeigenbereich richtet sich je nach Drehung von Einführschlauch und Kamera nach Möglichkeit auf die in der Spitzenkarte angegebene Richtung.

## **Einführen des Einführschlauchs in Prüfbereich**

Nach Anbringen der gewünschten Objektivspitze den Einführschlauch in den Inspektionsbereich einführen. Den Schlauch manuell weiterschieben, bis der gewünschte Inspektionsbereich erreicht ist. Den Einführschlauch vorsichtig drehen, bis der gewünschte Bereich sichtbar ist. Zur Vereinfachung des Schlauchmanövers ist folgendes Zubehör erhältlich:

- Stabilisierer: Starre oder halbflexible Führungsschläuche (in verschiedenen Längen erhältlich) zur Unterstützung des Schlauchs beim Einführen bzw. zur Überwindung von Eingebungen.
- Greifer: Zylinderförmige Griffe, die über den Einführschlauch gestülpt werden und ihn so leichter lenkbar machen. Die Greifer sind zum Anschluss an Stabilisierer und Anschlusskupplungen mit einem Gewinde versehen.

### **Warnhinweise des Temperatursensors**

Wenn eine zu hohe Temperatur festgestellt wird, wird das entsprechende Symbol in der Statusleiste angezeigt, und eine der unten aufgeführten Warnmeldungen erscheint auf dem oberen Bildschirmrand.

• Temperatur der Sondenspitze im Bereich WARNUNG – diese Meldung wird angezeigt, wenn die Temperatur der Spitze ca. 95 °C übersteigt, sie ist

orange unterlegt und **der erscheint in der Statusleiste.** 

- Temperatur der Sondenspitze im Bereich KRITISCH diese Meldung wird angezeigt, wenn die Temperatur der Spitze ca. 110 °C übersteigt, sie ist rot
	- unterlegt und **eine** erscheint in der Statusleiste.
- System überhitzt, System wird heruntergefahren diese Meldung ist rot unterlegt und wird angezeigt, wenn die innere Temperatur die Grenzwerte

übersteigt. Die Abschaltung wird automatisch eingeleitet und **der erscheint** in der Statusleiste.

Wenn entweder der Warnhinweis "Bereich KRITISCH" oder "System überhitzt" angezeigt wird, müssen umgehend Maßnahmen ergriffen werden, um die Temperatur, der die angegebene Komponente ausgesetzt ist, zu verringern.

### **Real3DIn-Punktwolken-Cursor™**

Diese Funktion ermöglicht es Benutzern, Cursor anzupassen, während sie ein Bild in der Punktwolke anzeigen. Beim Anpassen des Cursors gibt es drei Möglichkeiten:

Inaktiv (dargestellt als Kugeln)

Aktiv (dargestellt als kleiner 3D-Ring)

Beweglich (dargestellt als großer 3D-Ring)

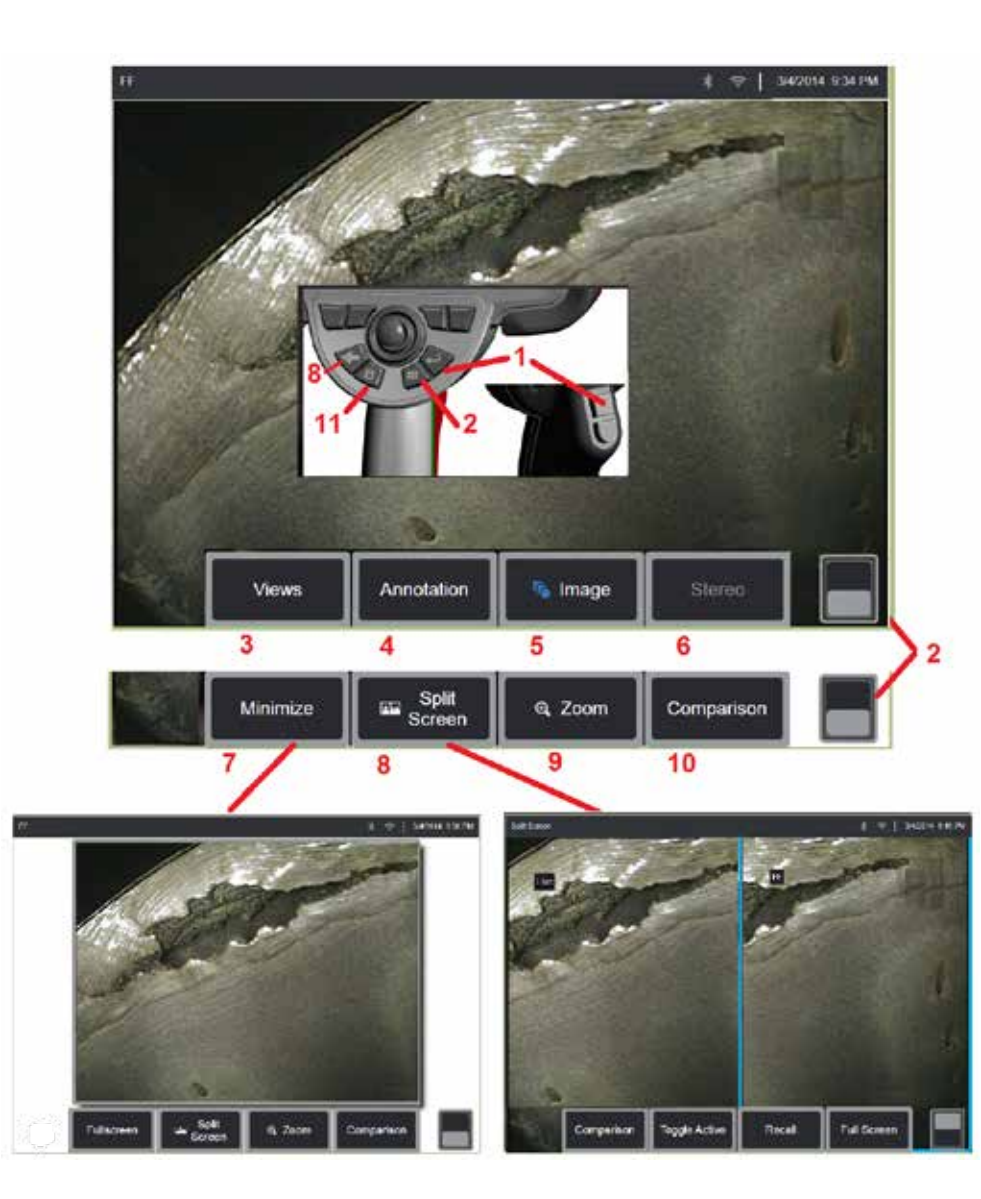

### **Das Bild erstarren lassen**

Ein Bild einfrieren, um es kurzfristig anzusehen oder anzupassen. Wird der

1 – Kurz eine dieser Tasten drücken oder irgendwo auf das Live-Bild am Bildschirm tippen, um die Darstellung einzufrieren. Das FF Symbol erscheint am oberen linken Bildschirmrand und das Softkey-Menü öffnet sich. Jetzt kann das eingefrorene Bild angepasst werden. Diesen Vorgang umkehren

(oder Taste drücken), um das Einfrieren der Anzeige wieder aufzuheben.

2 – Antippen (oder Taste drücken und halten), um zwischen oberem und unterem Softkey-Menü hin- und herzuschalten. Durch ein doppeltes Antippen dieses Bereichs werden Softkeys und Statusleiste ausgeblendet oder angezeigt.

3 – Wählen Sie einen der verfügbaren HDR (Großer Dynamikumfang) **Views** wenn ein Bild eingefroren ist.

4 – Fügen Sie dem eingefrorenen Bild Hinweise oder Pfeile hinzu, indem Sie **Anmerkung** wählen.

5 – Vier Bildtransformationseinstellungen auswählen und anpassen, u. a. Helligkeit, Verzerrungskorrektur, Umkehren und Umkehren+ und Overlay (erfordert zusätzliche Anwendung). [\(Hier klicken, um mehr über](#page-39-0) [Bildeinstellungen zu erfahren\).](#page-39-0).

6 – Wenn ein Stereo-OTA auf das System kalibriert ist, wird Stereo in weißem Text angezeigt. Drücken, um eine Stereo-Messung vorzunehmen. Wenn keine Stereo-OTAs kalibriert sind, bleibt Stereo ausgegraut und wird möglicherweise nicht ausgewählt[. \(Hier klicken, um mehr über Stereo-Messungen zu erfahren\).](#page-75-0)

7 – Bild minimieren, um Softkey-Tasten und Statusleiste auszublenden.

8 – Öffnet einen geteilten Bildschirm und stellt eingefrorene und Livebilder dar. "Vollbild" drücken, um zur Vollbild-Ansicht zurückzukehren. [\(Hier klicken,](#page-51-0) [um mehr über die Arbeit mit geteiltem Bildschirm zu erfahren\)](#page-51-0).

9 – Einen Bereich des eingefrorenen Bildes heranzoomen oder vergrößern [\(Hier klicken, um mehr über die Zoomfunktion zu erfahren\).](#page-47-0)

10 – Die Messfunktionen am eingefrorenen Bild [\(Hier klicken, um mehr über](#page-81-0) [Vergleichsmesswerte zu erfahren\).](#page-81-0)

11 – Drücken oder drücken und halten, um das eingefrorene Bild zu speichern [\(Hier klicken, um mehr über die Speicherfunktion zu erfahren\)](#page-45-0). Drücken Sie diese Taste doppelt, um ein Screenshot des Bildschirms zu speichern.

<span id="page-44-0"></span>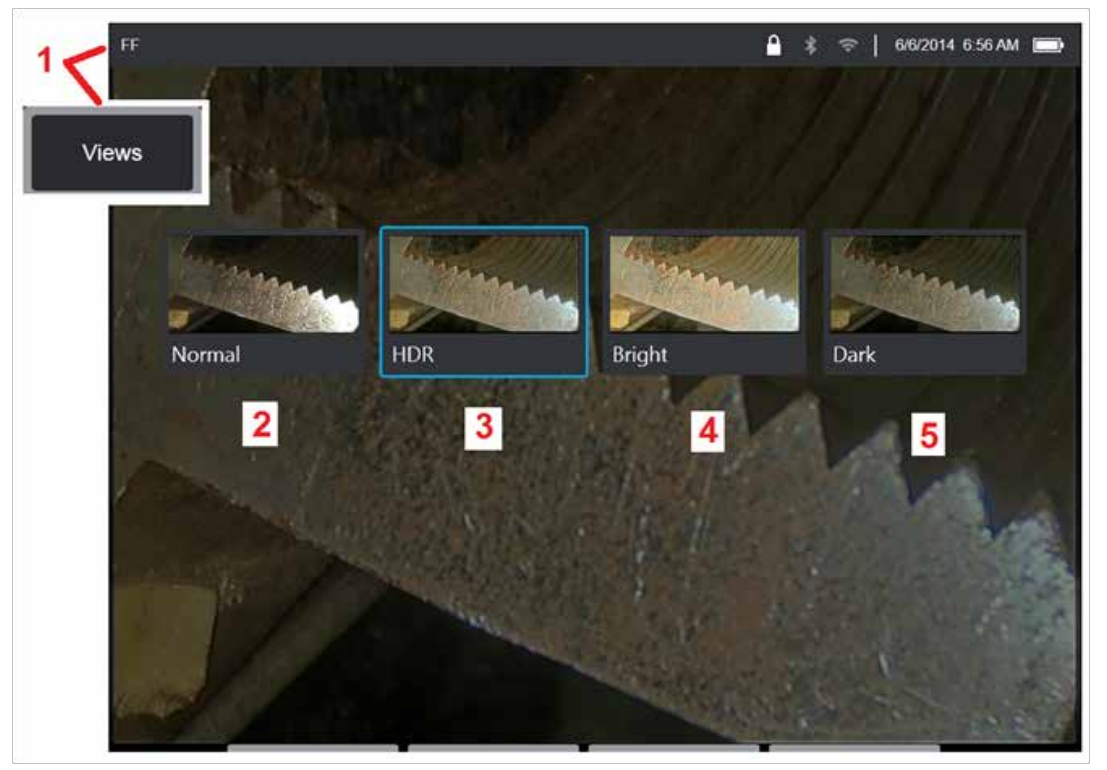

### **Eine Ansicht wählen**

Wenn ein Bild eingefroren ist, kann der Benutzer wie unten beschrieben aus verschiedenen Ansichten wählen.

1 – Bei einem eingefrorenen Bild kann jederzeit eine Auswahl unter allen verfügbaren Ansichtoptionen getroffen werden.

2 – Zeigt ein Bild im **Normalen** normalen dynamischen Bereich an, das vor dem Einfrierbefehl mittels Anwendung der adaptiven Rauschminderung (Adaptive Noise Reduction (ANR)) auf Live-Videobilder erzeugt wurde.

3 – **HDR - Variable** ermöglicht die Einstellung deshohen Dynamikumfangs eines aufgenommenen Bildes. Dies ermöglicht die Anzeige der gesamten Bandbreite von HDR-Bildern.

4 – **HDR - Hell** ist eine voreingestellte HDR-Einstellung, die eine bessere Anzeige in dunklen Bereichen ermöglicht.

5 – **HDR - Dunkel** die eine bessere Anzeige in hellen Bereichen ermöglicht.

**Anmerkung:** Zur Optimierung der Qualität aller erfassten Bilder die Sonde beim Erfassen still halten. Durch eine Erhöhung der Helligkeit des Live-Bildes vor der Bilderfassung wird die Qualität der "HDR"-Bilder und "hellen" Bilder in dunkleren Bereichen erhöht.

**Anmerkung:** Sobald ein Bild mit einer dieser aktiven Ansichtsoptionen gespeichert wurde, sind nur die ausgewählten Ansichten und "Normal" verfügbar, wenn das gespeicherte Bild aufgerufen wird.

<span id="page-45-0"></span>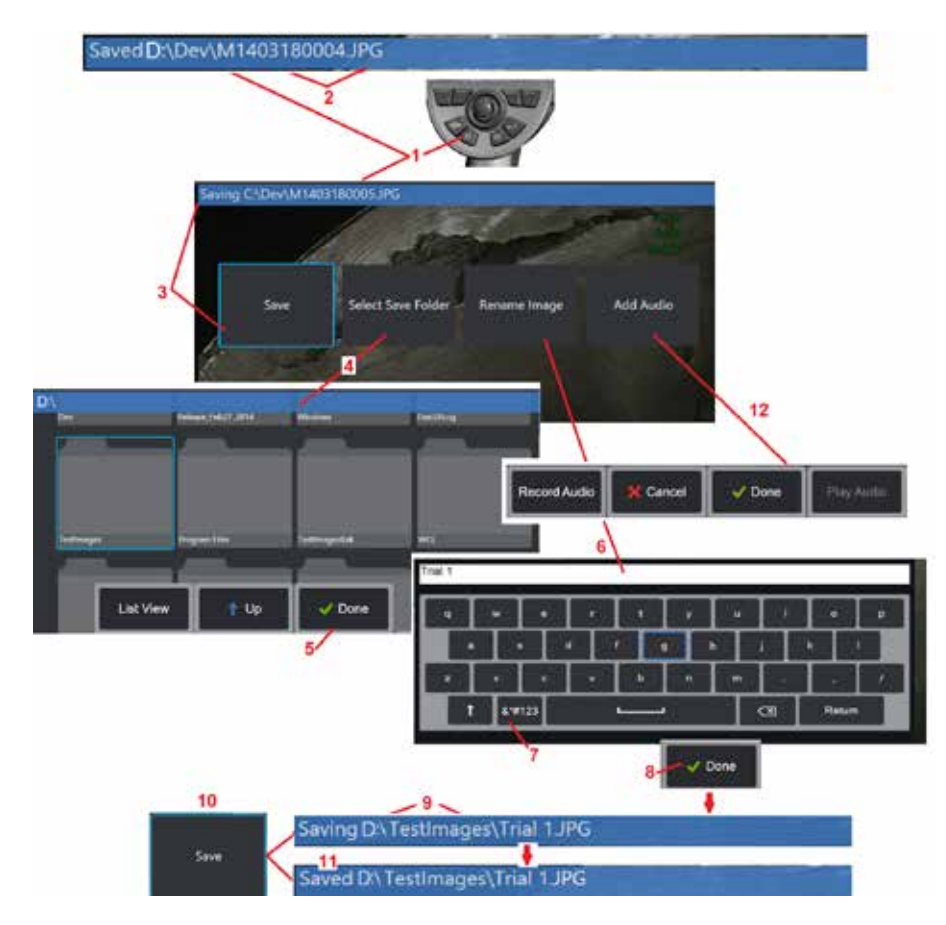

### **Speichern von Bilddateien**

Bilddateien können in MViQ oder einem abnehmbaren Gerät gespeichert werden. Mit der Schnellspeicher-Funktion wird eine Datei mit Standardnamen als Standard-Dateityp in einem Standardverzeichnis gespeichert [\(Hier klicken, um mehr über die Einstellung von](#page-39-0) [Dateinamen, -typen und -verzeichnissen zu erfahren\).](#page-39-0) Alternativ das Menü Speicheroptionen benutzen.

1 – Drücken Sie kurz auf diese Taste, um das angezeigte Bild mittels Schnellspeichern im Standardverzeichnis abzuspeichern. A long press of this key opens the Save Options Menu. Doppeltes Drücken dieser Taste speichert einen Screenshot des Bildschirms.

**Anmerkung:** Screenshots des dargestellten Bildschirms werden als BMP-Bilddateien unter einem automatisch generierten Bilddateinamen mit dem Zusatz "ss" in einem automatisch erstellen Unterordner mit dem Titel "Screenshots" gespeichert. Screenshots enthalten keine RVI-Daten.

**Anmerkung:** Das DVD-Laufwerk kann weder als standardmäßiger noch als alternativer Speicherort verwendet werden. Die Dateien müssen zunächst in einem Verzeichnis im Speicher des Geräts oder auf einem angeschlossenen USB-Speichergerät gespeichert werden. Die Dateien können später im dazugehörigen DVD-Laufwerk durch Kopieren und Einfügen auf optische Medien übertragen werden.

2 – Der beabsichtigte Speicherort (in diesem Fall das Dev-Verzeichnis im Laufwerk D) ist immer hier aufgelistet. Nachdem eine Datei gespeichert wurde, zeigt die Statusleiste am oberen Bildschirmrand "Abgespeichert". Der Dateiname (nachstehend beschrieben) und das Format werden ebenfalls aufgeführt.

Anmerkung: Nach dem Kopieren von Dateien auf das DVD-Medium wird es automatisch ausgeworfen, um Datenverluste zu vermeiden.

3 – Wird der Bilddatei ein alternativer Name oder Speicherort gegeben, zeigt die Statusleiste am oberen Bildschirmrand "Speichern".

4 – Ein alternatives Verzeichnis auswählen, in das die Datei gespeichert wird.

Anmerkung: Den Zielordner antippen und öffnen

5 – **Fertig** antippen, um die Auswahl des Zielverzeichnisses abzuschließen.

6 – Zum Umbenennen der Datei vor dem Speichern auswählen. Die virtuelle Tastatur öffnet sich.

7 – Nun kann aus Ziffern oder Symbolen ausgewählt werden.

8 – **Fertig** Nach Eingabe des gewünschten Namens antippen.

9 – Die Statusleiste zeigt nun das neue Zielverzeichnis (in diesem Fall TestImages) und den neuen Dateinamen (Trial 1) an.

- 10 **Speichern** antippen, um die Speicherung abzuschließen.
- 11 Die Statusleiste zeigt jetzt an, dass die Datei "Gespeichert" ist.

12 – Fügen Sie der Datei Audiokommentare hinzu, bevor Sie den Speichervorgang abschließen

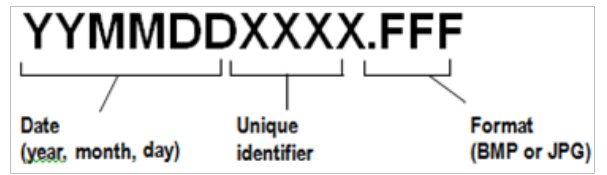

<span id="page-46-0"></span>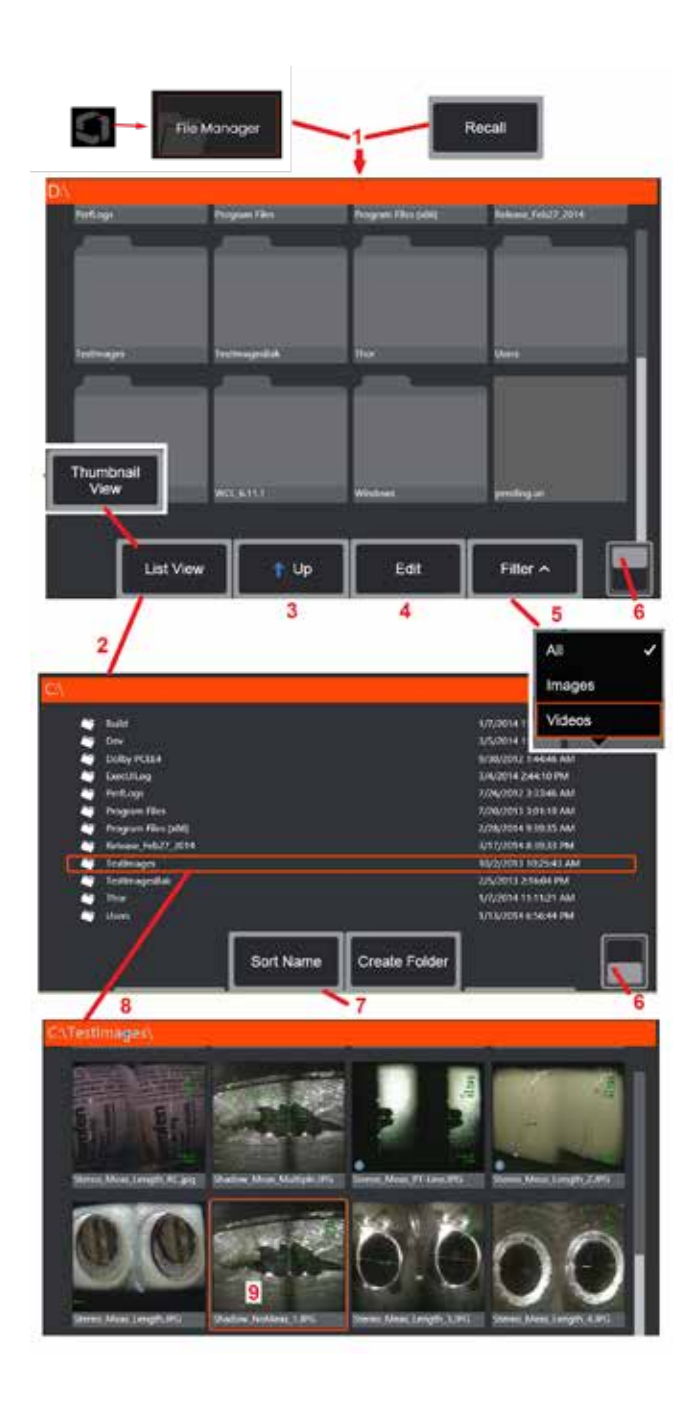

## **Mit einem aufgerufenen Bild arbeiten**

Bild- und Videodateien können im MViQ oder einem abnehmbaren Gerät gespeichert werden. Die Abruf-Funktion ermöglicht das Darstellen, Vermessen dieser gespeicherten Dateien und das Hinzufügen von Anmerkungen. Diese Schritte befolgen, um eine gespeicherte Datei zu lokalisieren und aufzurufen:

1 – Aufruf eines gespeicherten Bildes oder Videos durch Antippen des Logos auf

dem Bildschirm (oder Drücken der Taste ) um das globale Menü zu wählen. Anschließend Dateien auswählen.

Anmerkung: Mittels Auswahl des Softkeys Aufruf (wenn aktiviert) wird automatisch das zuletzt gespeicherte Bild geöffnet (vorausgesetzt, es wurde ein Bild gespeichert, seitdem der iQ das letzte Mal EINgeschaltet worden ist). Durch Bewegen des Steuerhebels (oder durch Ziehen des Displays mit dem Finger) nach links oder rechts werden weitere – im gleichen Ordner wie das ursprünglich abgerufene Bild – gespeicherte Bilder abgerufen. 2 – Steuert das Erscheinungsbild des Dateimanagers (hier werden sowohl die Ansicht Vorschaubilder als auch die Listenansicht gezeigt).

3 – Auswählen, um zum nächsthöheren Verzeichnis innerhalb des Dateimanagers zu navigieren.

4 – Auswählen, um gespeicherte Dateien zu kopieren, umzubenennen oder anderweitig zu bearbeiten [\(Hier klicken, um mehr über die Bearbeitungsfunktion zu erfahren\).](#page-84-0) 

5 – Auswahl der anzuzeigenden Dateitypen.

6 – Antippen, um zwischen oberer und unterer Reihe der Softkey-Leiste umzuschalten. Durch ein doppeltes Antippen dieses Bereichs werden Softkeys und Statusleiste ausgeblendet oder angezeigt.

7 – Die Reihenfolge bestimmen, in der Ordner oder Dateien aufgeführt werden sollen (nach Datum oder alphabetisch).

8 – Bildschirm antippen, um zu öffnenden Ordner auszuwählen.

9 – Bildschirm antippen, um die Datei auszuwählen, die aufgerufen werden soll.

10 – Nachdem das Bild aufgerufen wurde, können verschiedene Aktionen durchgeführt werden (siehe Tastenmenü unten).

Jede der folgenden Möglichkeiten anklicken, um mehr über die Funktion zu erfahren:

- [-Dargestellte Ansicht auswählen](#page-44-0)
- [-Anmerkungen mittels Hinzufügen](#page-52-0)  [von Text oder Pfeilen](#page-52-0)
- [–Bildmessfunktionen](#page-55-0)
- [-Audioaufzeichnung abspielen](#page-53-0)
- [-Einen geteilten Bildschirm öffnen,](#page-51-0)  [um zwei Bilder darzustellen \(live,](#page-51-0)  [eingefroren oder aufgerufen\)](#page-51-0)
- [-Zoom zum Vergrößern verwenden](#page-47-0) [-Bild anpassen](#page-48-0)

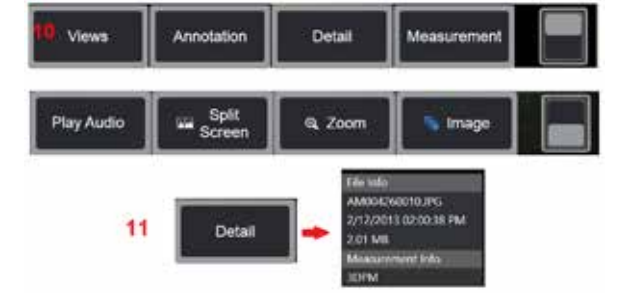

47 11 – Drücken Sie diese Taste, um eine Bildschirmliste der detaillierten Eigenschaften der angezeigten Datei zu öffnen.

<span id="page-47-0"></span>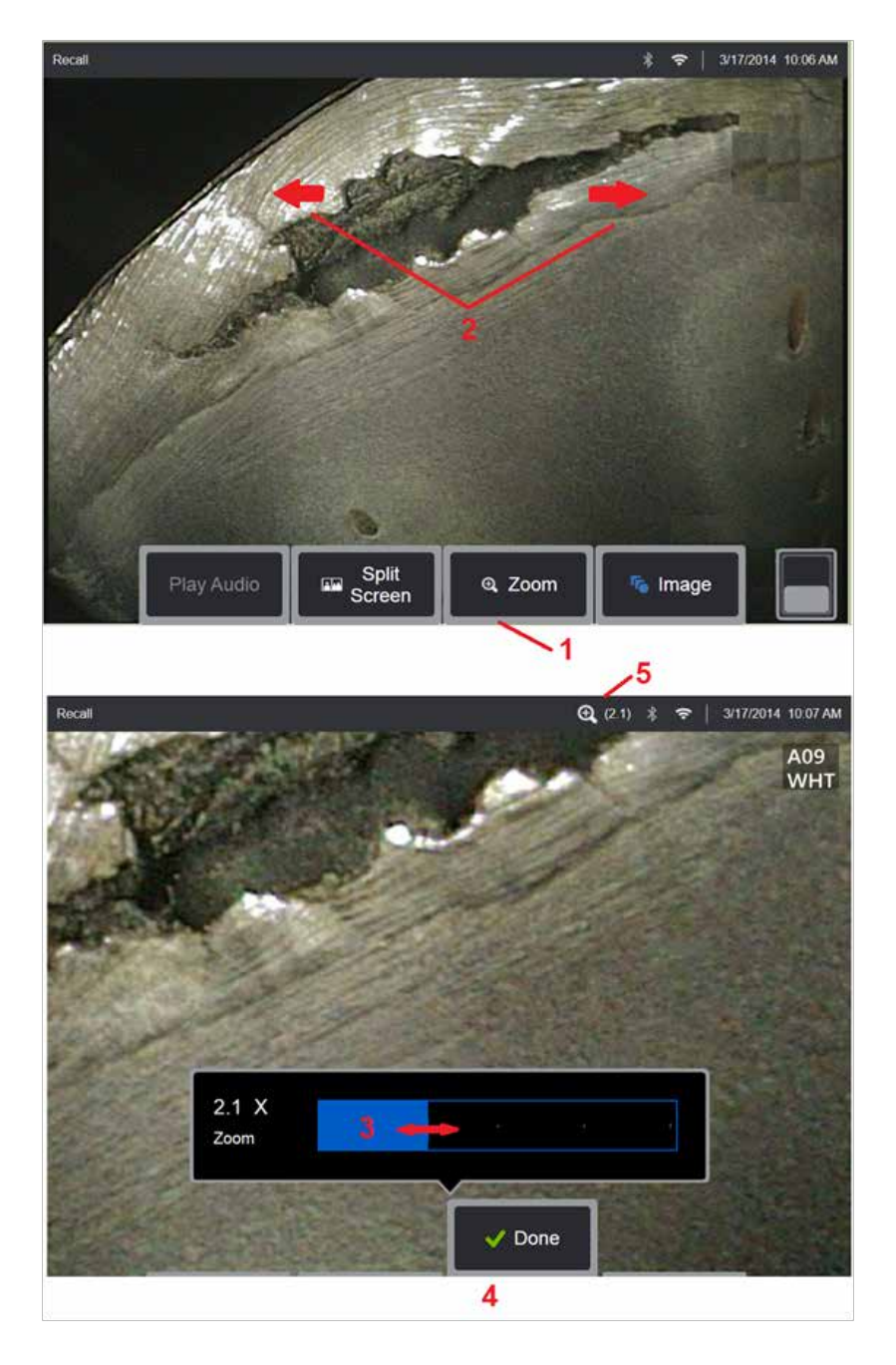

### **Zoomen zum Vergrößern**

Die Zoomfunktion vergrößert die Ansicht von Live-, Stand- und aufgerufenen Bildern. Da der Vorgang digital abläuft, erhöht sich bei Vergrößerung des Bildes auch der Mosaikeffekt.

Anmerkung: MViQ bietet zwei gleichwertige Zoommethoden an. 1 – Diese Softkey-Taste auswählen, um die Zoom-Steuerleiste anzuzeigen. 2 – Drücken Sie die Taste zum Zoomen, um die Vergrößerung zu ändern.

Wenn Sie die Finger voneinander weg bewegen, erhöht sich die Vergrößerung (Hineinzoomen). Werden die Finger zueinander bewegt, verringert sich die Vergrößerung (Herauszoomen).

3 – Diese Leiste berühren und nach links oder rechts verschieben (oder mit dem Steuerhebel bewegen), um die Bildvergrößerung zu verringern oder zu erhöhen. Diesen Vorgang wiederholen, um zum Ausgangsbild zurückzukehren (Zoomwert von 1X).

4 – Nach Abschluss aller Vergrößerungsvorgänge **Fertig** auswählen. 5 – Wird das Bild herangezoomt, erscheint in der Statusleiste des Bildschirms

das Symbol **Q** sowie der Wert, der die Bildvergrößerung darstellt (hier im Bild 2,1 Mal).

**Anmerkung:** Wann immer ein eingefrorenes oder abgerufenes Bild mit der Zoom-Funktion vergrößert wird, ziehen Sie einfach Ihren Finger über den Bildschirm oder verwenden Sie den Steuerhebel, um Teile des vergrößerten Bildes aus dem Sichtbereich zu verschieben und anzuzeigen.

**Anmerkung:** Der maximale Zoom ist 5-fach und wird in der Statusleiste angezeigt.

<span id="page-48-0"></span>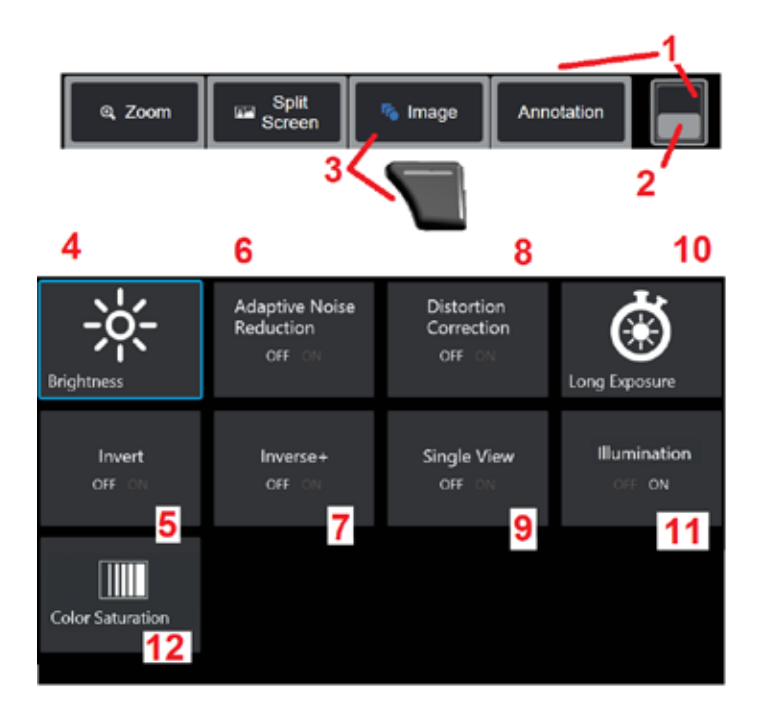

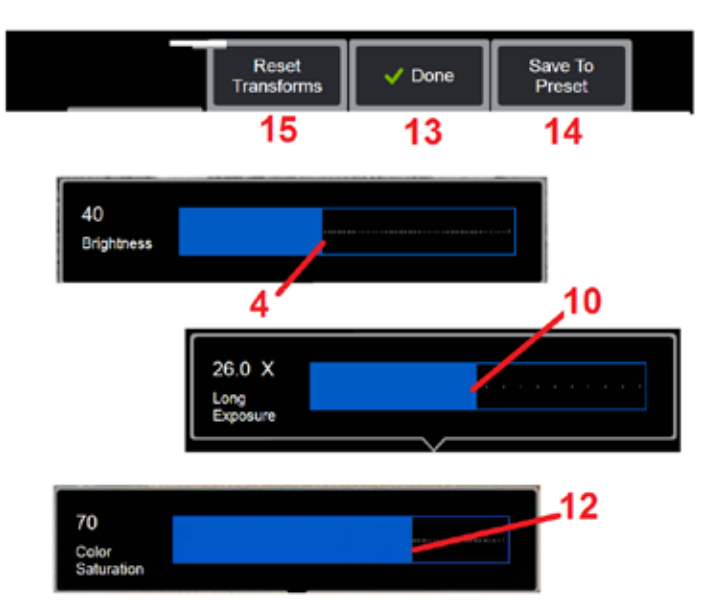

### **Bildtransformationseinstellungen**

Auf diese Einstellungen kann durch Auswahl des Menüs "Bild" zugegriffen werden; hiermit wird das Aussehen der Live-Bilder verändert. (Einige dieser Einstellungen wirken sich auch auf eingefrorene oder aufgerufene Bilder aus.) Die diesen zwölf Transformationseinstellungen zugewiesenen Werte können jederzeit als benutzerdefinierte Voreinstellung gespeichert werden. Beim Abrufen einer Voreinstellung werden alle Transformationseinstellungen auf diese zugewiesenen Werte zurückgesetzt. [\(Hier klicken, um mehr über die Arbeit mit](#page-50-0) [Transformationseinstellungen für voreingestellte Bilder zu erfahren\)](#page-50-0)

1 – Diesen Schalter zum Verbergen oder Anzeigen der Softkey-Leiste doppelt antippen.

2 – Antippen, um zwischen oberer und unterer Reihe der Softkey-Leiste umzuschalten.

3 – Taste **Bild** auf dem Bildschirm antippen oder die entsprechende Taste drücken, um das Bildmenü anzuzeigen.

4– Das Symbol **Helligkeit** auf dem Bildschirm antippen, um das dargestellte Bild einzustellen. Die dargestellte Einstellleiste erscheint – nach links oder rechts ziehen. Die Helligkeit kann für Live-, eingefrorene und abgerufene Bilder und aufgenommene Videos eingestellt werden. Die ausgewählte Helligkeitsstufe beim Speichern eines Bildes ist auch beim Aufrufen des Bildes noch gespeichert.

**Anmerkung:** Bei der Anzeige von Live-Bildern bedeutet die Anpassung der Helligkeit, dass die Belichtungszeit, die Kameraverstärkung und die Lichtleistung bei niedrigeren Einstellungen gesteuert werden müssen. Beim Anschauen von unbewegten Bildern oder aufgenommenen Videos wird durch Einstellung der Helligkeit die digitale Verstärkung geregelt.

5 – Taste **Dark Boost** drücken, die eine Live-Videoverarbeitungsfunktion, die dunklere Bereiche in Szenen mit hellen Vordergrundflächen oder Blendung digital aufhellt, ohne den Kontrast gleichmäßigerer Szenen zu überbelichten oder zu beeinträchtigen. Ist sie EINgeschaltet, erscheint oben im Display

6 – Antippen, um die **[Adaptive Rauschminderung \(ANR\)](#page-49-0)** EIN- oder AUSzuschalten ANR senkt den Rauschpegel (erscheint als gekörntes Bild), wenn die Sonde in einen dunklen Bereich positioniert wird. Die Einstellung des ANR (EIN oder AUS) gilt nur für Live-Videos. ANR wird automatisch angewendet, um das Rauschen in allen eingefrorenen und gespeicherten Bildern zu reduzieren, auch wenn die ANR-Einstellung auf AUS

eingestellt ist. Ist sie EINgeschaltet, erscheint oben im Display  $\left\| \vdots \right\|$ 

**Anmerkung:** Beim Erfassen eines Bildes die Sonde ruhig halten. Das Rauschen steigt mit der Sondenbewegung an.

<span id="page-49-0"></span>7 – Antippen, um die **Verzerrungskorrektur** EIN- oder AUSzuschalten. Verzerrungskorrekturfunktion korrigiert die Weitwinkel-Tonnenverzerrung, die bei der Verwendung von optischen OTAs mit verschiedenen Blickwinkeln auftritt

**Anmerkung:** Wird ein korrigiertes Bild gespeichert, wird es mit 120 Deg. gekennzeichnet.

**Anmerkung:** Wird ein korrigiertes Bild betrachtet, wird der Blickfeldwinkel (FOV) der ausgewählten Spitze am unteren rechten Rand dargestellt.

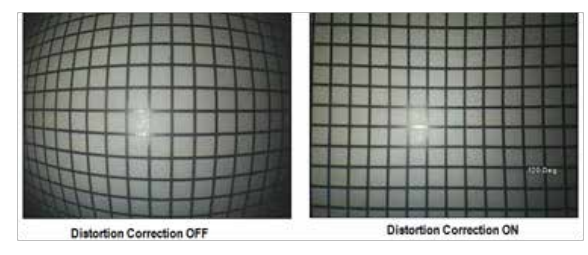

8 – Das Symbol Lange Belichtung auf dem Bildschirm antippen, um Live-Bilder aufzuhellen, indem die maximale Belichtungszeit der Kamera erhöht wird. Die Belichtungseinstellungen können zwischen 1X und 600X liegen.

**Anmerkung:** Je höher die Belichtungszeit, desto größer die Gefahr eines verschwommenen Bildes. Die Sondenspitze so ruhig wie möglich halten, wenn Bilder mit hoher Belichtungszeit aufgenommen werden.

9 – Das Symbol **[Umkehren](#page-48-0)** um die Funktion EIN-oder AUSzuschalten. Ist sie

EINgeschaltet, erscheint oben im Display  $\boxed{\text{E}|\text{3}|}$ . Diese Funktion kippt jedes Bild horizontal.

**Anmerkung:** Diese Funktion ermöglicht es Ihnen, Bilder zu "korrigieren", wenn Sie eine optische Seite verwenden, da das in diesen OTAs enthaltene Prisma ansonsten ein invertiertes Bild zeigen würde.

10 – Antippen **Umkehren+** um EIN- oder AUSzuschalten. Ist sie EINgeschaltet,

erscheint oben im Display **47**. Die Funktion "Umkehren+" verbesserte den Bildkontrast – und macht dadurch häufig unauffällige Einzelheiten bei schlechten Lichtverhältnissen oder Bilder mit wenig Kontrast besser sichtbar. Wird "Umkehren+" eingeschaltet, werden die dunklen und hellen Bereiche des Bildes umgekehrt, ähnlich dem Negativ eines Fotos.

11 – Antippen, um die Funktion Einzelansicht EIN- oder AUSzuschalten. "Einzelansicht" ist nützlich bei der Positionierung einer optischen Stereospitze. Diese Funktion erleichtert die Navigation der Kamera durch eine temporäre Aufhebung des zweiten Bildes.

12 – Antippen, um die Beleuchtung der LED EIN- oder AUSzuschalten

13 - Das Symbol Farbsättigung auf dem Bildschirm antippen, um die Farbmenge im Bild anzupassen. Während das Anpassen nur während der Wiedergabe von Live-Videos vorgenommen werden kann, bleibt die eingestellte Farbe in den anschließend eingefrorenen und gespeicherten Bildern erhalten. Dies kann bei der Beurteilung von wärmebedingten Zuständen nützlich sein, die durch subtile Farbveränderungen angezeigt werden.

14 – Drücken Sie **Drehen** um die Bildausrichtung um 90 Grad zu ändern. Wenn Sie weiter drücken, dreht sich das Gerät mit jedem Druck um 90 Grad im Uhrzeigersinn. Während der Anzeige eines Live-Bildes können Benutzer das Bild mit dem Touchscreen um einzelne Grad drehen.

15 – **Überlagerung** ermöglicht es Benutzern, ein Referenzbild abzurufen und anzuzeigen und dieses Bild zum Vergleich auf der aktuellen Szene zu überlagern.

16 – Auf dem Bildschirm die **Done** -Taste antippen oder die entsprechende Taste drücken, um das Bild-Menü zu schließen und zur Tastenleiste zurückzukehren. Alle zur Bildtransformation gemachten Einstellungen verbleiben, bis sie manuell oder auf andere Art geändert werden, wenn eine

gespeicherte Voreinstellung aufgerufen wird. Durch Drücken von

Anschauen von Live-Videos werden alle Transformierungen ausgeschaltet.

**Anmerkung:** Alle Änderungen, die in den Bildtransformationseinstellungen gemacht werden, gehen beim Ausschalten verloren.

17 – Taste **In Voreinstellung speichern** auf dem Bildschirm antippen oder die entsprechende Taste drücken, um eine Voreinstellung zu erstellen und zu benennen, die die derzeit zu jedem der zwölf Bildtransformationseinstellungen zugeordneten Werte enthält. Wird die Voreinstellung später aufgerufen, können alle Bildtransformationseinstellungen automatisch auf die gespeicherten Werte abgeändert werden. [\(Hier klicken, um mehr über die](#page-50-0)  [Arbeit mit Transformationseinstellungen für voreingestellte Bilder zu erfahren\).](#page-50-0) 

18 – Auf dem Bildschirm **Transformierungen zurücksetzen** antippen, um jede der zwölf Einstellungen auf die Werte der Werkseinstellung zurückzusetzen.

<span id="page-50-0"></span>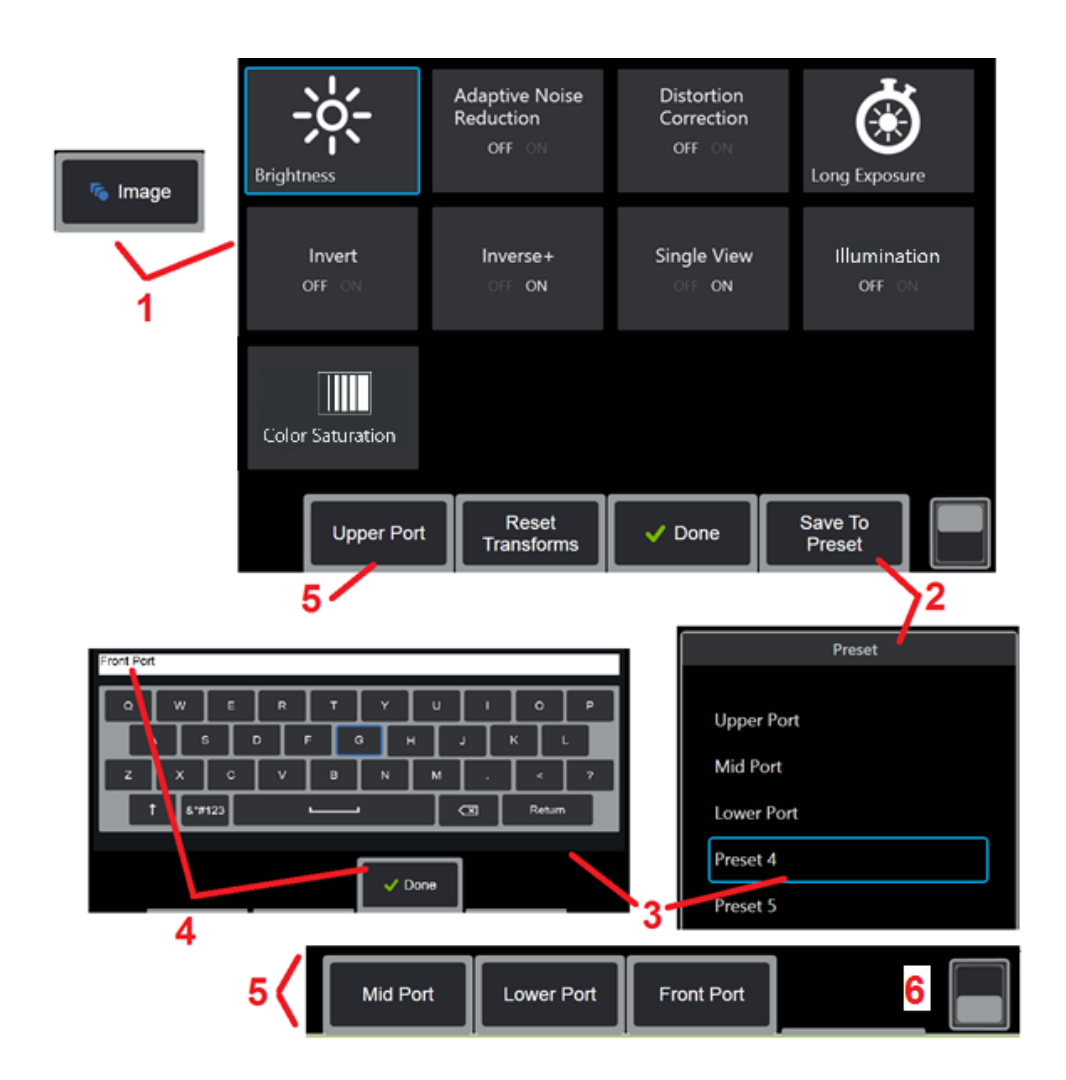

### **Mit voreingestellten Bildtransformations-Einstellungen arbeiten**

Die Werte der Bildtransformations-Einstellungen können als benutzerdefinierte Voreinstellung gespeichert werden. Beim Aufruf werden alle Transformationseinstellungen auf die Werte zurückgreifen, die bei der Erstellung der Voreinstellung zugewiesen wurden. Jede benutzerdefinierte Voreinstellung erscheint im Bildmenü als Softkey. To load a Preset, simply select its soft key or press the corresponding button.

1 – Tippen Sie auf die Bildtaste auf dem Bildschirm oder drücken Sie die entsprechende Taste, um das Bildmenü anzuzeigen, das die zwölf Bildtransformationseinstellungen enthält. Einstellungen nach Bedarf anpassen.

2 – Zum Speichern der Bildtransformations-Einstellungen als benutzerdefinierte Voreinstellung den Punkt Als Voreinstellung speichern auswählen. Nun öffnet sich die Liste der Voreinstellungen.

3 – Tippen, um eine der fünf Voreinstellungen auszuwählen. Die virtuelle Tastatur öffnet sich und ermöglicht die Benennung der Voreinstellung.

4 – Nach Eingabe des Namens für die Voreinstellung, wählen Sie den Punkt **Fertig**.

5 – Die benutzerdefinierten Voreinstellungen erscheinen im Bildmenü als Softkey. Zum Laden der jeweiligen, in der entsprechenden Voreinstellung gespeicherten Einstellungen eine entsprechende Auswahl treffen.

6 – Tippen Sie, um zwischen der oberen und unteren Softkey-Leiste zu wechseln, um zusätzliche Voreinstellungen anzuzeigen.

**Anmerkung:** Voreinstellungen werden nur für das Profil gespeichert, welches bei der Erstellung der Voreinstellung eingeloggt ist.

<span id="page-51-0"></span>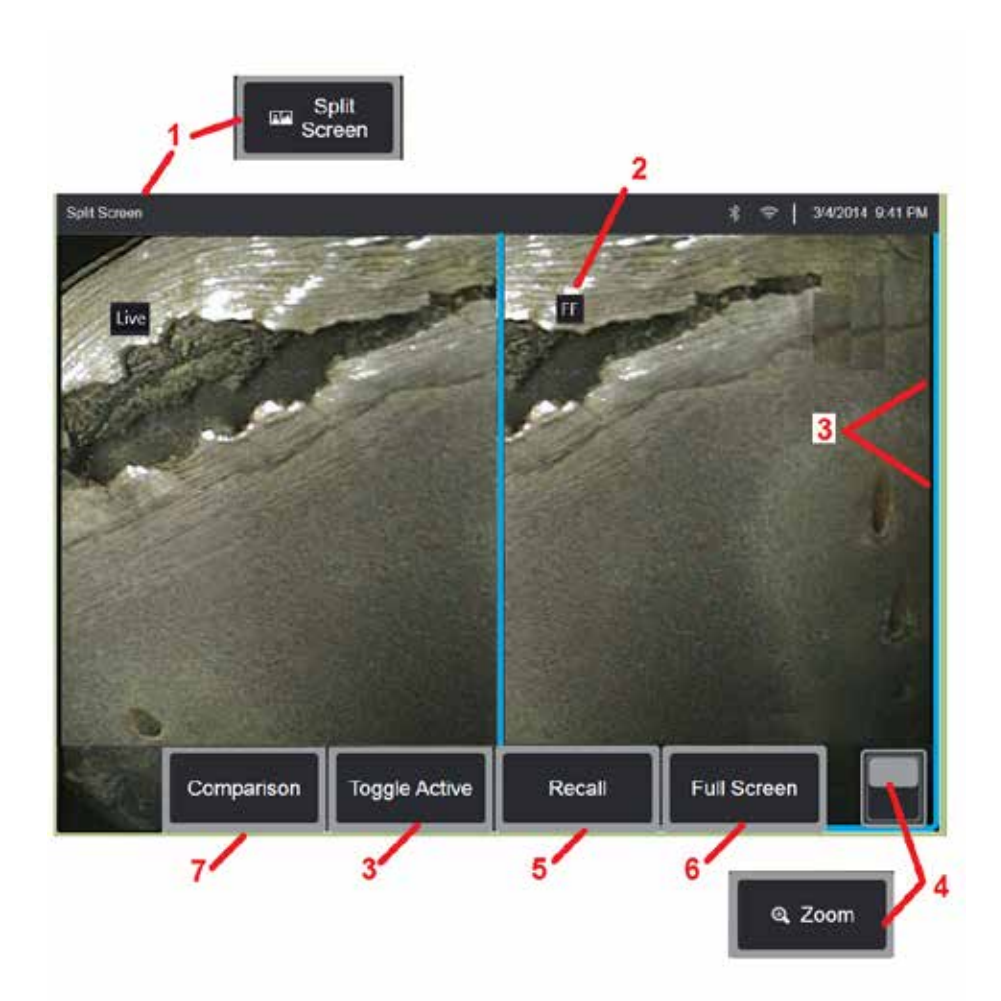

## **Mit geteiltem Bildschirm arbeiten**

Ein geteilter Bildschirm zeigt nebeneinander zwei Darstellungen in den Varianten live, eingefroren oder aufgerufen. Da unbewegte Bilder auf halben Bildschirmseiten abgeschnitten werden, muss mit dem Finger über den Bildschirm gefahren oder der Steuerhebel bewegt werden, um das Bild von Seite zu Seite zu verschieben.

1 – Drücken, um die Funktion Geteilter Bildschirm aufzurufen. Anfangs zeigt eine Bildschirmhälfte ein Live-Bild und die andere Hälfte die eingefrorene Version des Bildes, das zum Zeitpunkt der Auswahl des geteilten Bildschirms angezeigt wurde.

**Anmerkung:** Zum Verlassen des Modus Geteilter Bildschirm die Taste

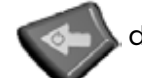

drücken, bis wieder der Vollbildschirm erscheint.

2 – Jedes dargestellte Bild wird als live, eingefroren (FF)oder aufgerufen gekennzeichnet.

3 – Durch Berühren einer der beteiligten Bildschirmseiten, durch Auswahl dieser Softkey-Taste oder durch Bewegen des Steuerhebels nach links oder rechts auswählen, welches Bild aktiv ist. Es kann immer nur ein Bild aktiv sein. Dies wird durch den blauen Rahmen um das aktive Bild dargestellt.

4 – Vergrößerungsgrad des aktiven Bildes durch EIN- oder AUSzoomen ändern [\(Hier klicken, um mehr über die Zoomfunktion zu erfahren\).](#page-47-0) 

5 – Auswählen, um ein gespeichertes Bild in der jeweils aktiven Seite des<br>Bildschirms aufzurufen (Hier klicken, um mit aufgerufenen Bildern zu arbeiten).

 $6$  – Zeigt temporär das aktive Bild als Vollbild an. Dieser Vorgang führt<br>NICHT dazu, dass die Anzeige den Modus "Geteilter Bildschirm" verlässt.

 $\overline{7}$  – Der Messmodus ist bei Verwendung von geteiltem Bildschirm verfügbar [\(Hier klicken, um mehr über die Messung zu erfahren\).](#page-81-0) 

<span id="page-52-0"></span>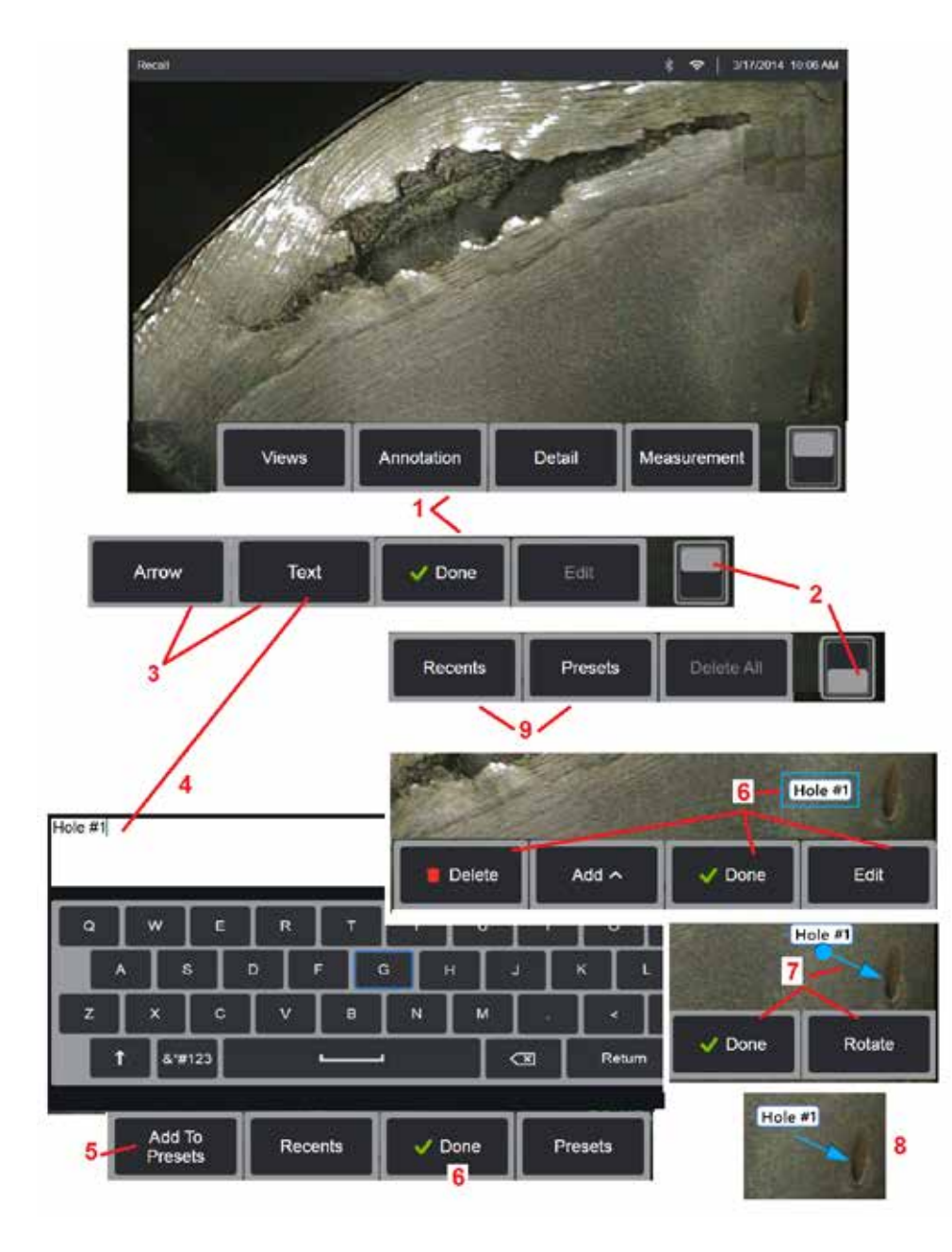

## **Anmerkungen mit Text und Pfeilen**

Ein Bild mit Anmerkungen versehen bedeutet, Text oder Pfeile zum hervorheben wichtiger Bereiche hinzuzufügen: Risse, Anhaltspunkte usw. Sie können Live-, eingefrorene und aufgerufene Bilder mit Anmerkungen versehen.

1 – Wählen Sie **Anmerkungen** um die Funktion zu starten.

2 – Antippen, um zwischen oberer und unterer Reihe der Softkey-Leiste umzuschalten. Durch ein doppeltes Antippen dieses Bereichs werden Softkeys und Statusleiste ausgeblendet oder angezeigt.

3 – Das Hinzufügen von Anmerkungen beginnt mit der Auswahl von Text oder Pfeil.

4 – Durch die Auswahl von Text wird die virtuelle Tastatur geöffnet. Gewünschte Anmerkung eingeben.

**Anmerkung:** Eine farblich angepasste Anmerkung kann die Sichtbarkeit auf bestimmten Bildern erhöhen. [Hier klicken, um zu erfahren, wie Sie](#page-40-0) [Anmerkungstext und Pfeile anpassen.](#page-40-0)

5 – Auswählen, um den eingegebenen Kommentar zu einer Liste von bis zu 100 voreingestellten Anmerkungen hinzuzufügen, die wiederholt ohne Eintippen verwendet werden können.

6 – Wenn der Kommentar fertig eingetippt ist **Fertig** auswählen. Der Kommentar erscheint im Bild in einem blauen Kasten, der anzeigt, dass der Kommentar ausgewählt ist.. In ausgewähltem Zustand kann der Kommentar auch verschoben (durch Ziehen mit dem Finger oder mithilfe des Steuerhebels), bearbeitet oder gelöscht werden. Erneut "Fertig" auswählen, um die Auswahl des Kommentars rückgängig zu machen.

7 – Ein gewählter Pfeil (wird wie der Kommentar hinzugefügt) erscheint mit einer Kugel an einem Ende. Der Pfeil kann auf dem Bildschirm mit dem Finger (in der Nähe der Pfeilspitze) gezogen oder mit dem Steuerhebel bewegt werden. Der Pfeil kann durch Bewegen des Balls mit dem Finger oder mit dem Softkey "Drehen" gedreht werden.

8 – Erneut Fertig auswählen, um die Auswahl des Pfeils rückgängig zu machen.

**Anmerkung:** Jeder Kommentar oder Pfeil kann durch einfaches Tippen auf seine Stelle am Bildschirm ausgewählt werden.

9 – Öffnet die Liste der benutzerdefinierten voreingestellten Kommentare (Anmerkungen). "Zuletzt eingegebene Notizen" zeigt alle zuletzt getippten Notizen an, einschließlich der Voreinstellungen.

10 – Nach dem Öffnen erfolgt das Auswählen und Hinzufügen einer voreingestellten Anmerkung oder das Auswählen zum Bearbeiten.

11 – In diese Ecke (weißes Häkchen erscheint) tippen, um einen zu löschenden Kommentar zu bestimmen.

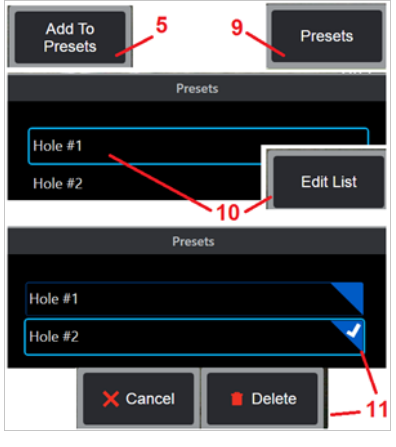

<span id="page-53-0"></span>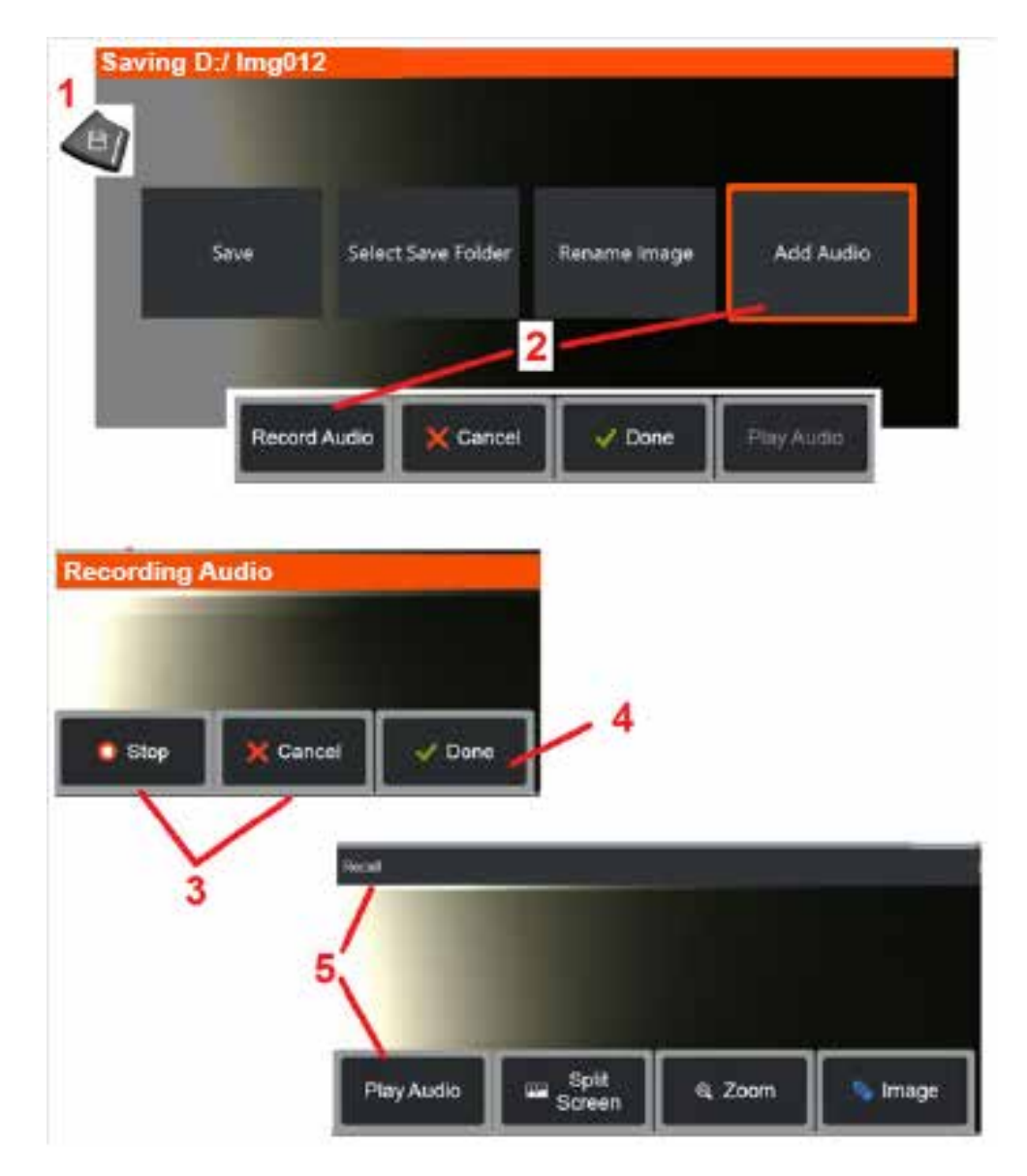

## **Audioanmerkungen zu einem Bild hinzufügen**

Während des Speicherns eines Bildes können Audionotizen hinzugefügt werden, sofern zuerst ein Mikrofon an das MViQ angeschlossen wird. Die Audiodatei wird mit dem gleichen Namen wie das Bild + .mp4 benannt.

1 – Die Taste Speichern lange gedrückt halten, um mit dem Bildspeicherprozess zu beginnen.

2 – **Audio hinzufügen** wählen, um mit dem Audio-Aufnahmeprozess zu beginnen. Darauf achten, dass erst ein Mikrofon angeschlossen wird [\(Hier klicken, um das angeschlossene Mikrofon und weitere Bild- und](#page-39-0) [Videoeinstellungen zu spezifizieren\).](#page-39-0)

3 – Auswahl einer der beiden Kontrollfunktionen zum vorübergehenden oder permanenten Beenden des Audio-Aufnahmeprozesses.

4 – Wählen Sie **Fertig** um den Audio-Aufnahmeprozess abzuschließen.. Die Audionotizen werden nun unter dem gleichen Dateinamen wie die gespeicherte Bilddatei gespeichert, mit .mp4 Dateierweiterung. Die Audiokommentare können nun abgespielt oder erneut aufgezeichnet werden.

5 – Nach dem Abrufen eines gespeicherten Bildes können die aufgenommenen Audionotizen jederzeit abgespielt werden

**Hinweis:** wird ein Bild aufgerufen, kann der Softkey Audio abspielen in der unteren Tastenreihe lokalisiert werden.

<span id="page-54-0"></span>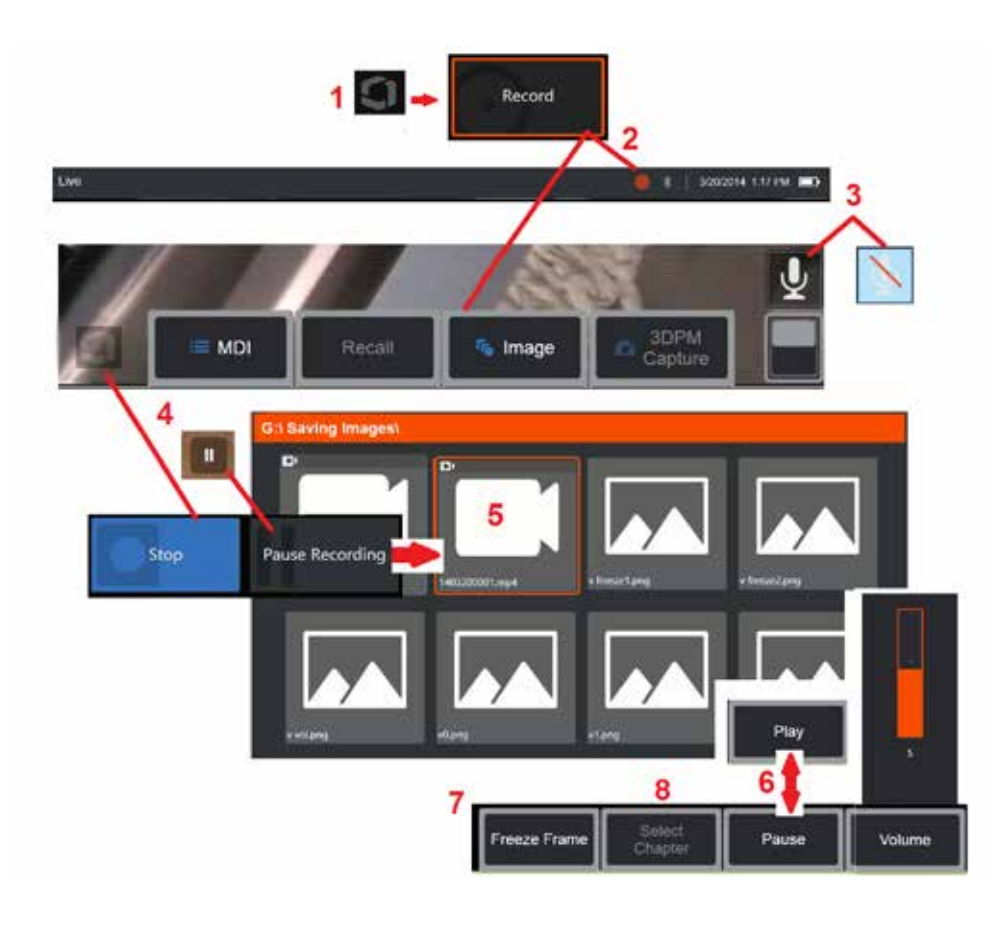

# **Mit Videos arbeiten**

Während der Inspektion kann jederzeit ein Video im Hintergrund aufgenommen werden, während andere Aufgaben, zum Beispiel Bildvergleich auf geteiltem Bildschirm, Messwerte erfassen oder Dateien und Ordner verwalten, ausgeführt werden. Wird ein Video aufgenommen, speichert das System alles, was auf dem Bildschirm erscheint, und alle Hintergrundgeräusche und Kommentare, die in der Nähe des Mikrofons (außer, wenn Audio ausgeschaltet ist) gemacht werden. Das Video kann im internen Laufwerk oder an jedem sonstigen entfernbaren Speichergerät gespeichert werden.

# **Live-Videos aufnehmen**

1 – Tippen Sie jederzeit auf den unteren linken Display-Rand (in der Regel mit einem Logo), um das globale Menü zu öffnen, das Zugriff auf die Videoaufnahmetaste bietet. Der obere Auslöser kann auch als Videoaufnahmetaste über das globale Menü > Einstellungen > Registerkarte Bild und Video angepasst werden. Durch ein kurzes Drücken wird die Aufnahme gestartet, durch langes Drücken wird die Aufnahme angehalten.

2 – Auswählen, um mit der Videoaufzeichnung im benutzerdefinierten Format zu beginnen [\(Hier klicken, um mehr über das Konfigurieren von](#page-39-0)  [Videoeinstellungen zu erfahren\).](#page-39-0) Am oberen Bildschirmrand blinkt ein roter Kreis während des Videoaufnahmeprozesses. Bitte beachten, dass die hier gezeigten Tasten (und alle anderen Bildschirmfunktionen) in der Videoaufnahme zu sehen sein werden. Durch doppeltes Antippen der Softkey-Leiste kann hin-und her geschaltet werden, um diese Tasten vom Bildschirm

zu entfernen, falls sie im aufgezeichneten Video nicht erscheinen sollen.

 $3$  - Antippen, um die Tonaufnahme stumm- oder anzuschalten. Tonaufnahmen werden nur durchgeführt (und dieses Symbol erscheint nur), wenn ein Mikrofon an den MViQ

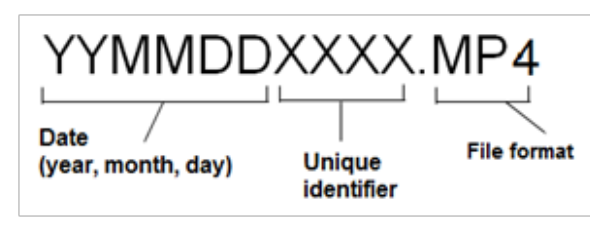

angeschlossen ist und das System ordnungsgemäß konfiguriert wurde. [Hier](#page-39-0)  [klicken, um mehr über das Konfigurieren von Videoeinstellungen zu erfahren.](#page-39-0)

4 – Den unteren linken Bildschirmrand antippen und die Schaltfelder Video Pause oder Stopp wählen. Wenn Sie Pause auswählen (oder auf das Pausensteuerelement auf dem Bildschirm tippen), können Sie dieselbe Aufnahme neu starten. Wird "Stopp" gewählt, wird das Video automatisch mit einem Standardnamen (siehe Beschreibung) im benutzerdefinierten Standardordner gespeichert. Nachdem Antippen, wird die Pausensteuerung auf dem Bildschirm zur Wiedergabesteuerung, die man antippen kann, um die Aufnahme fortzusetzen. Entweder Pause oder Wiedergabe auf dem Bildschirm Drücken-und-Halten, um den Aufnahmeprozess anzuhalten. [Hier](#page-39-0)  [klicken, um mehr über die Videoeinstellungen einschließlich der Auswahl](#page-39-0)  [des Standardortes zu erfahren, in den die Datei gespeichert werden soll.](#page-39-0)

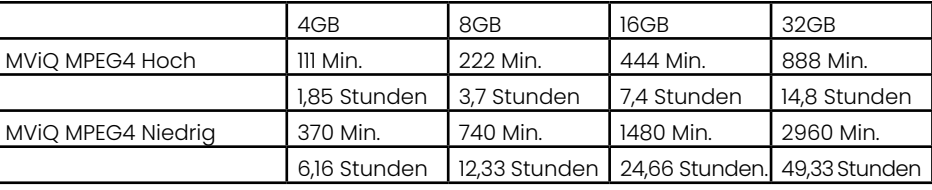

### <span id="page-55-0"></span>**Mit einem aufgerufenen Video arbeiten**

5 – Um eine gespeicherte Videodatei abzurufen, navigieren Sie über den Dateimanager zur gespeicherten Datei[.](#page-46-0) Das Video wählen (das die Dateiendung mp4 haben wird). Das Video wird automatisch abgespielt.

6 – Diese Softkeys steuern das Video beim Abspielen. Mit dem Steuerhebel das Video vor- oder zurückspulen.

### **Aus einem Video ein Standbilds festhalten**

- 7 Hier klicken, um das Video jederzeit einzufrieren. Nachdem es eingefroren ist, kann das Bild, das auf dem Bildschirm sichtbar ist, gespeichert werden.
- 8 Verwenden Sie den Steuerhebel links oder rechts, um schnell vorherige oder nachfolgende auszuwählen **Kapiteln**.

### **Externe Videos verwenden**

Um ein externes Video zu verwenden, einfach die externe Videoquelle an das Aufnahmegerät anschließen. Verbinden Sie dann das Aufnahmegerät über den USB(a)-Anschluss mit einem MViQ. Nach dem Anschließen wird das externe Video anstelle des Sondenvideos verwendet, wenn das Videoaufnahmegerät angeschlossen ist.

## **Merkmale und Anhaltspunkte messen**

## **Über die Messungen**

Mit dem MViQ können Sie Merkmale oder Anzeigen entweder vor oder nach dem Speichern eines Bildes messen. Pro Bild können bis zu fünf Messungen gespeichert werden. Um 3D-Phasen-Messungen (3DPM) oder Stereo-Messungen durchzuführen, muss das Bild mithilfe eines 3DPM oder einer Stereospitze gemacht worden sein. Alle gespeicherten Messbilder können mit der Inspection Manager-Software von Waygate Technologies auf einem PC neu gemessen werden. Für weitere Informationen rufen Sie unseren lokalen Vertriebspartner an.

Messwertbilder können als JPEG oder Bitmap gespeichert werden. Diese Dateien einschließlich der Messergebnisse können in den meisten BMP- oder JPG-Darstellungsanwendungen wie Windows Paint angesehen werden

### **Hinweise:**

- Messergebnisse gelten nur, wenn sie in Lufträumen erfolgt sind. Um durch Flüssigkeit zu messen, wenden Sie sich an Waygate Technologies.
- Waygate Technologies kann die Genauigkeit der vom MViQ-System berechneten Messungen nicht garantieren. Die Genauigkeit hängt von der Anwendung und den Fähigkeiten des Bedieners ab.
- Das MViQ-System kann Messbilder anzeigen, die mit den Everest XLG3™- und XLGo VideoProbe-Systemen aufgenommen wurden, einschließlich ihrer zuvor aufgenommenen Messungen. Wir unterstützen jedoch keine erneute Messung von Bildern, die mit anderen Systemen als dem MViQ aufgenommen wurden.
- Die Messbilddaten dürfen nicht verändert oder komprimiert werden, um für eine erneute Messung nach der Inspektion geeignet zu bleiben.
- Weitere Informationen zur Real3D-Messung finden Sie bei Real3DTM Messung-Handbuch.

### **Messwerttypen**

Das MViQ-System unterstützt vier Messarten: 3D-Phase, 3D-Stereo, Stereo und Vergleich.

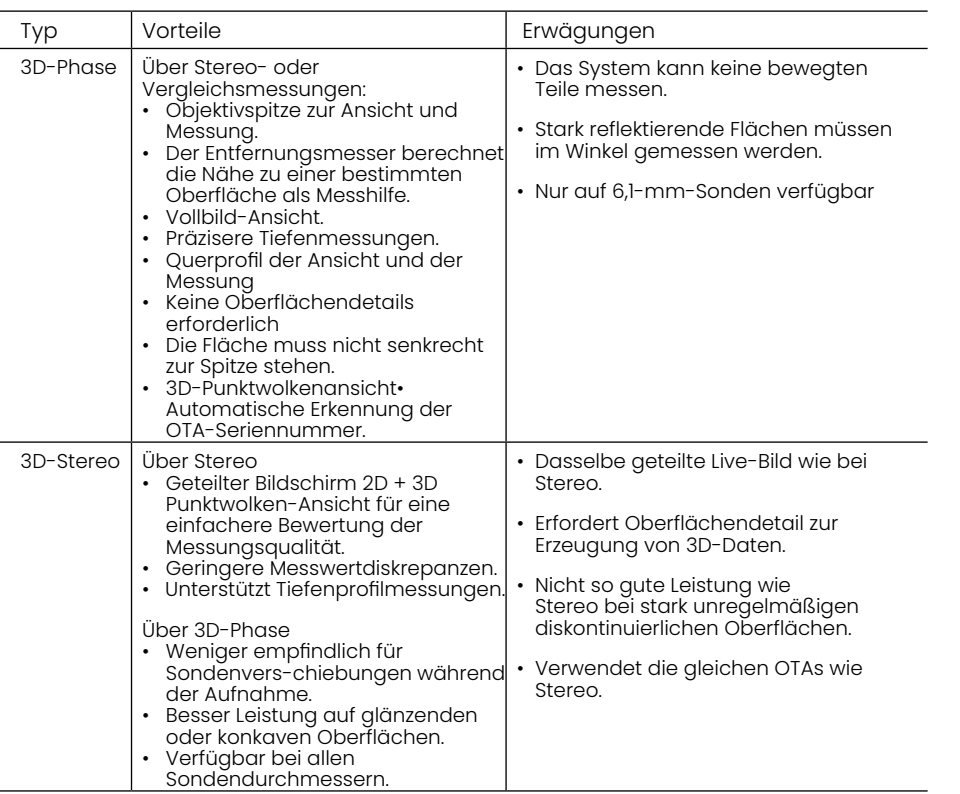

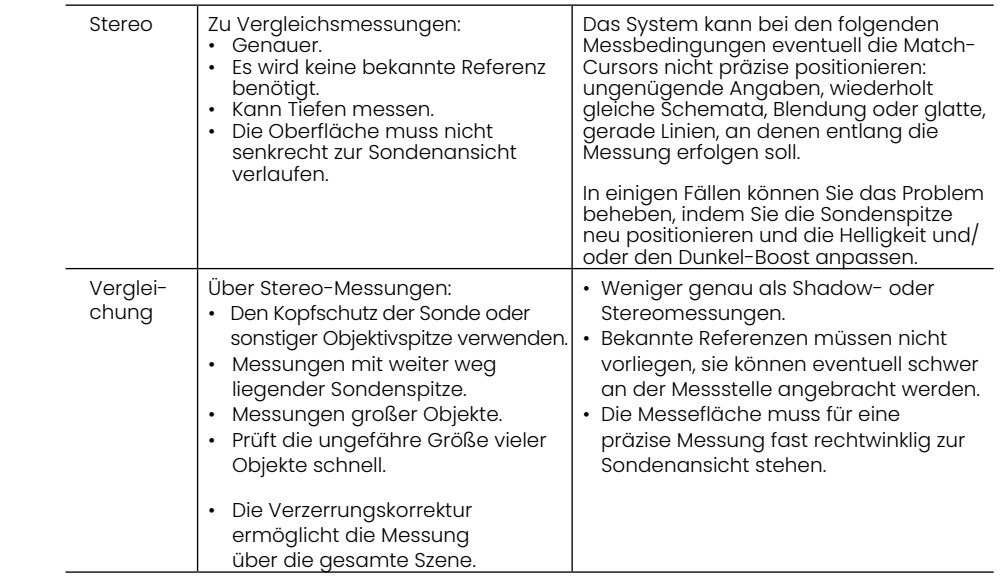

### **Messung OTAs**

Anmerkung: 3DPM-OTAs werden vom System automatisch erkannt. Stereo-OTAs müssen manuell ausgewählt werden, bevor eine Stereo-Messung durchgeführt wird. Obwohl 3D-Stereo und Stereo die gleichen Stereo-OTAs verwenden, erfordern sie unterschiedliche werkseitige Kalibrierungsprozesse und Kalibrierdaten. Auch ist die Verarbeitung unterschiedlich, um 3D-Koordinaten für Messungen zu bestimmen.

Im Gegensatz zu Standard-OTAs sind Stereo, 3D-Stereo und 3D-Phasen-OTAs werkseitig für die Verwendung mit bestimmten Sonden kalibriert und können mit anderen Sonden nicht genau messen. Diese OTAs werden durch die Seriennummern, die auf jedem OTA und jedem Sondenetikett angegeben sind, mit sonden abgeglichen. Kalibrierdaten werden im Speicher der Sonde gespeichert, wodurch die Sonde mit anderen Handteilen verwendet werden kann.

#### **Hinweise:**

– Um die Messgenauigkeit sicherzustellen, überprüfen Sie die Genauigkeit des OTA bei jeder Installation und am Ende eines Messereignisses. Hinweise zu Verifizierungsverfahren sind [Anhang E](#page-104-0) zu entnehmen.

– Der installierte OTA muss identifiziert werden, bevor Stereo-Messungen durchgeführt werden. [Hier klicken um das Stereospitzen](#page-68-0)  identifikationsprozess zu sehen.

Um sicherzustellen, dass keine mechanischen Schäden ihre Genauigkeit beeinträchtigt haben, überprüfen Sie die Mess-OTAs jedes Mal, wenn Sie sie verwenden. Siehe Überprüfen von Mess-OTAs [in Anhang E.](#page-104-0) Welche OTAs für die einzelnen Messverfahren verfügbar sind, finden Sie in der Tabelle mit den optischen Tipps in [Anhang B.](#page-101-0)

### <span id="page-57-0"></span>**3D-Messearten und Sonderfunktionen**

Dieser Abschnitt beschäftigt sich speziell mit der Cursorplatzierung für jede Art von 3D-Phasen- und 3D-Stereo-Messungen.

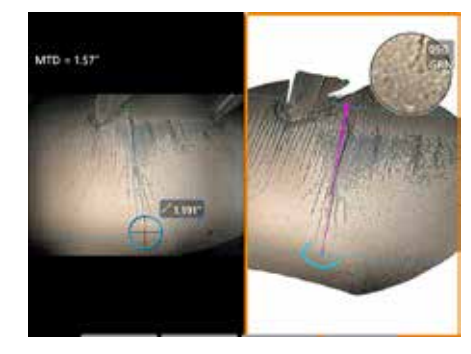

#### **Länge**

Beschreibung: Lineare (Punkt-zu-Punkt) Messung

#### **Cursorplatzierung:**

Beide Cursor an den gewünschten Positionen platzieren.

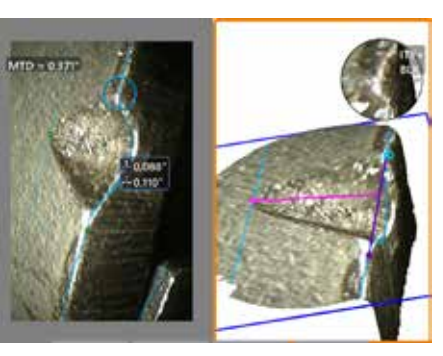

#### **Punkt-zu-Linie**

Beschreibung: Der senkrechte Abstand von einem Punkt zu einer Linie.

#### **Cursorplatzierung:**

Die ersten zwei Cursor platzieren, um eine Referenzlinie zu definieren. Den dritten Cursor im rechtwinkligen Abstand platzieren, der gemessen werden soll.

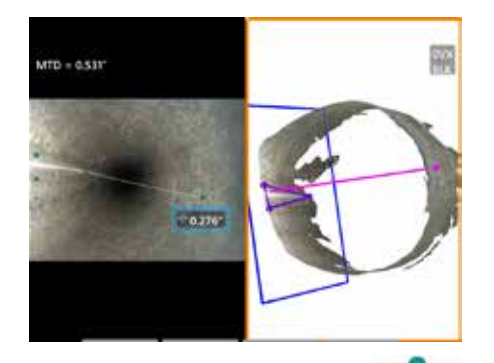

#### **Tiefe**

Beschreibung: Der senkrechte Abstand zwischen einer Fläche und einem Punkt darüber oder darunter. Wird verwendet, um Veränderungen aufgrund von Abnutzung, falsche Ausrichtung oder sonstigen Gründen zu erfassen.

Negative Messwerte deuten an, dass der Punkt unter der Ebene liegt. Positive Messwerte deuten an, dass er unterhalb der Ebene liegt.

#### **Cursorplatzierung:**

Die ersten drei Cursor platzieren, um eine Referenzebene zu definieren. Die Tiefenunterstützungsfunktion bewertet die nahe gelegenen Oberflächenkonturen und platziert, falls gefunden, automatisch den vierten Cursor am tiefsten Punkt, höchsten Punkt oder der Klingenkante. Vierte Cursorplatzierung prüfen und gegebenenfalls anpassen.

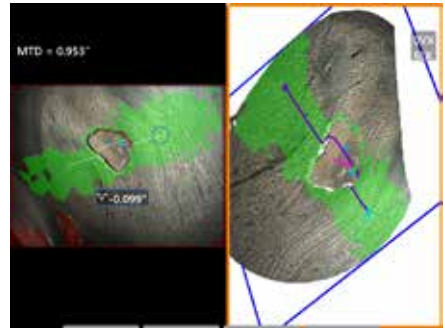

#### **Tiefenprofil**

Beschreibung: Tiefe von isolierten Korrosions- oder Erosionsgruben, FOD-Stoßschäden, Schweißhöhe oder Verschleißnuttiefe

#### **Cursor platzierung:**

Die ersten drei Cursor platzieren, um eine Referenzebene zu definieren. Die Tiefenunterstützungsfunktion bewertet die nahe gelegenen Oberflächenkonturen und platziert, falls gefunden, automatisch den vierten Cursor am tiefsten Punkt, höchsten Punkt oder der Klingenkante. Vierte Cursorplatzierung prüfen und gegebenenfalls anpassen.

#### **Hinweise:**

– Das Einfügen einer Messebene definiert eine flache 3D-Ebene, die eine Fläche bereitstellt, auf die Messcursor projiziert werden. Dies ermöglicht die Messung von fehlendem Material oder Kantenindikationen, bei denen rote Pixel ansonsten die Platzierung des Messcursors verhindern würden bzw. 3D-Datenrauschen zu ungenauen Ergebnissen führen würde. [Hier klicken,](#page-62-0) [um mehr über das Platzieren einer Messebene zu erfahren.](#page-62-0) Nachdem eine benutzerdefinierte Messebene zu einem Bild hinzugefügt wurde, werden alle Messungen, die vor oder nach dem Einfügen einer Ebene hinzugefügt wurden bzw. werden, in Bezug auf die Messebene durchgeführt.

- Wenn Sie die **automatische Wiederholung** einschalten, wird die zuvor ausgewählte Messart wiederholt.

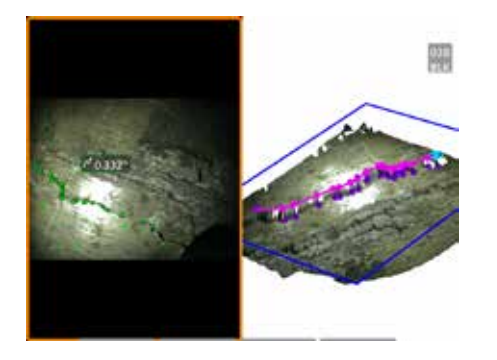

#### **Multi-Segment**

Beschreibung: Die Länge eines nichtlinearen KE oder Defekts.

#### **Cursorplatzierung:**

Zwei oder mehr Messcursor (bis zu 24) so platzieren, dass um das Merkmal herum Liniensegmente entstehen. Wenn drei Cursor verwendet werden, wird der 3D-Winkel zwischen den Liniensegmenten zusammen mit dem Ergebnis der Gesamtlänge angezeigt.

Drücken Sie anschließend zweimal die

Taste oder FERTIG wählen. Die Linie ist fertiggestellt.

**Anmerkung:** Bei Touch-fähigen Systemen oder einer angeschlossenen Maus können zusätzliche Cursor durch Berühren oder Klicken auf einen platzierten Cursor platziert werden.

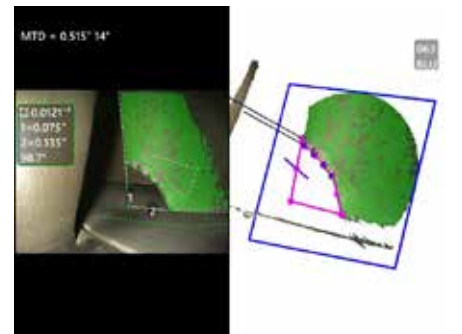

### **Bereich**

Beschreibung: Die Fläche, die in mehreren Cursorn enthalten ist, die um eine Funktion oder einen Defekt angeordnet sind.

#### **Cursorplatzierung:**

Drei oder mehr Cursor (bis zu 24) um den Rand des zu messenden Bereichs platzieren.

Drücken Sie anschließend zweimal die

Taste oder FERTIG wählen. Der Bereich wird geschlossen.

**Anmerkung:** Bereichsmessungen werden auf Annahme einer relativ flachen Oberfläche berechnet. Bereichsmessungen auf stark gekrümmten oder unregelmäßigen Oberflächen sind weniger genau. Die Ansicht "Punktwolke" zeigt den Bereich, der tatsächlich berechnet wird.

**Anmerkung:** Bei Touch-fähigen Systemen oder einer angeschlossenen Maus können zusätzliche Cursor durch Berühren oder Klicken auf einen platzierten Cursor platziert werden.

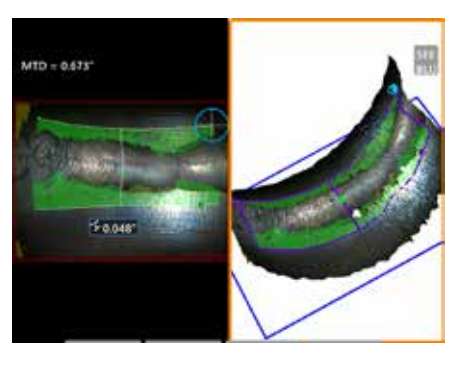

#### **Bereichtiefe**

Beschreibung: Gibt ein Tiefenpr den tiefsten oder höchsten Punkt einem Interessengebiet.

#### **Cursorplatzierung:**

Zwei Cursor positionieren, um eine Linie auf der Referenzfläche zu einer Seite des zu untersuchenden Bereichs und einen dritten Cursor auf der gegenüberliegenden Seite des zu untersuchenden Bereichs zu definieren. Das System ermittelt eine zweite Linie, die am besten mit der Oberflächenkrümmung entlang der ersten Linie übereinstimmt. Anschließend werden die Tiefenprofile zwischen den beiden Linien abgetastet und das Profil mit dem tiefsten bzw. höchsten Punkt identifiziert.

**Anmerkung:** Verwenden Sie "Demo ausführen", um alle berechneten Tiefenprofile anzuzeigen.

**Anmerkung:** Einsetzbar auf ebenen Flächen oder Flächen mit Krümmung in nur einer Richtung, wie z. B. Rohren.

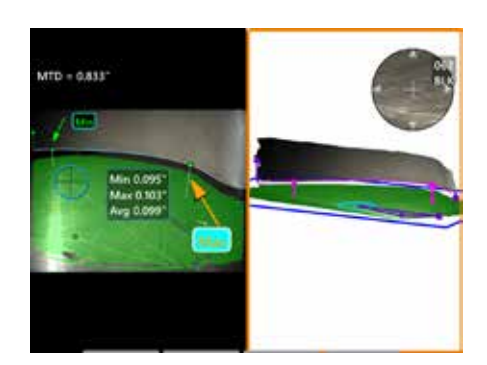

#### **Klingenspitzenabstand**

Beschreibung: Automatisch

die Klinge und den Koffer erkennt, ordnet die Kante der Klinge zu und bestimmt den minimalen, maximalen und durchschnittlichen Abstand innerhalb des zugeordneten Klingenrandbereichs.

#### **Cursorplatzierung:**

Alle Cursor werden automatisch auf der Spitze und dem Gehäuse platziert. Überprüfen Sie die 3D-Leichentuchdaten in der Punktwolkenansicht. Wenn große Anomalien vorhanden sind, passen Sie die Spitzenposition an, um eine Ansicht weniger senkrecht zur Klinge zu erhalten.

Andernfalls passen Sie die 3 Cursorpositionen des Verkleidungsgehäuses manuell an, um die Abdeckung der grünen Maske zu maximieren und die Ausrichtung des blauen Rechtecks zu verbessern.

Wenn ein kürzeres Segment des Klingenspitzenabstands weiter ausgewertet werden muss, können die beiden begrenzenden Cursor, einer an jedem Ende der zugeordneten Klingenkante, verschoben werden, um Endabschnitte aus der Min/Max/ Durchschnittsanalyse auszuschließen.

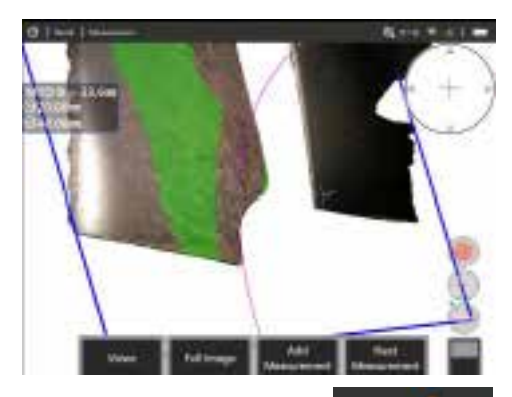

#### **Radiusmessgerät**

Beschreibung: Die Platzierung eines Kreises mit einem bestimmten

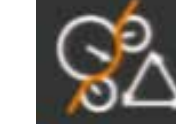

Durchmessers, der es dem Benutzer ermöglicht die Annehmbarkeit eines Boroblends oder einer anderen gekrümmten Oberfläche zu bestimmen.

#### **Platzierung:**

Nachdem der Benutzer den Radius des Kreises eingegeben hat, kann er auf dem Bild platziert werden, um einen Vergleich zu zeigen, ob er akzeptabel ist oder nicht.

Drücken Sie anschließend zweimal die

Taste oder FERTIG wählen. Die Linie ist fertiggestellt.

**Anmerkung:** Um den Radiusmesser zu platzieren, muss eine Messebene hinzugefügt werden.

# **Punktwolkenansicht (3DPM and 3D Stereo)**

Die Punktwolkenansicht bietet die folgenden Vorzüge:

- Der Benutzer kann die Messungen visualisieren, um eine genaue Cursorpositionierung sicherzustellen und die 3d-Datenqualität zu prüfen.
- Zeigt Orte mit erhöhten und vertieften Stellen an, damit die Cursorpositionen für Profil- und Tiefenmessung leichter angesetzt werden können.
- Zeigt den Rauschpegel relativ zur Größe des Anhaltspunkts. Die Sondenspitze näher heranführen oder den Betrachtungswinkel anpassen, wenn das Oberflächenrauschen im Verhältnis zur Größe des Anhaltspunktes signifikant ist.
- Zeigt kleinere oder größere Wellen an, die auf Schmutz oder Öl auf den Gittern oder Reflektionen hinweisen können, die von einer Oberfläche auf eine andere abprallen.

Der MViQ bietet zwei verschiedene Punktwolken-Bildoptionen: Vollbild und Messbild, die entweder im Vollbildmodus oder in einer geteilten Ansicht angezeigt werden können, wobei die linke Ansicht das 3D-Stereo- oder 3DPM-Bild zur gleichzeitigen Cursorplatzierung und Punktwolkeninspektion enthält. In der geteilten 3DPM-Ansicht kann das 2D-Bild über den Touchscreen gezoomt und verschoben werden.

Die folgenden Punkte gelten sowohl für das vollständige Bild (1) und Messbild (2):

- Die Cursorpositionen und die Linien zwischen den Cursors werden dargestellt (3).
- Für Tiefenprofil und Flächentiefenprofil wird der Profilschnitt entlang der Oberfläche angezeigt.
- Für Tiefe, Tiefenprofil, Bereichstiefenprofil und Messung mit einer Messebene zeigt ein blaues Rechteck in der Punktwolkenansicht die Position der Referenzebene an (4).
- Wenn eine Messebene mit Punkt-zu-Linie-, Bereichs- oder Tiefenmessungen verwendet wird, werden kantenansichtswinkel und -linie angezeigt (5) um die richtige Einstellung der Ansicht zu erleichtern.
- Mit einem Finger über den Touchscreen streichen (oder den Steuerhebel verwenden), um die Punktwolke zu drehen.
- Mit zwei Fingern die Punktwolke im oder gegen den Uhrzeigersinn verschieben oder drehen.
- Zei Finger aufeinander zu oder auseinander bewegen, um den Zoomgrad zu erhöhen oder reduzieren oder oder wählen Sie Zoom.
- Drücken Sie Zurücksetzen, um zur Standardansicht zurückzukehren (zweite Softtaste der Ebene 6).

Bei Vollbildern gilt Folgendes:

• Zeigt die gesamte 3D-Datenreihe und alle Messungen an, wobei die aktive Messung in Fettschrift angezeigt wird.

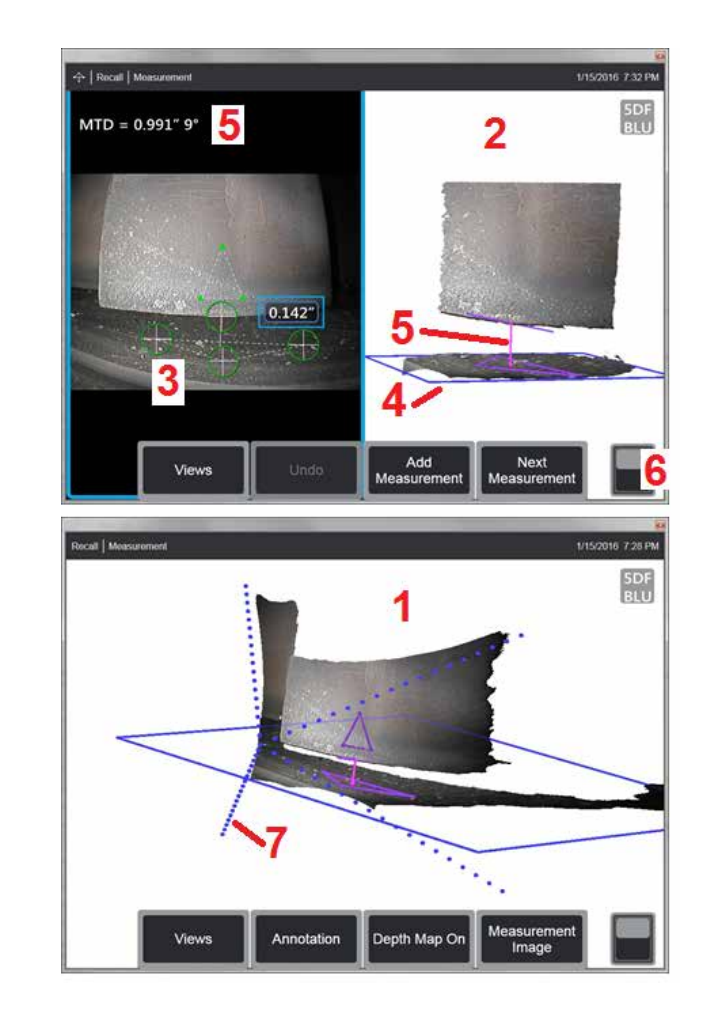

- Die kolorierte Tiefenkarte zeigt den Abstand von der Spitze zum Ziel an.
- Gestrichelte Linien zeigen die Ränder des Sichtfelds, um so eine bessere Darstellung der Spitzen- und Flächenpositionen zu ermöglichen (7). Diese werden über die Option "Perspektivische 3D-Linien" im Bedienfeld "Mess- und Anmerkungseinstellungen" gesteuert.

Bei Messbildern gilt Folgendes:

- Nur die aktive Messung und die 3D-Daten in dessen Umfeld werden dargestellt.
- Bei aktivierter Tiefenkarte gibt eine Skala die Tiefe oder Höhe relativ zur Referenzebene an.

## <span id="page-61-0"></span>**Messebene (3D-Phase und 3D-Stereo)**

Eine Messebene ist keine eigenständige Messart und liefert kein Ergebnis. Bei Verwendung mit bestimmten Messarten ermöglicht die Messebene die Platzierung des Cursors in roten Bereichen, in denen keine 3D-Daten vorhanden sind oder in denen Rauschen in den 3D-Daten die Messgenauigkeit verringern kann.

Einmal platziert, erstellt eine Messebene eine 3D-Ebene, die mit einem flachen Bereich auf der Oberfläche des betrachteten Objekts ausgerichtet ist. Die Ebene erstreckt sich mathematisch über die Kanten der Oberfläche hinaus über das gesamte Bild. Das Vorhandensein einer Messebene wirkt sich wie folgt auf bestimmte Messarten aus:

- Länge, Punkt-/Linie, Mehrfachsegment und Bereich: Alle Cursor werden auf die Messebene projiziert, und das Ergebnis wird unter Verwendung der projizierten Positionen auf der Ebene berechnet.
- Tiefe: Für die ersten drei Cursor werden wie bei einer normalen Tiefenmessung individuelle Oberflächenpunkte ausgewählt. Nur der vierte Cursor wird auf die Messebene projiziert.
- Tiefenprofil: Die Messebene wird als Referenzebene verwendet; die Tiefenprofil-Cursor können daher Kanten überlappen oder sich in roten Bereichen befinden. Die resultierende Bemaßung zeigt die Höhe oder Tiefe der Messebene an. Nur mit ebenen Referenzflächen verwenden.
- Bereichstiefenprofil: Beide Referenzlinien werden auf der Messebene positioniert und können so durch rote Bereiche oder Oberflächen-Löcher verlaufen, ohne die zwischen den Referenzlinien erstellten Profile zu beeinträchtigen. Die resultierende Bemaßung zeigt die Höhe oder Tiefe der Messebene an. Nur mit ebenen Referenzflächen verwenden.

Zu den Anwendungen für die Verwendung von Messebenen gehören:

- Bereichsmessung einer fehlenden Ecke mit einem Cursor im Raum, wo sich früher die Ecke befand.
- Punkt-zu-Linie-Messung der fehlenden Ecke oder Anzeige entlang einer Kante, an der ein Mangel an 3D-Daten oder Datenartefakten die korrekte Platzierung des Cursors verhindert.
- Längen- oder Punkt-zu-Linie-Messungen kleiner Merkmale auf ebenen Flächen, wenn das 3D-Datenrauschen im Verhältnis zur Merkmalegröße signifikant ist. Dies ist häufig der Fall, wenn die Messspitze nicht nahe genug an den Anhaltspunkt herangeführt werden kann, um eine bessere Datenqualität zu erreichen.
- Tiefenmessung des Spitzen-zu-Mantel-Abstands der Turbinenschaufel, bei der 3D-Daten entlang der Klingenkante fehlen oder Artefakte aufweisen. Dies ist häufig auf ein großes MTD zurückzuführen. Die Messung kann durchgeführt werden, indem die Cursor der Messebene auf der Vorderseite der Klingel, die ersten drei Tiefencursor auf dem Gehäuse und der vierte Tiefencursor auf der Kante der Klingel in der Nähe der Messebene platziert werden.
- Mit Bereichstiefenprofil bei der Messung einer Ansammlung von Löchern auf einer flachen Oberfläche.

**Anmerkung:** Da der vierte Tiefencursor auf die Messebene projiziert wird, Wählen Sie KEINE Tiefenmessungsart mit einer Messebene um Vertiefungen oder Beulen zu messen.

**Hinweis:** Nachdem eine benutzerdefinierte Messebene zu einem Bild hinzugefügt wurde, verwenden alle Messungen, die vor oder nach dem Einfügen einer Ebene hinzugefügt wurden bzw. werden, diese Messebene.

<span id="page-62-0"></span>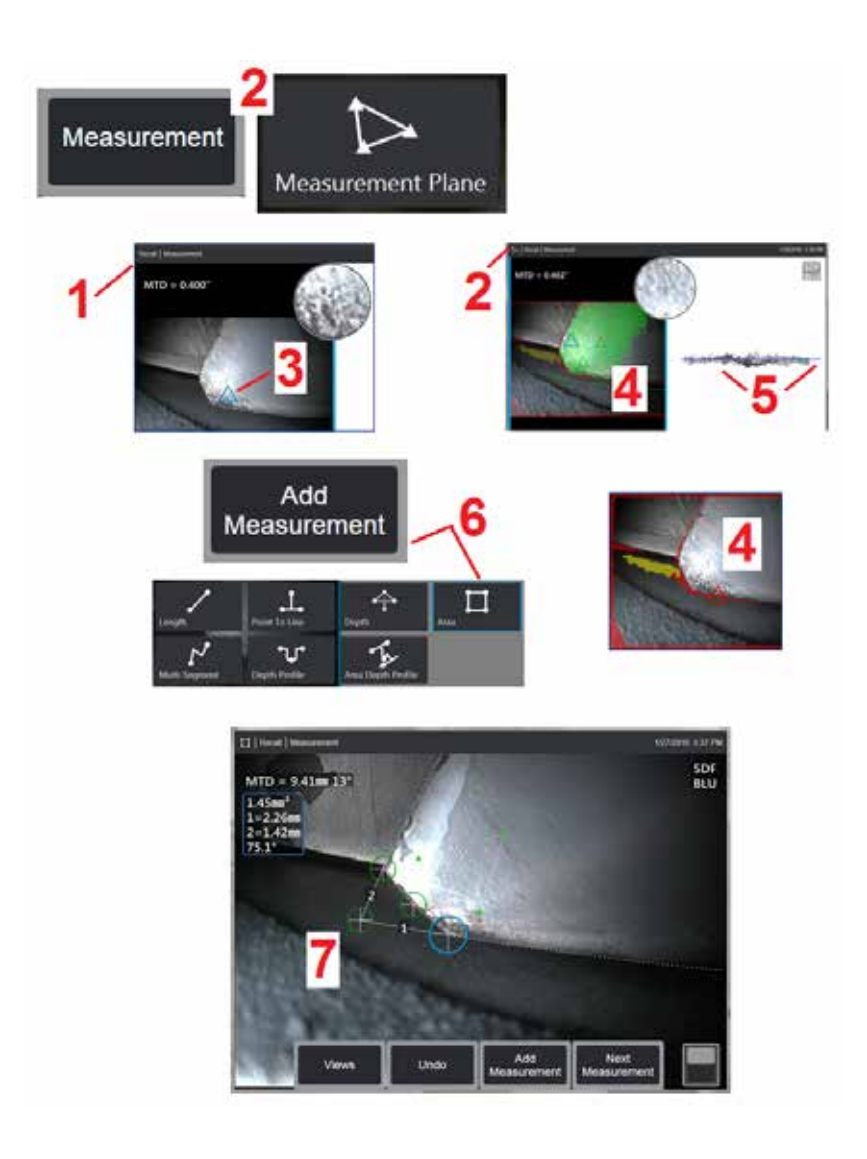

### **Platzieren einer Messebene (3D-Phase und 3D-Stereo)**

Eine Messebene verlängert ein Objekt über seine vorhandenen Kanten hinaus (wie die Oberfläche einer defekten Kompressorschaufel). Dies ermöglicht die Platzierung von Messcursors in einem Bereich, der keine messbaren Bildpunkte enthält.

1 – Ein Bild zur Messung mit dem 3DPM- oder 3D-Stereo-Verfahren erfassen. Alternativ kann auch ein zuvor gespeichertes 3D-Messbild aufgerufen werden.

2 – Wählen Sie diese Option, um das Messverfahren zu starten, und fügen Sie eine Messebene ein. Dieses Symbol wird in der Statusleiste angezeigt, während die Messebene aktiv ist.

3 – Die Definition der Messebene erfordert die Platzierung von drei Cursorn auf gültigen (nicht roten) Pixeln. Beachten Sie, dass nur Cursor der Messebene dreieckig sind.

4 – Sobald der dritte Cursor angezeigt wird, wird eine halbtransparente Oberflächenmaske Punkte auf der Oberfläche, die sehr nahe an der definierten Messebene liegen (solche, deren Abstand von der Ebene innerhalb von 1 % ihres Abstands von der Spitze liegt), werden grün dargestellt. Punkte ohne 3D-Daten erscheinen rot. Für eine optimale Genauigkeit die Cursorpositionen nach Bedarf anpassen, um den Grünanteil in der Nähe der gewünschten Messstelle zu maximieren.

5 – Drehen Sie die Punktwolkenansicht jederzeit, um zu bestätigen, dass die Messebene, die durch ein blaues Rechteck angezeigt wird, mit der beabsichtigten Oberfläche ausgerichtet ist.

6 – Auswählen, um dem Bild eine Messung hinzuzufügen und anschließend die Messart zu bestimmen. Während dieses Beispiel eine Bereichsmessungen zeigt, ist die Messebene mit den meisten Anzeigetypen kompatibel.

7 – Bei der Messung der Fläche werden alle Cursor auf die Messebene projiziert. Cursors können an beliebiger Stelle im Bild platziert werden, auch wenn keine 3D-Daten vorhanden sind. [Hier klicken, um zu erfahren, wie sich](#page-61-0)  [die Messebene auf die jeweilige Messart auswirkt.](#page-61-0).

**Anmerkung:** Nachdem eine benutzerdefinierte Messebene zu einem Bild hinzugefügt wurde, verwenden alle Messungen, die vor oder nach dem Einfügen einer Ebene hinzugefügt wurden bzw. werden, diese Messebene.

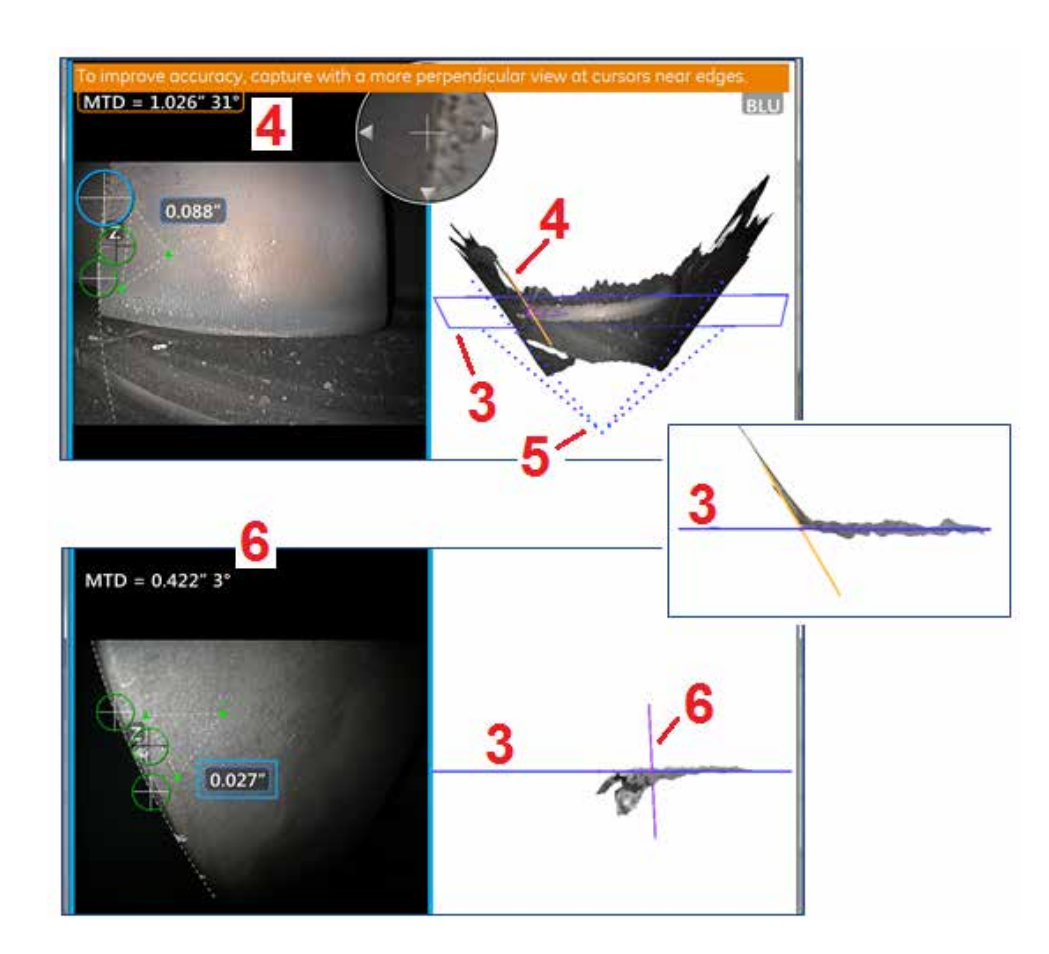

### **Warnungen in der Messebene (Kanten-Sichtwinkel)**

Wird eine Messebene mit Punkt-/Linien-, Bereichs- oder Tiefenmessung verwendet, um in der Nähe einer Kante zu messen, kann die Perspektive – insbesondere bei einer Kante mit einem erheblichen Radius – die Genauigkeit beeinträchtigen.

Damit der Benutzer eine möglichst hohe Genauigkeit erreicht, zeigt das System neben dem MTD einen Wert ( 1) für den Edge View Angle (EVA) und in den Punktwolken-Ansichten eine Edge View Angle Linie (EVA Line) ( 2) an. Die ideale EVA von 0 ° tritt auf, wenn die EVA-Leitung senkrecht zur Messebene ist ( 3).

Anmerkung: Messfehler nehmen in der Regel mit zunehmendem EVA zu, wenn in der Nähe einer Kante gemessen wird. Wenn die EVA eine Obergrenze überschreitet (25 ° für Punkt-zu-Linie, 35 ° für Bereichs- und Tiefenmessarten) mit Cursorn in der Nähe einer Kante, zeigt das System eine Warnmeldung an, blinkt einen orangefarbenen Umriss um die MTD und EVA und zeigt die EVA-Linie in Orange ( 4).

Zur EVA-Verkleinerung muss die Vollbild-Punktwolke, die das Sichtfeld mit vier gestrichelten Linien ( 5),) darstellt, überprüft und visualisiert werden, wie die relative Position der Spitze und des Objekts angepasst werden muss, um die EVA-Linie rechtwinkliger ( 6) zur Messebene zu machen, die als durchgezogenes blaues Rechteck (oder als blaue Linie von der Seite betrachtet) erscheint ( 7). Erfassen Sie ein neues Bild mit den angepassten Positionen, und wiederholen Sie die Messung.

# <span id="page-64-0"></span>**3D-Phasenmessungen (3DPM)**

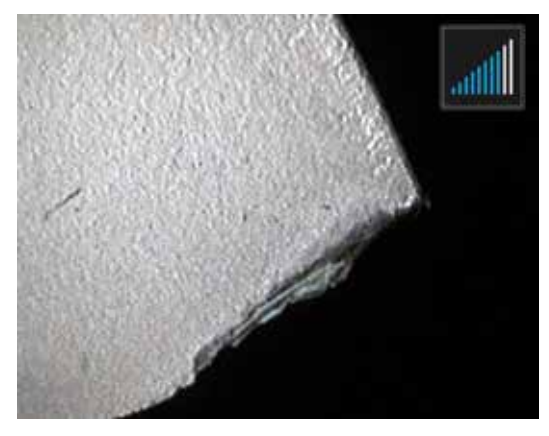

3D-Phasenmessung OTAs umfassen ein LED-basiertes Strukturierte-Lichtprojektionssystem, das es dem MViQ ermöglicht, einen dreidimensionalen Oberflächenscan des Objekts zu erstellen. Die Messungen werden direkt auf der Fläche vorgenommen und auf dem Bild dargestellt. Vorbereitende Schritte für passende Cursor oder für die Markierung von Schattenlinien entfallen.

### **Maximale Zielentfernung – MTD-Nummer**

Das System zur 3D-Phasenmessung zeigt auf dem Bildschirm nach Abschluss der Messung eine Zahl an. Während der Messung erscheint eine MTD-Nummer (siehe obere linke Ecke der nachstehenden Abbildung). MTD bedeutet Maximaler Abstand zum Ziel (Maximum Target Distance) und ist der Abstand zwischen 3D-Messspitze und der am weitesten vom Cursor entfernten Spitze. Kleine Messungen, insbesondere Tiefen- oder Tiefenprofiltypen (~ 0,020"oder kleiner), können verbessert werden, indem die Kamera nahe an der Oberfläche platziert oder sogar berührt wird. Große Längenmessungen können mit größeren MTDs präziser gemacht werden. Empfohlene OTA ist Green 3DMP. Die Perspektive und Oberflächenbeschaffenheit beeinflussen beide den Rauschpegel bei den 3D-Daten und somit die Genauigkeit. Die Punktwolkenfunktion sollte verwendet werden, um zu überprüfen, ob

der vorhandene Geräuschpegel im Verhältnis zur Größe der zu messenden Anzeige gering ist.

### **3D-Phase-Messungen erstellen**

Wie bei anderen Messarten auch verbessert sich die Genauigkeit der Phasenmessung durch eine Verringerung des Abstands zwischen Spitze zum Ziel. Das 3DPM-Entfernungsmesser-Symbol kann verwendet werden, um zu messen, wie nahe die Kamera an einer bestimmten Oberfläche ist. Wenn sich die Kamera weiter von der Oberfläche entfernt befindet, wird eine einzelne Leiste angezeigt. Je näher die Spitze an die Fläche geführt wird, umso mehr Leisten leuchten auf. Große Längenmessungen können mit wenigen beleuchteten Leisten immer noch eine gute Messgenauigkeit erzielen. Im allgemeinen wird die beste Genauigkeit erreicht, indem man so nahe wie möglich an die Fläche heranrückt. Alle Messungen sollten in der Punktwolke ausgewertet werden.

Die Genauigkeit ist im allgemeinen bei einer 45 °-Ansicht der Fläche am höchsten, vor allem auf solchen Flächen, die glänzen oder eine Maserung aufweisen.

Beim Messen von Flächen mit Stufen oder langen, tiefen KEs liefert eine blaue Seitenansicht bessere Ergebnisse, wenn das KE oder die Stufe horizontal ist. Eine vorwärts gerichtete schwarze oder orangefarbene OTA oder eine grüne Seitenansicht liefert bessere Ergebnisse, wenn das Merkmal oder der Schritt vertikal ist (siehe Abbildung rechts). Das liegt an der Ausrichtung der LEDs in der Spitze.

Wenn eine Anwendung die Platzierung von Messcursor in einem Bereich erfordert, der keine messbaren Bildpixel enthält, dargestellt durch eine rote 3D-Datenmaske, verlängert das Einfügen einer Messebene die Oberflächenebene eines Objekts über seine vorhandenen Kanten hinaus (z. B. die Oberfläche einer gebrochenen Verdichterschaufel oder den Abstand zwischen einer Klingenspitze und einem stationären Reibungsstreifen).

Zur Erfassung eines 3D-Phasenmessungs-Bildes:

Schritt 1 – Befestigen Sie entweder eine Objektspitze der 3D-Phasenmessung in der Vorwärts- oder Seitenansicht an der Sonde. Jede Messspitze muss vom Werk für eine bestimmte Sonde kalibriert sein, kann aber auch für mehrere Sonden kalibriert werden. Prüfen Sie bei jeder Installation die Genauigkeit der Spitze, um Messgenauigkeit sicherzustellen. Hinweise zu Verifizierungsverfahren sind [Anhang E](#page-104-0) zu entnehmen.

Step 2 –Initiieren Sie die Aufnehmensequenz, wie im folgenden Abschnitt beschrieben.

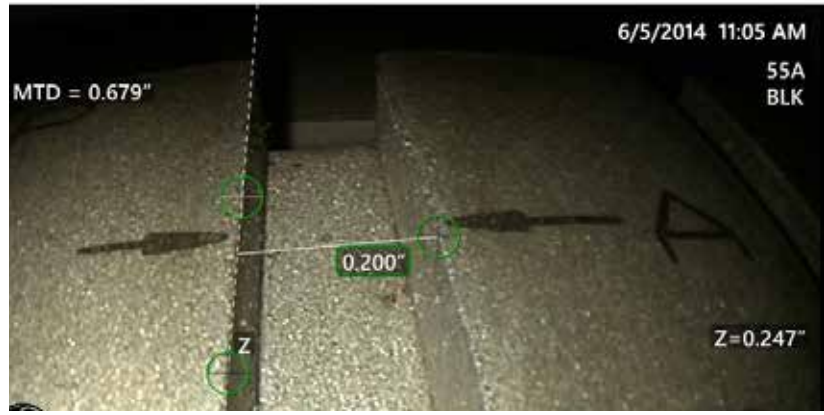

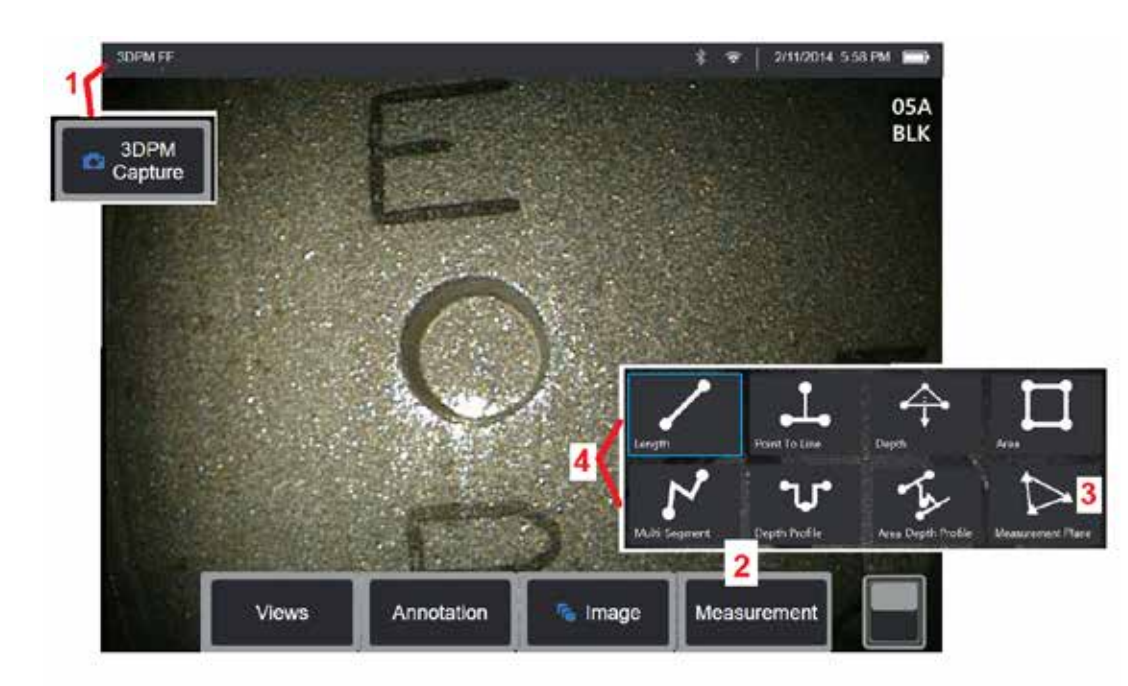

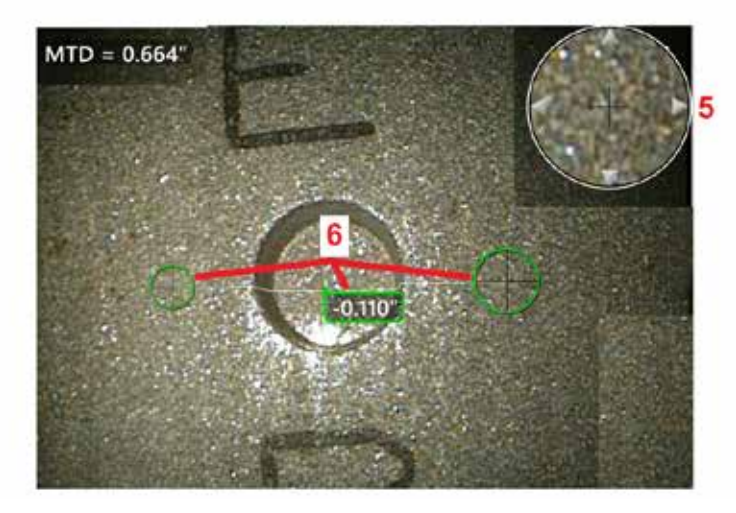

### **3D-Phasenmesswertanzeigen**

1 – Wenn sich das Ziel in Position befindet, wählen Sie den Softkey (oder halten Sie ihn lange gedrückt ). Das Scannen der 3D-Phasenmessung startet.

**Anmerkung:** Halten Sie die Sonde während des PM-Oberflächenscans ruhig, typischerweise 1 Sekunde. Mehrere Bilder werden für eine vollständige Ablesung aufgenommen. Die Sonde muss während dieses Ablaufs ruhig gehalten werden. Die Sonde nicht bewegen, bis auf dem Bildschirm die Warnmeldung "Bilderfassung ... Sõnde ruhig halten" erscheint.<br>2 – Auswählen Sie **Messen** um den Messprozess zu starten.

3 – Auswählen, um jederzeit eine **Messebene zu definieren**. Nach dem Einfügen in ein Bild werden alle Messungen, die vor oder nach dem Einfügen der Ebene hinzufügt wurden bzw. werden, in Bezug auf die Messebene durchgeführt.

**Anmerkung:** Werden in einer Anwendung Messcursors in einem Bereich platziert, der keine messbaren Bildpunkte enthält, ermöglicht das Einfügen einer Messebene die Durchführung der Messung. [Hier](#page-62-0) [klicken, um mehr über das Platzieren einer Messebene zu erfahren..](#page-62-0)

4 – Wählen Sie die gewünschte Messart. 5 – Das patentierte Zoom-Fenster öffnet sich automatisch und ermöglicht die präzise Positionierung des aktiven Cursors. Auf die Fensterränder tippen (oder auf den Cursor tippen und dann mit dem Steuerhebel regeln), um die aktive Cursorposition anzupassen. [Hier klicken, um mehr über das An- oder ausschalten](#page-40-0) [des Zoomfensters zu erfahren..](#page-40-0)

6 – Die Cursor auf dem gewünschten Merkmal positionieren. Auf jedem Bild können bis zu fünf Messwerte verzeichnet werden.

**Anmerkung:** Das System wartet bis zu 1,5 Sekunden, dass alle Bewegungen aufhören, bevor es eine 3DPM-Erfassung beginnt. Beendet die Bewegung nicht, erscheint eine Meldung und die Erfassung wird nicht versucht. Beginnt während der Bilderfassung eine Bewegung, pausiert das System mit dem Erfassungsvorgang, wartet auf die Beendigung der Bewegung und versucht dann eine zweite Erfassung. Erlauben beide Versuche die Erfassung einer genügenden Zahl von Bildern ohne dass die Bewegung eine ausreichende Flächenabdeckung ergibt, wird die Messung zugelassen. Wird keiner der beiden Versuche ohne Bewegung abgeschlossen, erscheint eine Meldung, dass die Erfassung durch Bewegungen beeinträchtigt wurde. Dies kann zu mehr nicht messbaren (roten) Pixeln oder einem etwas höheren Rauschpegel führen als es ohne Bewegung möglich wäre. Das System lässt keine Messung zu, wenn die Bewegung ausreicht, um die 3D-Datenqualität wesentlich zu vermindern.

## <span id="page-66-0"></span>**3DPM-Messungen vornehmen (Tiefenprofil Beispiel)**

**Anmerkung:** Der folgende Ablauf gilt zwar speziell für ein Tiefenprofil, aber für die Durchführung jeder Art von 3DPM sollten Sie diese Verfahrensanweisung und die Informationen im Abschnitt [Arten von 3D-Messungen](#page-57-0) zur Durchführung jeder Art von 3DPM.

6 - Zur Erzeugung eines Tiefenprofil-Messwerts den ersten und zweiten Cursor auf eine flache Fläche auf den gegenüberliegenden Seiten des Bereichs platzieren, den man ansehen möchte Dieser Vorgang wird im folgenden Abschnitt beschrieben.

**Anmerkung:** Angabe des nicht messbaren Bereichs: Wird mit einem 3D-Phasenmessbild gearbeitet, sind eventuell bestimmte Bildbereiche nicht messbar. Diese Bereiche können zu weit entfernt liegen, zu dunkel bzw. durch Lichtreflektionen zu sehr im Schatten sein, wenn die Oberfläche stark reflektiert. Das 3D-Phasenmesssystem zeigt für diese Bereiche eine rot gefärbte Zone an. Das System berechnet ein Messwertergebnis nicht, wenn der Cursor in einem

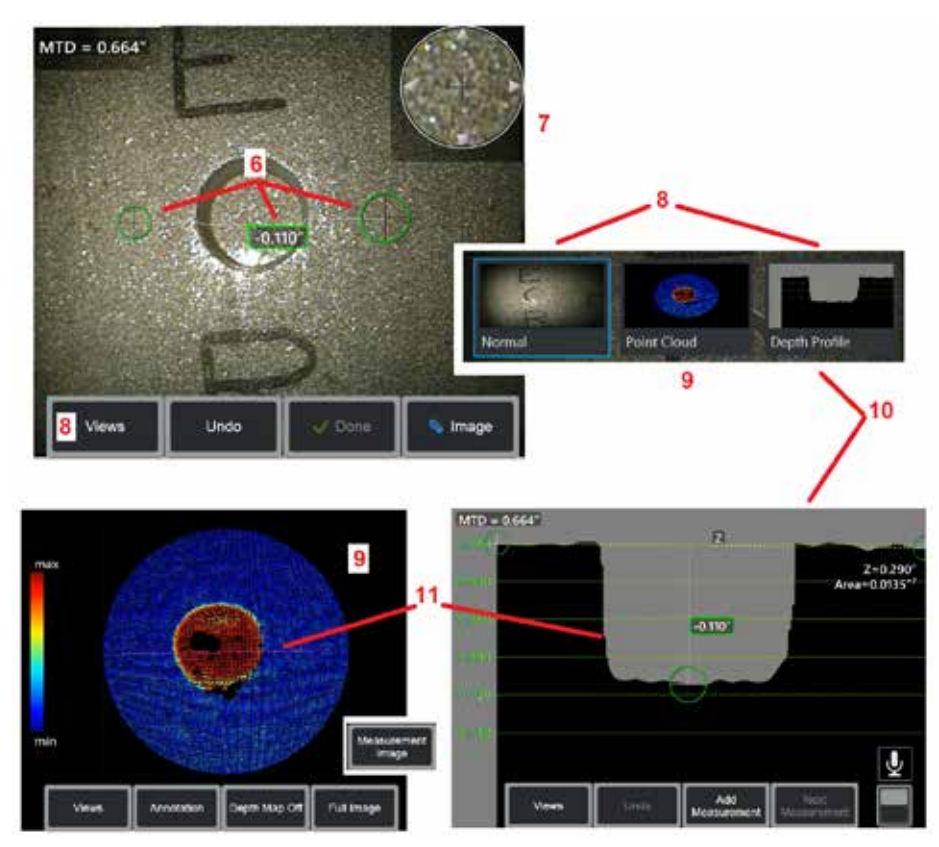

rotgefärbten Bereich positioniert ist. Das 3D-Phasenmesssystem zeigt eine gelb gefärbte Zone für Bereiche an, in denen die Genauigkeit wahrscheinlich reduziert ist. Der Cursor sollte möglichst in keinem gelben Bereich platziert werden.

7 – Das patentierte Zoom-Fenster ermöglicht die präzise Positionierung des aktiven Cursors. Auf die Fensterränder tippen (oder auf den Cursor tippen und dann mit dem Steuerhebel regeln), um die aktive Cursorposition anzupassen. [Hier klicken,](#page-40-0)  [um mehr über das An- oder ausschalten des Zoomfensters zu erfahren.](#page-40-0)

8 – Verwenden, um aus den verfügbaren Ansichten auszuwählen. [Hier klicken,](#page-44-0)  [um mehr über die verfügbaren Ansichten zu erfahren](#page-44-0).

Anmerkung: Die Tiefenprofilansicht (im folgenden Abschnitt beschrieben) ist nur verfügbar, wenn die 3DPM-Bilder eine Tiefenprofilmessung beinhalten.

Anmerkung: Messungen können in jeder der gewählten Bildansichten durchgeführt werden.

9 – Die unten beschriebene Punktwolkenansicht ermöglicht es dem Benutzer, den Rauschpegel relativ zur Anzeigegröße zu bewerten und gleichzeitig die richtige Cursor- und Profilposition für die gewünschte Messung zu überprüfen. Zwischen Messung und Vollbild auswählen, um nur den Bereich um den aktiven Messerwert oder das ganze Bild zu sehen. Wird eine Punktwolke angezeigt, wird durch Einschalten der Tiefenkarte die ungefähre Tiefe eine r Angabe farblich dargestellt (siehe Skala links).

Anmerkung: Bei Auswahl des Vollbildes, werden alle Messungen in der Ansicht Punktwolke angezeigt und die Farben der Tiefenkarte stellen die Abstände relativ zum Abstand von der Spitze zum Ziel dar. Bei Auswahl des Messbildes, wird nur die aktive Messung angezeigt und die Farben der Tiefenkarte stellen die Abstände relativ zur benutzerdefinierten Referenzebene der Tiefenmessung dar.

10 – Die Ansicht Tiefenprofil ist erst verfügbar, nachdem eine Messung des Tiefenprofils erfolgt ist.

11 – Die Ansicht Tiefenprofil stellt ein Querprofil mit einer Linie dar, die beide Referenzcursors verbindet, die ihrerseits als Trennlinie dienen.

## **3D-Stereo-Messungen**

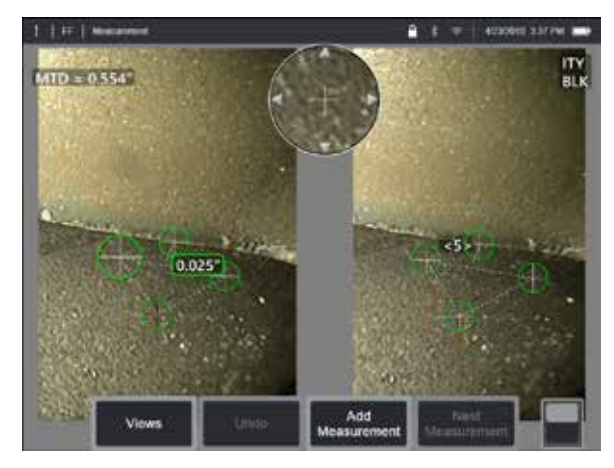

Stereo-Messungen erfordern die Verwendung von StereoProbe-Mess-OTAs, um stereoskopische Bilder eines Ziels aufzunehmen. 3D-Stereo und Stereo verwenden beide die gleichen Stereo-OTAs, die zwei Bilder derselben Szene aus leicht unterschiedlichen Perspektiven liefern. Beide basieren auf Triangulation und der Übereinstimmung von Oberflächenpunkten bei beiden Bildern zur Bestimmung der zur Messung verwendeten 3D-Koordinaten. Das Nutzungsmodell und die Verarbeitung sind jedoch sehr unterschiedlich. Bei Stereo, übernimmt das System den Abgleich und berechnet 3D-Koordinaten nur an den Positionen der Messcursor. Bei 3D-Stereo, werden modernere Algorithmen für Kalibrierung und Verarbeitung verwendet, um eine vollständige 3D-Punktwolke vor Beginn der Messungen zu berechnen, wodurch seine Nutzung dem 3DPM ähnlicher ist als dem Stereo. Die fortschrittliche Verarbeitung beinhaltet auch intelligenter Abgleich und Datenglättung, um Diskrepanzen beim Messen wesentlich zu verringern. Wie bei 3DPM ermöglicht der MViQ die 3D-Visualisierung der 3D-Stereo-Punktwolke (daher der Name 3D-Stereo), um das Verständnis der betrachteten Oberfläche und der durchgeführten Messung zu verbessern.

### **Maximale Zielentfernung [- MTD](#page-62-0) Nummer**

We mit anderen Messarten verbessert sich die 3D-Stereogenauigkeit, da der Abstand von der Spitze zum Ziel reduziert wird. Im allgemeinen wird die höchste Genauigkeit erzielt, indem man sich so nahe wie möglich der Oberfläche nähert und gleichzeitig den betroffenen Bereich fokussiert. Wie 3DPM bietet 3D eine MTD-

Nummer für jede Messung, um die wahrscheinliche Genauigkeit jener Messung zu beurteilen (siehe linke obere Ecke der Abbildung unten). MTD bedeutet Maximaler Abstand zum Ziel und ist der Abstand zwischen Stereospitze und dem am weitesten von der Spitze entfernten Cursor. Kleine Messungen, besonders Tiefen- oder Tiefenprofil- (~0,020" oder kleiner)-Typen, erfordern geringe MTDs (< 0,5") für eine hohe Genauigkeit. Große Längenmessungen können mit größeren MTDs präziser gemacht werden. Die Punktwolkenfunktion wird verwendet, um zu prüfen, ob der aktuelle Rauschpegel niedrig ist relativ zur Größe des zu messenden Mangels. Im Gegensatz zu Stereo, verwendet die 3D-Stereo keinen Genauigkeitsindex.

Benötigt eine Anwendung die Platzierung von Messcursors in einem Bereich, der keine messbaren Bildpunkte enthält, verlängert das Einfügen einer Messebene ein Objekt über seine vorhandenen Kanten hinaus (wie die Oberfläche einer defekten Kompressorschaufel oder der Zwischenraum zwischen einer Flügelspitze und einem ortsfesten Reibungsstreifen).

### **Das 3D-Stereo-Messverfahren**

3D-Stereo-Messungen können von eingefrorenen Bildern oder aufgerufenen Bilder gemacht werden, sofern das aufgerufene Bild mit 3D-Stereo-Messdaten gespeichert wurde. Der Prozess der 3D-Stereo-Messungen beinhaltet:

Schritt 1 – Anschließen einer kalibrierten 3D-Stereo-OTA. Jede Mess-OTA muss werkseitig auf eine bestimmte Sonde kalibriert sein und kann auf mehr als eine Sonde kalibriert werden. Prüfen Sie bei jeder Installation die Genauigkeit der Spitze, um Messgenauigkeit sicherzustellen. Hinweise zu Verifizierungsverfahren sind [Anhang E](#page-104-0) zu entnehmen.

Schritt 2 – Erfassen eines akzeptablen Bildes. [\(Hier klicken, um mehr über für](#page-75-0)  [Stereo-Messungen geeignete Bilder zu erfahren\).](#page-75-0)

Schritt 3 – Identifizieren der angebrachten Objektspitze, Auswählen der gewünschten Messart und Platzieren von Messcursor.

Schritt 4 – Verwenden Sie die Punktwolkenansicht, um einen akzeptablen Rauschpegel für das zu messende Bild zu bestätigen.

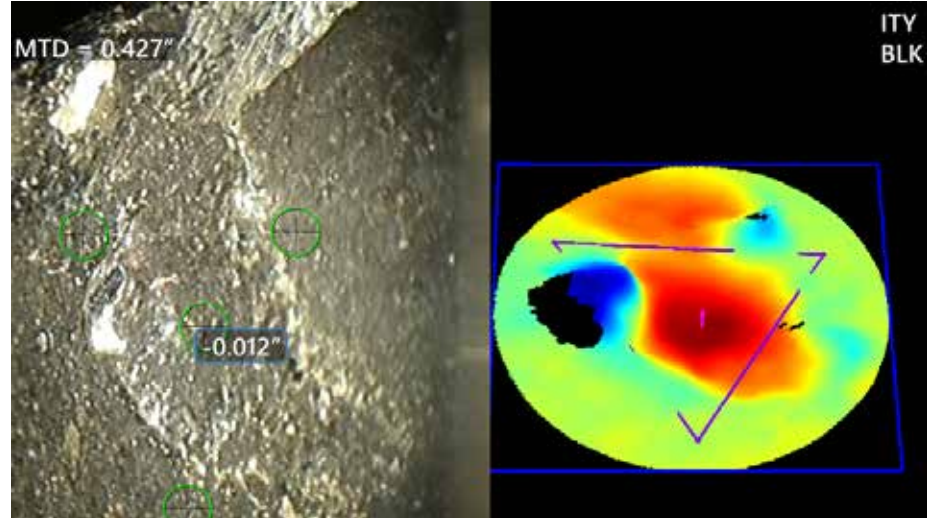

<span id="page-68-0"></span>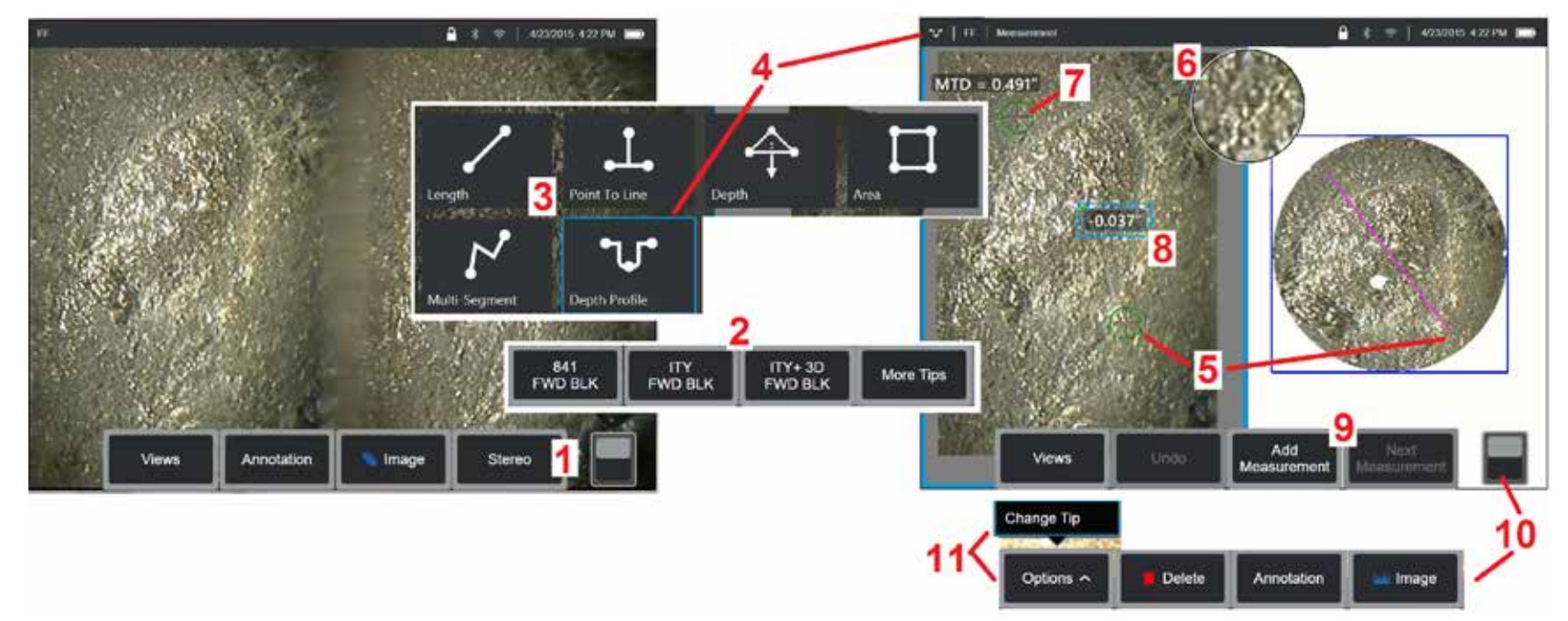

### **3D Stereo-Messverfahren, Teil 1**

Vor der Erfassung von 3D-Stereo-Messungen muss ein kalibrierter 3D-Stereo-OTA an Ihrem MViQ angebracht werden. Zum Messen die Spitze richtig positionieren [\(Hier klicken, um zu sehen, wie die Spitze positioniert wird\)](#page-75-0). Eventuell kann die temporäre Darstellung eines Einzelbildes hilfreich sein, indem man den Modus Einzelansicht EIN [\(Hier klicken, um Einzelansicht auszuwählen\)](#page-49-0). Der Prozess der Bild-und Cursorplatzierung wird an anderer Stelle erklärt – mit diesen Informationen muss man sich vor der Durchführung einer Stereomessung vertraut machen.

1 – Wählen Sie den Stereo-Softkey (wenn Sie mit einem eingefrorenen Bild arbeiten) oder den Messungs-Softkey (wenn Sie mit einem zurückgerufenen Bild arbeiten, das mit einer optischen 3D-Stereospitze aufgenommen wurde). Live Stereo (und alle anderen)-Bilder müssen vor Beginn des Messverfahrens eingefroren werden.

2 – Nach der Auswahl von Stereo zeigen die Softkeys auf dem Display des iQ die Seriennummern aller 3D-Stereo- und Stereo-OTAs an, die auf die installierte Sonde kalibriert wurden. 3D-Stereo-OTAs enthalten eine + 3D-Bezeichnung auf dem Softkey. Stellen Sie sicher, dass Sie die Seriennummer des derzeit installierten 3D-Stereo-OTAs auswählen. Wird nach der Erfassung von Bildern zur Messung festgestellt, dass die falsche Seriennummer gewählt wurde, siehe die Punkte 10 und 11.

*Anmerkung: Wenn eine Anwendung die Platzierung von Messcursors innerhalb eines Bereichs ohne messbare Bildpunkte erfordert, wird durch das Einfügen einer Messebene ein Objekt über seine bestehenden Kanten hinaus verlängert.* [Hier klicken, um mehr über das Platzieren einer Messebene zu erfahren.](#page-62-0)

- 3 Den Messvorgang mit der Auswahl des gewählten Messungstyps beginnen [\(Hier klicken, für eine Beschreibung aller 3D-Messarten\)](#page-57-0)
- 4 Wenn eine Messart ausgewählt ist (in diesem Fall eine Tiefenprofilmessung), beschreibt dieses Symbol die ausgewählte Art.

5 – Der erste Cursor wird auf dem linken Bildschirm angezeigt, wo alle Cursorpositionierungen des Benutzers stattfinden. Mit dem Finger (oder Steuerhebel) den aktiven Cursor an den gewünschten Ort verschieben. Dieser Cursor kann jederzeit reaktiviert werden (der aktive Cursor ist größer als die anderen Cursor) und verschoben werden.

*Anmerkung: Angabe des nicht messbaren Bereichs: Wird mit einem 3D-Stereo-Messbild gearbeitet, sind eventuell bestimmte Bildbereiche nicht messbar. Wenn Teile des Bildes ungeeignet für Stereo-Messungen sind, zeigt das Messsystem eine rotgefärbte Fläche in den Bereichen an. Das System berechnet ein Messwertergebnis nicht, wenn der Cursor in einem rotgefärbten Bereich positioniert ist.* 

### **3D Stereo-Messverfahren, Teil 2**

6 – Das patentierte Zoom-Fenster ermöglicht die präzise Positionierung des aktiven Cursors. Auf die Fensterränder tippen (oder den Cursor mit dem Steuerhebel bewegen), um die aktive Cursorposition anzupassen. [\(Hier klicken, um mehr über das An- oder ausschalten des Zoomfensters und weiterer](#page-40-0) [Messeinstellungen zu erfahren\).](#page-40-0) 

7 – Bildschirm antippen (oder Taste drücken) um den zweiten Cursor anzuzeigen. Wie in den Punkten 5 und 6 beschrieben positionieren.

8 – Die aktive Größe erscheint auf dem Bildschirm (durch Antippen der Zahl wird das Feld blau und kann verschoben werden).

Anmerkung: Korrekte Cursorplatzierung und 3D-Datenqualität mit der Punktwolkenansicht überprüfen.

9 - Auswählen, um eine weitere Messung hinzuzufügen (bis zu fünf pro Display). Wird mehr als ein Messwert angezeigt, "Nächste Messung" wählen, um den aktiven Messwert zu ändern (oder einfach auf den bestehenden Messwert-Cursor tippen um ihn zu aktivieren).

10 – Antippen, um die verschiedenen Tastenreihen darzustellen. Durch ein doppeltes Antippen dieses Bereichs werden Softkeys und Statusleiste ausgeblendet oder angezeigt.

11 – Wählen Sie Optionen und dann Spitze ändern, um das aufgenommene Bild und die durchgeführten Messungen beizubehalten, während eine falsch angegebene Tipp-Seriennummer korrigiert wird. Dieser Vorgang erlaubt die Anwendung der korrekten Kalibrierungsdaten und beseitigt die Notwendigkeit zur Aufnahme zusätzlicher Bilder nur weil der Benutzer anfänglich die falsche Seriennummer für die Spitze ermittelte.

### **3D Stereo-Messungsarten**

[Hier klicken, um mehr über jede 3D-Messart zu erfahren.](#page-57-0)

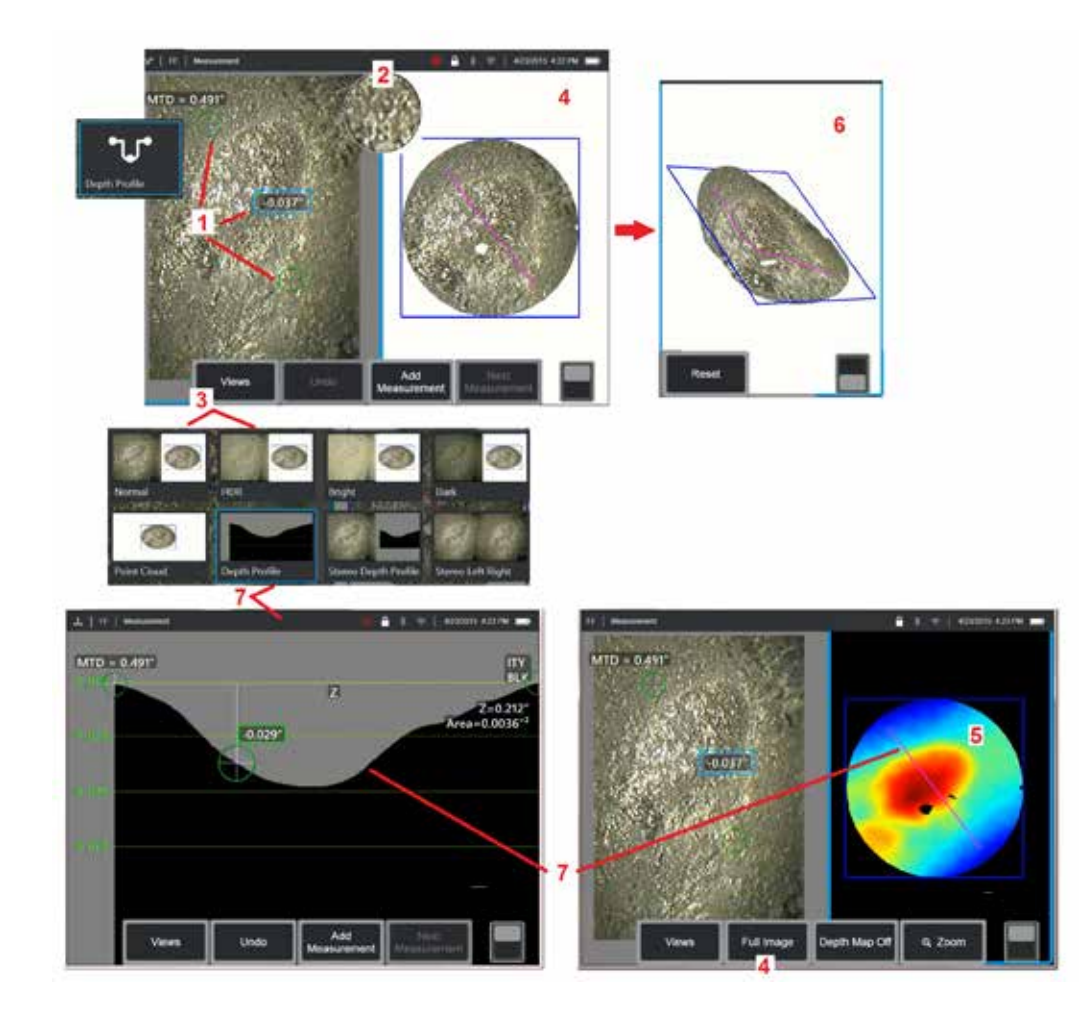

### **Durchführen von 3D-Stereo-Messungen ([Tiefenprofilbeispiel](#page-66-0))**

**Anmerkung:** Der folgende Ablauf gilt für [Tiefenprofilmessungen,](#page-57-0) siehe dieses Verfahren und den Abschnitt "Arten der 3D-Messung" für andere Arten.

1 Um ein Tiefenprofilmessung zu kreiren, platzieren Sie den ersten und zweiten Cursor auf ebenen Flächen auf derselben Ebene auf gegenüberliegenden Seiten des interessierenden Bereichs.

2 – Das patentierte Zoom-Fenster ermöglicht die präzise Positionierung des aktiven Cursors. Auf die Fensterränder tippen (oder auf den Cursor tippen und dann mit dem Steuerhebel regeln), um die aktive Cursorposition anzupassen. [Hier klicken, um mehr über das An- oder ausschalten des](#page-40-0)  [Zoomfensters zu erfahren.](#page-40-0).

3 – Verwenden, um aus den verfügbaren Ansichten auszuwählen. [Hier](#page-44-0)  [klicken, um mehr über Ansichten zu erfahren.](#page-44-0)

**Anmerkung:** Die Tiefenprofilansicht (im folgenden Abschnitt beschrieben) ist nur verfügbar, wenn die aktive Messung eine Tiefenprofilmessung ist.

**Anmerkung:** Messungen können in jeder der gewählten Bildansichten durchgeführt werden. Die für Messungen verwendeten und in den Punktwolkenansichten angezeigten 3D-Koordinaten jedoch werden immer mit dem Normalbild berechnet.

4 – Die unten beschriebene Punktwolkenansicht ermöglicht es dem Benutzer, den Rauschpegel relativ zur Anzeigegröße zu bewerten und gleichzeitig die richtige Cursor- und Profilposition für die gewünschte Messung zu überprüfen. Wählen Sie zwischen Messbild und Vollbild, um nur den Bereich um die aktive Messung oder das gesamte Bild anzuzeigen.

5 – Wenn eine Punktwolke angezeigt und aktiv ist, aktivieren Sie di[eDepth Map](#page-66-0)  Verwendet Farben, um die annähernde Tiefe einer Indikation zu übermitteln.

**Anmerkung:** Wird das Vollbild ausgewählt, werden alle Messungen in der Punktwolkenansicht angezeigt und die Farben der Tiefenkarte stellen den Abstand von der Spitze zum Ziel dar. Wird das Messbild ausgewählt, wird nur die aktive Messung angezeigt und die Farben der Tiefenkarte stellen Abstände relativ zur Referenzebene der Messungen dar.

6 – Wenn eine Punktwolkenansicht angezeigt wird, ziehen Sie einen einzigen Finger über den Touchscreen (oder verwenden Sie den Steuerhebel), um das Bild dreidimensional zu drehen. Alternativ, zwei Finger auf das Display legen und gleichzeitig bewegen, um das Bild innerhalb der Ebene, auf der es betrachtet wird, zu positionieren oder zu drehen. Wählen Sie "Zurücksetzen", um die neu positionierte Punktwolkenansicht an ihre ursprüngliche Position zurückzusetzen.

7 – Die Ansicht Tiefenprofil ist erst verfügbar, nachdem eine Messung des Tiefenprofils erfolgt ist. Diese Ansicht stellt ein Querprofil mit einer Linie dar, die beide Referenzcursor verbindet, die eine Trennlinie darstellen.

# **3D-Zusammenfügung**

Mit der3D-Zusammenfügung können Benutzer bis zu fünf 3DPM-Bilder zusammenfügen, um eine größere, vollständigere Ansicht eines Inspektionsbereichs zu erstellen.

Zu den Vorteilen der 3D-Zusammenfügung gehören

- Größere Fehler über mehrere Bilder hinwegmessen
- Genaue Lokalisierung der Position von Defekten in Bezug auf einen bekannten Point of Interest (POI)
- Verfügbar in Live-Real3D-Phasenmessbilderfassung und Dateimanager für abgerufene Bilder

**Anmerkung:** Erfordert 3D-Phasenmess-SW

### **So funktioniert 3D-Zusammenfügung**

- Fukntionspunkte werden in den 2D-Bildern identifiziert
- Fukntionspunkte werden zwischen Bildern ähnlich wie bei Stereo abgeglichen
- Für jedes Bild wird eine 3D-Transformation (drehen + übersetzen) festgelegt, damit sie alle in 3D ausgerichtet sind
- Nicht überlappende Teile jedes Bildes werden für die Aufnahme in die zusammengefügte Punktwolke basierend auf MTD ausgewählt (Bilder, die aus größerer Entfernung aufgenommen wurden, werden vor Bildern aus weiterer Entfernung priorisiert)
- Bilder werden "geglättet", um Helligkeitsunterschiede entlang der Nähte in der Punktwolke zu reduzieren und gleichzeitig die ursprünglichen Details in jedem Bild beizubehalten
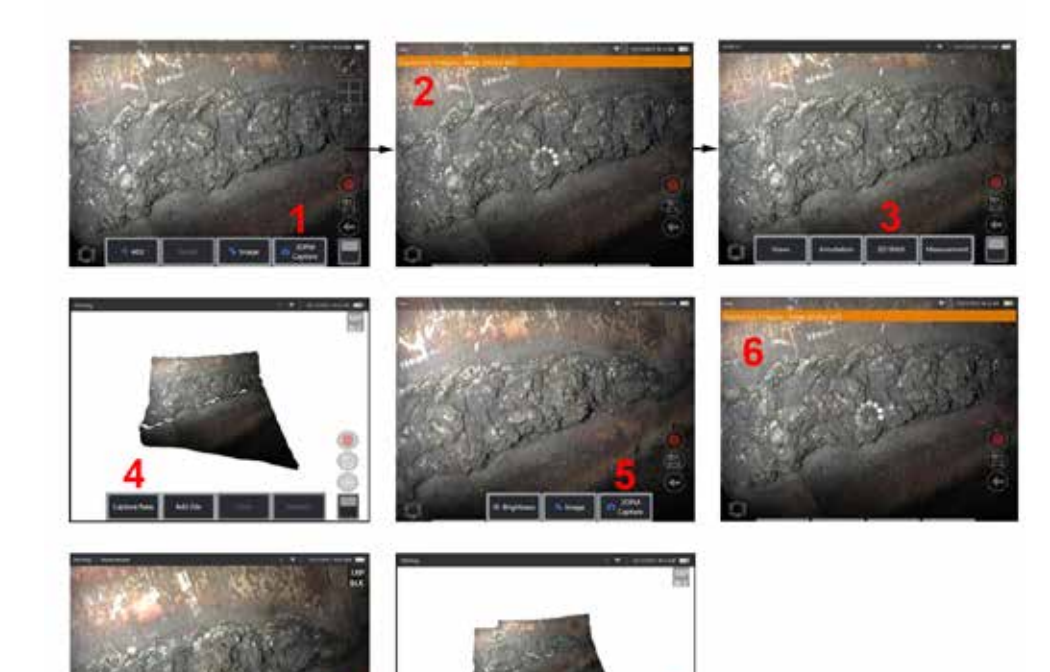

- **Zusammenfügung eines neuen Bilds 1. Um ein 3D-Stitching-Bild mit einer neuen Bildaufnahme zu erstellen,** wählen Sie **3DPM Capture**, um zu beginnen.
	- **2.** Eine Bannerbenachrichtigung wird angezeigt, wenn ein neues Bild aufgenommen wird.
	- **3.** Nachdem ein neues Bild aufgenommen wurde, wählen Sie **3D Stitch**
	- **4.** Der Benutzer kann nun **Capture New** oder **Add File**
	- **5. 3DPM Capture** um weiterhin neue Bilder aufzunehmen.

**Anmerkung:** Bis zu fünf Bilder können zusammengefügt werden.

- **6. Anmerkung:** Halten Sie die Kameraspitze still, während Sie das Bild aufnehmen.
- **7.** Klicken Sie **Hinzufügen** um dieses neue Bild dem zusammengefügten Bild hinzuzufügen.
- **8.** Wenn das Aufnehmen und Hinzufügen neuer Bilder abgeschlossen ist, wählen Sie **Fertig.**

#### **Zusammengefügte gespeicherte Bilder**

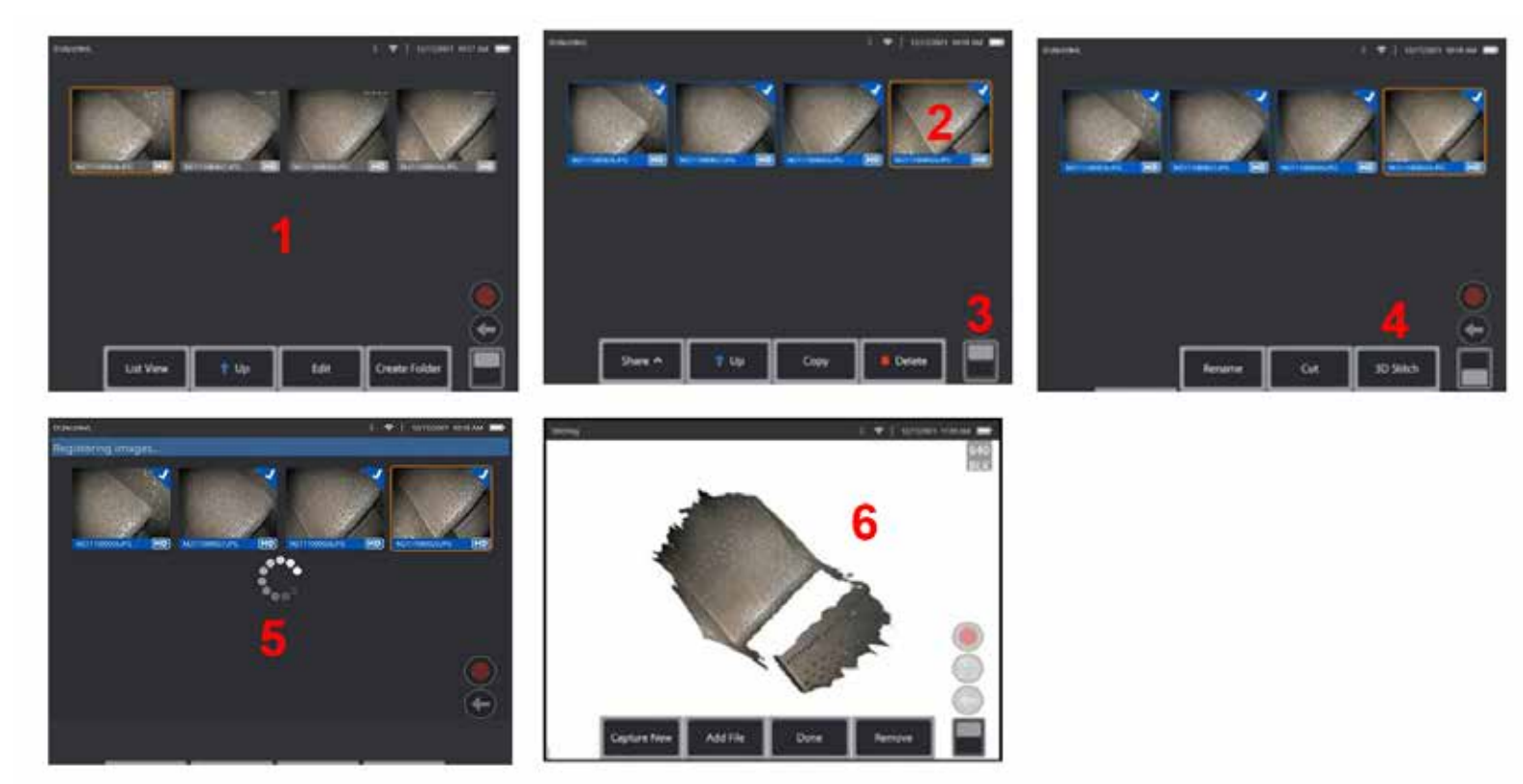

- **1.** Um ein 3D-Zusammengefügtes-Bild mit einem gespeicherten Bild zu erstellen, navigieren Sie zu den Bildern durch **Datei-Manager**.
- **2.** Wählen Sie bis zu fünf Bilder, die zusammengefügt werden sollen.
- **3.** Verwenden Sie den Softkey-Kippschalter, um auf die Softkeys der zweiten Ebene zuzugreifen.
- **4.** Wählen Sie **3D Stitch** um mit dem Zusammenfügungsprozess zu beginnen.
- **5.** Oben auf dem Bildschirm wird eine Bannerbenachrichtigung angezeigt.
- **6.** Ein neu zusammengefügtes Bild wird mit Optionen zum **Neu erfassen, Datei hinzufügen, fertig,** oder **Entfernen**

#### **Überprüfung der Genauigkeit der Registrierung**

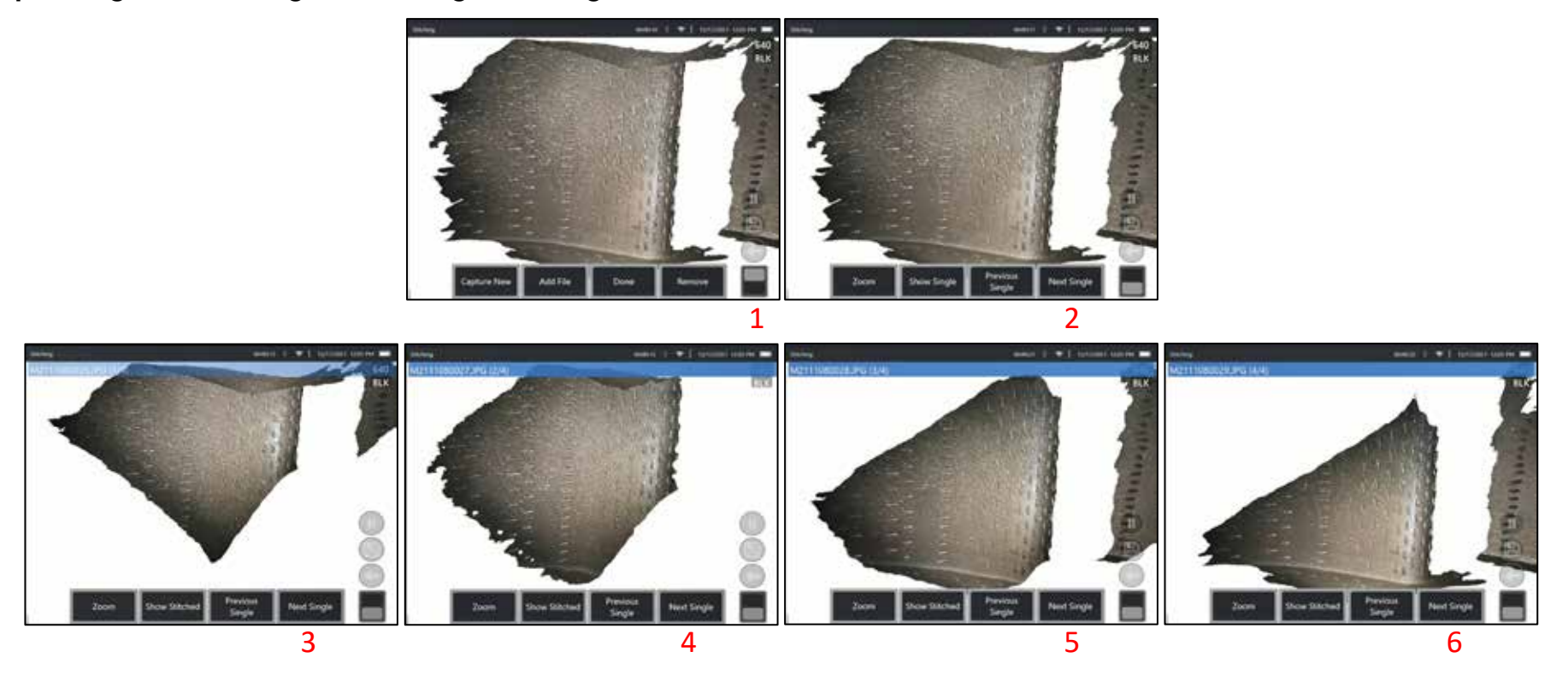

Die Überprüfung der Genauigkeit der Registrierung ist ein entscheidender Schritt, um die Genauigkeit der Messungen bei zusammengefügten Bildern sicherzustellen

Beobachten Sie Oberflächendetails, während Sie die Softkeys der zweiten Stufe Nächstes/Vorheriges Bild verwenden und Einzelne/Zusammengefügte anzeigen.

- Wenn sie gut registriert sind, bewegen sich Oberflächendetails sehr wenig zwischen den Bildern.
- Wenn die Registrierung unzureichend ist, verschieben sich die Details. Lücken werden auch entlang der Nähte zwischen den Bildern in der zusammengefügten Punktwolke sichtbar sein.

**Anmerkung:** Entfernte Oberflächen mit hohem 3D-Geräuschpegel können in der Regel nicht gut registriert werden.

# <span id="page-75-0"></span>**Stereo-Messungen**

Stereo-Messungen erfordern die Verwendung von StereoProbe-Mess-OTAs, um stereoskopische Bilder eines Ziels aufzunehmen – zwei Bilder desselben Ziels aus zwei verschiedenen Winkeln. Um das Ziel zu messen, verwendet der MViQ eine Triangulation, die auf diesen beiden nebeneinander liegenden Bildern basiert. Stereomessungen können von eingefrorenen Bildern oder aufgerufenen Bilder gemacht werden, sofern das aufgerufene Bild mit Stereo-Messdaten gespeichert wurde. Der Prozess der Stereomessungen: beinhaltet Folgendes: (Einzelheiten sind den folgenden Abschnitten zu entnehmen):

**Schritt 1** – Anschließen einer kalibrierten Stereo-OTA

**Schritt 2** – Erfassen einer akzeptablen Ansicht mit einem geeigneten Bild wie unten beschrieben.

**Schritt 3** – Identifizieren der angebrachten Objektspitze, Auswählen der gewünschten Messart und Platzieren von Messcursor.

**Schritt 4** – Korrekte Positionierung der Passenden Cursors, falls erforderlich.

#### **Erzielen eines geeigneten Bildes zur Durchführung von Stereomessungen**

Für maximale Genauigkeit bei jeder Art von Stereo-Messung müssen Sie damit beginnen, den Stereo-OTA sorgfältig zu positionieren. Positionieren Sie die Sonde (vor dem Einfrieren) für ein Stereo-Messbild:

Sichtbarkeit – Das KE muss auf beiden Seiten des Bildschirms vollständig sichtbar sein.

Die Nähe von der Spitze zum Ziel – Die OTA muss so nah wie möglich am Ziel sein und es gleichzeitig im Fokus behalten.

Minimale Blendung – Minimieren Sie die Blendung, indem Sie den Betrachtungswinkel und die Bildhelligkeit in den Bereichen anpassen, in denen Sie den Cursor platzieren möchten. Kleine Blendpunkte stellen kein Problem dar, aber größere Blendflächen können auf den jeweiligen Seiten an unterschiedlichen Positionen erscheinen, und falsche Passungen verursachen.

Vertikale Ausrichtung – Wird der Abstand zwischen Linien oder um einen Kreis herum gemessen, wird das Bild so ausgerichtet, dass der Cursor an die

linke und rechte Kante des zu messenden Objektes gelegt werden kann – und nicht an die oberen, unteren oder diagonalen Punkte. Das System benötigt links und rechts von jedem Cursor differenzierte Angaben, um die passenden Cursors präzise horizontal zu den linken Cursor zu platzieren.

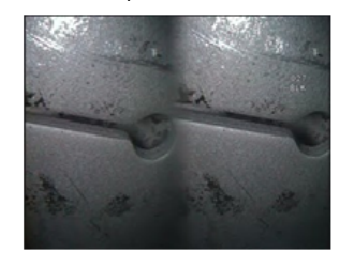

Bad Example -- Object is: Not fully visible on right side. Not well lit (optical tip needs to move closer to surface) Not oriented to allow placement of cursors at left and right edges of circle or gap

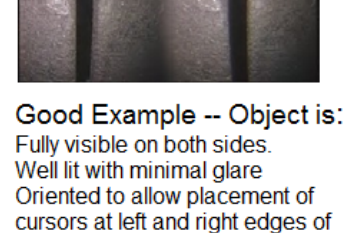

*Die oben dargestellten Bilder zeigen gute und schlechte Bilderfassungstechniken, wenn Stereomessungen durchgeführt werden. Beide Bilder wurden zur Längenmessung über der Nische erfasst.*

circle or gap

#### **Der Stereo-Index**

The stereo index is a number that indicates the amount of magnification during stereo measurements. Je höher der Stereo-Index, desto höher die Vergrößerung und desto genauer können die Messcursor platziert werden und desto genauer sind die Ergebnisse.

Werden Stereo-Messungen vorgenommen, wird das Bild nicht mit dem Zoom, sondern durch möglichst nahes Heranbewegen der Objektivspitze an das Ziel vergrößert. Der Stereo-Index kann ein- oder ausgeschaltet werden und der Mindestwert kann geändert werden (Blitz wird angezeigt, wenn der festgelegte Indexwert nicht erreicht wird). [Hier klicken um](#page-40-0)  [mehr über das Anpassen des Stereo-Index-Grenzwerts und andere](#page-40-0)  [Messwerteinstellungen zu erfahren.](#page-40-0)

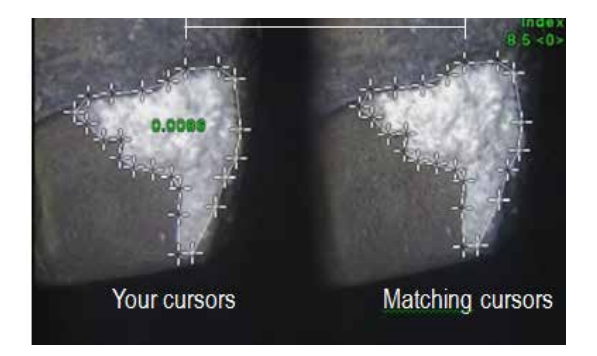

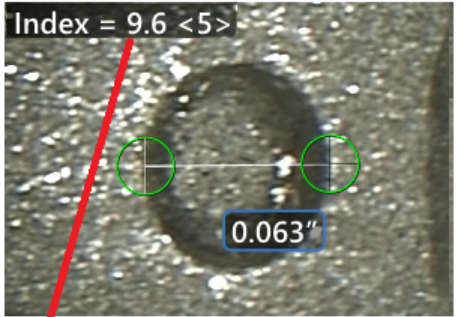

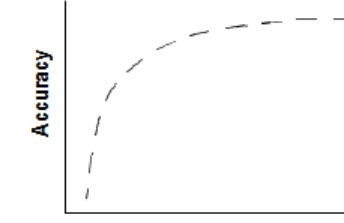

The stereo index can be displayed to indicate the amount of magnification you have achieved.

**Stereo index** (Proximity of tip to target)

### **Über dieMatch-Cursors**

Für jeden Cursor, der während der Stereo-Messung auf dem linken Bild platziert wird, platziert das System zur Dreiecksvermessung einen passenden Cursor auf dem rechten Bild.

Jeder linke Cursor muss auf einen Bildpunkt (ein Pixel) platziert werden, das ausreichend Umgebungsdetails aufweist, um es von den benachbarten Pixeln zu unterscheiden. Wenn die benachbarten Pixel gleich wie der ausgewählte Punkt aussehen – vor allem die Pixel links und rechts von dem Punkt, beispielsweise Pixel auf einer geraden horizontale Linie – kann das System den passenden Cursor nicht genau platzieren. Wenn genügend Unterscheidungsmerkmale vorhanden sind, ist die "Passstärke" hoch (d. h., der erzeugte Passpunkt hebt sich deutlich von den angrenzenden Pixeln ab – das Vertrauen des Systems in die Entsprechung wird hoch angesetzt). Liegen jedoch nicht ausreichend Details vor, ist die Passstärke niedrig (d. h., dass der generierte Punkt passt genauso gut wie seine benachbarten Pixel – die Übereinstimmung kann korrekt sein, aber das System ist sich der Passgenauigkeit nicht sicher).

Zu jedem Match-Cursor berechnet das System einen Match-Wert zwischen <0> (niedrigster Wert) und <5> (höchster Wert). Je höher der Match-Stärkewert desto präziser die Messung. Liegen zu wenige Details vor, erstellt das System keinen passenden Cursor. Wenn möglich sollte eine Passstärke von mindestens <3> erreicht werden. Falls diese Höhe nicht erreicht werden kann, sollte versucht werden, ein anderes Bild mit weniger Blendung oder mehr Bilddetails zu erfassen. (Spitzenausrichtung oder Bild Helligkeit anpassen.)

Selbst bei einer Passstärke von <5> und vor allem bei niedrigeren Passstärken muss überprüft werden, ob der passende Cursor zu sehen ist, um ihn richtig platzieren zu können. Ein passender Cursor, der nur um ein Pixel abweicht, kann die Messgenauigkeit bedeutend beeinflussen.

### **Einen passenden Cursor neu positionieren**

**Anmerkung:** Passende Cursor werden meist dann falsch platziert, wenn der Messbereich ein wiederholt gleiches Schema aufweist. Im allgemeinen werden die besten Ergebnisse erzielt, wenn die passenden Cursor genau dort belassen werden, wohin das System sie platziert hat.

Den passenden Cursor an die richtige Position bewegen.

Wird mit der Bewegung des Cursors gestoppt, optimiert das System die Passposition. Jeder manuell korrigierte passende Cursor wird durch das Fehlen einer Passstärkenummer angezeigt.

<span id="page-77-0"></span>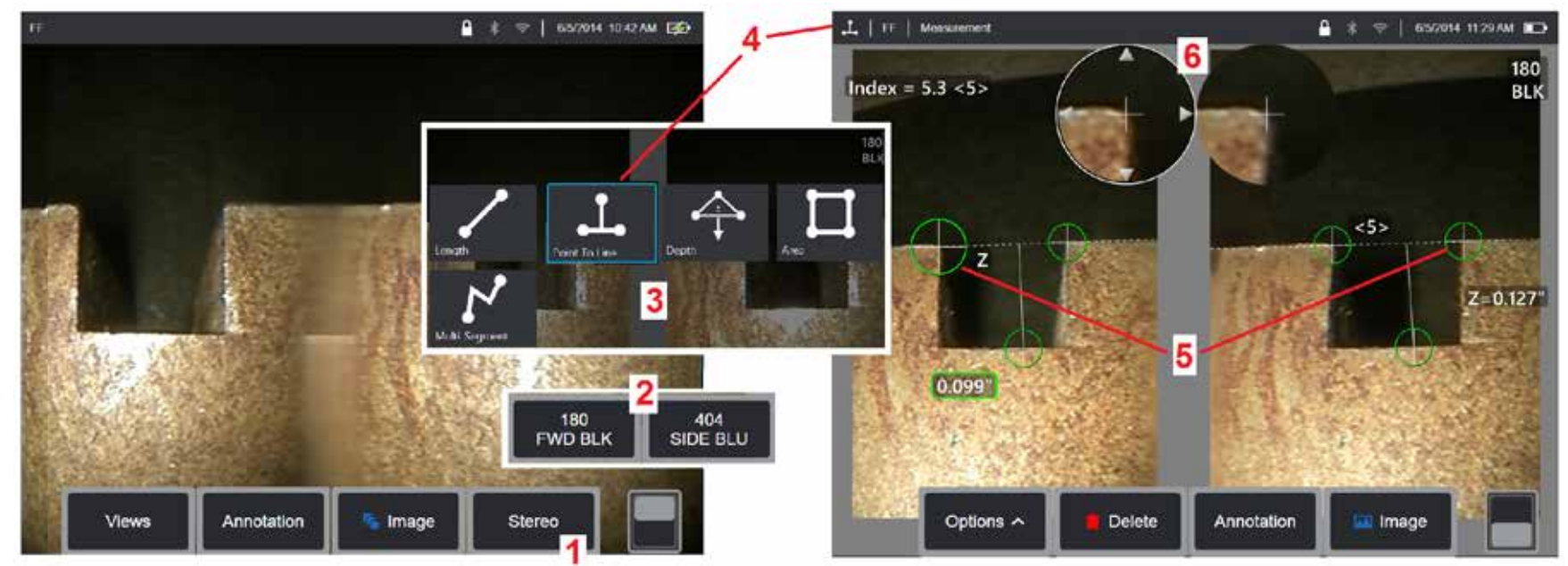

#### **Messverfahren im Stereomodus, Teil 1**

Vor der Erfassung von Stereo-Messungen muss eine kalibrierte optische Stereospitze an Ihrem MViQ angebracht werden. Zum Messen die Spitze richtig positionieren [\(Hier klicken, um zu sehen, wie die Spitze positioniert wird\).](#page-75-0) Eventuell kann die temporäre Darstellung eines Einzelbildes hilfreich sein, indem man den Modus Einzelansicht EIN (Hier klicken, um Einzelansicht auszuwählen und mehr über Bildtransformationseinstellungen zu [erfahren\).](#page-49-0) Der Prozess der Bild-und Cursorplatzierung wird in den obigen Abschnitten erklärt – mit diesen Informationen muss man sich vor der Durchführung einer Stereomessung vertraut machen.

1 – Wählen Sie den Stereo-Softkey (wenn Sie mit einem eingefrorenen Bild arbeiten) oder den Messungs-Softkey (wenn Sie mit einem abgerufenen Bild arbeiten, das mit einer optischen Stereospitze aufgenommen wurde). Live Stereo (und alle anderen)-Bilder müssen vor Beginn des Messverfahrens eingefroren werden. Darauf achten, die Taste zu verwenden, die die Seriennummer der angeschlossenen Spitze aufweist.

2 – Nach der Auswahl von "Stereo" zeigen die Softkeys auf dem Display des iQ die Seriennummern aller Stereo-OTAs an, die auf die installierte Sonde kalibriert wurden. Sicherstellen, dass die Seriennummer der derzeit installierten Spitze gewählt wird. Wird nach der Erfassung von Bildern zur Messung festgestellt, dass die falsche Seriennummer gewählt wurde, siehe die Punkte 10 und 11 auf der nächsten Seite dieses Handbuchs.

3 – Den Messvorgang mit der Auswahl des gewählten Messungstyps beginnen (eine Beschreibung der einzelnen Typen folgt unten)

4 – Nach Auswahl eines Messtyps (in diesem Fall eine Punkt-zu-Linienmessung) beschreibt das Symbol den ausgewählten Typ.

5 – Der erste Cursor erscheint auf dem linken Bildschirm, wo die gesamte Benutzerplatzierung der Cursor erfolgt (die übereinstimmenden Cursor, die in der rechten Anzeige erscheinen, werden vom MViQ-System generiert – wenn der Benutzer jeden linken Bildschirmcursor bewegt, bewegt sich der übereinstimmende Cursor im rechten Halbbildschirm entsprechend – achten Sie darauf, jeden übereinstimmenden Cursor so zu überprüfen, wie er erscheint). Mit dem Finger (oder Steuerhebel) den aktiven Cursor an den gewünschten Ort verschieben. Dieser Cursor kann jederzeit reaktiviert werden (der aktive Cursor ist größer als die anderen Cursor) und verschoben werden (siehe nachstehend beschriebene weitere Bildschirmfunktionen).

6 – Das patentierte Zoom-Fenster ermöglicht die präzise Positionierung des aktiven Cursors. Auf die Fensterränder tippen (oder den Cursor mit dem Steuerhebel bewegen), um die aktive Cursorposition anzupassen. [\(Hier klicken, um mehr über das An- oder ausschalten des Zoomfensters und weiterer](#page-40-0) [Messeinstellungen zu erfahren\).](#page-40-0) 

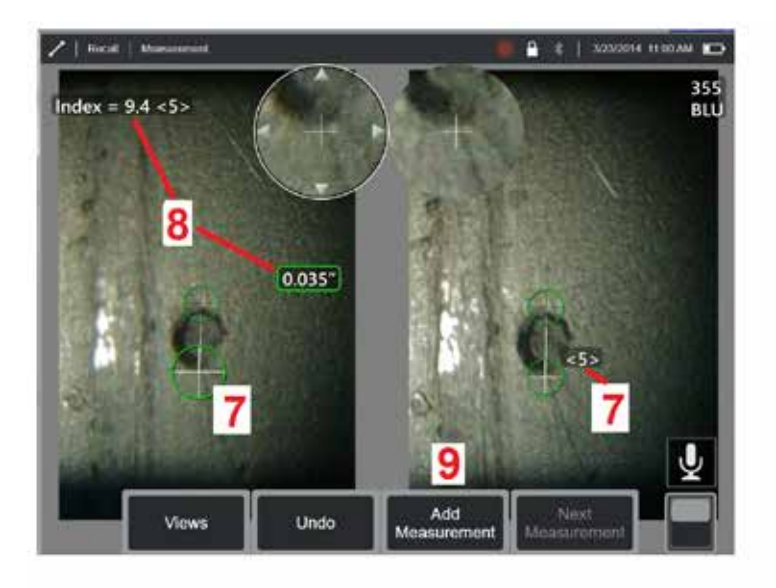

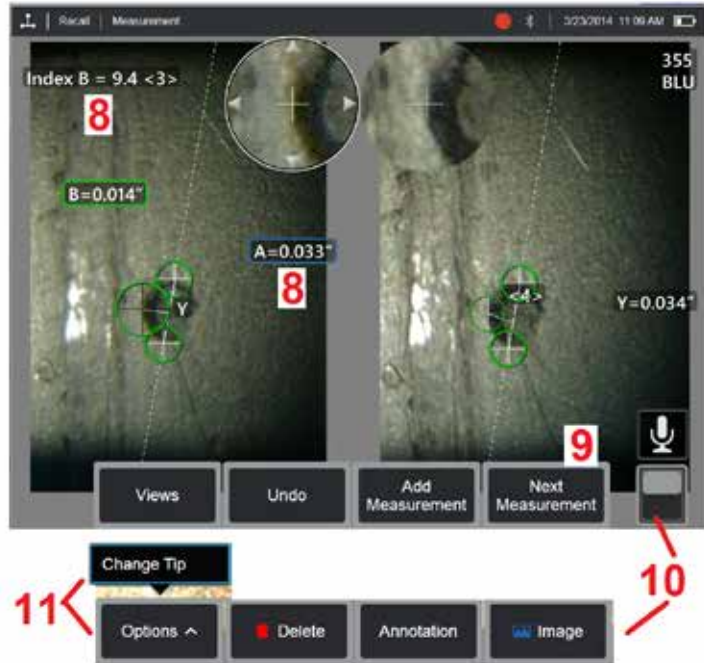

#### **Messverfahren im Stereomodus, Teil 2**

7 – Bildschirm antippen (oder Taste der drücken) um den zweiten Cursor anzuzeigen. Wie in den Punkten 5 und 6 beschrieben positionieren.

**Anmerkung:** Im allgemeinen werden die besten Ergebnisse erzielt, wenn die passenden Cursor genau dort belassen werden, wohin das System sie platziert hat. Unter bestimmten Umständen, zum Beispiel bei Vorliegen eines sich wiederholenden Schemas, muss dem System jedoch beim Auffinden des richtigen Passpunktes geholfen werden.

8 – Die aktive Größe (durch Antippen der Zahl wird das Feld blau und kann verschoben werden) sowie der Stereo-Index und die Match-Stärke, die zu diesem Messwert und dieser Cursorplatzierung gehören, erscheinen auf dem Display-Bildschirm. Für eine Beschreibung dieser beiden Konzepte siehe unmittelbar vorangehende Handbuchabschnitte.

9 – Auswählen, um eine weitere Messung hinzuzufügen (bis zu fünf pro Display). Wird mehr als ein Messwert angezeigt, "Nächste Messung" wählen, um den aktiven Messwert zu ändern (oder einfach auf den bestehenden Messwert-Cursor tippen um ihn zu aktivieren).

10 – Antippen, um die verschiedenen Tastenreihen darzustellen. Durch ein doppeltes Antippen dieses Bereichs werden Softkeys und Statusleiste ausgeblendet oder angezeigt.

11 – Wählen Sie Optionen und dann Spitze ändern, um das aufgenommene Bild und die durchgeführten Messungen beizubehalten, während eine falsch angegebene Tipp-Seriennummer korrigiert wird. Dieser Vorgang erlaubt die Anwendung der korrekten Kalibrierungsdaten und beseitigt die Notwendigkeit zur Aufnahme zusätzlicher Bilder nur weil der Benutzer anfänglich die falsche Seriennummer für die Spitze ermittelte.

**Anmerkung:** Der angezeigte Stereo-Index und die Match-Stärke treffen nur auf den aktiven Messwert zu.

**Anmerkung:** Um Ihre Messgenauigkeit zu prüfen, jeden linksseitigen Cursor um ein paar Pixel weiterbewegen. Falls sich die passenden Cursor identisch verschieben und die Ergebnisse sich nur geringfügig ändern, ist vermutlich eine genaue Position erreicht worden. Bewegt sich ein passender Cursor jedoch sonderbar, oder haben sich die Resultate in auffälliger Weise geändert, sind die Ergebnisse unzuverlässig. Nehmen Sie ein neues Bild auf, indem Sie die oben genannten Anweisungen befolgen. Dieser Schritt ist vor allem dann wichtig, wenn mit einem niedrigen Stereo-Index (unter fünf) oder einer niedrigen Passstärke (unter 3) gearbeitet werden muss. Beispielsweise muss ein niedriger Stereo-Index verwendet werden, wenn große Objekte vermessen werden oder wenn der Zugang eingeschränkt ist und die Spitze nicht nahe genug an das Ziel heran gebracht werden kann. Eventuell muss eine niedrigere Passstärke akzeptiert werden, wenn die Fläche wenig Einzelheiten aufweist.

#### **Optionen des Bildschirms "Stereomessung"**

1 – Der derzeit aktive Cursor erscheint größer als die anderen. Bitte beachten, dass diese Cursorposition mithilfe des Steuerhebels oder durch Ziehen über den Bildschirm geändert werden kann.

2 – Eine Bildschirm-Größe antippen, um sie für eine neue Positionierung (durch Ziehen oder mit dem Steuerhebel) auszuwählen.

3 – Das hervorgehobene Zoom-Fenster ermöglicht die präzise Positionierung des aktiven Cursors. Auswählen und ziehen, um den Standort auf dem Display-Bildschirm zu ändern.

4 – Diese Pfeilköpfe in der Nähe des Umkreises antippen (oder den Steuerhebel verwenden), um den Cursor zu bewegen.

5 – Alle Cursor, die positioniert werden, wo ein Mangel an Bilddetails es dem System nicht ermöglicht, einen passenden Punkt zu finden, ändern ihre Farbe zu rot (und alle Größen und Indexnummern werden zu Strichen).

6 – Typ und Seriennummer der derzeitig ausgewählten Objektivspitze [\(Hier klicken, um Stereospitzen zu identifizieren bzw. zu kalibrieren\)](#page-77-0)

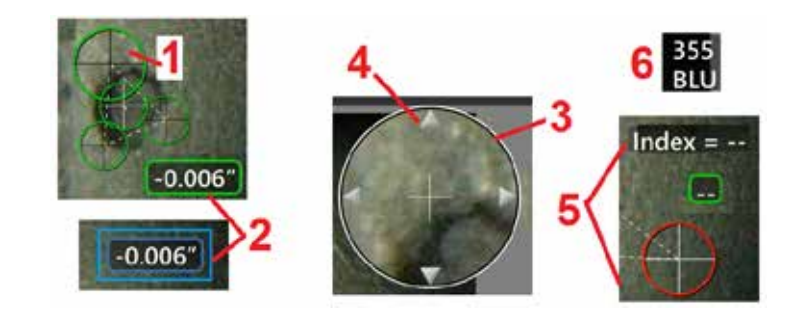

#### <span id="page-80-0"></span>**Stereo-Messarten**

Dieser Abschnitt beschäftigt sich speziell mit der Cursorplatzierung für jede Stereo-Messart.

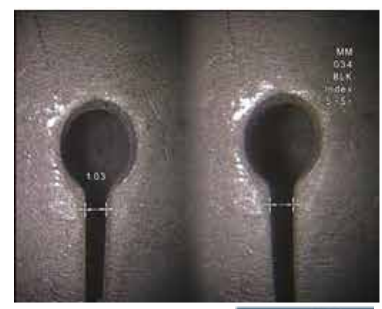

Length

**Beschreibung:**

Linear (Punktzu-Punkt)

#### **Cursorplatzierung:**

Beide Cursor platzieren

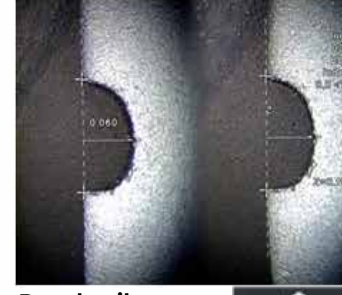

**Beschreibung:** Der Point To Line rechtwinklige

Abstand eines Punktes zu einer Linie

#### **Cursorplatzierung:**

Die ersten zwei Cursor platzieren, um eine Referenzlinie zu definieren. Den dritten Cursor im rechtwinkligen Abstand platzieren, der gemessen werden soll

**Anmerkung:** - Wenn Sie die **automatische Wiederholung** einschalten, wird die zuvor ausgewählte Messart wiederholt.

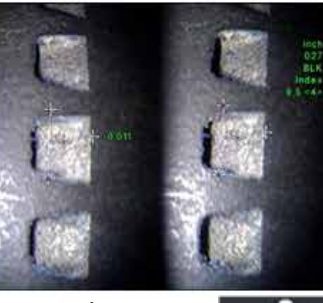

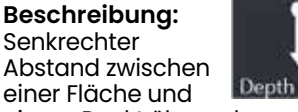

einem Punkt über oder unter ihr. Wird verwendet, um Veränderungen aufgrund von Abnutzung, falsche Ausrichtung oder sonstigen Gründen zu erfassen. Negative Messwerte deuten an, dass der Punkt unter der Ebene liegt. Positive Messungen deutent darauf hin, dass sie über liegt

#### **Cursorplatzierung:**

Die ersten drei Cursor platzieren, um eine Referenzebene zu definieren. Den vierten Cursor im rechtwinkligen Abstand platzieren, der gemessen werden soll. Anmerkung: Tiefenmessungen, die bei niedrigem Genauigkeitsindex vorgenommen wurden, reagieren besonders empfindlich auf die passende Cursorposition. Bei niedrigem Genauigkeitsindex kann er durch näheres Positionieren der Sondenspitze erhöht werden. Kann der Genauigkeitsindex nicht erhöht werden, die Cursor so platzieren, dass hohe Passstärken erreicht werden; anschließend die Genauigkeit erneut prüfen.

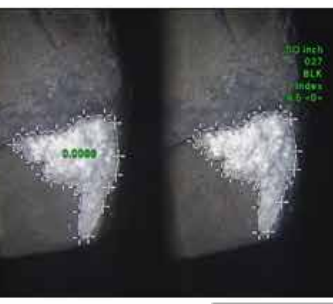

## **Beschreibung:**

Der Flächenbereich

mit mehreren Cursors, die um ein Merkmal oder einen Anhaltspunkt platziert werden.

| Area

#### **Cursorplatzierung:**

Drei oder mehr Cursor (bis zu 24) um den Rand des zu messenden Bereichs platzieren.

Wenn der Vorgang abgeschlossen ist, **Fertig** 

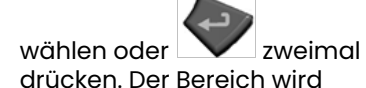

geschlossen.

**Beschreibung:**

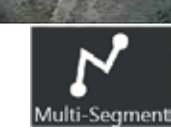

#### **Cursorplatzierung:**

Merkmals oder Anhaltspunktes.

Zwei oder mehr Cursor (bis zu 24) so platzieren, dass um das Merkmal herum Segmente entstehen.

Wenn der Vorgang abgeschlossen ist, **Fertig** 

wählen oder zweimal drücken. Die Linie ist fertiggestellt.

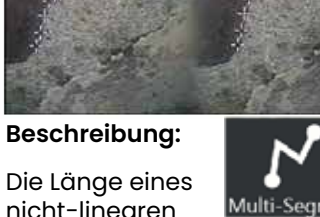

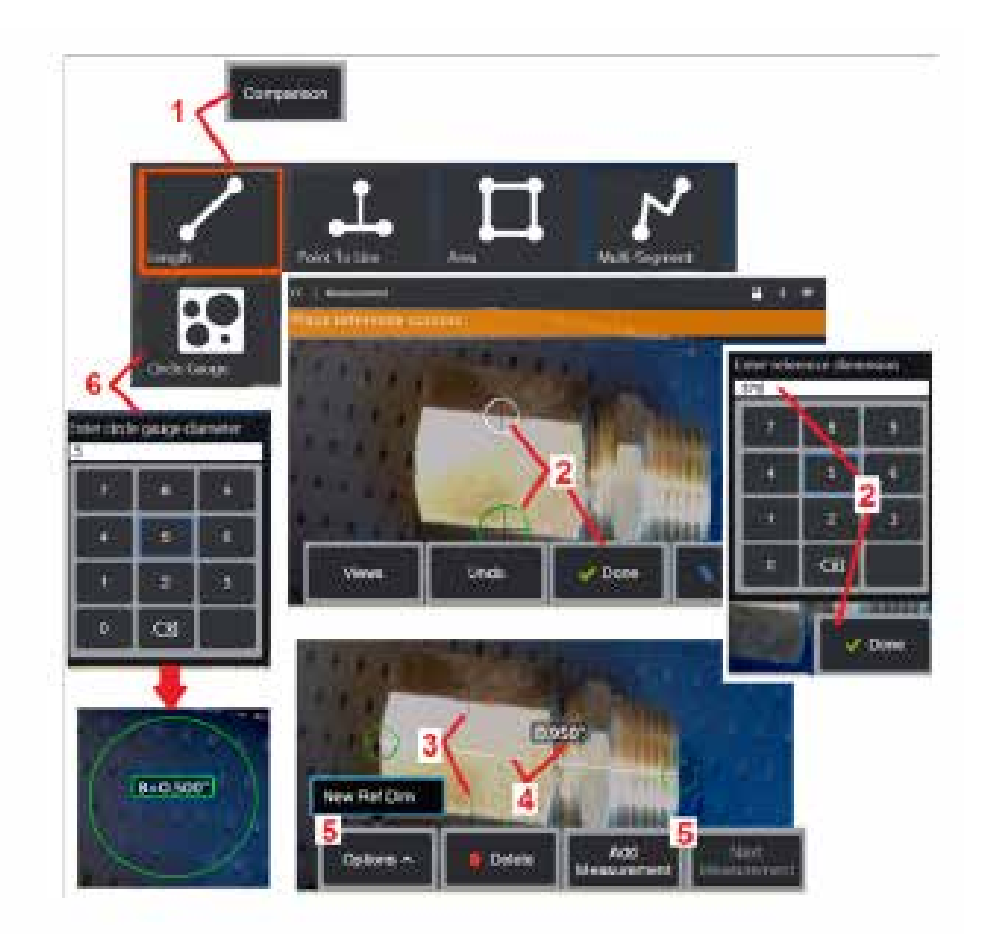

# **Vergleichsmessungen**

Vergleichsmessungen verwenden bekannte Objektmaße, die im Blickfeld entweder durch den Hersteller oder die Sonde eingestellt wurden, oder sie verwenden bekannte Maße in eingefrorenen Bildern. Der MViQ-Prozessor verwendet diese bekannten Maße als Referenzskala für die Messung eines unbekannten Ziels. Sie können Vergleichsmessungen an einem Standbild (kein 3DPM) oder geladenen Bild vornehmen, das im Modus "Vergleichsmessung" gespeichert wurde.

### **Vergleichsmessungen durchführen**

Den Kopfschutz verwenden oder eine Standardspitze zur Front- oder Seitenansicht an der Sonde anbringen. Das Blickfeld (FOV) für die OTA aus den Softkeys oder auf dem Touchscreen auswählen. Dies ermöglicht es dem System, die Genauigkeit zu verbessern, indem es die optische Verzerrung des OTA kompensiert. Falls das Blickfeld unbekannt ist, siehe [Anhang B](#page-101-0). Für maximale Genauigkeit die Kamera so positionieren, dass die zu messende Fläche rechtwinklig zur Sondenansicht steht. Das Ziel und das bekannte Objekt sollten sich beide in der gleichen Ebene in der gleichen Entfernung von der Kamera und so nah wie möglich befinden, während sie beide

1 – Auswählen Sie **Verglech** um den Messprozess zu starten. Mit der Auswahl der Messart beginnen. [Hier klicken, um eine Beschreibung jeder Messart zu sehen.](#page-80-0)

2 – Ein Referenzwert mit bekannter Länge muss als nächstes eingegeben werden, indem zwei Cursor platziert werden und die Referenzlänge bestimmt

3 – Die Referenzlängen-Cursor verbleiben.

4 – Die Messcursor so anordnen, dass die unbekannte Größe bestimmt wird.

In this case, the system is performing a Length measurement. 5 – Auswählen Sie **Messungen hinzuzufügen** um ein neues Referenzmaß einzugeben, eine weitere Messung hinzuzufügen (bis zu 5) oder die aktive

 $6$  – Nach Definition einer Referenzlänge kann ein Kreis mit bekanntem Durchmesser auf dem Bild durch Auswahl dieser Option dargestellt werden. Das Kreismessgerät kann als Grenzlehre verwendet werden, wenn der Durchmesser auf einen beschädigten Größengrenzwert eingestellt ist.

# **Fehlerbehebung bei den Messwerten**

#### **3D Phasen-, 3D Stereo- oder Stereo-Messungen**

- Mit der Sondenspitze so nah wie möglich an das Ziel heranrücken und dabei die Vergrößerung maximieren.
- Stellen Sie sicher, dass das OTA-Objektiv sauber ist und sicher mit dem Sondenkopf verbunden ist.
- Das im Verifizierungsblock enthaltene Ziel messen, um sicherzustellen, dass keine Spitze beschädigt wurde. [Klicken Sie hier, um mehr über die](#page-104-0) [Verifizierung von Mess-OTAs zu erfahren.](#page-104-0)
- Stellen Sie sicher, dass die auf dem OTA eingravierte Seriennummer mit der Seriennummer übereinstimmt, die in der Software für die Messung ausgewählt wurde.
- Das Zoom-Fenster aktivieren, um die Messcursor möglichst genau zu platzieren.

### **3D-Phasenmessungen**

- Sicherstellen, dass die Sonde für ca. 1 Sekunde während der Flächenaufnahme ruhig gehalten wird. Bewegen Sie den Inspektionspunkt erst, nachdem die Meldung "Bilder erfassen" verschwunden ist.
- Positionieren Sie die Sondenspitze so nah wie möglich. Bei sehr kleinen Anhaltspunkten ist eine leichte Unschärfe akzeptabel.
- Sicherstellen, dass alle Messspitzenflächen sauber sind. Mit einem sauberen Tuch und Alkoholreiniger abwischen.
- Punktwolkenansicht auf starke Wellen oder Kräuselung prüfen. Dies würde auf Verschmutzung oder Ölbelag bzw. eine beschädigte Spitze hinweisen.
- Eine nicht rechtwinklige Ansicht ausprobieren, beispielsweise 30 45 °. Hierdurch wird der Rauschpegel in den Daten häufig deutlich gesenkt, vor allem bei Flächen, die glänzen oder eine Maserung aufweisen.
- Stellen Sie sicher, dass während der Aufnahme des 3D-Phasenbildes kein Umgebungslicht auf dem Ziel vorhanden ist.

### **3D-Stereo- und Stereo-Messungen**

- Cursor nicht in Bereiche mit starker Blendung positionieren. Passen Sie bei Bedarf Helligkeit, HDR und/oder Dunkel-Boost an. Eine Neupositionierung der Sondenspitze, um Details zu verbessern und Blendung zu reduzieren, kann erforderlich sein.
- Stellen Sie sicher, dass sich das zu messende Objekt in der Nähe der Mitte des Bildschirms befindet, mit so viel Vergrößerung wie möglich, während es noch scharf ist.
- Review guidelines under [Erzielen eines geeigneten Bildes zur Durchführung von Stereomessungen](#page-75-0)
- Überprüfen, ob der passende Cursor innerhalb eines Pixels korrekt sitzt. Falls nicht klar erkennbar ist, wo sich der passende Punkt befinden sollte, einen anderen Punkt auswählen oder das Bild aus einem anderen Winkel aufnehmen, der mehr Details für eine bessere Passung aufweist.

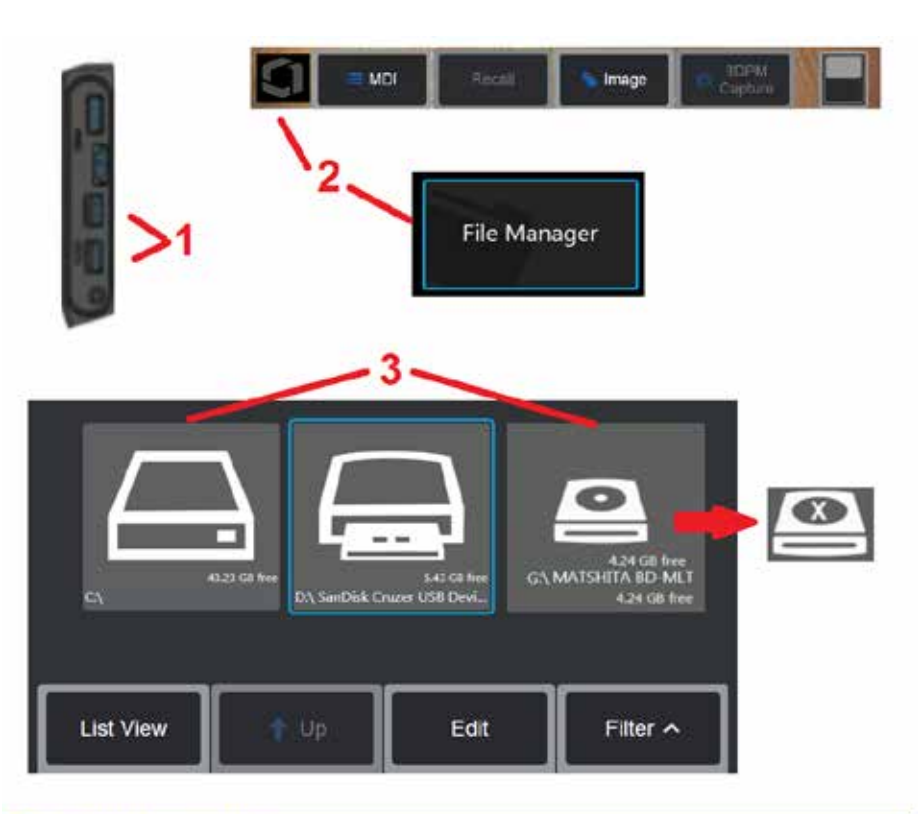

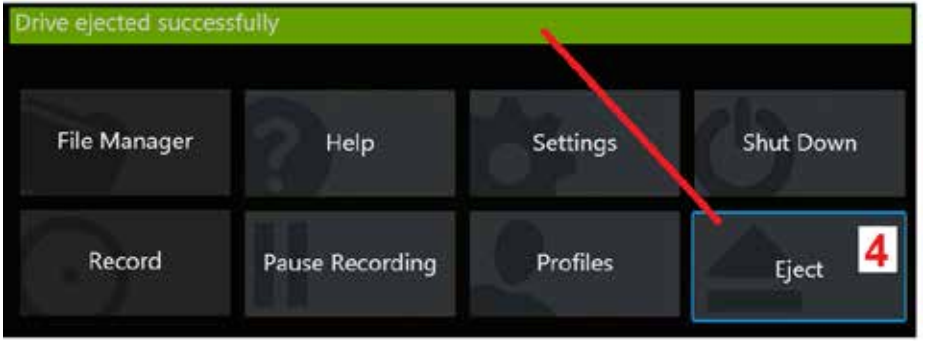

# **Dateien verwalten**

### **Mit entfernbaren Speichergeräten arbeiten**

Ein oder mehrere USB-Speichergeräte können an den iQ angeschlossen, über den Dateimanager aufgerufen, in den Dateimanager geschrieben, kopiert und mit den hier beschriebenen Funktionen ausgeworfen werden. Das optionale DVD-Laufwerk kann weder als standardmäßiger noch als alternativer Speicherort verwendet werden. Stattdessen müssen die Dateien zunächst in einem Verzeichnis auf der Festplatte des IQ oder auf einem angeschlossenen USB-Speichergerät gespeichert werden. Die Dateien können später im dazugehörigen DVD-Laufwerk durch Kopieren und Einfügen auf optische Medien übertragen werden. Anmerkung: Nach dem Kopieren von Dateien auf das DVD-Medium wird es automatisch ausgeworfen, um Datenverluste zu vermeiden.

1 – Das USB-Speichermedium oder DVD-Leser/Rekorder in einen dieser Ports einstecken.

**Anmerkung:** Der MViQ ist mit bestimmten DVD-Lesern/-Brennern und einmal beschreibbaren Medien (entweder DVD- oder Blue-Ray-Format) kompatibel, z. B. einer DVD + R. Während Dateien entweder zu einem angeschlossenen DVD-Leser/-Brenner hinzugefügt oder daraus gelöscht werden können, blendet das Löschen der Datei sie einfach aus. Das Löschen einer Datei von einem einmal beschreibbaren Medium wie DVD oder Blue Ray führt nicht zu einer Vergrößerung

2 – Für den Zugriff auf Dateien oder Ordner auf dem USB- oder DVD Speicher das auf dem Bildschirm angezeigte Logo antippen (oder die Taste drücken), um

das globale Menü zu öffnen. Anschließend Dateimanager wählen. 3 – Das gewünschte Gerät auswählen, dann auf Dateien oder Ordner zugreifen sowie auf das Laufwerk schreiben oder von diesem kopieren – so, als würde man mit dem internen Speicher des iQ arbeiten. Nach dem Kopieren von Dateien auf das DVD-Medium wird es automatisch ausgeworfen, um Datenverluste zu vermeiden. [Hier klicken, um mehr über das Arbeiten mit dem Dateimanager zu erfahren.](#page-84-0)

**Anmerkung:** [Wenn ein DVD-DVD-Leser/-Brenner an den MViQ angeschlossen ist,](#page-84-0) [zeigt das Dateimanager-Symbol, das ihn darstellt, an, ob er formatierte Medien](#page-84-0) [\(wie in der linken Ansicht angezeigt\) oder nicht formatierte Medien \(siehe rechte](#page-84-0) [Ansicht\) enthält. Leere, unformatierte Medien werden beim Einlegen in das](#page-84-0)

4 – Bevor Sie das USB- oder DVD-Laufwerk entfernen, tippen Sie auf das Logo auf dem Bildschirm (oder drücken Sie den Hardkey), um das globale Menü zu öffnen, und wählen Sie dann "Auswerfen" aus. Der USB-Stick kann sicher entfernt werden, sobald diese Meldung auf dem Display erscheint.

<span id="page-84-0"></span>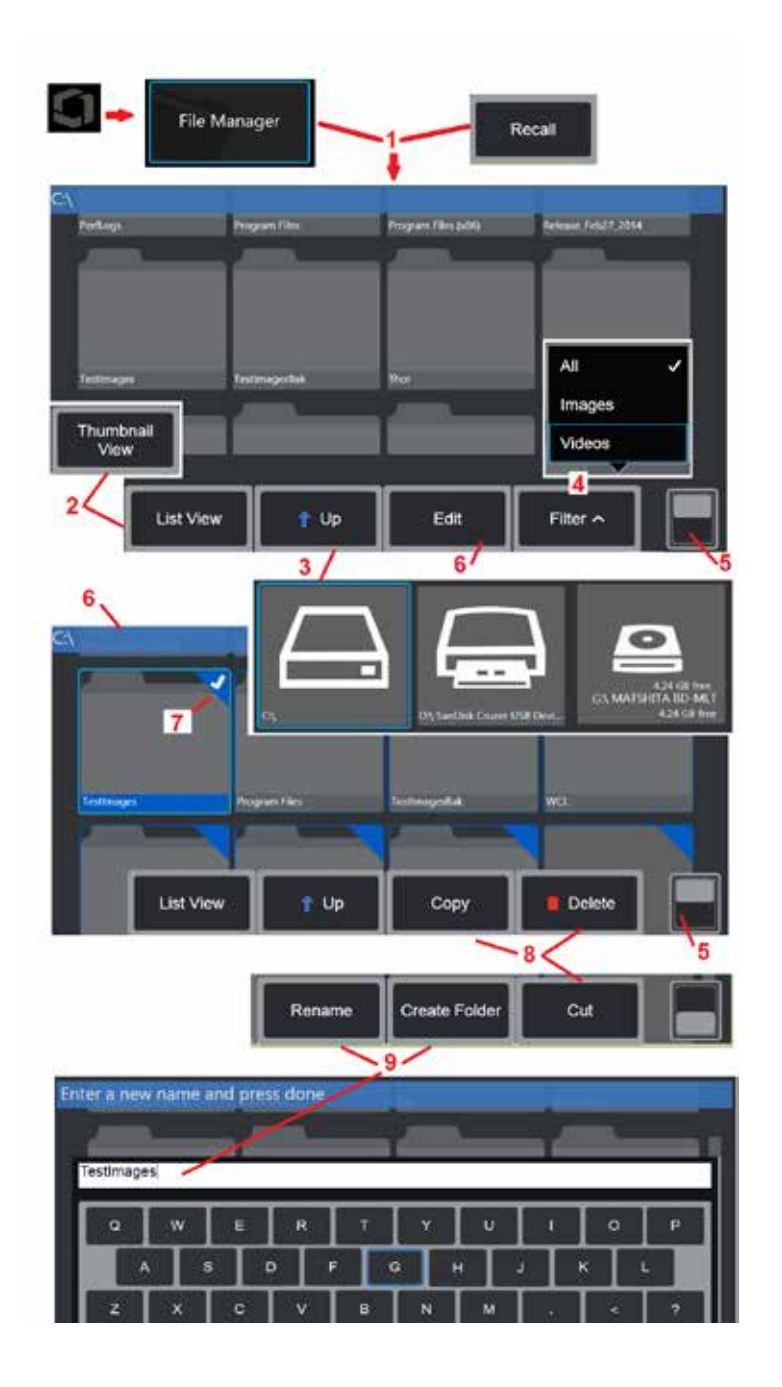

# **Dateien und Ordner bearbeiten/anlegen**

Bild- und Videodateien können in MViQ oder einem abnehmbaren Gerät gespeichert werden. Mit der Funktion "Dateimanager" können die gespeicherten Dateien (oder die Ordner, in denen diese gespeichert sind) kopiert, ausgeschnitten, eingefügt, gelöscht, umbenannt oder (im Fall von Ordnern) erstellt werden. Diese Schritte befolgen, um Dateien oder Ordner zu bearbeiten: 1 – Um Dateien oder Ordner zu bearbeiten, tippen Sie auf das Logo auf dem

Bildschirm (oder drücken Sie die Taste ), um das globale Menü zu öffnen,

und wählen Sie dann Dateimanager. Alternativ können Sie den Softkey "Abrufen" (falls aktiviert) auswählen, mit dem Sie ein gespeichertes Bild oder Video abrufen und/oder Dateien und Ordner bearbeiten können. Zum Erstellen eines neuen Ordners erst auf den Dateimanager zugreifen und anschließend zum Laufwerk navigieren, in dem Sie den Ordner anlegen möchten. Anschließend mit Punkt 5 (unten) fortfahren, dort sind weitere Anweisungen zu finden.

2 – Steuert das Erscheinungsbild des Dateimanagers (hier wird die Ansicht Vorschaubilder gezeigt).

3 – Auswählen, um zum nächsthöheren Verzeichnis innerhalb des Dateimanagers zu navigieren.

4 – Auswahl der anzuzeigenden Dateitypen.

5 – Antippen, um zwischen oberer und unterer Reihe der Softkey-Leiste umzuschalten. Zum Erstellen eines neuen Ordners aus der unteren Reihe Ordner Erstellen auswählen und anschließend mit Punkt 9 (unten) fortfahren; dort sind weitere Anweisungen zu finden. Durch ein doppeltes Antippen dieses Bereichs werden Softkeys und Statusleiste ausgeblendet oder angezeigt.

6 – Wählen Sie **Bearbeiten** oder drücken Sie lange auf eine Datei oder einen Ordner um die Editor-Funktion aufzurufen, mit der Sie gespeicherte Ordner (oder Dateien) kopieren, umbenennen und bearbeiten können.

7 – Tippen Sie auf einen Ordner (oder eine Datei) oder verwenden Sie den Steuerhebel, um zu navigieren und Dateien zur Bearbeitung auszuwählen. An allen ausgewählten Ordnern oder Dateien erscheint in der Ecke ein weißes Häkchen.

**Anmerkung:** Vor dem Bearbeiten muss die Bearbeitungsfunktion aktiviert und die Datei (oder der Ordner) ausgewählt sein – d. h. das weiße Häkchen muss in der Ecke zu sehen sein.

8 – Nach der Auswahl für die Bearbeitung kann der Ordner oder die Datei kopiert (oder ausgeschnitten) und eingefügt oder gelöscht werden.

**Anmerkung:** Nach dem Kopieren von Dateien auf das DVD-Medium wird es automatisch ausgeworfen, um Datenverluste zu vermeiden.

9 – Nach Auswahl des Ordners (oder der Datei) kann man diese/n umbenennen. Beim Umbenennen (oder Anlegen eines neuen Ordners) öffnet sich die virtuelle Tastatur.

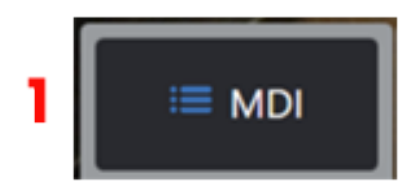

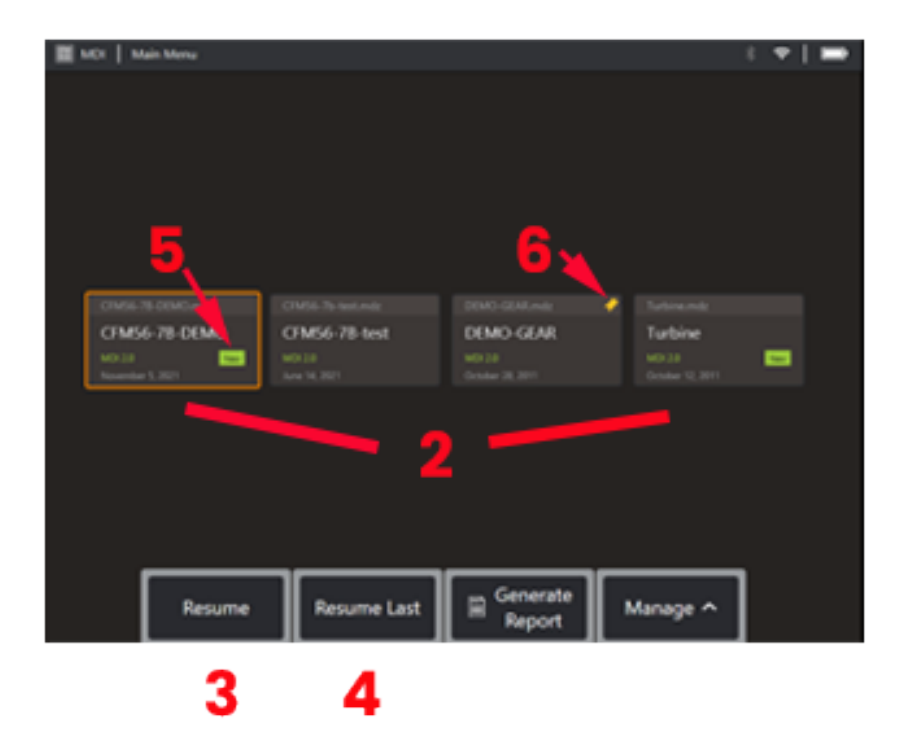

**MDI**

### **Laden und Entladen menügeführter Inspektionen**

Zum Laden oder Entladen einer menügeführten Inspektionen das folgende Verfahren befolgen.

**Anmerkung:**MDI-Inspektionsdateien haben die Dateiendung .mdz. Es können nur jeweils höchstens fünfzig MDI-Dateien geladen sein.

- 1 Auswählen, um den **MDI** -Prozess zu starten.
- 2 **Laden** neue Inspektion oder die bestehende löschen.

3 – Auswählen, um nach einer zuvor aktiven **Inspektion** zu suchen und diesewiederaufzunehmen.

- 4 Letzte aktive Inspektion wiederaufnehmen.
- 5 Zeigt eine neu geladene Inspektion an.
- 6 Zeigt die letzte aktive Inspektion an.

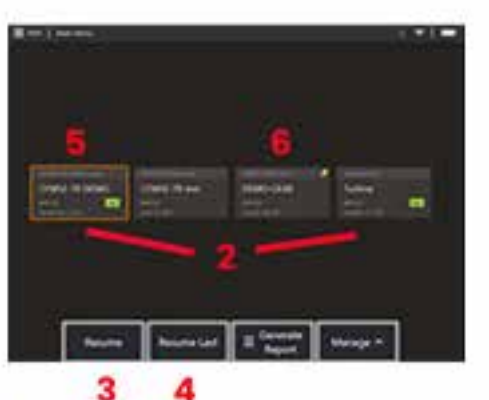

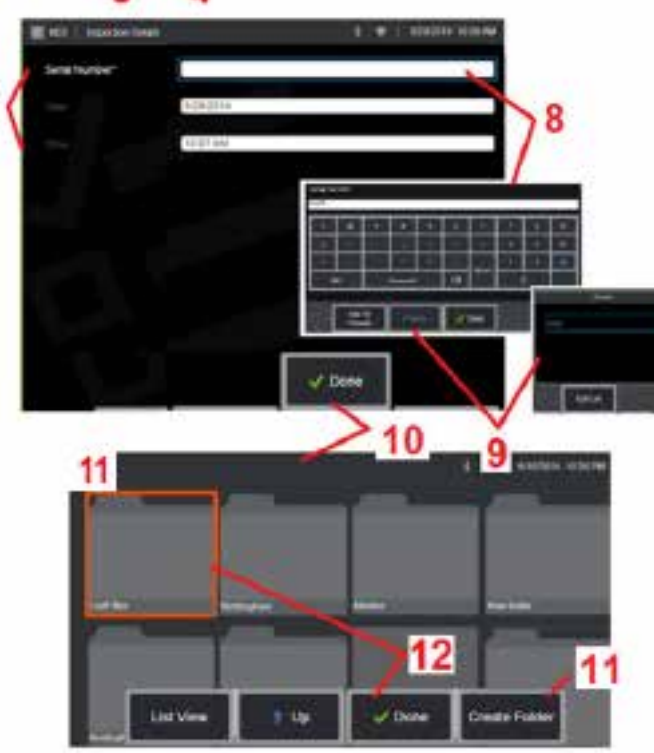

#### **Eingeben von Anlagen-, Inspektor- und Standortdaten**

Zu Beginn einer MDI-Inspektion werden die Benutzer aufgefordert, die Inspektionsdetails einzugeben und das Verzeichnis (den Ordner) auszuwählen, in dem Ihre Inspektionsebnisse gespeichert werden.

7 – Informationen zu Inspektionsdetails (variiert je nach MDI) werden zu Beginn einer Inspektion eingegeben. Mit \* gekennzeichnete Angaben sind vor der Erfassung der Ergebnisse erforderlich. Beachten Sie, dass diese Informationen auf dem Deckblatt des endgültigen MDI-Inspektionsberichts enthalten sind.

8 – Um Informationen einzugeben, wählen Sie die entsprechende Zeile aus und die virtuelle Tastatur wird automatisch gestartet.

**Anmerkung:** Eine kompatible USB- oder Bluetooth-Tastatur erleichtert die Texteingabe.

9 – Verwenden Sie die Tastatur zur Eingabe der Informationen oder wählen Sie aus einem vom Benutzer erzeugten Satz voreingestellter Eingaben aus.

10 – Auswählen Sie **Fertig** wenn die Eingabe aller Informationen über die Untersuchungsebene beendet ist.

11 – Ein Dateimanager-Bildschirm wird nun angezeigt. Sie müssen im Dateimanager navigieren, um dann den Ordner (Verzeichnis) zu identifizieren, in dem die erfassten Ergebnisse gespeichert werden. Entweder einen Neuen Ordner erstellen oder einen bestehenden auswählen.

12 – Auswählen Sie **Fertig** um den Vorgang der Informationseingabe abzuschließen.

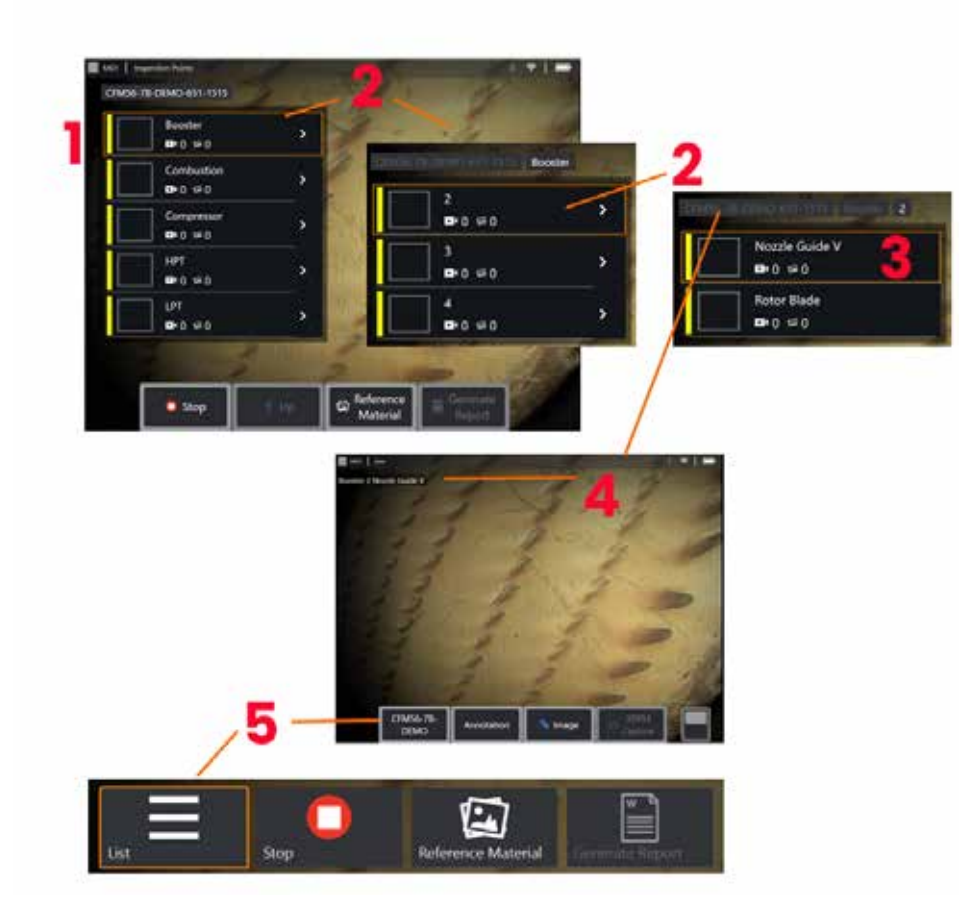

### **Auswahl eines Inspektionspunkts**

Jetzt kann durch die Inspektionsebenen navigiert werden, bis der gewünschte Inspektionspunkt erreicht ist.

1 – Zeigt den MDI-Ordnernamen an.

2 – Wählen Sie Zweige aus, indem Sie den Steuerhebel berühren oder verwenden, um zur nächstniedrigeren Navigationsstufe der Inspektion zu navigieren.

3 – Wenn Sie zur unteren Ebene der Inspektion navigieren, können Sie den Anlagen-Standort oder den Identifikationspunkt identifizieren, an dem Sie Bilder und Videos aufnehmen werden.

 $4$  – Diese "Brotkrümel"-Etiketten zeigen die Ebene $(n)$  innerhalb der Inspektion an, identifizieren Ihre aktuelle Position und ermöglichen die Navigation (über den Touchscreen) zwischen den Inspektionspunkten

5 – Wählen Sie eine mit dem Inspektionsnamen beschriftete Softkey-Option aus, um auf dieses MDI-Hauptzweigmenü zuzugreifen. Verwenden Sie dieses Menü, um die aktuelle Inspektion zu beenden, auf Referenzmaterial im Zusammenhang mit der Inspektion zuzugreifen oder einen Inspektionsbericht zu erstellen, in dem die für die aktuelle Inspektion gespeicherten Ergebnisse aufgeführt sind.

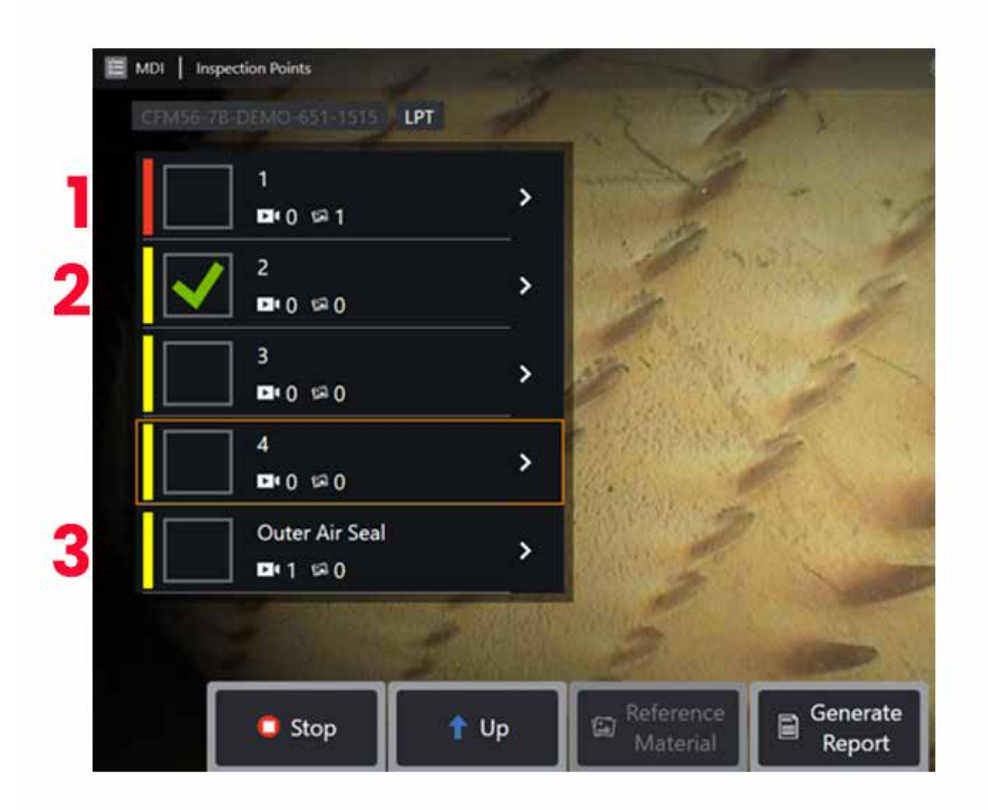

#### **Informationen zum MDI-Zweig**

#### **Markiertes Bild in Zweig**

1 – Wenn ein Bild in einem Zweig markiert wurde, wird der vertikale Balken neben diesem Zweig rot eingefärbt

#### **Genehmigen eines vollständigen MDI-Zweigs**

2 – Ein langes Drücken in die rechteckige Kachel im MDI-Menü führt dazu, dass ein Häkchen angezeigt wird. Dies zeigt an, dass die gesamte Filiale inspiziert wurde.

#### **Erfasste Bild- und Videoanzahl**

3 – Unter dem Zweignamen im MDI-Menü wird die Gesamtzahl der in diesem Zweig aufgenommenen Standbilder und Videos angezeigt

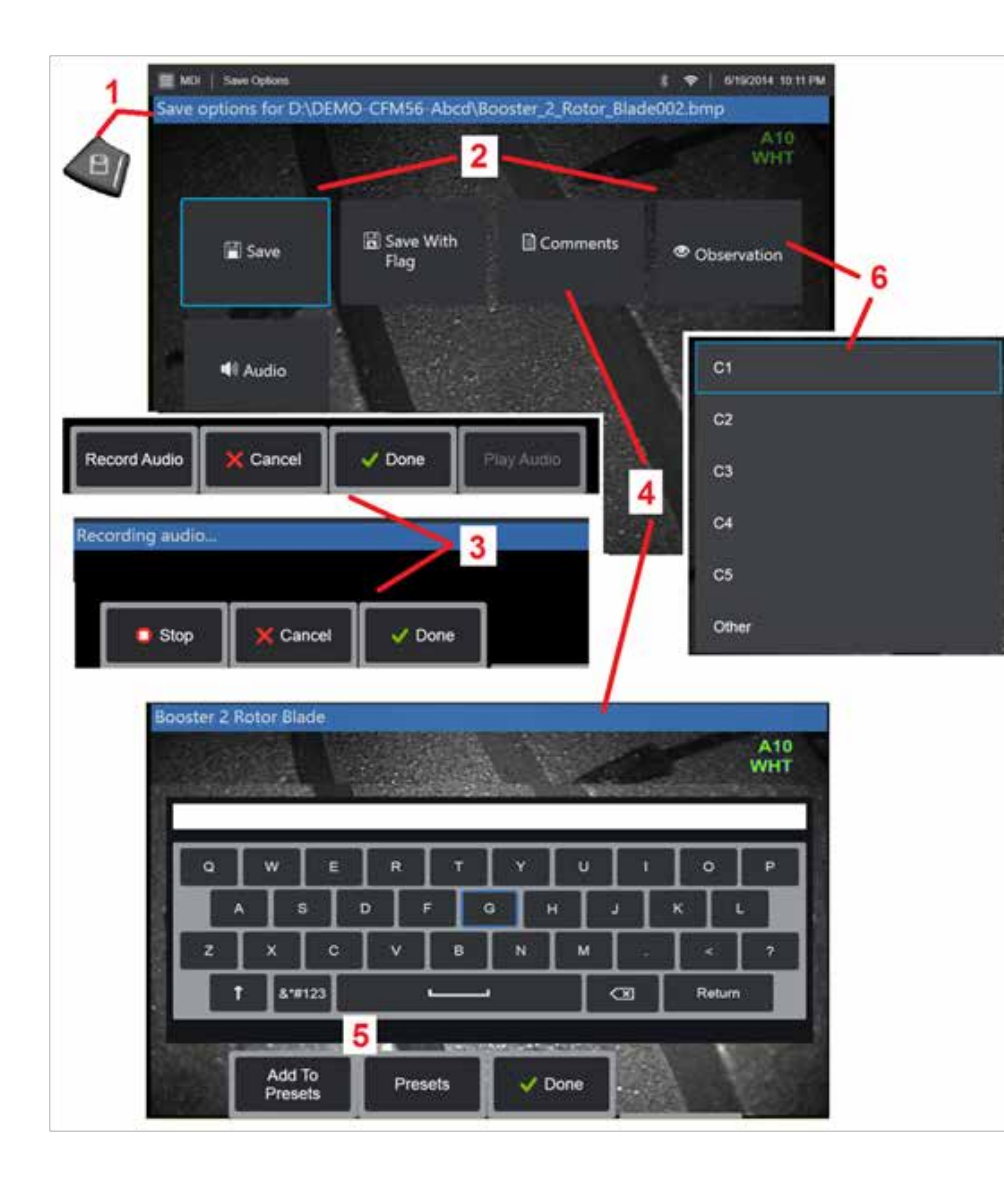

### **Ein Bild oder Video in einer MDI-Inspektion speichern**

**1**. Zum Speichern eines Bildes am gewählten Inspektionspunkt den Hardkey SPEICHERN drücken. Durch doppeltes Drücken dieser Taste wird ein Screenshot des Bildschirms gespeichert. Während des Speichervorgangs sind einige der folgenden Funktionen verfügbar:

**Erforderliche Beobachtungen -** Wenn die MDI-Ausführung dies erfordert, wird vor dem Speichermenü eine Dropdown-Charakterisierungsliste (6) angezeigt.  $\vert$ Um fortzu $\dot{}$ ahren, muss ein Eintrag gewählt werden.

**2. Speichern** Speichert die Bildaufnahme mit zugeordneten MDI-Daten und Dateinamen. (nicht alle erscheinen in jedem MDI).

**2. Mit Markierung speichern -**Hinweis zur Speicher-Funktion: Erst nach der Eingabe aller Kommentare, Beobachtungen oder Audiokommentare speichern (oder mit Markierung speichern), weil diese hinzugefügten Informationen mit dem gespeicherten Bild verknüpft werden können.

**Anmerkung:** Das System benennt des Bild automatisch so, dass es der Speicherstelle in der aktuell ausgewählten MDI-Datei entspricht.

**2. / 6. Beobachtung-**Eine Dropdown-Liste von Charakterisierungen, die mit diesem Bild verknüpft sein können. In diesem Dropdown-Menü können mehrere Charakterisierungen ausgewählt werden. Auswählen Sie **Fertig** um den ausgewählten Beobachtungskommentarprozess abzuschließen.

**2. / 4. / 5. Kommentare -** Ermöglicht es Ihnen, Freiformkommentare zusammen mit dem Bild einzugeben. Bei Erstellen eines Berichts werden diese Anmerkungen der spezifischen Bildaufnahme zugeordnet.

**Anmerkung:** Kommentare müssen vor dem Speichern des Bildes eingegeben werden.

**2. Audiokommentare hinzufügen** Audiokommentare zusammen mit dem Bild aufnehmen.

**3** – Diese Menüs erlauben dem Benutzer, einem Bild vor dem Speichern Audiokommentare hinzuzufügen. Darauf achten, dass zum Abschluss des Aufnahmevorgangs des Audiokommentars "Fertig" gewählt wird.

**5** – Kommentare in Voreinstellungen speichern Eingegebene Kommentare können zu einer Liste von voreingestellten Kommentaren hinzugefügt werden, aus der Sie später auswählen können.

**Hinweis**: Bild-und Videoaufnahmen, die mit MDI gespeichert worden sind, befinden sich in dem Inspektionsordner, der zu Beginn der Inspektion erstellt wurde. Der Bild- oder Videodatei sind XML-Metadaten zugeordnet, um Such- und Sortierfunktionen mit Datenverwaltungssoftware sicherzustellen.

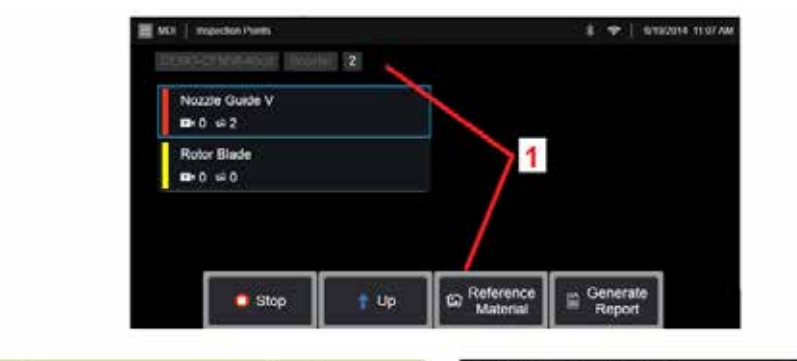

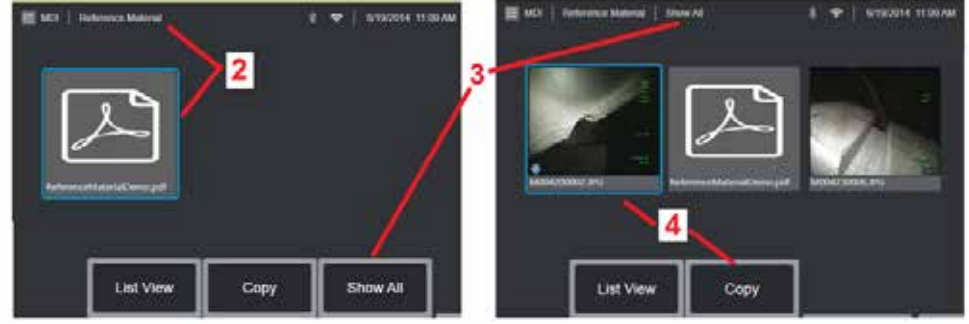

### **Durchsicht von Referenzmaterial**

1 – Eine Ebene innerhalb der Inspektion für den Zugriff auf das mit der betreffenden Ebene oder dem Punkt verknüpfte Referenzmaterial wählen.

2 – Wählen Sie ein beliebiges PDF-, Bild- oder Videomaterial aus, um es zu öffnen und auf dem MViQ-Display anzuzeigen

3 – Alle anzeigen wählen, um Zugriff auf sämtliches mit der aktiven Inspektion verbundene Referenzmaterial zu erhalten. Dies kann mehr als das mit der aktiven Ebene verbundene Material sein.

4 – Auswählen, um alles Referenzmaterial für die aktive Inspektion zu kopieren und in den zu Beginn der Inspektion für das Speichern von Ergebnissen identifizierten Ordner einzufügen.

#### **Anhalten und Wiederaufnahme einer Inspektion**

Gehen Sie wie folgt vor, um eine Inspektion zu beenden, die zu einem späteren Zeitpunkt fortgesetzt oder beendet werden kann:

**1.** Rufen Sie das **MDI-Zweigmenü** durch Auswahl des Softkeys mit dem Namen der Inspektion.

**2.** Wählen Sie im MDI-Zweigmenü die Option "Beenden" aus.

**3.** Um eine zuvor angehaltene Prüfung fortzusetzen, wählen Sie den Softkey **MDI** auf dem Live-Hauptbildschirm wählen und dann entweder "Zuletzt fortsetzen", um die letzte Inspektion fortzusetzen, oder "Fortsetzen", um nach einer vorherigen Inspektion zu suchen, die fortgesetzt werden soll, wählen.

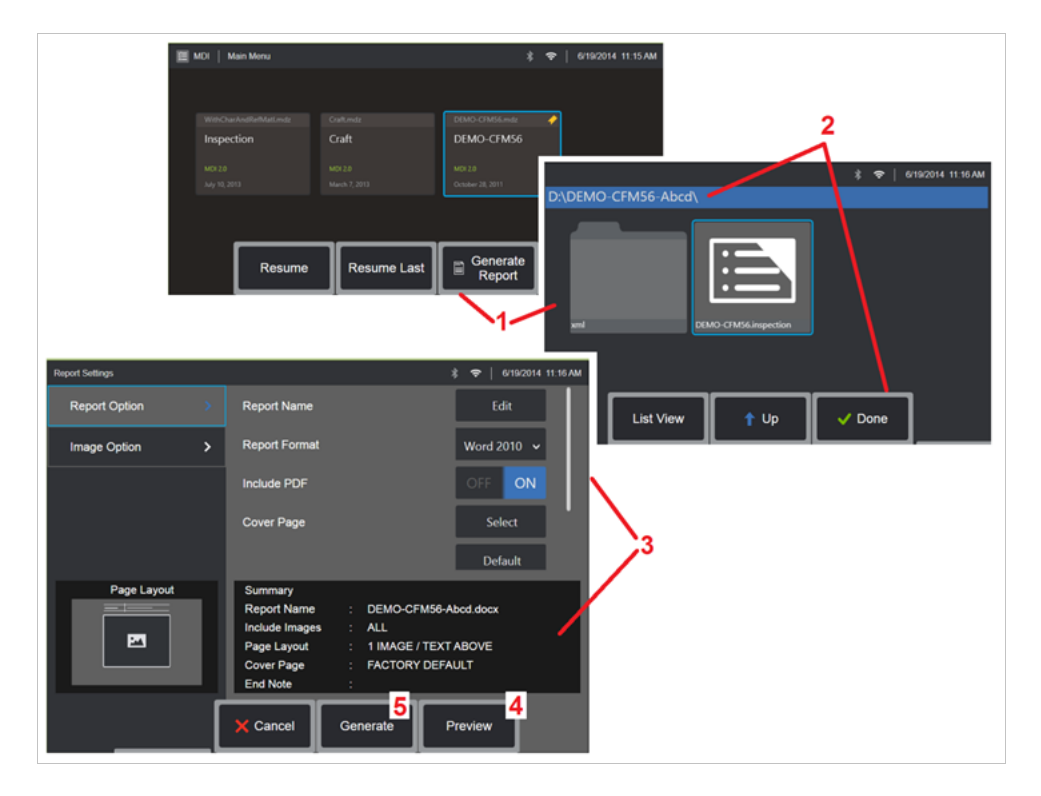

### **Erstellung eines MDI-Berichts**

Zum Erstellen eines MDI-Berichts nach folgenden Prozess vorgehen.

1 – Wählen Sie die Option **Bericht erzeugen** und wenn keine Inspektion aktiv ist, die gewünschte Inspektion auswählen.

2 – Nach der Auswahl der Inspektion, für die ein Bericht erzeugt werden soll, wählen Sie **Fertig**.

3 – Inhalt, Seitenlayout und andere Merkmale des Berichts können individuell angepasst werden. Dies wird im nächsten Abschnitt dieses Handbuchs beschrieben.

4 – Zeigen Sie eine Vorschau des Berichts auf dem MViQ-Display an.

5 – Eine MS Word-Fassung des Berichts erzeugen, die in dem für die Inspektion identifizierten Ordner gespeichert wird.

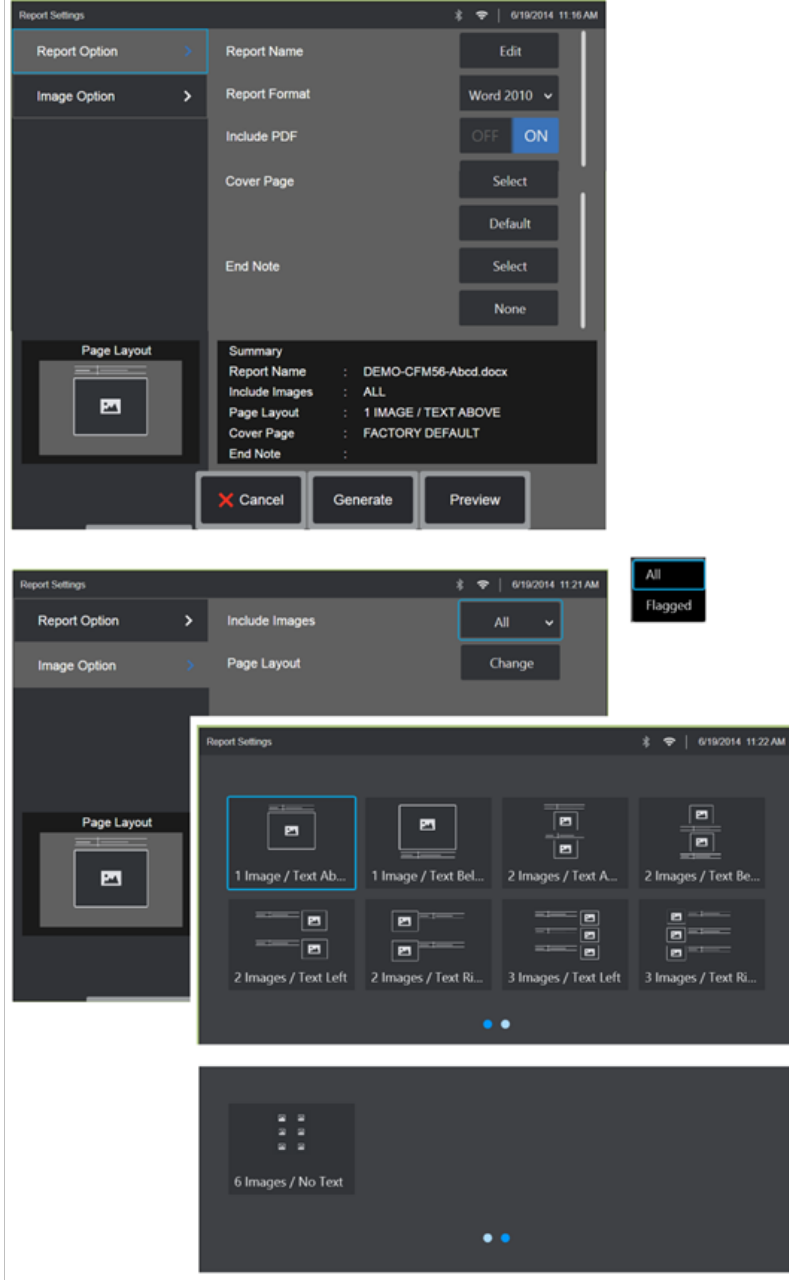

### **Anpassen eines MSI-Berichts**

Ein Inspektionsbericht wird mittels Spezifizierung der folgenden Parameter individuell angepasst.

BERICHTSOPTIONEN:

- **Berichtname** Überschreiben des automatisch erzeugten Berichtdateinamens.
- **Berichtsformat** Die Version von MS Word wählen, in der veröffentlicht werden soll.
- **PDF einschließen** Erzeugt eine PDF-Version des Berichts (nach auf dem Display des MViQ angesehen werden).
- **Deckblatt** Wählen Sie das passende Deckblatt für den Inspektionsbericht. WERKSEINSTELLUNG – Wählen Sie für alle Parameter die Werkseinstellung aus. DURCHSUCHEN – Wählen Sie ein MS Word-Dokument aus, das als Berichtsdeckblatt verwendet werden soll. **Hinweis:** Es kann ein mehrseitiges MS Word-Dokument verwendet werden.
- **Schlussanmerkung** Wählen Sie die Seiten aus, die als letzte Seiten im Inspektionsbericht erscheinen sollen - KEINE - Ihr Inspektionsbericht soll keine Anpassungen enthalten.

DURCHSUCHEN – Wählen Sie ein MS Word-Dokument aus, das als Berichtsendnote eingefügt werden soll. **Hinweis:** Es kann ein mehrseitiges MS Word-Dokument verwendet werden.

#### BILDOPTIONEN:

- **Bilder einschließen**-Wählen Sie, ob alle oder nur markierte Bilder im Inspektionsbereich erscheinen sollen.
- **Bildlayout** Aus mehreren Textstilen und Bildlayouts auswählen oder Kein Text wählen.

# <span id="page-93-0"></span>**Wartung und Fehlerbehebung**

## **Überprüfung und Reinigung des Systems**

Prüfen und reinigen Sie das MViQ-System vor und nach jedem Gebrauch. Wird das System in einem Umfeld verwendet, in dem sich Schmutz befindet, sollten die Komponenten häufiger als nötig gereinigt werden.

Falls Bilder innerhalb normaler Bereiche verzerrt oder verschwommen sind, und wenn die Objektivspitze fest verschraubt ist, ist das häufigste Problem Schmutz auf den Objektivflächen. Für beste Bildqualität die Objektivspitze und den Kamerakopf häufig reinigen.

Wenn Sie Bedingungen feststellen, die eine Evaluierung oder Reparatur erfordern, senden Sie das System an Waygate Technologies zurück. Eine frühe Reparatur kleiner Schäden kann helfen größere, teure Reparaturen zu vermeiden.

**Vorsicht**: Handteil oder Sonden-Netzstecker nicht in Flüssigkeit tauchen oder nass werden lassen.

### **Inspektion und Reinigung einer Objektivspitze**

1 – Die Objektivspitze auf Beschädigung oder Verunreinigung untersuchen.

2 – Alle äußeren Teile der Objektivspitze reinigen. Glasreiniger oder 70% ige Alkohol-Wasserlösung sowie ein Wattestäbchen verwenden.

3 – Nur das Innengewinde der Objektivspitze reinigen. Das interne (proximale) optische Objektiv sollte nur bei der Fehlerbehebung bei einem OTA mit schlechtem Fokus unter Vergrößerung gereinigt werden.

**Vorsicht**: Die innere Objektivlinse ist von einem O-Ring umgeben. Darauf achten, dass der O-Ring nicht entfernt wird. Verwaschene Bilder können ein Hinweis auf einen entfernten oder fehlenden O-Ring sein.

**Vorsicht**: Verwenden Sie NUR die Mikrotupfer aus dem XA-CLEANKIT, um das Innere des proximalen Körpers von 3D-Phasenmessungen von OTAs zu reinigen, da sonst Schäden an der Spitze auftreten können.

### **Inspektion und Reinigung einer Sonde**

1 – Die Sonde auf Beschädigung oder Verunreinigung untersuchen. Auf starke Abnutzung des biegsamen Kamerahalses, gelockerte Drähte des Flechtgitters oder gelockerte Verbindungsgelenke achten.

2 – Sondenspitze reinigen, einschließlich der Linse auf dem Kamerakopf. Glasreiniger oder 70%ige Alkohol-Wasserlösung sowie ein Wattestäbchen verwenden.

3 – Restliche Sonde reinigen, einschließlich Einführschlauch und Glasfaser-Verbinder. Ein mit Glasreiniger getränktes weiches Tuch oder 70%ige Alkohol-Wasserlösung verwenden.

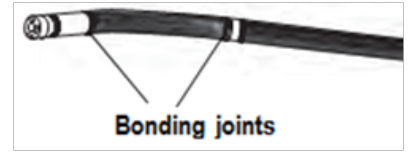

### **Inspektion und Reinigung des Handgeräts**

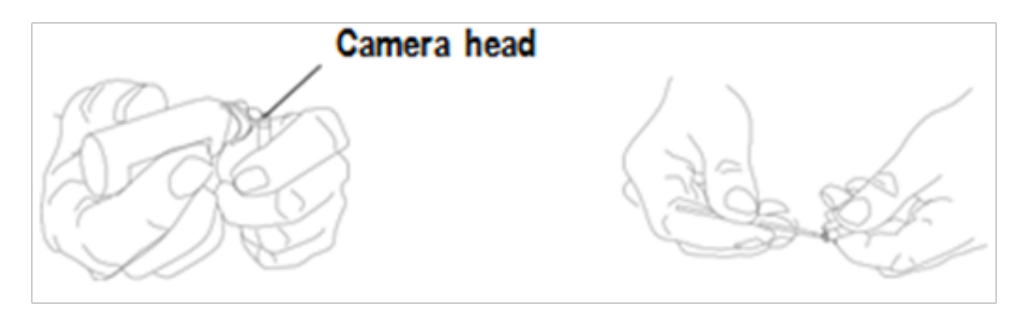

1 – Stromkabel aus der Stromquelle ziehen.

2 – Überprüfen Sie auf Beschädigungen oder Verunreinigungen, einschließlich verbogener Stifte oder beschädigter Dichtungen an den elektrischen Anschlüssen.

3 – Ein mit Glasreiniger getränktes weiches Tuch oder 70%ige Alkohol-Wasserlösung verwenden, um alle Teile des Mobilteils außer dem elektrischen Anschluss zu reinigen. Beim Reinigen der Kontaktstifte am elektrischen Anschluss größte Vorsicht walten lassen. Die Kontaktstifte sorgfältig mit Glasreiniger oder 70%iger Alkohol-Wasserlösung und Wattestäbchen reinigen. Niederdruck-Druckluft kann verwendet werden, um Ablagerungen aus dem elektrischen Anschluss zu trocknen oder zu entfernen.

# **Anleitung zur Fehlerbehebung**

### **Bild:**

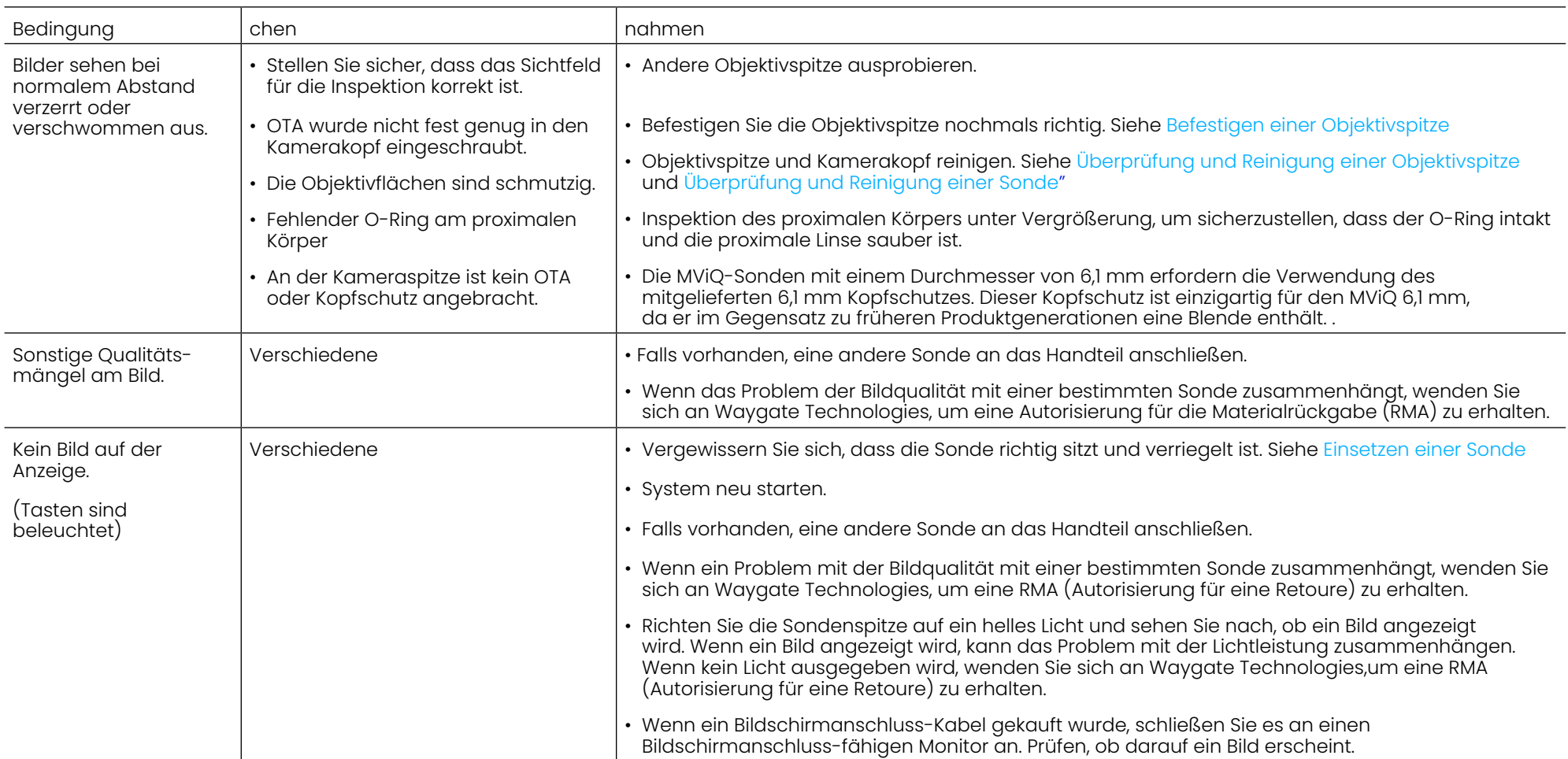

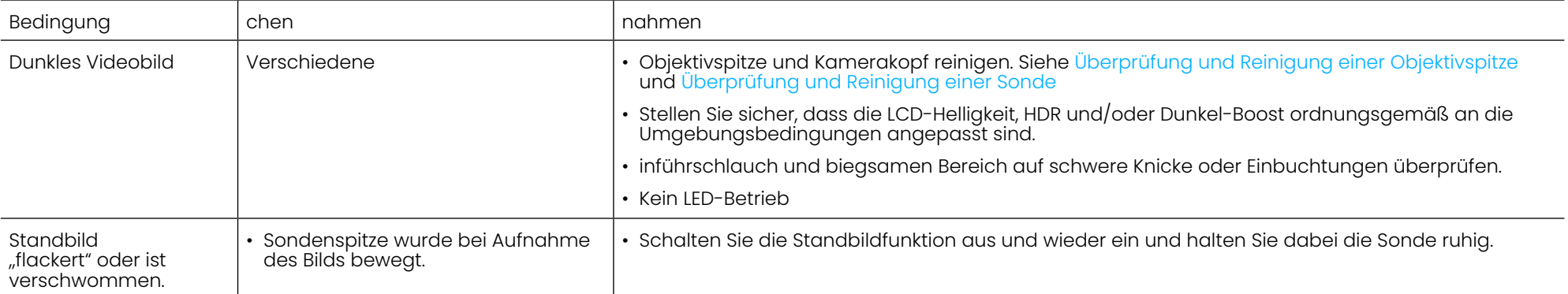

### **Sonde**

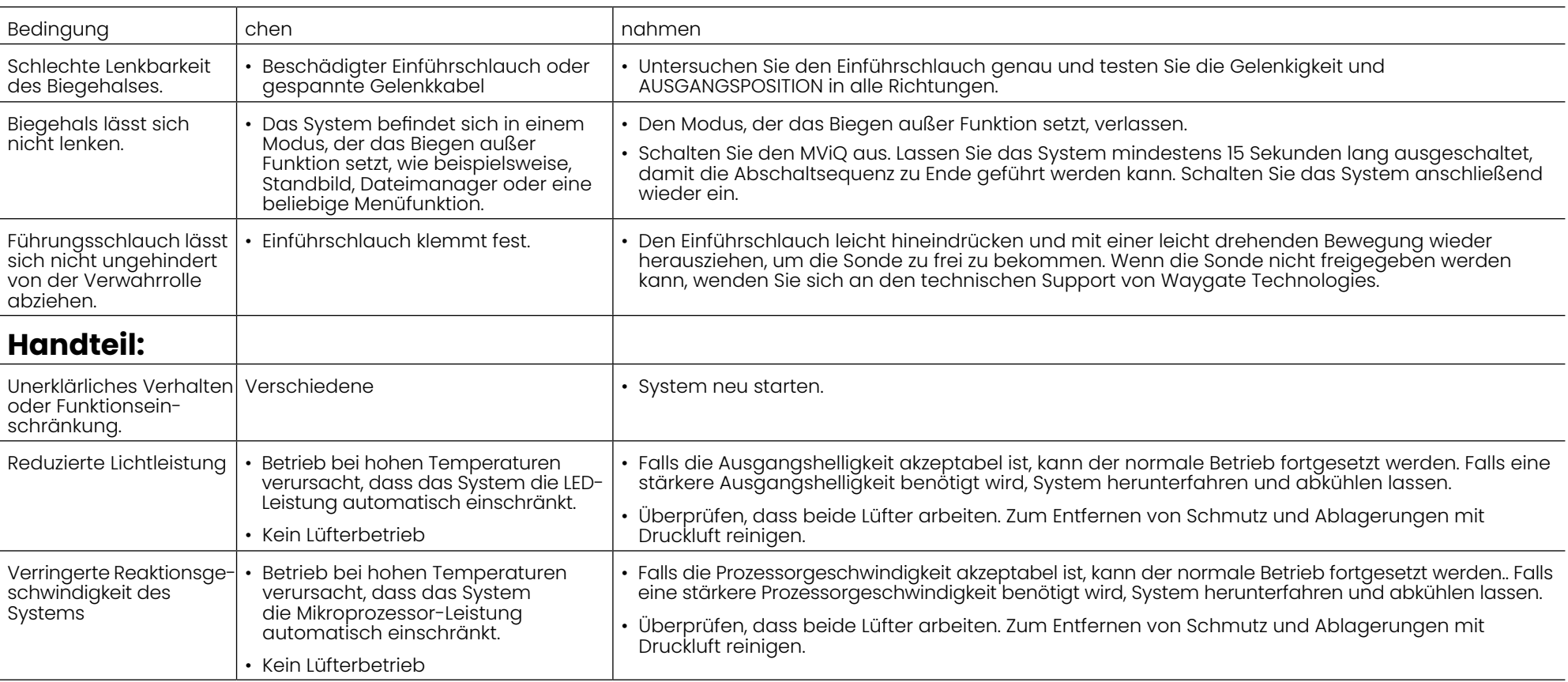

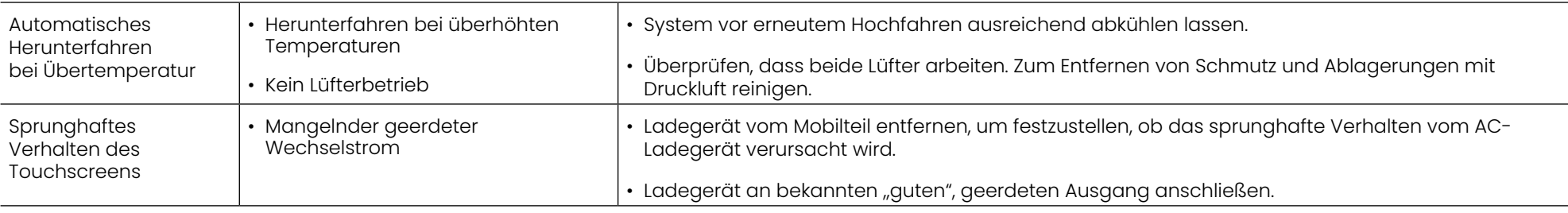

### **Zustand**

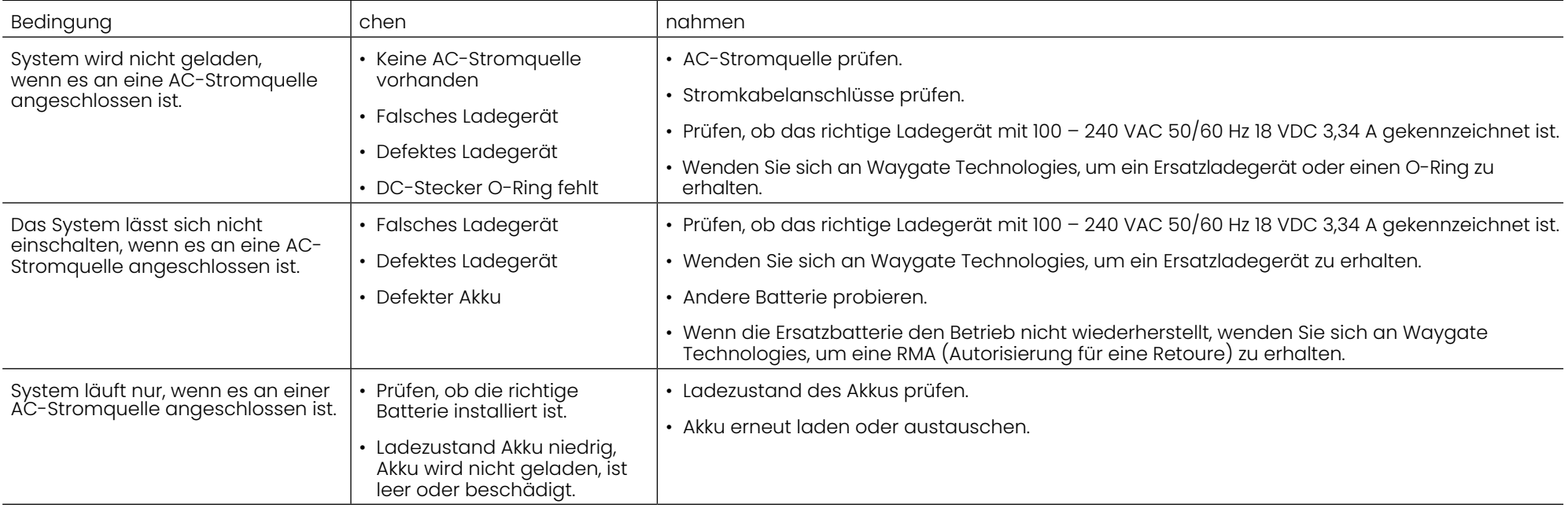

#### **Software**

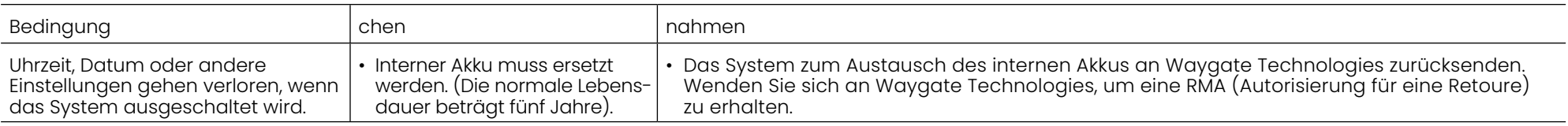

# **ANHÄNGE**

# **Anhang A. Technische Spezifikationen**

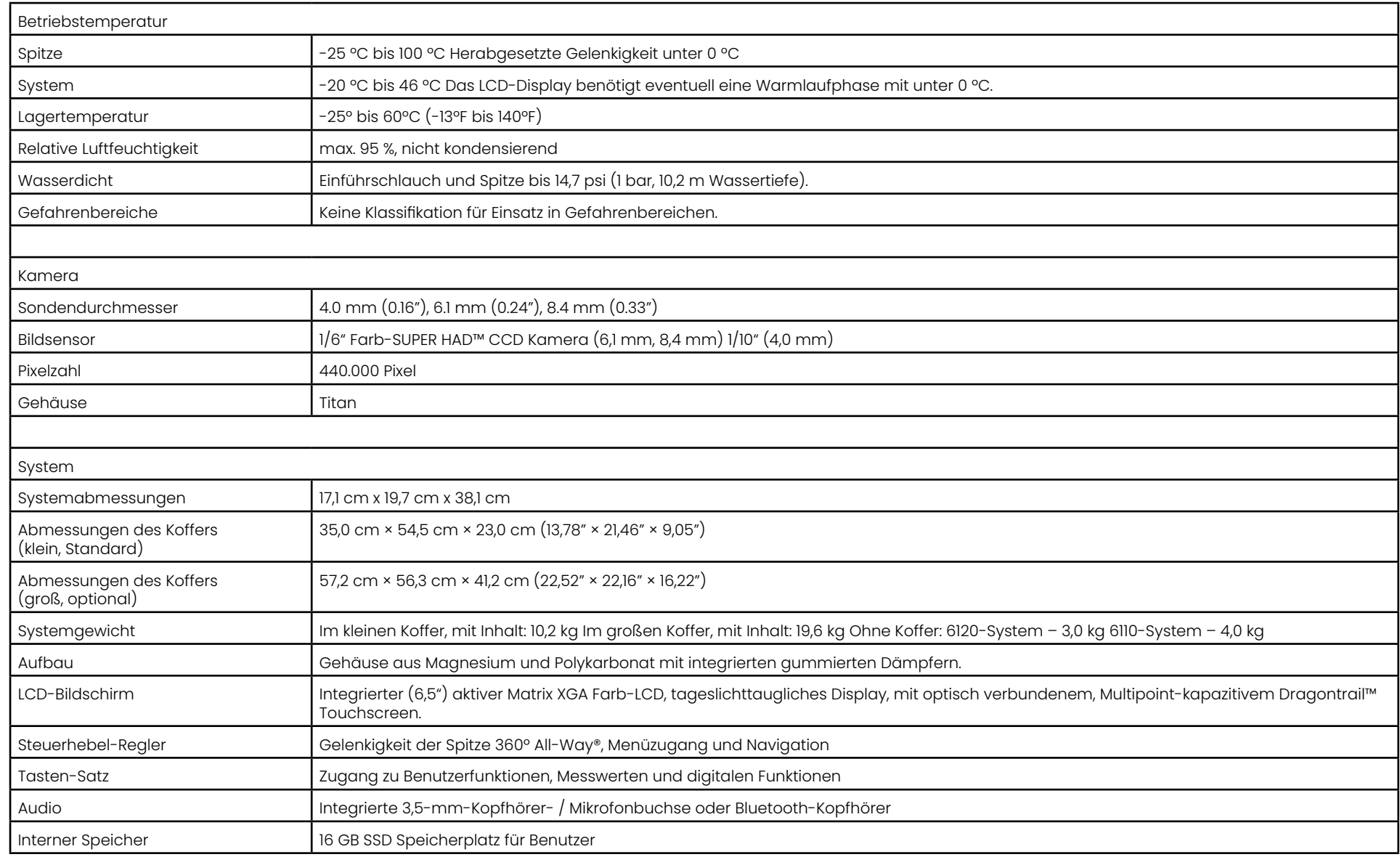

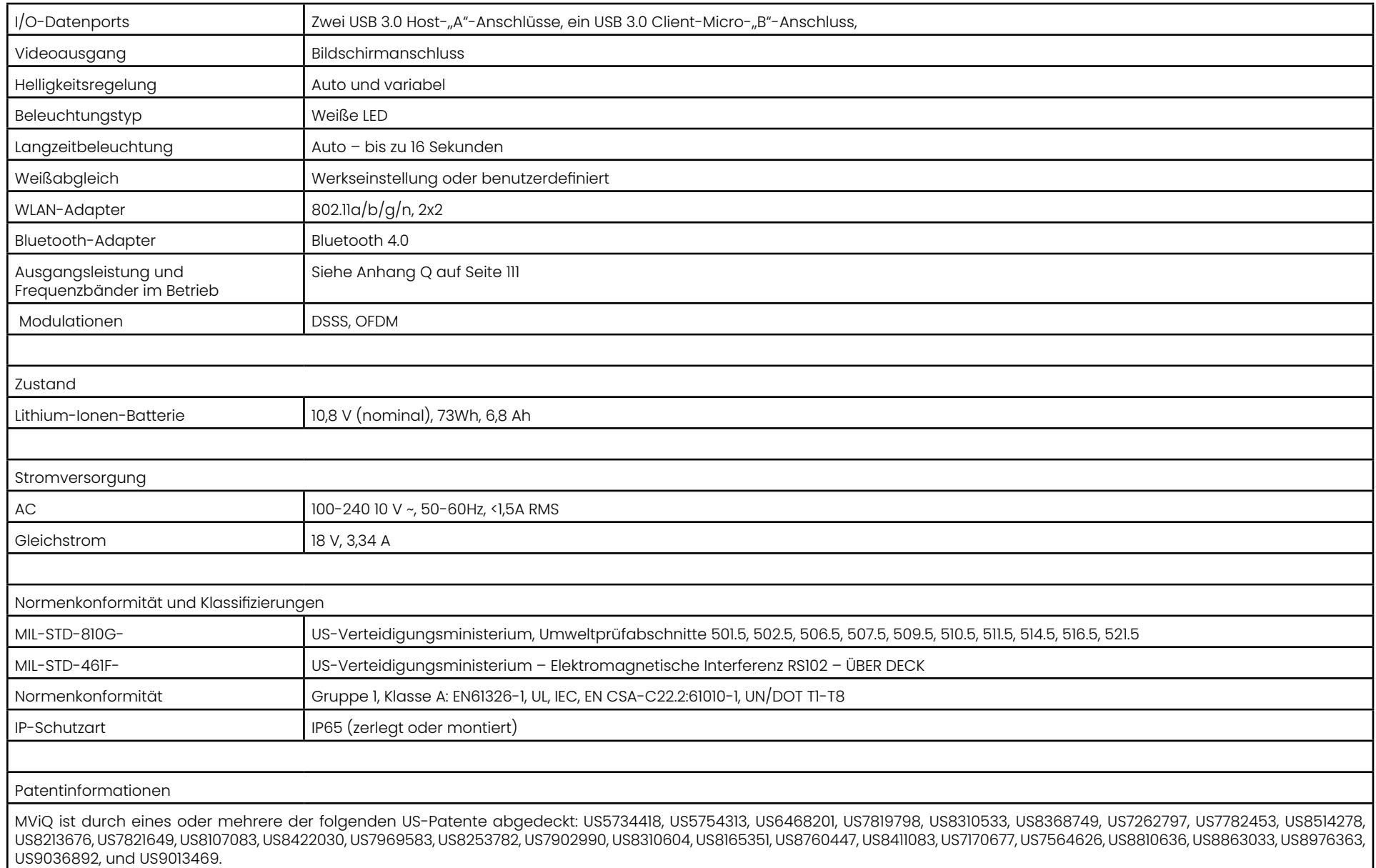

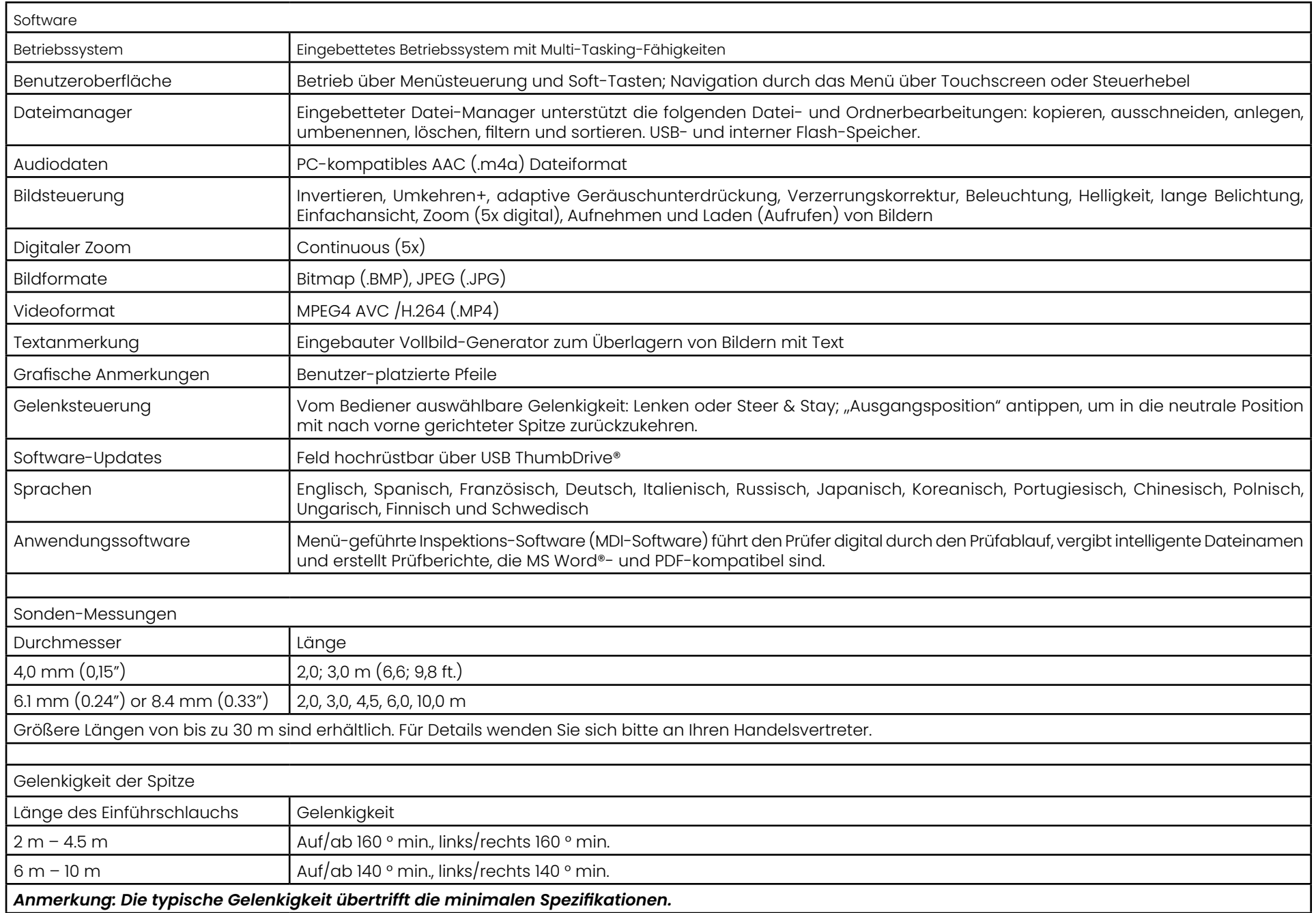

# <span id="page-101-0"></span>**Anhang B. Tabelle Objektivspitze**

#### Mentor Visual iQ 4.0 mm tips

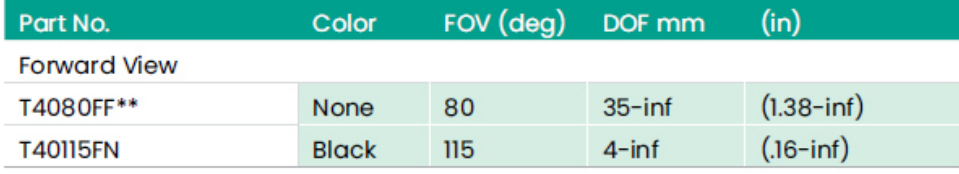

#### **Side View**

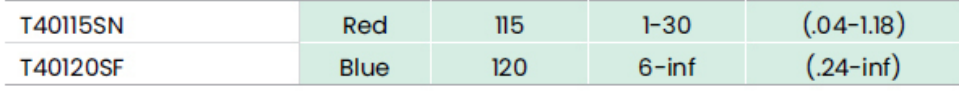

#### StereoProbe™ Measurement<sup>™</sup>

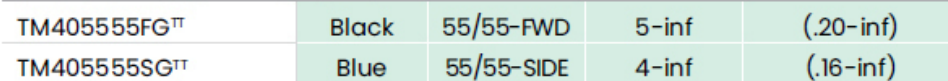

\*\* Indicates tip with maximum brightness TIndicates HD optimized

TT Stereo and 3D Stereo use same lenses

#### Mentor Visual iQ 6.1 mm tips

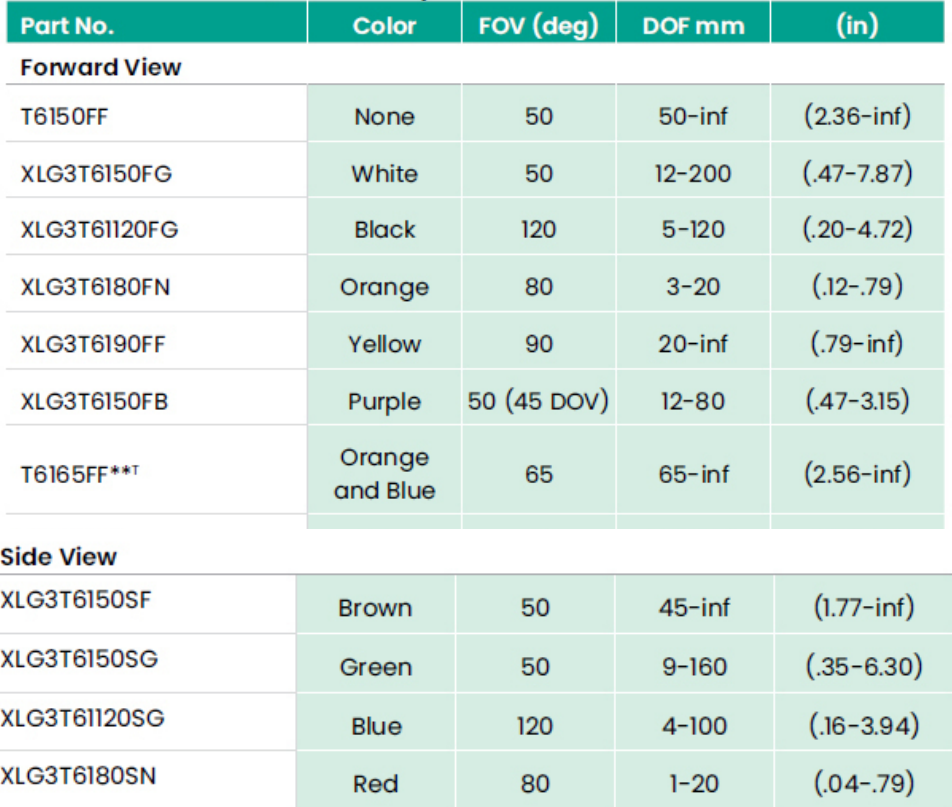

#### **3D Phase Measurement**

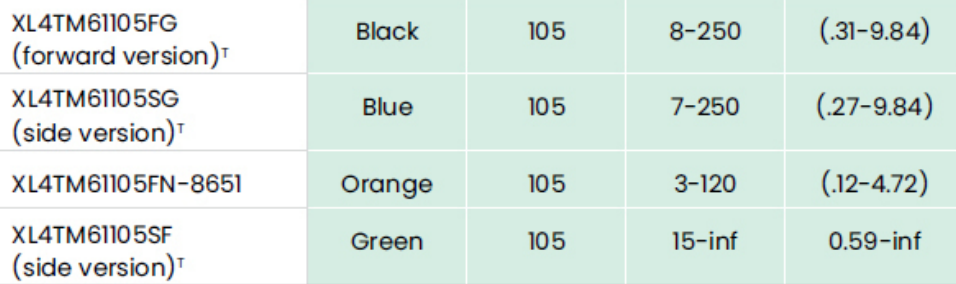

#### **StereoProbe Measurement**

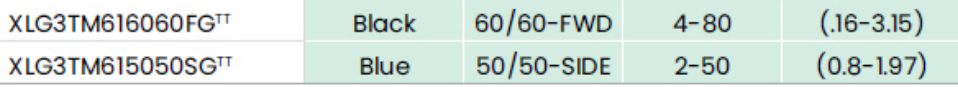

#### Mentor Visual iQ 6.2 mm tips

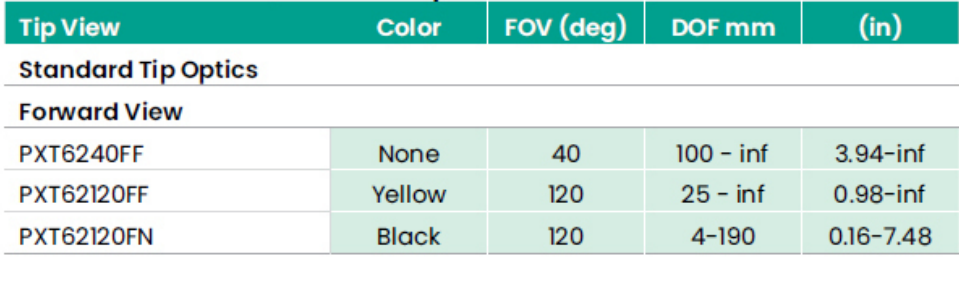

#### **Side View**

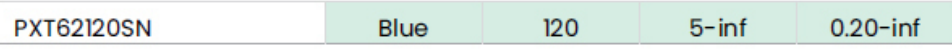

#### **StereoProbe Measurement Tip**

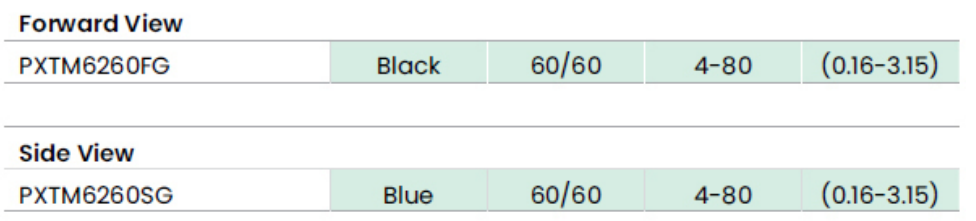

#### Mentor Visual iQ 8.4 mm tips

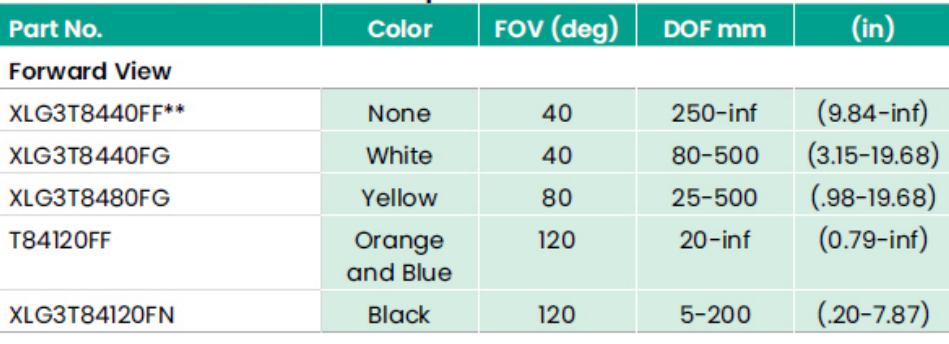

#### **Side View**

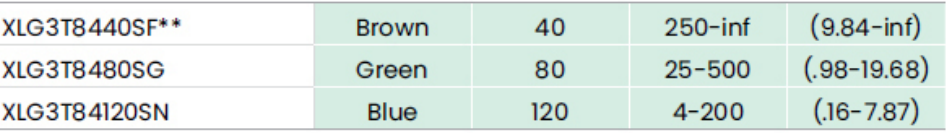

#### StereoProbe Measurement<sup>π</sup>

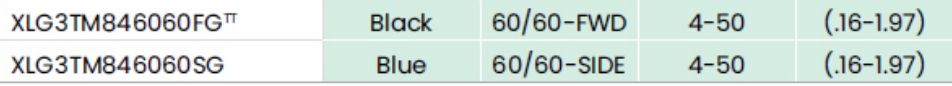

\*\*Indicates tip with maximum brightness

Indicates HD optimized<br>
TStereo and 3D Stereo use same lenses

# **Anhang C. Chemische Kompatibilität**

Die chemische Kompatibilität bezieht sich auf die Verträglichkeit der Sonde bei schadensfreiem Kontakt mit verschiedenen flüssigen Substanzen.

**WARNUNG:** Dieses System darf nicht in Bereichen mit Explosionsgefahr verwendet werden.

Diese Substanzen sind bei einem kurzen Kontakt mit dem Einführschlauch und der Objektivspitze unschädlich:

- Wasser Flugzeugbenzin Jet-A-Fuel Isopropylalkohol • JP-4 Treibstoff • Kerosin
- nthetisches Turboöl Benzin Dieselkraftstoff Hydrauliköl
	- Hemmes Transformatorenöl

Bei Kontakt mit den oben genannten Flüssigkeiten müssen eingesetzter Einführschlauch und Objektivspitze vor der Lagerung gereinigt werden.

# **Anhang D. Gewährleistung**

Waygate Technologies garantiert, dass seine VideoProbe-Komponenten, wenn sie neu sind, frei von Material- und Verarbeitungsfehlern sind und gemäß den Spezifikationen des Herstellers bei normalem Gebrauch und Service für einen Zeitraum von einem Jahr ab dem Kaufdatum von Waygate Technologies oder seinen autorisierten Händlern funktionieren, mit der Ausnahme, dass für die Lichtquelle eine Garantie von 3 Jahren ab Kaufdatum besteht. Die Batterie hat eine Garantie von einem Jahr ab Kaufdatum, und bei Verwendung haben Servomotoren im Gelenkantriebssystem eine Garantie für die Lebensdauer dieses VideoProbe-Produkts.

Die Verpflichtung von Waygate Technologies im Rahmen dieser Garantie beschränkt sich auf die Reparatur oder den Austausch von Komponenten, die von Waygate Technologies innerhalb der Garantiezeit als defekt eingestuft wurden, ohne Kosten für den ursprünglichen Käufer, mit Ausnahme von Rücksendekosten. Es liegt in der Verantwortung des Käufers, das Produkt an Waygate Technologies oder eines seiner autorisierten Servicezentren zurückzusenden. Die Garantie deckt kein Zubehör oder optionale Ausrüstung ab, die nicht von Waygate Technologies hergestellt werden, aber diese Artikel können durch separate Herstellergarantien abgedeckt sein.

Diese Gewährleistung bezieht sich auf den ursprünglichen Käufer und kann keinem Dritten zugewiesen oder übertragen werden. Diese Garantie gilt nicht für Schäden oder Produktfehler, die von Waygate Technologies als durch Missbrauch, Unfall (einschließlich Transportschäden), Vernachlässigung, unsachgemäße Wartung, Änderung oder Reparatur durch eine andere Person als Waygate Technologies oder einen seiner autorisierten Servicemitarbeiter verursacht wurden.

Diese ausdrücklichen Garantien gelten anstelle aller anderen ausdrücklichen oder stillschweigenden Garantien, einschließlich der Garantien der Marktgängigkeit und Eignung für einen bestimmten Zweck, und keine andere Person wurde autorisiert, für Waygate Technologies eine andere Haftung im Zusammenhang mit dem Verkauf seiner VideoProbe-Produkte zu übernehmen. Waygate Technologies haftet nicht für Verluste oder Schäden, ob direkt oder indirekt, zufällig oder Folgeschäden, die sich aus der Verletzung einer hierin dargelegten ausdrücklichen Garantie ergeben.

# <span id="page-104-0"></span>**Anhang E. Überprüfung der Messungen-OTAs**

Überprüfen Sie die Mess-OTAs jedes Mal, wenn Sie sie verwenden, um sicherzustellen, dass keine mechanischen Schäden ihre Genauigkeit beeinträchtigt haben. MViQ-Systeme werden mit einem Messprüfblock geliefert. Mithilfe dieses Hilfsmittels kann die Präzision der OTAs verifiziert werden. Es besteht aus optischen Mess-Zielwerten, deren Präzision den Messnormen des US-National Institute of Standards and Technology (NIST) entspricht.

Dies sind die Teilenummern für die mit der MViQ verwendeten Prüfblöcke:<br>VER2400C – Für 4.0-mm-Systeme VER2400C Für 4,0-mm-Systeme<br>VER2600D Für 6.1 mm-Systeme VER2600D Für 6,1 mm-Systeme<br>VER2600E Für 6.1 mm-Systeme

VER2600E Für 6,1 mm-Systeme<br>XLG3TM84VER Für 8.4 mm-Systeme Für 8,4 mm-Systeme

### **Verifizierung einer 3DPM Messspitze:**

Festes Anbringen einer 3DPM-Spitze und anschließend

1 – Zum Abschnitt Messungen und Anmerkungen des Menüs "Einstellungen" navigieren und "Prüfen" wählen.

2 – Die Spitze in den Prüfungsblock einbringen und den Eingabeaufforderungen auf dem Bildschirm folgen, um die Prüfen durchzuführen. Das System wird automatisch die Genauigkeit der Spitze und die Gitter auf Verschmutzung prüfen sowie den Zustand der LED-Spitzen überprüfen. Beachten Sie, dass die Ergebnisse dieser automatischen Überprüfungen in einer Fehlerbehebungsdatei protokolliert werden (sofern erforderlich).

*Anmerkung: Die Genauigkeit kann auch durch manuelle Längenmessungen zwischen den Fadenkreuzen überprüft werden.* 

### **Prüfung einer 3D Stereo- oder Stereo-Messspitze:**

Eine 3D Stereo- oder eine Stereospitze fest anbringen und anschließend

3 – Die Spitze an dem entsprechenden Anschluss des Prüfungsblockes anschließen und die Spitze positionieren, um das Ziel der Fadenkreuze im Bild zu zentrieren.

4 – Bild einfrieren, Stereo wählen und dann die Seriennummer oder die befestigte Spitze identifizieren.

*Anmerkung: 3D-Stereo-OTAs enthalten eine + 3D-Bezeichnung auf dem Softkey* 

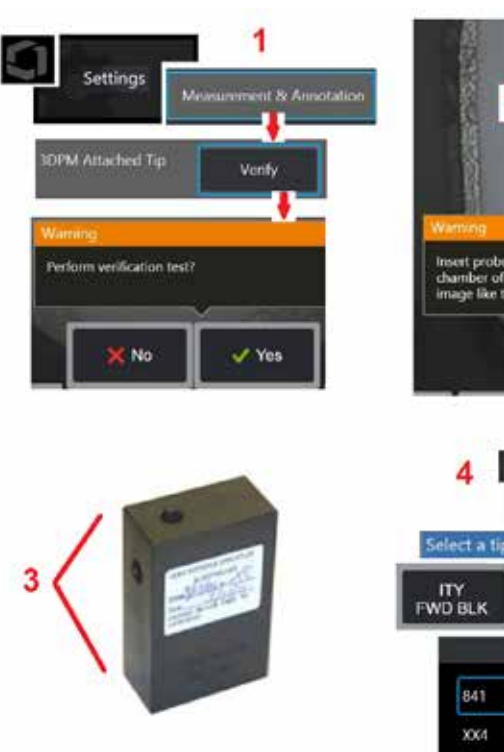

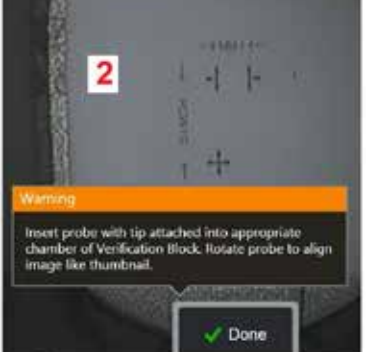

ITY+3D<br>FWD BLK

Tips

More Tips

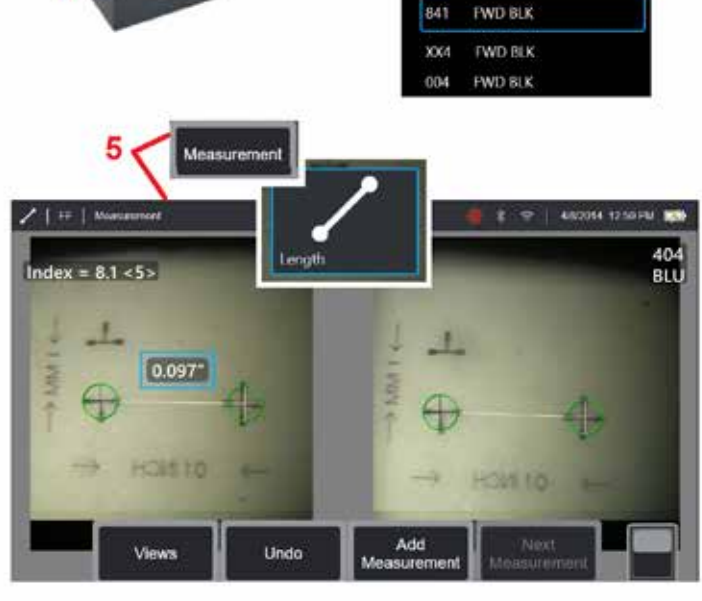

#### *Hinweis: Bei einer Überprüfung von älteren Stereo-Messungen mit einer blauen seitlichen Stereospitze in einem VER2600E-Block blinkt ein orangefarbener Rahmen um den INDEX, wenn der eingestellte Mindestwert unterschritten wird.*

5 – Durchführung manueller Längenmessungen zwischen den Fadenkreuzen.

Bei genauer Cursorpositionierung, liefert jeder Messspitzentyp in gutem Zustand Ergebnisse 0,100 ± 0,005 inches (1,00 ± 0,05 mm). Wenn Ihre Messergebnisse nicht innerhalb dieser Grenzen liegen, probieren Sie die Vorschläge unter Fehlerbehebung Messwerte aus.

Jeder Verifizierungsblock für Messwerte ist mit einem Kalibrierplan und einem Kalibrierzertifikat (C von C) ausgestattet, in dem das Datum der Kalibrierung und das nächste Fälligkeitsdatum verzeichnet werden.

# **Anhang F. Einhaltung der Umweltschutzauflagen**

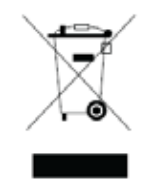

Zur Herstellung des erworbenen Geräts wurden natürliche Ressourcen abgebaut und verwendet. Es enthält möglicherweise gefährliche Stoffe, die der Gesundheit und der Umwelt schaden können.

Um eine Freisetzung dieser Stoffe in der Umwelt zu verhindern und somit die Belastung unserer natürlichen Ressourcen zu verringern, empfehlen wir die Verwendung geeigneter Rücknahmesysteme. Diese Systeme können viele Werkstoffe von Altgeräten sinnvoll wiederverwenden oder recyceln und sind in vielen Ländern vorgeschrieben.

Das durchgestrichene Mülltonnensymbol macht auf die Verwendung von Recycling-/Rücknahmesystemen aufmerksam.

Weitere Informationen zu Sammlung, Wiederverwendung und Recycling von Wertstoffen sind beim zuständigen Abfallentsorgungsunternehmen vor Ort erhältlich.

### **EU-Batterieregulierungen**

Dieses Produkt enthält ein Batterie, die innerhalb der Europäischen Union nicht als unsortierter Hausmüll entsorgt werden darf. Ausführliche Informationen zur Batterie stehen in der Produktdokumentation. Die Batterie ist mit diesem Symbol gekennzeichnet; dieses kann auch eine Aufschrift enthalten, um das Vorhandensein von Cadmium (Cd), Blei (Pb) oder Quecksilber (Hg) anzuzeigen. Zum ordnungsgemäßen Recycling der Batterie beim Händler oder an speziellen Sammelstellen abgeben.

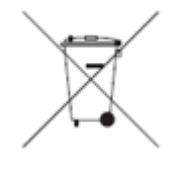

#### **Was bedeuten die Kennzeichnungen?**

Batterien und Akkumulatoren müssen (je nach Größe entweder auf Batterie oder Akkumulator selbst oder auf der Verpackung) mit einem eigenen Entsorgungssymbol gekennzeichnet sein. Des Weiteren muss die Kennzeichnung das chemische Symbol der spezifischen Toxizitätsstufen der Metalle wie folgt enthalten:

Cadmium (Cd) über 0,002 % Blei (Pb) über 0,004 % Quecksilber (Hg) über 0,0005 %

#### **Die Risiken und die Aufgabe des Benutzers, diese zu reduzieren**

Ihre Mitwirkung ist ein wichtiger Faktor in dem Bemühen, schädliche Einflüsse auf Umwelt und Menschen durch Batterien oder Akkumulatoren zu minimieren. Zum ordnungsgemäßen Recycling dieses Produkt oder die darin enthaltenen Batterien oder Akkumulatoren beim Händler oder an speziellen Sammelstellen abgeben. Einige Batterien oder Akkumulatoren enthalten giftige Metalle, die eine schwere Gefahr für Mensch und Umwelt darstellen. Falls erforderlich enthält die Produktkennzeichnung chemische Symbole, die das Vorhandensein von giftigen Metallen anzeigen: Pb für Blei, Hg für Quecksilber und Cd für Cadmium. Eine Cadmiumvergiftung kann zu Lungen- und Prostatakrebs führen. Zu den chronischen Schädigungen zähle Nierenschäden, Lungenemphyseme und Knochenerkrankungen wie Osteomalazie und Osteoporose. Cadmium kann auch Anämie, Zahnverfärbungen und Verlust des Geruchssinns (Anosmie) verursachen. Blei ist in allen Formen giftig. Es reichert sich im Körper an und daher ist jeder Stoffkontakt schädlich. Das Verschlucken und Einatmen von Blei kann zu schweren Gesundheitsschäden führen. Zu den Risiken zählen Gehirnschäden, Krämpfe, Mangelernährung und Unfruchtbarkeit. Quecksilber bildet bei Zimmertemperatur gefährliche Dämpfe. Das Einatmen von Dämpfen mit hohen Quecksilberkonzentrationen kann verschiedene schwere Symptome verursachen. Risiken sind chronische Entzündungen von Mund und Zahnfleisch, Persönlichkeitsveränderungen, Nervosität, Fieber und Hautausschläge.

Besuchen Sie http://ec.europa.eu/environment/waste/weee/index\_en.htm für Rücknahmehinweise und mehr Informationen über diese Initiative.

# **Anhang G. Einhaltung der behördlichen Auflagen**

Für den Zugriff auf die Zertifizierungsinformationen der regionalen Vorschriften greifen Sie bitte auf den internen Gerätespeicher zu **D:\Notices\MVIQ\_Regulatory\_Certifications.pdf**

### **Europäische Gemeinschaft – CE-Hinweis:**

 Kennzeichnung bedeutet die Einhaltung der wesentlichen Anforderungen der Richtlinie EU RED (2014/53/EU). Solche Kennzeichnungen bedeuten, dass dieses Gerät die folgenden technischen Normen erfüllt oder übertrifft:

EN 300 328 EN 301 893 EN 301 489-1/EN 301 489-17 EN 62311

### **Europäische Geräteklassifizierung**

Gruppe 1, Klasse A

Das Zeichen CC Kennzeichnung auf diesem Produkt zeigt an, dass es getestet wurde und die Bestimmungen der Richtlinie zu elektromagnetischer Verträglichkeit 2004/108/EG erfüllt. Das MViQ-System entspricht dem folgenden Standard: EN61326-1.

Konformitätserklärungen sind im Besitz von:

Baker Hughes Digital Solutions GmbH

Robert Bosch Str. 3

50354 Hürth

**Deutschland** 

### **Konformitätsbewertung im Vereinigten Königreich**

bedeutet, dass dieses Produkt alle für Großbritannien geltenden Anforderungen erfüllt, um auf den Markt gebracht werden zu können.

### **Sicherheitszeichen**

Das MViQ-System entspricht den folgenden Standards:

UL 610101, IEC 610101, EN 610101 und CSA-C22.2 No. 610101.
### **Zusätzliche Zertifizierungsprüfungen**

MIL-STD-461F: RS103, RE102 – Über Deck MIL-STD-810G: 501.5, 502.5, 506.5, 507.5, 509.5, 510.5, 511.5, 514.5, 516.5, 521.5 UN / DOT T1-T8

### **FCC-Übereinstimmungserklärung:**

Dieses Gerät erfüllt Teil 15 der FCC-Bestimmungen. Der Betrieb unterliegt den folgenden beiden Bedingungen:

1) Dieses Gerät darf keine störenden Interferenzen erzeugen und

2) Dieses Gerät muss Störungen von außen ertragen können. Darunter fallen auch solche Störungen, die zu einer Beeinträchtigung der Funktion führen können.

Anmerkung: Dieses Produkt wurde getestet und entspricht den Grenzwerten für digitale Geräte der Klasse B gemäß Teil 15 der FCC-Bestimmungen. Die Grenzwerte wurden für eine typische Wohnumgebung erarbeitet, um einen angemessenen Schutz vor Störungen zu gewährleisten. Das Gerät erzeugt, verwendet und gibt Strahlung im Radiofrequenzbereich ab. Wenn es nicht gemäß der Anleitung installiert und benutzt wird, kann es den Funkverkehr anderer Geräte beeinträchtigen. Es kann jedoch nicht ausgeschlossen werden, dass in einigen Fällen doch Störungen auftreten. Sollte das Gerät den Radio- oder Fernsehempfang stören, was sich durch Ein- und Ausschalten des Geräts nachprüfen lässt, versuchen Sie die Störungen durch eine oder mehrere der folgenden Methoden zu beheben:

- Verändern Sie die Position der Antenne oder richten Sie sie neu aus.
- Vergrößern Sie den Abstand zwischen dem Gerät und dem gestörten Empfänger.
- Schließen Sie das Gerät an einen vom Empfänger getrennten Stromkreis an.
- Suchen Sie Rat bei Ihrem Händler oder einem erfahrenen Radio/TV-Techniker.

# **Warnhinweis von FCC:**

Durch Änderungen oder Modifikationen, die ohne die ausdrücklich Genehmigung des für die Einhaltung der Bestimmungen Verantwortlichen erfolgen, kann der Benutzer die Berechtigung zum Betrieb dieses Geräts verlieren.

#### **WICHTIGER HINWEIS:**

#### **FCC-Erklärung zur Strahlungsbelastung:**

Dieses Gerät erfüllt die für eine unkontrollierte Umgebung festgelegten FCC-Strahlungsbelastungsgrenzen.

Dieser Sender darf nicht neben oder im Zusammenhang mit einer anderen Antenne oder einem anderen Sender betrieben werden.

#### **Kanadische Erklärung zur Industriereglementierung:**

Dieses Gerät erfüllt die kanadische(n) Norm(en) für lizenzfreie RSS-Geräte. Der Betrieb unterliegt den folgenden beiden Bedingungen:

1) Dieses Gerät darf keine Störungen erzeugen und

2) Dieses Gerät muss alle Störungen einschließlich solcher Störungen ertragen können, die zu einem unerwünschten Betrieb des Gerätes führen könnten.

Cet appareil est conforme avec Industrie Canada exempts de licence standard RSS (s). L'utilisation de ce dispositif est autorisée seulement aux conditions suivantes:

1) il ne doit pas produire de brouillage et

2) l' utilisateur du dispositif doit étre prêt à accepter tout brouillage radioélectrique reçu, même si ce brouillage est susceptible de compromettre le fonctionnement du dispositif.

Erfüllt die kanadischen Spezifikationen ICES-003, Klasse B. Cet appareil numérique de la classe B est conforme à la norme NMB-003 du Canada.

#### **WICHTIGER HINWEIS:**

#### **IC-Erklärung zur Strahlungsbelastung:**

Dieses Gerät erfüllt die für eine unkontrollierte Umgebung festgelegten IC-Strahlungsbelastungsgrenzen. Dieses Funksendemodul darf nicht zusammen mit anderen Funksendern oder Antennen stehen.

Cet équipement est conforme aux limites d'exposition aux rayonnements d'Industrie Canada établies pour un environnement non contrôlé.

Le module émetteur peut ne pas être co-située avec tout autre émetteur ou antenne.

### Achtung:

Das Gerät mit einem Frequenzbereich von 5150–5250 MHz ist nur für den Gebrauch in Innenräumen ausgelegt, um potentiell störende Interferenzen mit mobilen Satellitensystemen auf dem gleichen Kanal zu reduzieren.

Da Hochfrequenzfunk im Frequenzbereich 5250–5350 MHz und 5650–5850 MHz als Primärnutzer definiert sind (d. h. Vorrang haben), können diese Frequenzen Interferenzen bzw. Störungen in lizenzfreien LAN-Geräten verursachen.

Cet appareil (pour réseaux locaux radioélectriques) dans les bandes de fréquences 5150-5250 MHz est réservé à une utilization à l'intérieur afin de réduire le risque d'interférence avec les systèmes satellites mobiles bicanaux.

Les radars forte puissance sont désignés comme étant les premiers utilisateurs (c'est-à-dire qu'ils ont la priorité) des bandes de fréquences 5250-5350 MHz et 5650-5850 MHz. Ces stations radarspeuvent provoquer des interférences et/ou des dommages à ce périphérique.

#### **Hinweis für Kanada**

#### <span id="page-110-0"></span>**Brasilien – Hinweise zu Funkgeräten:**

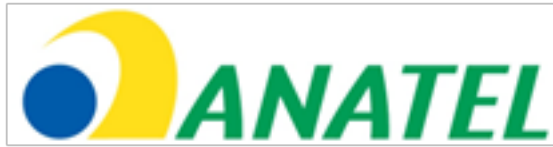

Este equipamento opera em carater secundário, isto é, não tem direito a proteção contra interferência prejudicial, mesmo de estações do mesmo tipo, e não pode causar interferência a sistemas operando em caráter primário.

(Dieses Gerät arbeitet auf sekundärer Basis, d. h. es hat keinen Schutz vor schädlichen Störungen, auch nicht gegenüber gleichartigen Sendern, und kann keine Störungen an primär betriebenen Systemen verursachen.)

#### **Südkorea – Hinweise zu Funkgeräten:**

이 기기는 업무용(A급)으로 전자파적합로서 판매자 또는 사용자는 이 점을 주의하시기 바라며, 가정외의 지역에서 사용하는 것을 목적으로 합니다

(Die EMV-Registrierung erfolgt an diesem Gerät nur für den kommerziellen Einsatz (Klasse A). Händler und Benutzer sollten darauf achten, dass dieses Gerät nicht für den Hausgebrauch bestimmt ist.)

당해 무선설비는 전파혼신 가능성이 있으므로 인명안전과 관련된 서비스는 할수 없음

(Dieses Gerät darf wegen der Möglichkeit von Funkstörungen nicht im Rettungswesen eingesetzt werden.)

#### **Taiwan NCC – Hinweise zu Funkgeräten**

注意! 依據 低功率電波輻射性電機管理辦法 第十二條 經型式認證合格之低功率射頻雷機,非經許可, 公司、商號或使用者均不得擅自變更頻率、加大功率或變更原設計 之特性及功能。 第十四條 低功率射頻電機之使用不得影響飛航安全及干擾合法通信; 經發現有干擾現象時,應立即停用,並改善至無干擾時方得繼續使用。 前項合法通信, 指依電信規定作業之無線電信。 低功率射頻電機須忍受合法通信或工業、科學及醫療用電波輻射性 電機設備之干擾。

Dieses Gerät übersteigt nicht die Grenzwerte der Klasse A für Funkstörungen. Diese sind in den Richtlinien für Funkinterferenz der kanadischen Kommunikationsbehörde festgelegt.

Le present appareil numerique n'emet pas de bruits radioelectriques depassant les limites applicables aux appareils numeriques de la classe A prescrites dans le Reglement sur le brouillage radioelectrique edicte par le ministere des Communications du Canada.

## **Anhang H. Erstellen einer individuellen[Symboldatei](#page-110-0)**

Ein benutzerdefiniertes Logo kann in das Display geladen werden, wo es in der unteren linken Ecke (anstelle des Standardlogos) angezeigt wird. Geeignete Symbole müssen im Dateiformat PNG gespeichert werden und dürfen nicht größer als 140x140 Pixel sein. Es wird geraten, Bilddateien zu verwenden, die ungefähr quadratisch sind. So ersetzen Sie das Waygate-Symbol durch ein benutzerdefiniertes Symbol:

1 – Tippen Sie jederzeit auf den unteren linken Display-Rand (enthält normalerweise ein Logo), um das globale Menü zu öffnen, wählen Sie "Setup" und öffnen Sie dann das Systemmenü. Sie haben jetzt die Möglichkeit, ein Logo zu laden.

2 – Auswählen, um ein Logo zu laden. Dieses Dateinavigations-Fenster öffnet sich.

3 – Zur gewünschten Logo-Datei navigieren.

4 – Logo-Datei aussuchen und Fertig auswählen. Die neu hochgeladene Logo-Datei erscheint am unteren linken Bildschirmrand, falls dies über die [Bildschirm- und Displayeinstellungen](#page-20-0) entsprechend konfiguriert wurde.

Anmerkung: Siehe nächste Seite für Anleitungen zum Integrieren eines transparenten Logos.

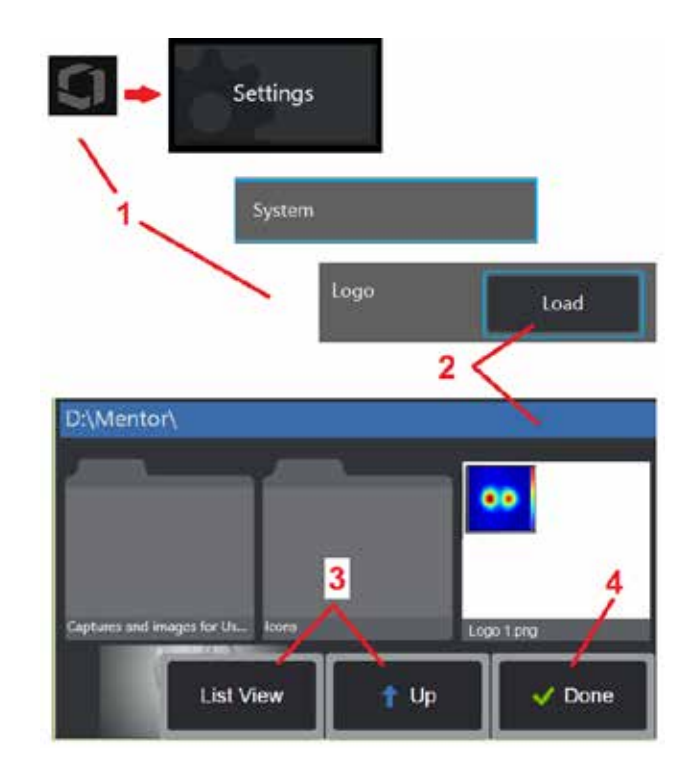

Um ein transparentes individuelles Symbol einzubinden, muss die Symboldatei zuerst in Photoshop, Gimp2 oder einer ähnlichen Grafiksoftware gespeichert werden, die Transparenzen erstellen kann. Wenn mit Gimp2 gearbeitet wird, muss man dem nachstehenden Verfahren folgen, um ein einfarbiges Bild in eine Transparenz umzuwandeln.

- 1 Wählen und öffnen Sie die PNG-Datei in Gimp2 wie gezeigt.
- 2 Wählen Sie Bild- > Modus > RGB.

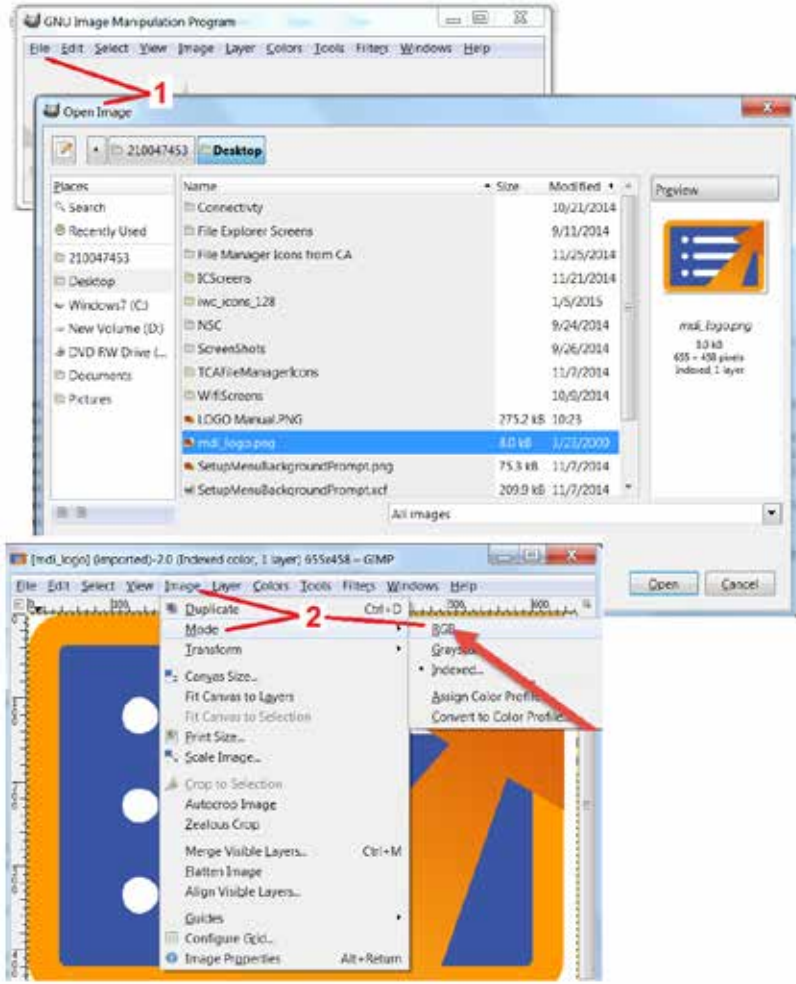

3 – Wählen Sie eine Farbe aus.

4 – Wählen Sie Farbe zu Alpha .... , um die angegebene Farbe in transparent zu konvertieren.

5 – Exportieren Sie das transparente Bild auf PNG-Dateityp.

Sie können nun Ihr transparentes personalisiertes Logo in den MViQ laden.

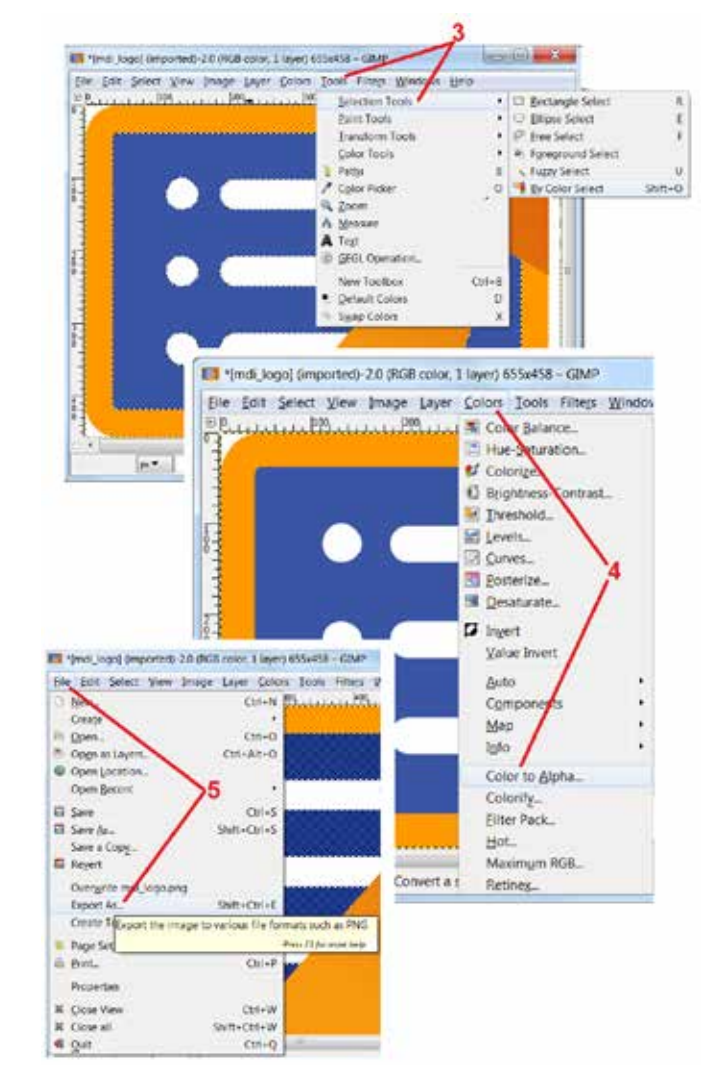

## <span id="page-113-0"></span>**Anhang I. Erhältliche Open Source Software**

Es gibt unterschiedliche Open Source-Softwarepakete, die mit diesem Produkt kombiniert wurden. Um die Lizenz-und Urheberrechtsverpflichtungen einzuhalten, können bis zu drei Jahren ab dem Datum der ersten Produktinstallation eine Kopie des Source-Codes dieses Paketes sowie die jeweiligen Lizenzen und Urheberrechtshinweise angefordert werden.

Die Anforderung dieser Source-Pakete ist für Betrieb oder Verwendung dieses Produkts ist NICHT ERFORDERLICH. Zudem fallen nur Bereiche dieser Produktsoftware unter die Open Source-Softwarelizenzen. Der verbleibende Teil versteht sich nur als Aggregation der Speicherkapazität des Produkts. Daher wird eine Zusage WEDER erteilt NOCH stillschweigend impliziert, dass der Source-Code für die aggregierte eigene Software zur Verfügung gestellt wird.

Im Hinblick auf jeden Vertrieb der Open Source-Software wird eine Gewährleistung weder ausdrücklich noch stillschweigend weder von den ursprünglichen Softwareautoren noch sonstigen in den Vertrieb der Software involvierten Personen impliziert. Ausführlichere Gewährleistungserklärungen sind in den Lizenzunterlagen jedes Softwarepakets enthalten und können wiederum bei Verlangen angefordert werden. Des Weiteren gelten Anforderungen und Einschränkungen hinsichtlich Haftung und Lizenz nur für das jeweilige Open Source-Softwarepaket und SPIEGELN NICHT die Gewährleistung für dieses Produkt als Ganzes WIDER.

Das Kopieren, der Vertrieb oder die Modifikation des jeweiligen Softwarepaketes unterliegt aufgrund des Einschlusses in diesem Produkt keinen – außer den in den Originallizenzen genannten – ausdrücklichen oder stillschweigenden weiteren Einschränkungen.

Um eine Kopie dieses Open Source-Softwarepaketes anzufordern, wenden Sie sich bitte unter Angabe von Produktmodell und Seriennummer an einen Kundenservicevertreter unter +1 (315) 554-2000, Option 3.

### **Anhang J. Zurücksetzen auf Werkseinstellungen**

1 – Tippen Sie jederzeit auf das Bildschirmsymbol, um das globale Menü zu öffnen oder zu schließen, das Zugriff auf verschiedene Funktionen bietet, einschließlich des Einstellungsmenüs.

2 – Tippen Sie, um das Einstellungsmenü zu öffnen.

3 – Wiederherstellen auswählen, dann durch Auswahl Ja bestätigen, um alle Werte des aktiven Profils auf die werksseitigen Werte zurückzusetzen [\(Hier klicken, um mehr über das](#page-17-0)  [Ändern des aktuellen Profils oder das Erstellen eines neuen Profils zu erfahren\)](#page-17-0)

*Anmerkung: Bei Zurücksetzen auf Werkseinstellungen schaltet die Betriebssprache automatisch auf Englisch um.* [Hier klicken, um zu erfahren, wie die Betriebssprache](#page-18-0)  [ausgewählt wird.](#page-18-0)

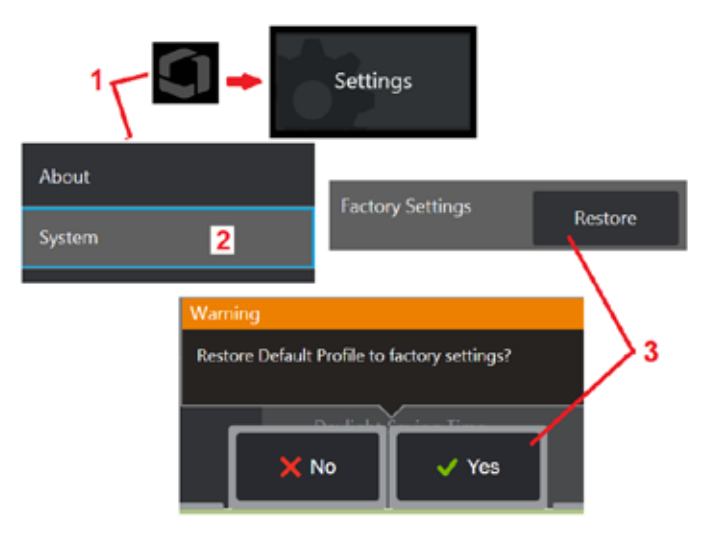

## <span id="page-114-0"></span>**Anhang K. Aktualisieren der MViQ-Software**

Für die Aktualisierung der Software braucht man ein angeschlossenes USB-Laufwerk oder eine Internetverbindung. Der Aktualisierungsvorgang muss durchgeführt werden, während das iQ an eine Wechselstromquelle angeschlossen ist.

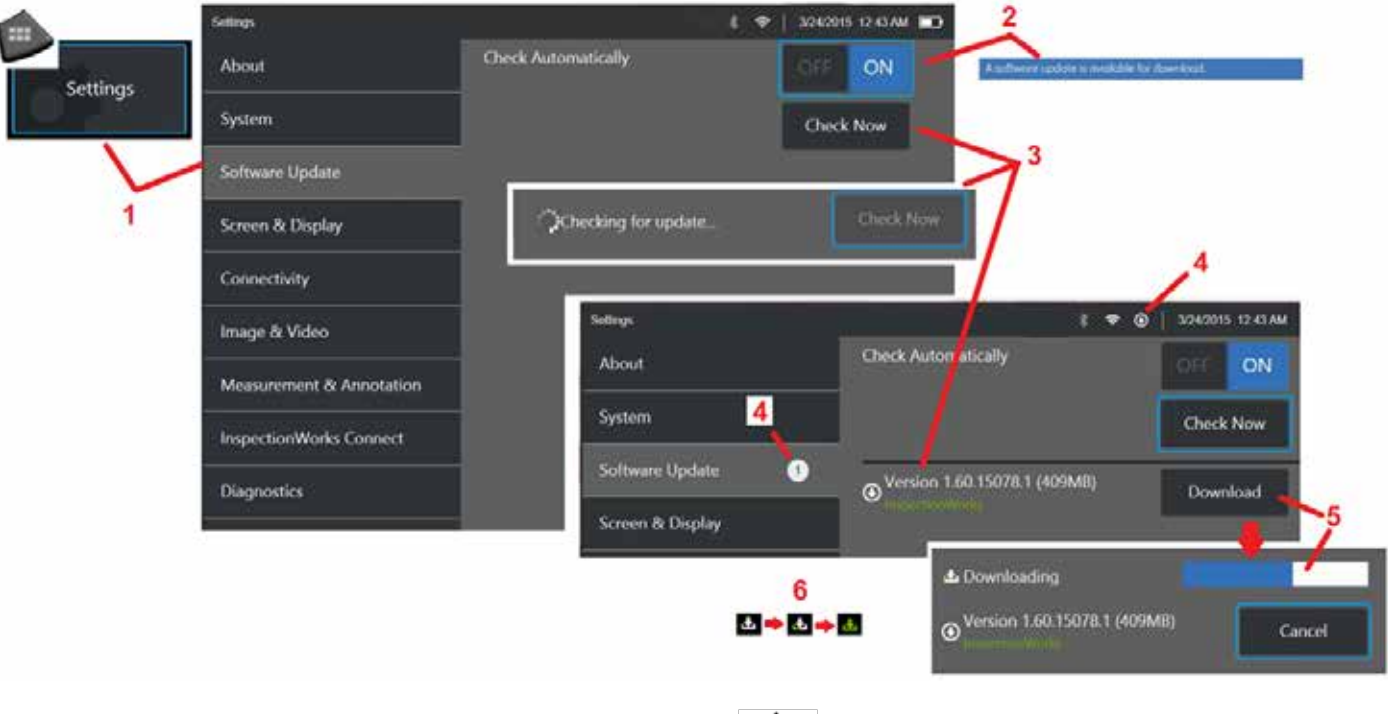

dann Softwareaktualisierung aus.

1 – Das Logo in der linken Ecke des unteren Bildschirm antippen oder **um das globale Menü zu öffnen, wählen Sie das Menü Einstellungen und** 

2 – Wenn das Gerät auf Ein gesetzt ist, sucht es regelmäßig nach verfügbaren Updates auf einem angeschlossenen USB-Laufwerk und wenn es mit dem Internet verbunden ist. Diese Statusmeldung erscheint, wenn ein Update entdeckt wurde.

3 – Wählen, um sofort nach verfügbaren Updates auf einem angeschlossenen USB-Laufwerk und/oder über die Internetverbindung zu suchen.

4 – Das Statusleistensymbol wird angezeigt, wenn ein Softwareupdate zum Download verfügbar ist, während dieser Leistungsindikator die Gesamtzahl der verfügbaren neuen Updates angibt

 $5$  – Wählen, um ein Update über die Internetverbindung herunterzuladen. Das Symbol "Status-Leiste" (6) zeigt den Fortschritt des Downloads an. Nach dem Download (oder wenn das Update auf einem USB-Laufwerk gefunden wird) werden Sie aufgefordert, das Upgrade zu installieren, bevor die Softwareänderung beginnt.

*Anmerkung: Die Aktualisierung der Software beeinträchtigt die im Datei-Manager gespeicherten Dateien, Profile oder andere vom Bediener vorgenommenen Einstellungen nicht.* 

## **Anhang L. LongSteer™-Spezifikationen**

Versorgungsdruck: 100 – 150 PSIG

Versorgungsdruck von 150 PSIG nicht überschreiten

Trockene Luft muss vom Benutzer bereitgestellt werden.

Für eine vollständige Beweglichkeit muss der Einführschlauch um mindestens 3 Meter von der Trommel verlängert werden.

Der Benutzer kann weiterhin prüden und steuern, während die Sonde von der Trommel entfernt wird. Vor der Betriebnahme muss nicht die ganze Länge der Sonde von der Trommel entfernt werden. Dadurch kann der Benutzer nur die für die Inspektion der Anlage benötigte Sondenlänge abwickeln.

10-mm-/8,4-mm-Shaft: Längen von 18 m und 30 m erhältlich

10-mm-/6,1-mm-PM Schaft: Längen von 18 m und 30 m erhältlich

## **Anhang M. InspectionWorks Connect (IWC) – Optionale Kollaborationsmöglichkeiten**

InspectionWorks Connect ist ein Internetdienst, der die Videozusammenarbeit zwischen Inspektoren und experten in der Ferne ermöglicht. Die Inspektoren steuern ihre MViQ und verbinden sich gleichzeitig über die IWC-Cloud-Infrastruktur über das IWC-Webportal mit einem Remote-Experten. Dadurch können sowohl Inspektor als auch Experten das Inspektions-Video miteinander teilen, Chat-Nachrichten austauschen und Bildschirmanmerkungen machen (Kreise, Text, Pfeile oder freihändige Zeichnungen), die beide Teilnehmer sehen können. Die Zusammenarbeit in einer IWC-Sitzung erfordert:

- Sicherstellen, dass Ihr MViQ mit dieser optionalen Funktion ausgestattet ist
- Eine Sitzung beginnen und beenden
- Einen Experten zur Teilnahme einladen und Login für den Experten (unterstützter Browser erforderlich)
- Verwendung der Chat-Funktion und anderer Bildschirmsteuerung

### <span id="page-117-0"></span>**Ausstattung Ihres MViQ mit der optionalen IWC-Funktion**

InspectionWorks Connect ist eine optionale Funktion, die zum Zeitpunkt des Kaufs oder Erwerbs Ihres Geräts nach der Geräteauslieferung aktiviert wird. Für den Kauf der IWC-Funktion, wenden Sie sich an den Verkäufer von vor Ort oder rufen Sie die Kundenbetreuung unter der Nummer 18662638 an. Sie können sich auch mithilfe des Online-Formulars an uns wenden: [https://inspectionworks.com/](https://inspectionworks.com/connect/join)support. Sie können eine 30-tägige Testlizenz erwerben, die vollen Zugriff auf die Funktionen von IWC ermöglicht.

#### *Anmerkung: Für IWC benötigt man WLAN, eine drahtgebundene oder mobile Internetverbindung und eine MViQ-Software-Version 1.5 oder neuer.*

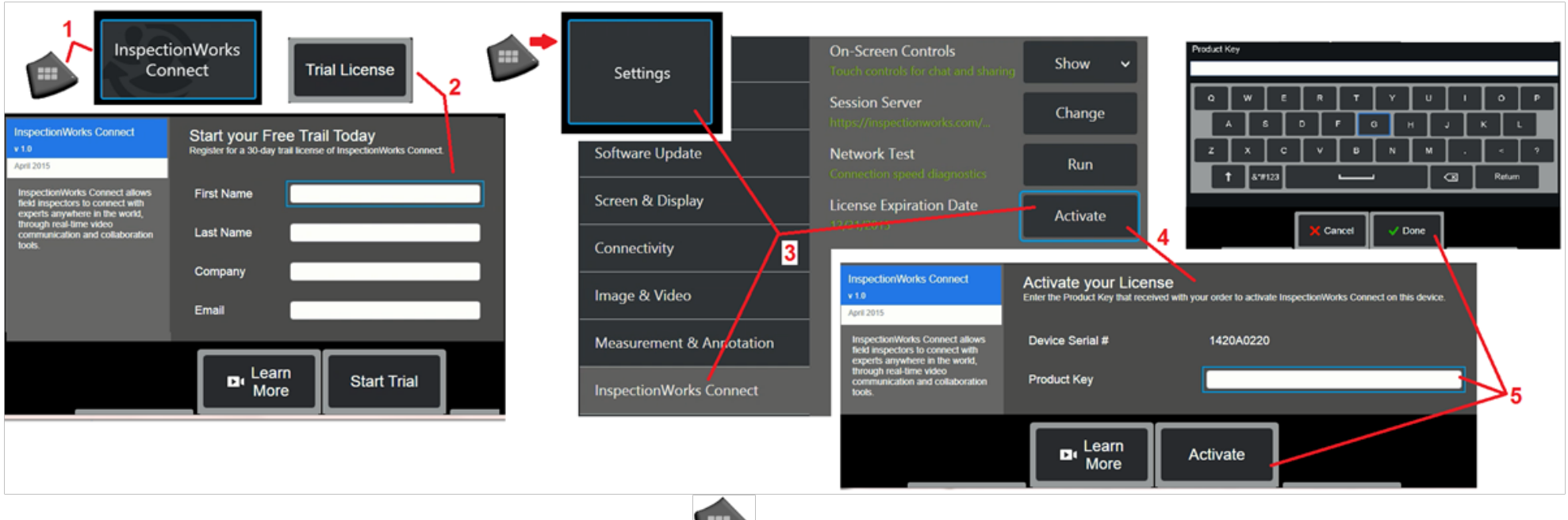

1 – Das Logo in der linken Ecke des unteren Bildschirm antippen oder **um das globale Menü zu öffnen, und wählen** Sie dann InspectionWorks Connect.

Anmerkung: Wenn das Gerät bereits mit IWC-Funktionen ausgestattet ist, wird der Startbildschirm der Sitzung angezeigt und eine IWC-Sitzung kann begonnen werden.

2 – Wählen und geben Sie die erforderlichen Informationen ein, um eine 30-tägige Testsitzung zu beginnen, oder wenden Sie sich an Waygate Technologies (siehe Informationen oben), um die IWC-Funktion zu erwerben.

3 – Um IWC-Funktionen zu aktivieren, die nach der Geräteauslieferung erworben wurden, wählen Sie im Menü "Einstellungen" die Option InspectionWorks Connect.

4 – Wählen Sie "Aktivieren", um Ihren Product Key einzugeben. Weitere Optionen ermöglichen es Ihnen, die IWC-Steuerelemente auf dem Bildschirm einoder auszuschalten, Angeben des Servers, über den die IWC-Sitzung läuft, einen Netzwerktest durchzuführen, um festzustellen, ob die Netzwerkverbindung für die IWC-Kommunikation ausreicht, und zu prüfen, wann Ihre Testversion endet.

5 – Berühren, um den Product Key einzugeben. Die virtuelle Tastatur wird angezeigt. Wählen Sie nach Eingabe des Schlüssels "Fertig" und dann "Aktivieren" aus, um den IWC-Aktivierungsprozess abzuschließen.

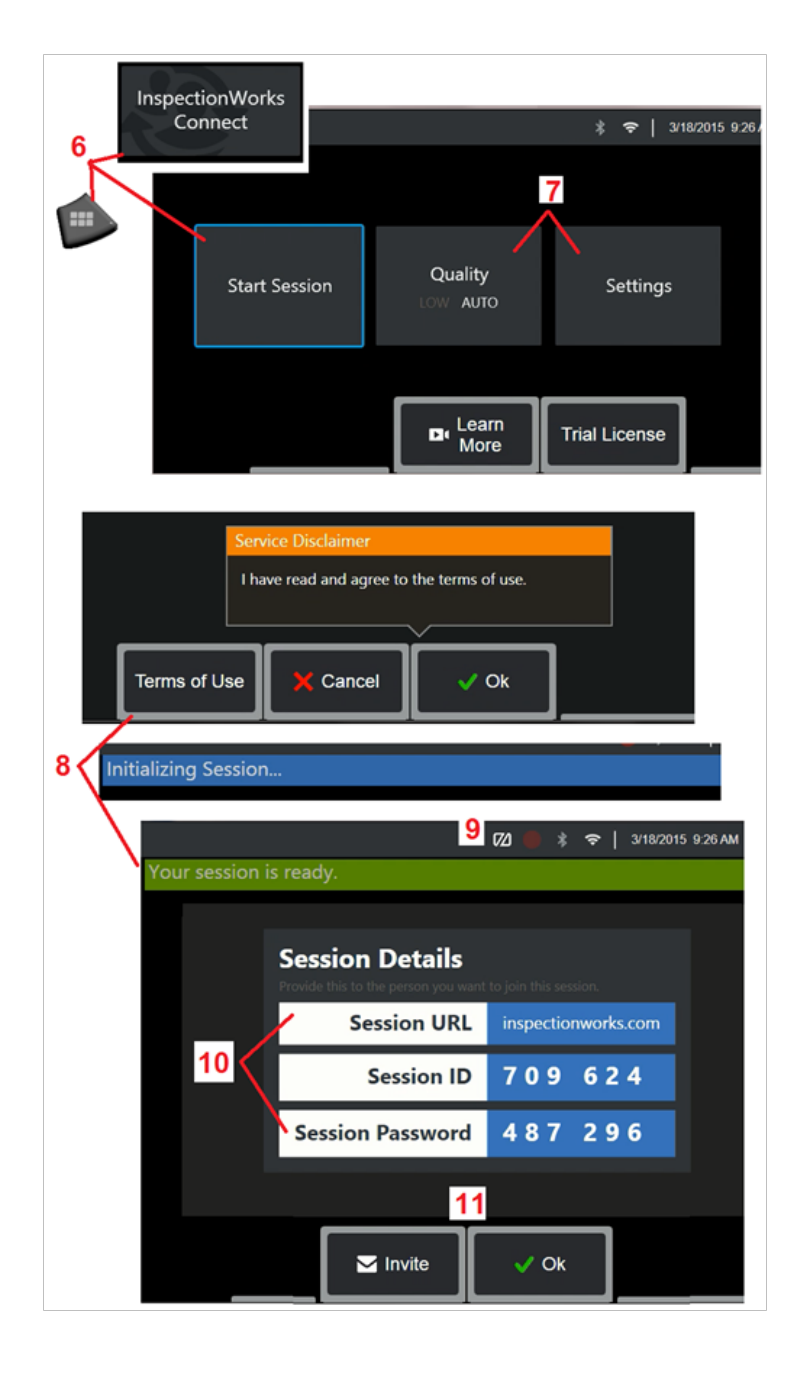

### **Starten und Anhalten der IWC-Sitzung**

InspectionWorks Connect ist ein Internetdienst, der die Videozusammenarbeit zwischen einem Inspektor und einem entfernten Experten ermöglicht. Inspektoren steuern ihre MViQ, teilen Inspektionsvideos, tauschen Chat-Nachrichten aus und machen Anmerkungen auf dem Bildschirm, die von beiden Teilnehmern gesehen werden. InspectionWorks Connect ist eine optionale Funktion, die zum Zeitpunkt des Kaufs oder Erwerbs Ihres Geräts nach der Geräteauslieferung aktiviert wird.

#### **Eine IWC-Sitzung beginnen:**

6 – Das Logo in der linken Ecke des unteren Bildschirm antippen oder um dum das globale Menü zu öffnen, und wählen Sie dann InspectionWorks Connect.

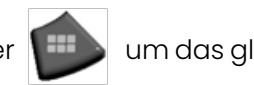

Anmerkung: Wenn das Gerät bereits mit den IWC-Funktionen ausgestattet ist, wird der Startbildschirm der Sitzung angezeigt und eine IWC-Sitzung kann begonnen werden. Wenn nicht, hier klicken, um mehr zu erfahren über [MViQ mit IWC ausstatten.](#page-117-0)

7 - Wählen Sie AUTO oder NIEDRIGE Bildqualität (eine NIEDRIGE Einstellung ermöglicht das Streaming von Videos über ein Netzwerk mit begrenzter Bandbreite) oder Einstellungen zum Einoder Ausschalten der IWC-Steuerelemente auf dem Bildschirm, Angeben des Servers, über den die IWC-Sitzung stattfindet (normalerweise keine Aufgabe), Ausführen eines Netzwerktests, um festzustellen, ob die Netzwerkverbindung ausreicht, um die IWC-Kommunikation zu unterstützen, und Aktivieren von IWC (oder Überprüfen, wann die Aktivierung der Testversion endet).

8 – Nachdem Sie die Nutzungsbedingungen gelesen haben, wählen Sie "Ok", um Ihre Sitzung zu starten.

9 – Diese Symbol erscheint, wenn eine IWC-Sitzung aktiviert ist, der Bildschirm derzeit aber nicht mit einem Experten geteilt wird.

10 – Diese Sitzungs-URL, die Identifizierung und das Kennwort sind für jeden erforderlich, der der Sitzung als Remote-Experte beitritt. Es kann nur ein Experte gleichzeitig an einer Sitzung teilnehmen. Übermitteln Sie diese Anmeldeinformationen automatisch an eine beliebige E-Mail-Adresse, indem Sie "Einladen" wählen (11). Alternativ können Sie "OK" wählen, um Ihre Sitzung zu beginnen, ohne automatisch einen Experten einzuladen.

Anmerkung: URL, ID und Passwort der Sitzung können einem Experten bereitgestellt werden, der sich dann auf dem Portal für Experten anmelden und sich der Sitzung anschließen kann. Dies kann automatisch durch Auswählen der Taste "Einladen" erfolgen. Um sich manuell zu einer IWC-Sitzung anzumelden, kann jeder mit einem unterstützten Webbrowser einfach folgende Webseite besuchen<https://inspectionworks.com/connect/>oder die Taste "An einer Live-Online-Sitzung teilnehmen" auf der InspectionWorks Webseite anklicken. Man muss nur die vom Inspektor zur Verfügung gestellte ID und das Passwort eingeben, um den Vorgang zu vollenden.

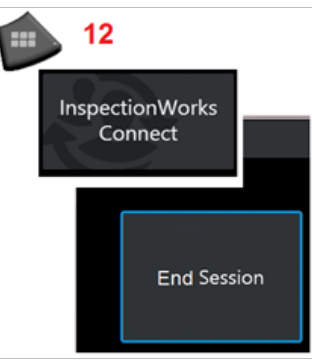

12 – Um eine Sitzung jederzeit zu beenden, öffnen Sie das globale

**Zum Beenden einer IWC-Sitzung:**

Menü und wählen Sie dann InspectionWorks Connect. Wählen Sie die Taste "Sitzung beenden".

### **Einladung per E-Mail zu einer IWC-Sitzung und Login für Experten**

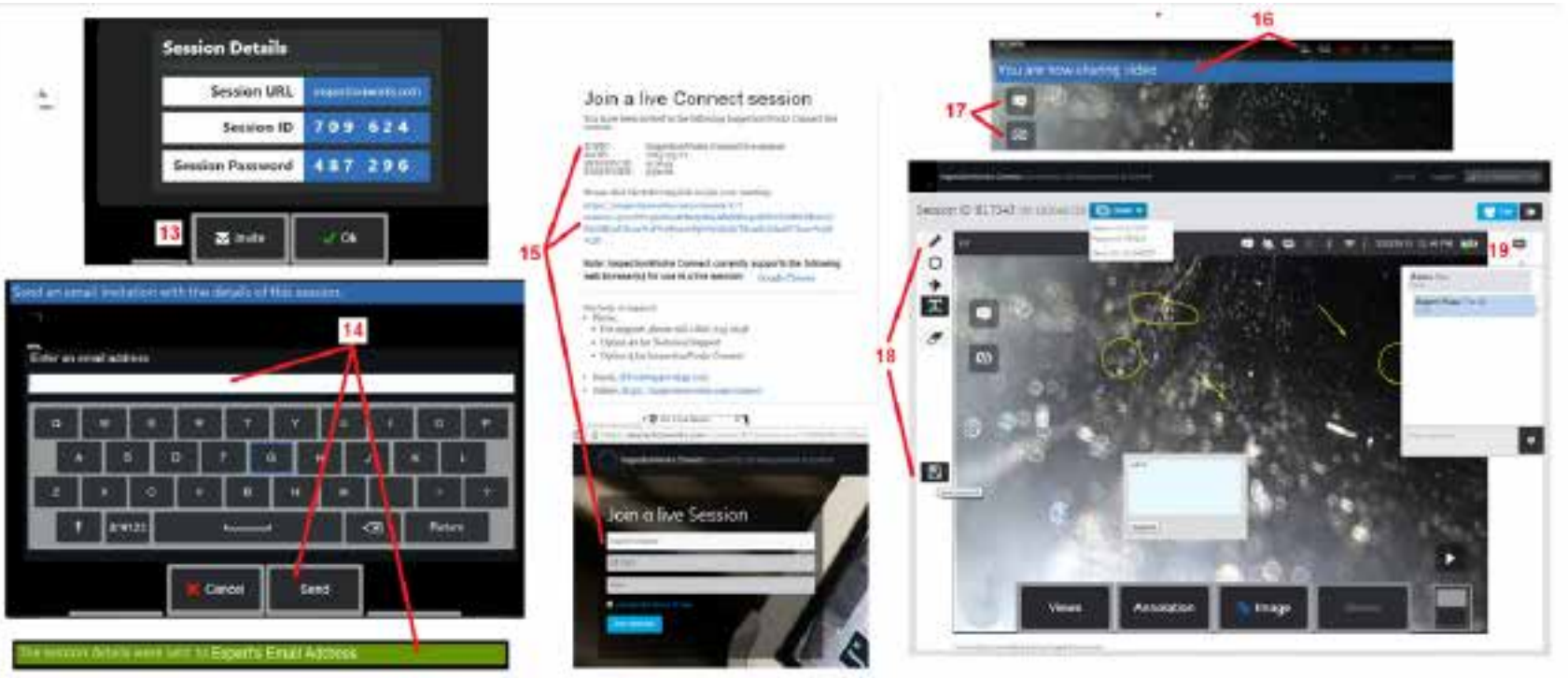

13 – Wählen Sie "Einladen", um die E-Mail-Adresse eines Experten anzugeben, an den Sie die Sitzungs-URL, die Identifizierung und das Passwort automatisch übermitteln möchten.

14 – Geben Sie die E-Mail-Adresse des Experten ein und wählen Sie "Senden". Alle erforderlichen Login-Informationen und ein Link auf die IWC-Webseite werden automatisch jeder E-Mail hinzugefügt.

15 - Nach Erhalt dieser Einladungs-E-Mail muss der Experte nur noch auf den enthaltenen Link klicken, einen Bildschirmnamen eingeben und "Sitzung beitreten" wählen.

Experten haben IWC-Zugang von jedem Gerät, das eine Internetverbindung herstellen kann und auf dem ein unterstützter Browser laufen kann.

16 – Diese Benachrichtigung erscheint auf dem MViQ-Display, wenn ein Experte der Sitzung beitritt. Dieses Symbol bleibt erhalten, wenn ein Experte bei der Sitzung angemeldet ist.

17 – Wählen Sie die obere Taste, um die Chat-Box zu öffnen und/oder eine Chat-Nachricht zu senden. Wählen Sie die untere Taste, um die Freigabe des angezeigten Bildes mit dem angemeldeten Experten zu beenden. Beachten Sie, dass das Beenden der Anzeigefreigabe die IWC-Sitzung nicht beendet. Tippen Sie hier, um die Bildschirmfreigabe ein- und auszuschalten.

120 18 – Experten-On-Screen-Steuerelemente ermöglichen das freihändige Zeichnen, das Einfügen von Kreisen und Pfeilen, das Platzieren von Textnotizen und das Entfernen von kommentierten Funktionen. Der Experte kann auch Bildschirmaufnahmen auf seinem oder ihrem Computer speichern. Anmerkung: Experten-On-Screen-Steuerelemente sind nur funktionsfähig, wenn der MViQ-Bildschirm vom Inspektor eingefroren wird – der Experte hat keine Kontrolle über den MViQ-Betrieb. 19 – Experte und MViQ-Inspektor können während der gesamten Sitzung Chat-Nachrichten senden und empfangen, unabhängig davon, ob der Bildschirm gerade freigegeben ist oder nicht.

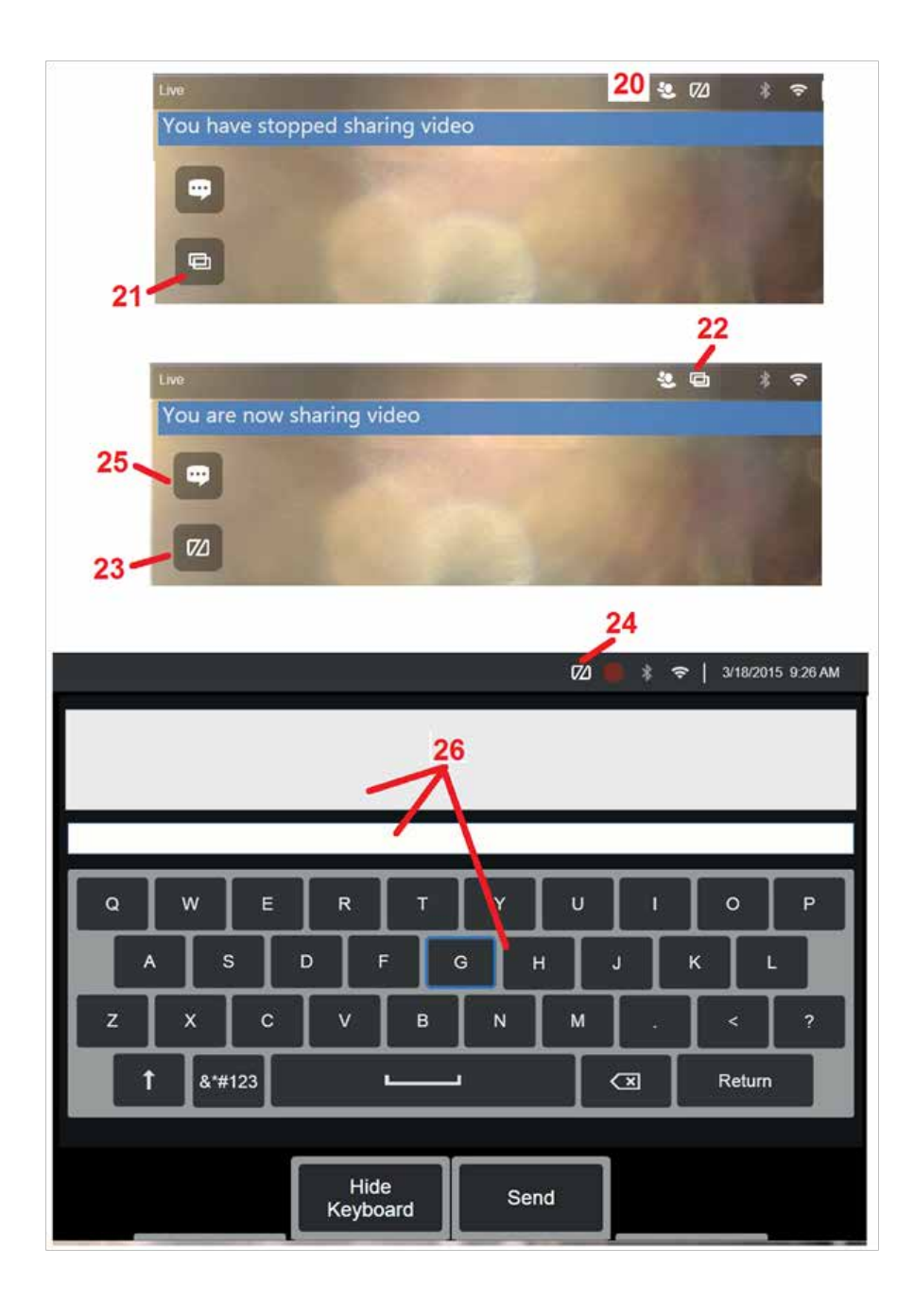

### **IWC-Steuerung auf dem Bildschirm des MViQ-Inspektors**

20 – Dieses Symbol erscheint auf dem MViQ-Display, wenn ein Experte der Sitzung beitritt. Unabhängig davon, ob das angezeigte Bild freigegeben ist oder nicht, wird dieses Symbol immer dann angezeigt, wenn ein Experte bei der Sitzung angemeldet ist.

21 – Klicken Sie hier, um das angezeigte Bild mit dem angemeldeten Experten zu teilen.

Anmerkung: Nur der MViQ-Bediener kann steuern, ob das angezeigte Bild vom entfernten Experten angezeigt werden kann oder nicht.

22 – Dieses Symbol zeigt an, dass das angezeigte Bild vom angemeldeten Experten eingesehen werden kann.

23 – Drücken Sie hier, um die Freigabe des angezeigten Bildes mit dem angemeldeten Experten zu beenden. Anmerkung: Beenden der Freigabe bedeutet nicht das Ende der IWC-Sitzung.

24 – Dieses Symbol zeigt an, dass das angezeigte Bild vom angemeldeten Experten nicht angezeigt werden kann.

25 – Wählen Sie diese Option, um die Chat-Box zu öffnen. Beachten Sie, dass die Chat-Nachrichten vom Experten vorübergehend auf dem Bildschirm des MViQ angezeigt werden und während der gesamten Sitzung sichtbar bleiben, indem Sie die Chat-Box öffnen.

26 – Experte und MViQ-Inspektor können während der gesamten Sitzung Chat-Nachrichten senden und empfangen, unabhängig davon, ob der Bildschirm gerade freigegeben ist oder nicht.

### **IW-Lizenzierung**

Die InspectionWorks-Lizenzierung bietet die Möglichkeit, eine Verbindung zum IW-Lizenzierungsportal herzustellen. Dadurch können Kunden eine Verbindung herstellen und die Gerätesoftware in einer entfernten Umgebung neu konfigurieren. Die IW-Lizenzierung kann online oder offline installiert werden, indem Sie wie folgt vorgehen.

- 1. Klicken Sie im globale Menü auf Einstellungen > Systemaktualisierung
- 2. Wählen Sie Aktivieren aus Gerätelizenz (InspectionWorks)

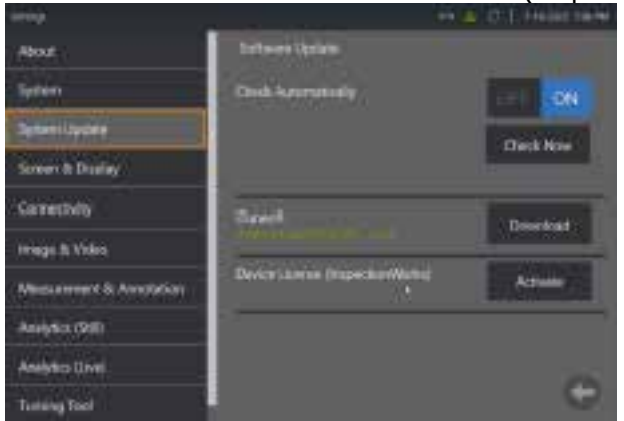

3. Benutzer haben die Möglichkeit, automatisch nach Updates zu suchen oder jetzt zu suchen. Nach der Auswahl werden die Benutzer aufgefordert, die Seriennummer des Geräts und den Lizenzpfad einzugeben.

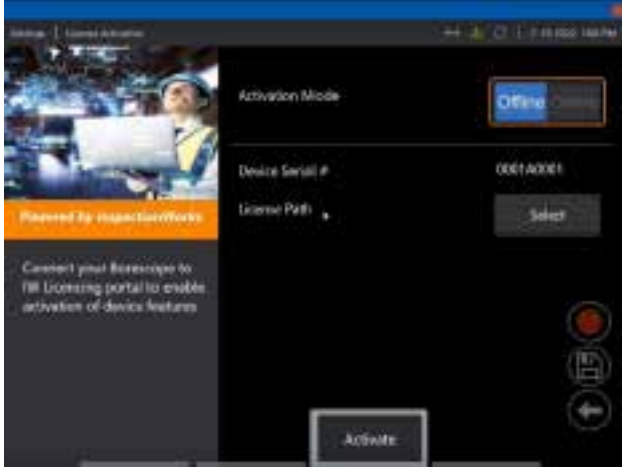

Wenn Sie offline sind, wählen Sie das Verzeichnis aus, das die Lizenzdatei enthält, und klicken Sie auf **Fertig**.

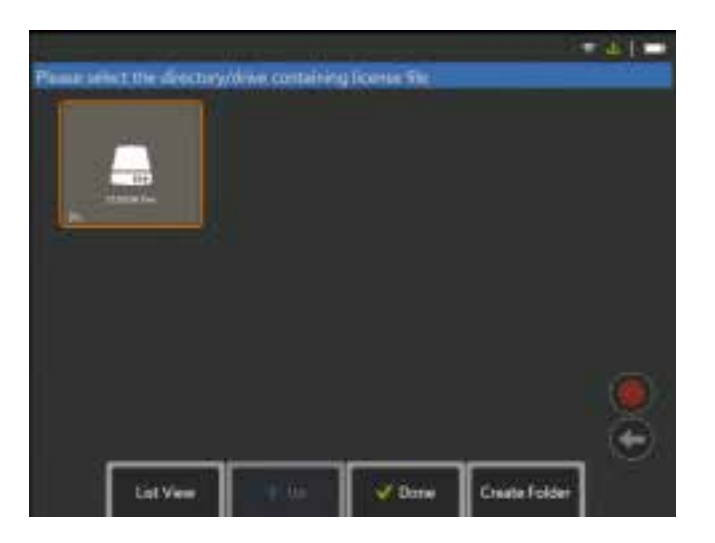

Wenn Sie online sind, wählen Sie den Aktivierungsmodus "Online" und klicken Sie auf die Schaltfläche **Installieren** neben dem Feld *Zertifikat*. Geben Sie den einmaligen Passcode ein, den Sie vom InspectionWorks-Lizenzierungsportal kopiert haben, und klicken Sie auf **Installieren**.

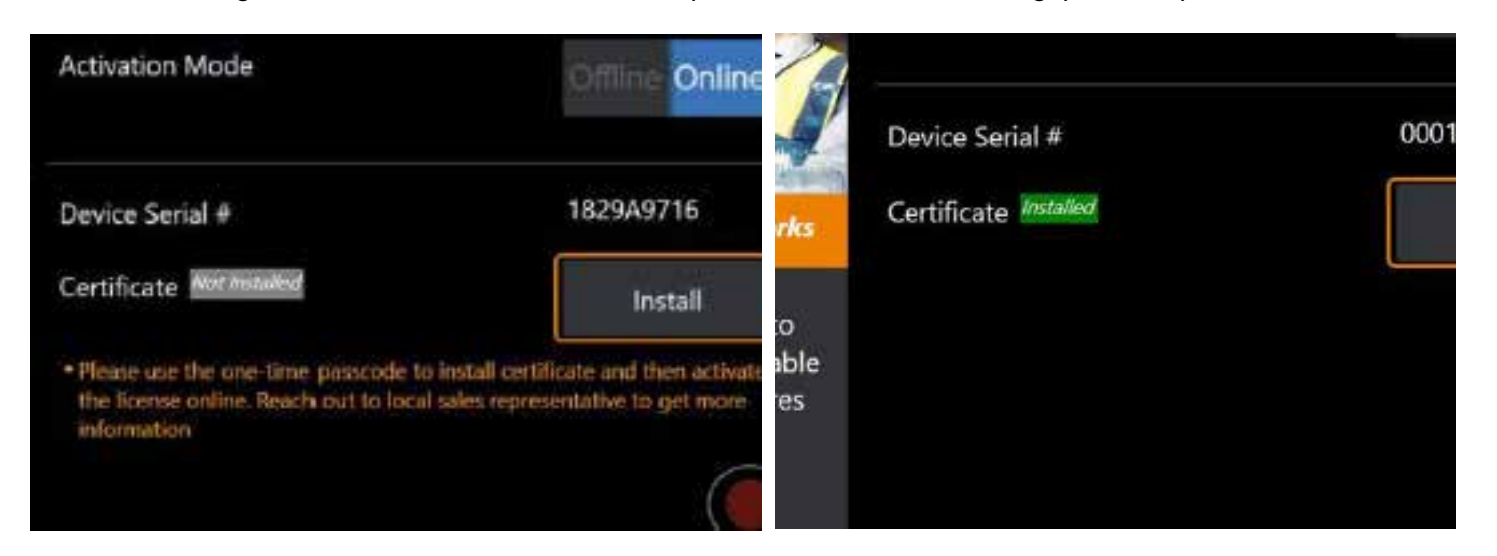

Nach erfolgreicher Aktivierung wird das System neu gestartet.

## <span id="page-123-0"></span>**Anhang N. InspectionWorks Insight Data Upload**

Mit InspectionWorks Insight können Sie all Ihre Inspektions- und Wartungsdaten einfach sicher speichern, freigeben und verwalten. Sie können Dateien direkt von Ihrem Gerät oder über unsere webbasierte Anwendung hochladen und verwalten. Insight stellt Tools zur Verwaltung von Inspektionsdaten, Suche/Filterung nach Schlüsseleigenschaften, Analyse, Erstellung von Kundenberichten und Freigabe von Inhalten bereit.

Gehen Sie zu <https://inspectionworks.com/insight>um mehr zu erfahren.

#### **Push2IW**

MViQ-Benutzer können ein Verzeichnis auswählen, das automatisch in Inspection Works hochgeladen wird. Die MViQ-Einstellungen können so angepasst werden, dass alle neuen oder geänderten Inhalte innerhalb des festgelegten Verzeichnisses hochgeladen werden.

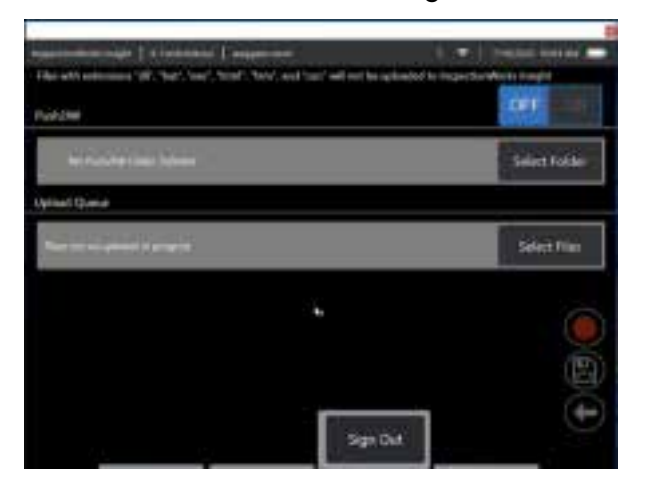

**Anmerkung:** Dateien mit den Erweiterungen dll, bat, exe, html, htm und css werden nicht zu InspectionWorks Insight hochgeladen.

- 1. Wählen Sie den zu übertragenden Ordner aus und wählen Sie Fertig.
- 2. Schalten Sie den Schalter OFF/ON für Push2IW in die Position ON. Nach dem Einschalten erscheint eine Statusleiste, die den Prozess der synchronisierten Dateien anzeigt

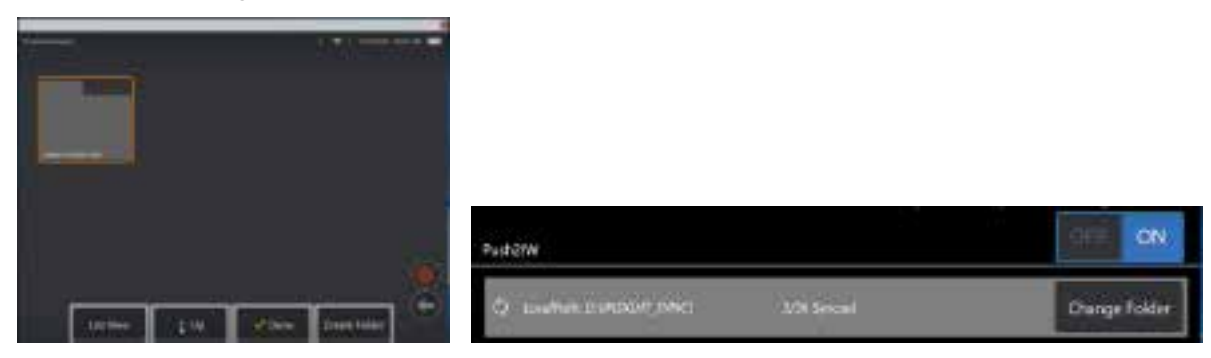

3. Sobald die Dateien synchronisiert sind, werden sie in Inspection Works angezeigt.

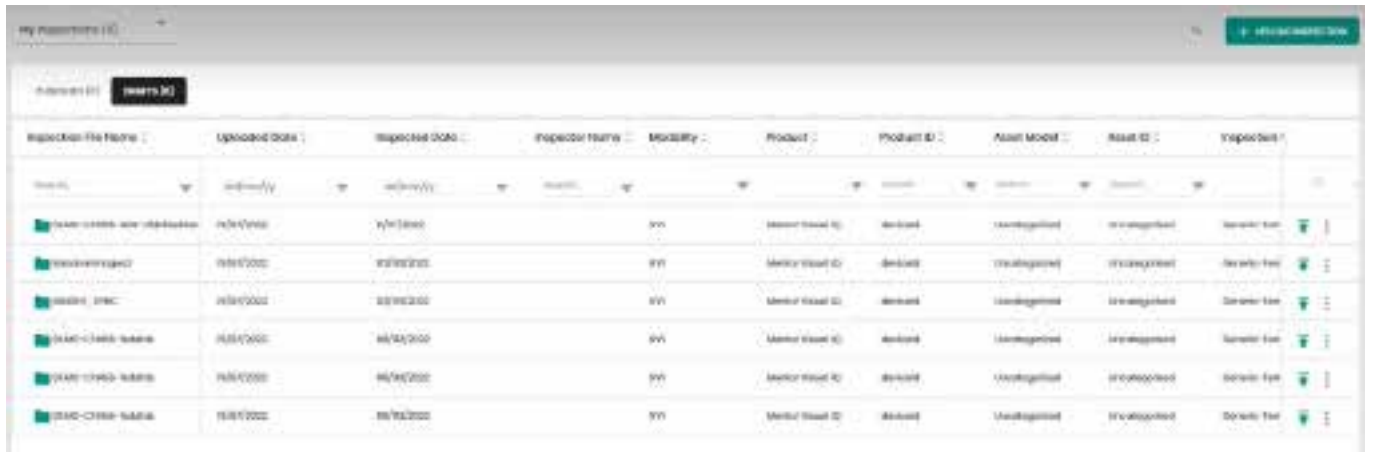

## **Anhang O. Steuerung des iQ-Systems mit einer Tastatur**

Der Anschluss einer drahtlosen Bluetooth- oder USB-Tastatur ermöglicht die Fernsteuerung der MViQ-Funktionen und die Sondenartikulation. Die nachstehend aufgeführten Funktionstasten und Tastenkombinationen entsprechen den iQ-Tasten-Funktionen und Steuerhebelbewegungen.

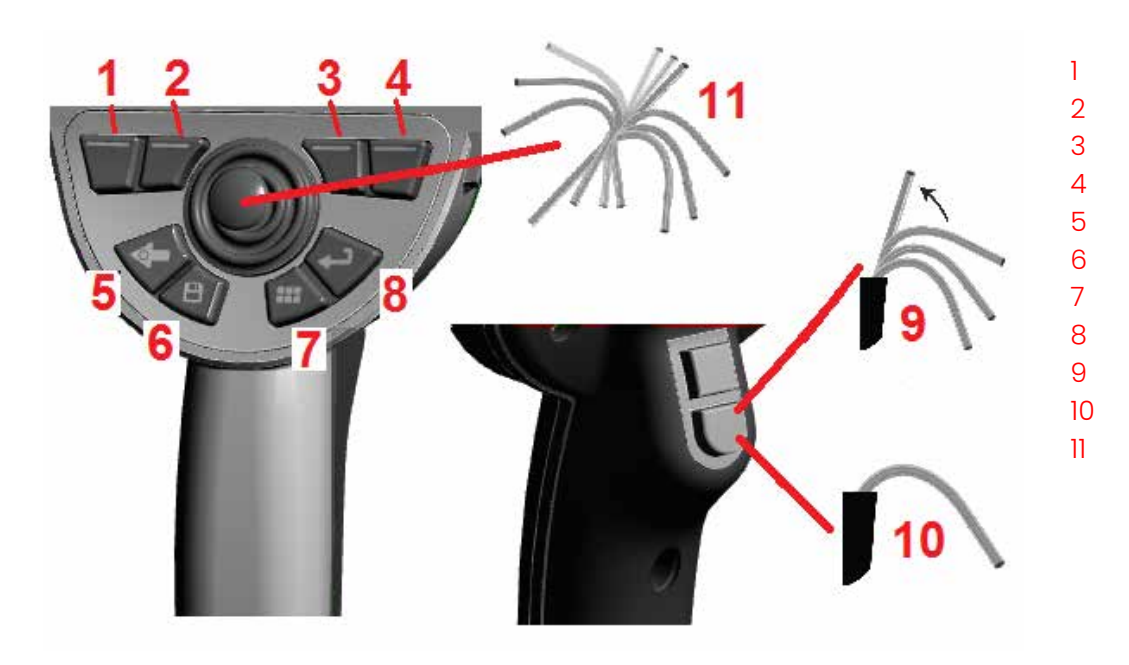

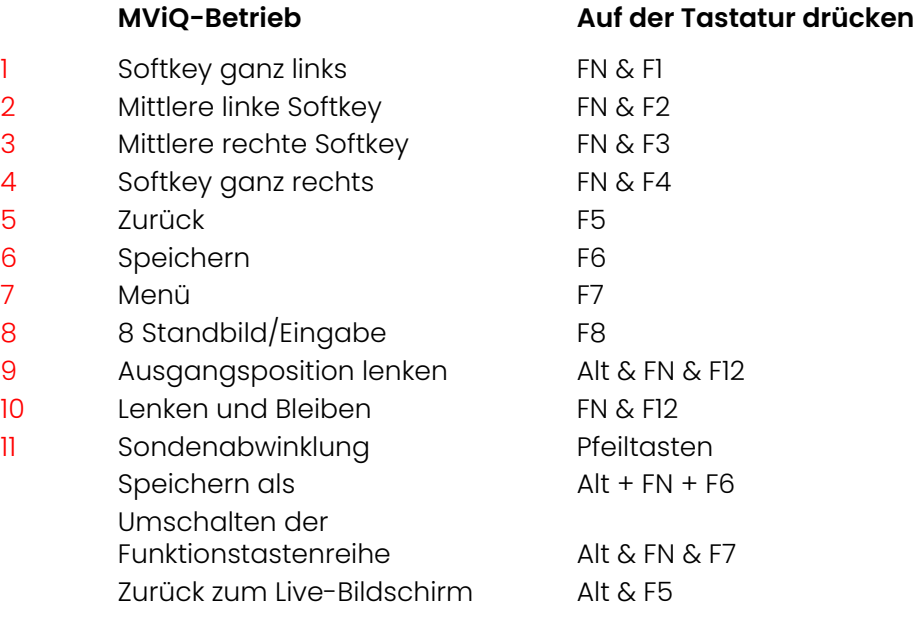

## <span id="page-126-0"></span>**Anhang P. Steuern des MViQ mit einem iOS- oder Android-Gerät**

**Anmerkung:** Wenn Sie ein Gerät mit iOS 8 oder höher an den MViQ anschließen, können Benutzer das System aus der Ferne steuern. **Anmerkung:** Stellen Sie sicher, dass die Systemsoftware auf die neueste Version aktualisiert wurde.

#### **Installieren von iTunes**

- 1 Wenn iTunes nicht auf Ihrem Gerät installiert ist, wird beim Versuch, eine Verbindung herzustellen, ein Fehler angezeigt.
- 2 Navigieren Sie zu Software-Updates zu **Herunterladen** und installieren Sie iTunes
- 3 Der Download beginnt mit der Option **Abbrechen**.
- 4 Tippen Sie **YES**, um zu überprüfen und mit dem Download fortzufahren.
- 5 Tippen Sie **Installieren** um die Installation von iTunes abzuschließen.

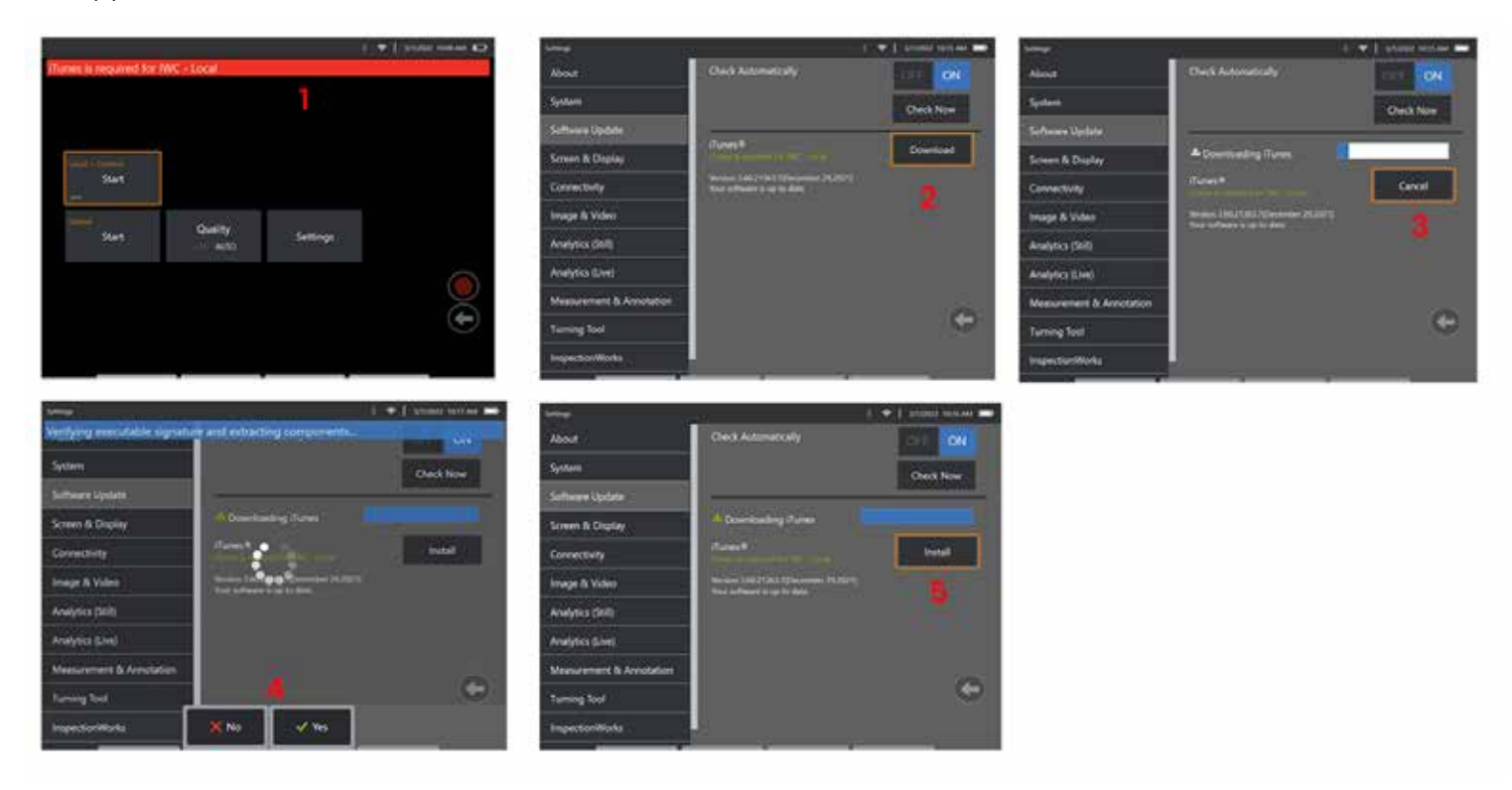

#### **Streaming und Steuerung**

Um ein Gerät zum Streamen und Steuern der MViQ-Systembenutzeroberfläche verwenden zu können, muss iTunes auf dem System installiert sein. Wenn iTunes bereits installiert ist, gehen Sie wie folgt vor:

- 1 Wählen Sie **Connect** aus dem Hauptmenü
- 2 Tipen Sie auf **Start** um den Prozess zu starten
- 3 Bei Erfolg wird ein QR-Code generiert.

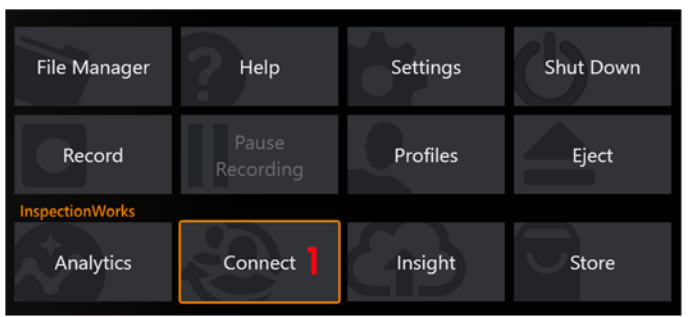

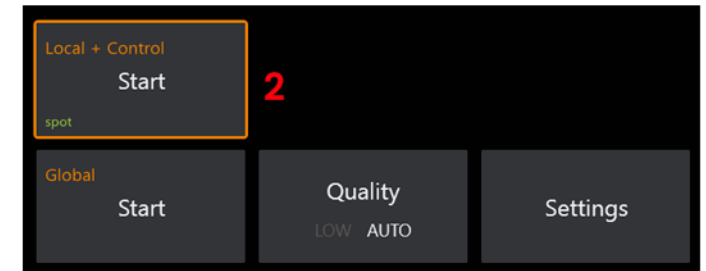

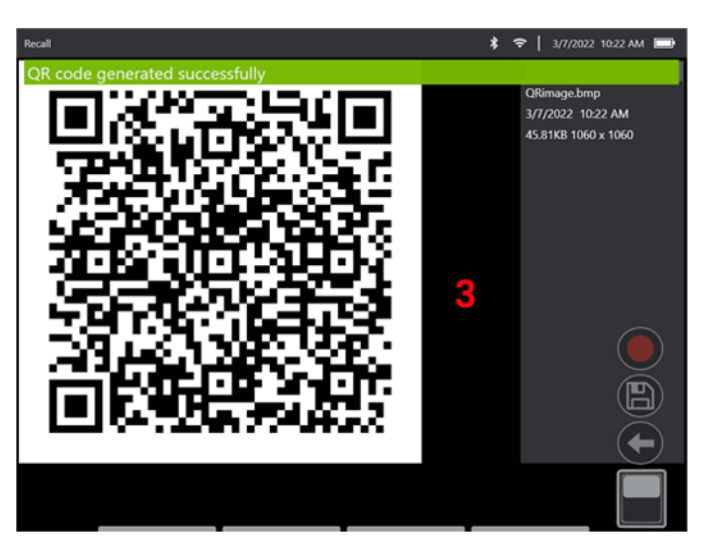

So beginnen Sie mit der Verwendung Ihres Geräts:

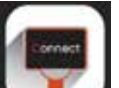

- 1 Suchen Sie nach der InspectionWorks App im AppStore / Google Play und **Installieren**
	-
- 2 Öffnen Sie nach der Installation die App, um eine Verbindung herzustellen
- 3 Scannen Sie mit der Kamera den von Ihrem MViQ-System generierten QR-Code, um die Verbindung herzustellen.

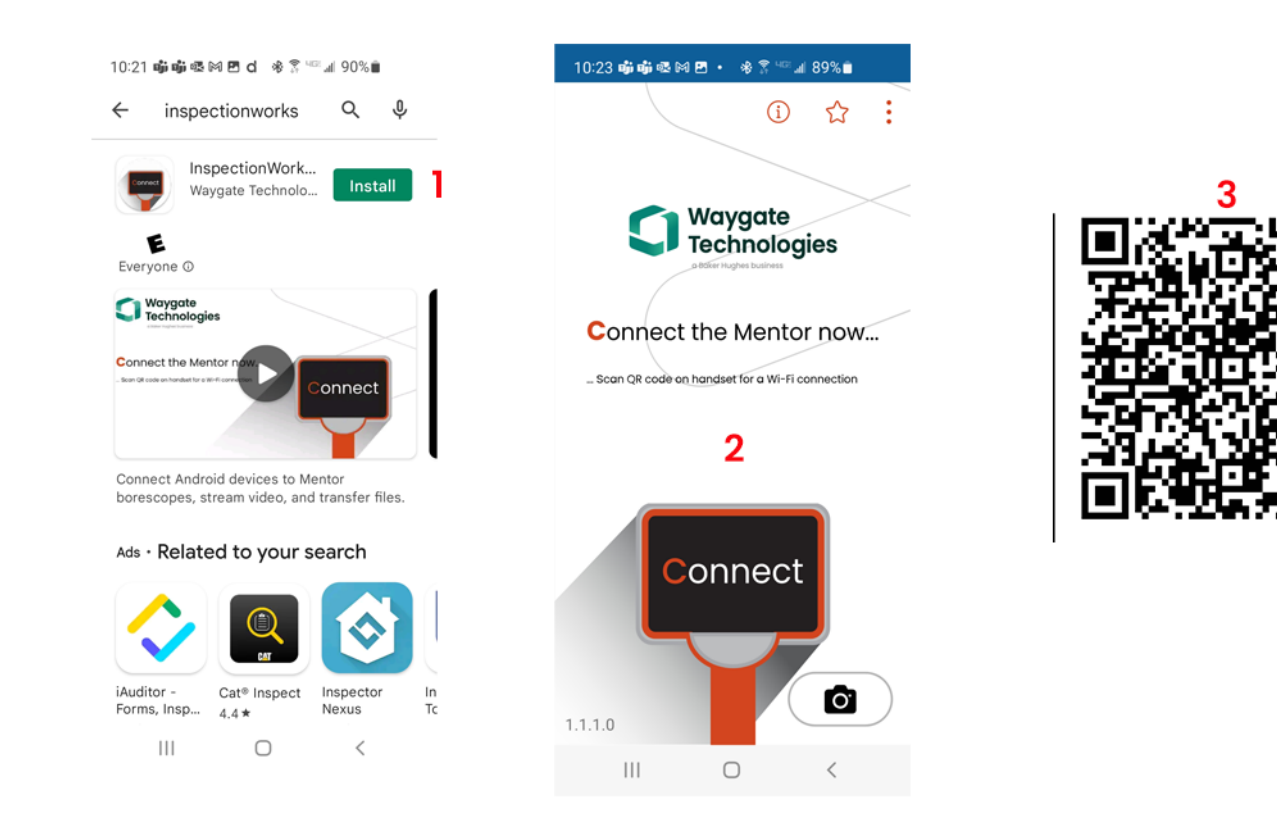

Sobald die Verbindung hergestellt ist, können Dateien direkt vom Instrument an ein Gerät weitergegeben werden.

1 – Navigieren Sie auf dem Instrument zu **Datei-Manager** wählen Sie die gewünschten Elemente. Tippen Sie auf die Schaltfläche **Freigeben** und wählen Sie das Gerät aus, auf dem sie es freigeben möchten.

- 2 Ein Fortschrittsfenster wird angezeigt.
- 3 Navigieren Sie im Gerät zum **Dateien** und suchen Sie die vom Instrument gemeinsam genutzten Dateien.

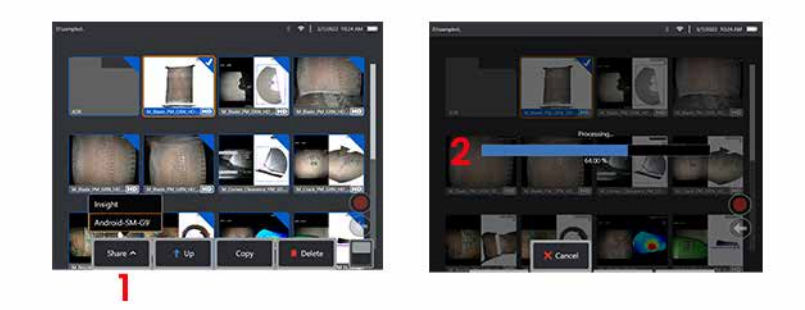

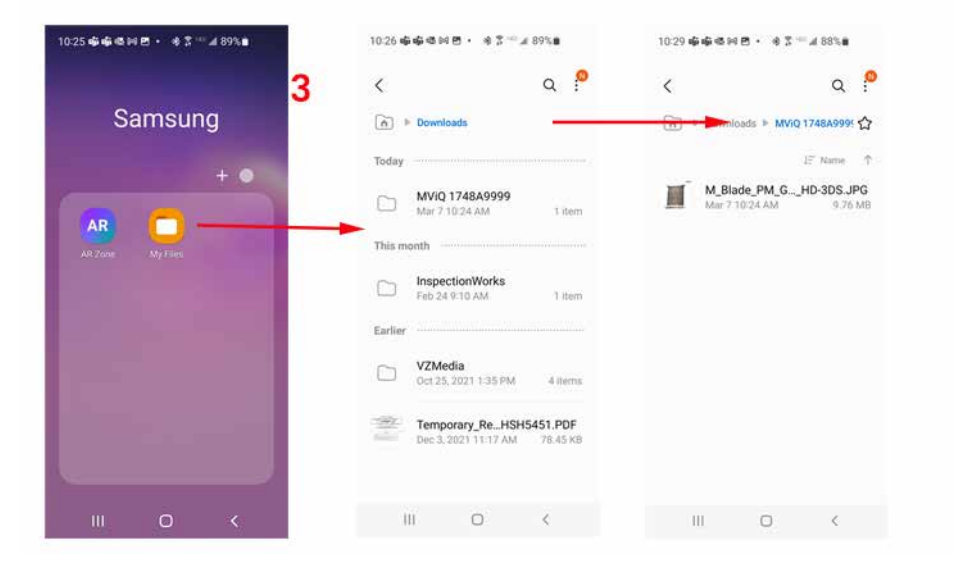

# **Anhang Q – MViQ EIRP-Werte**

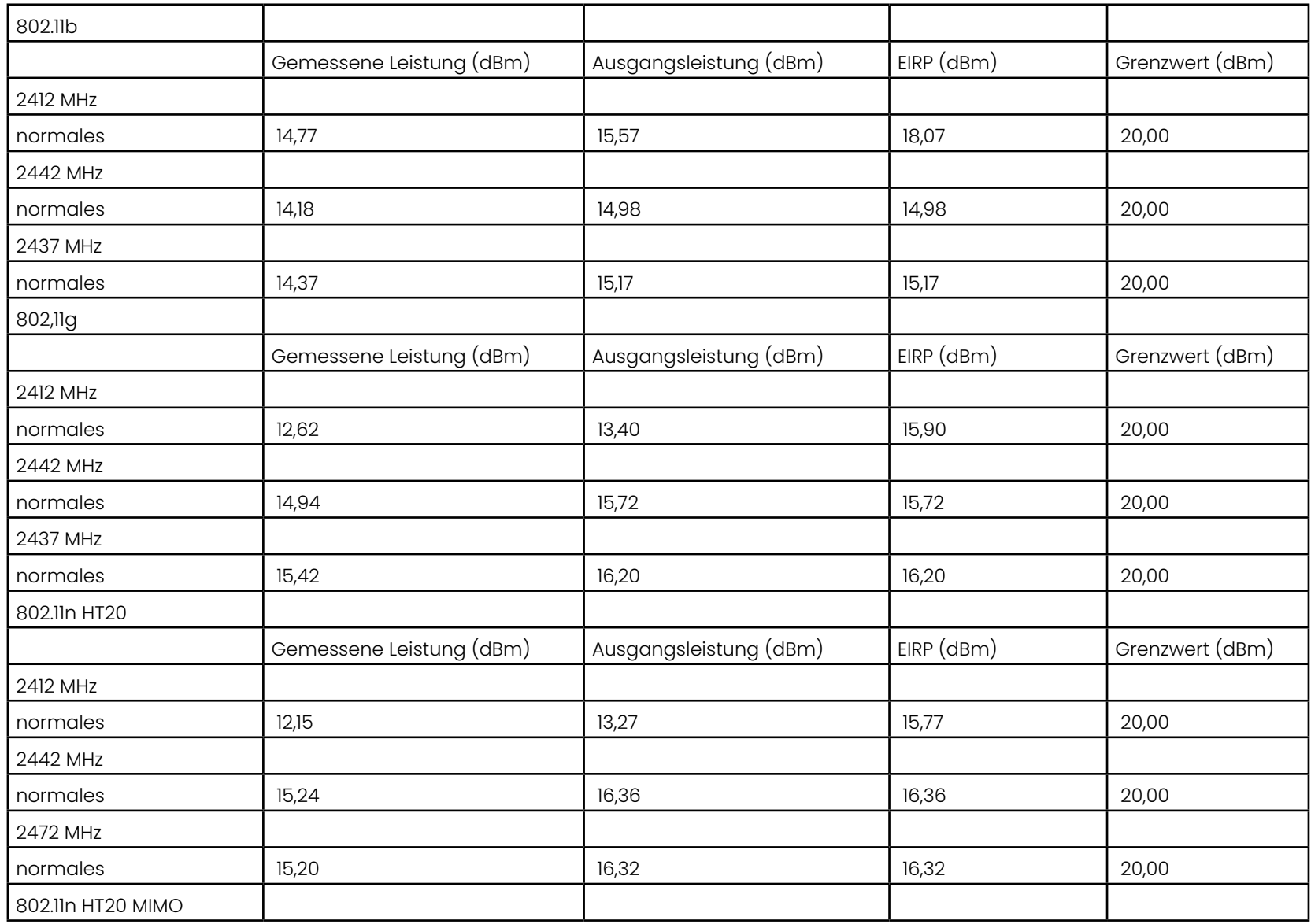

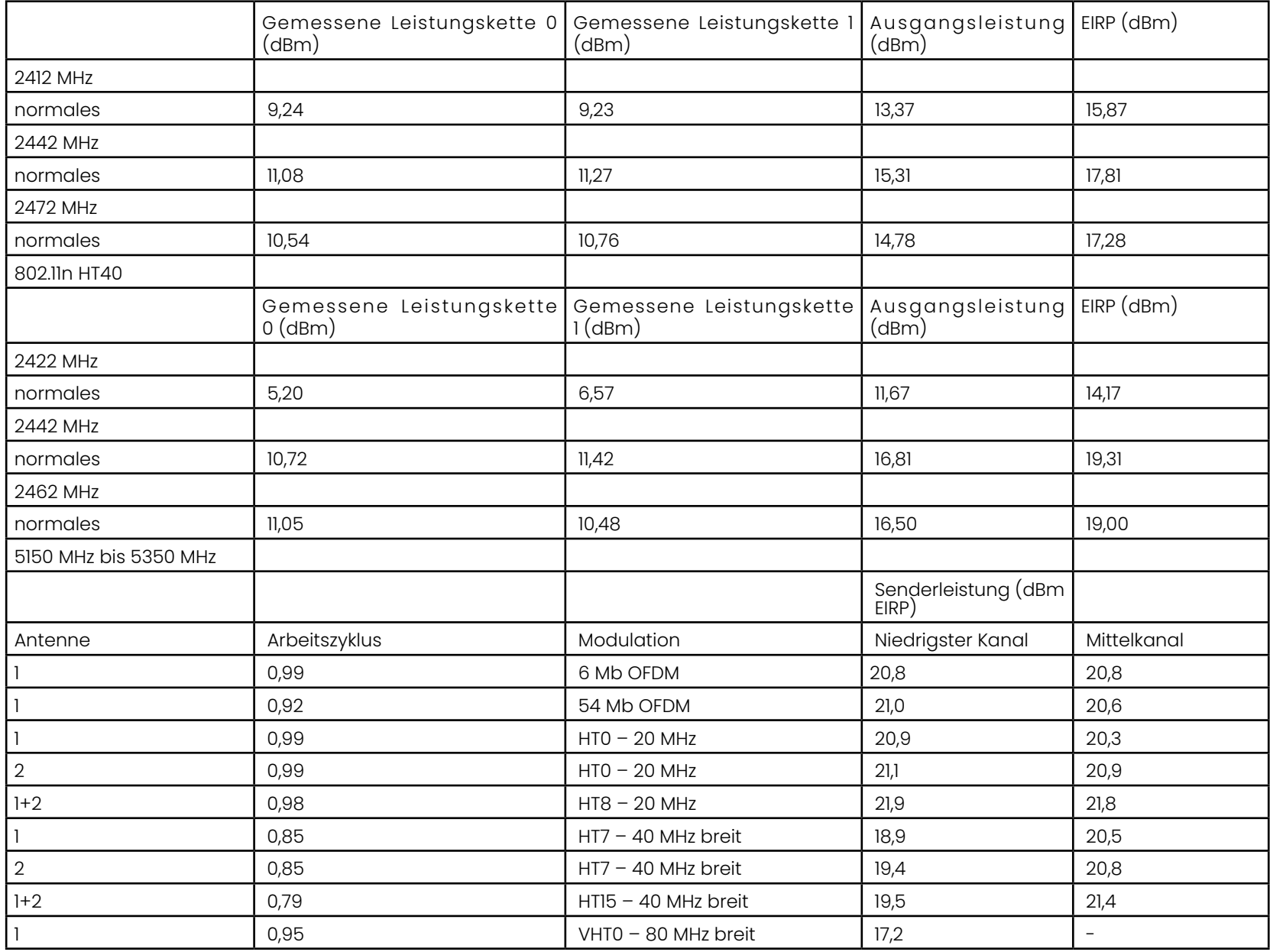

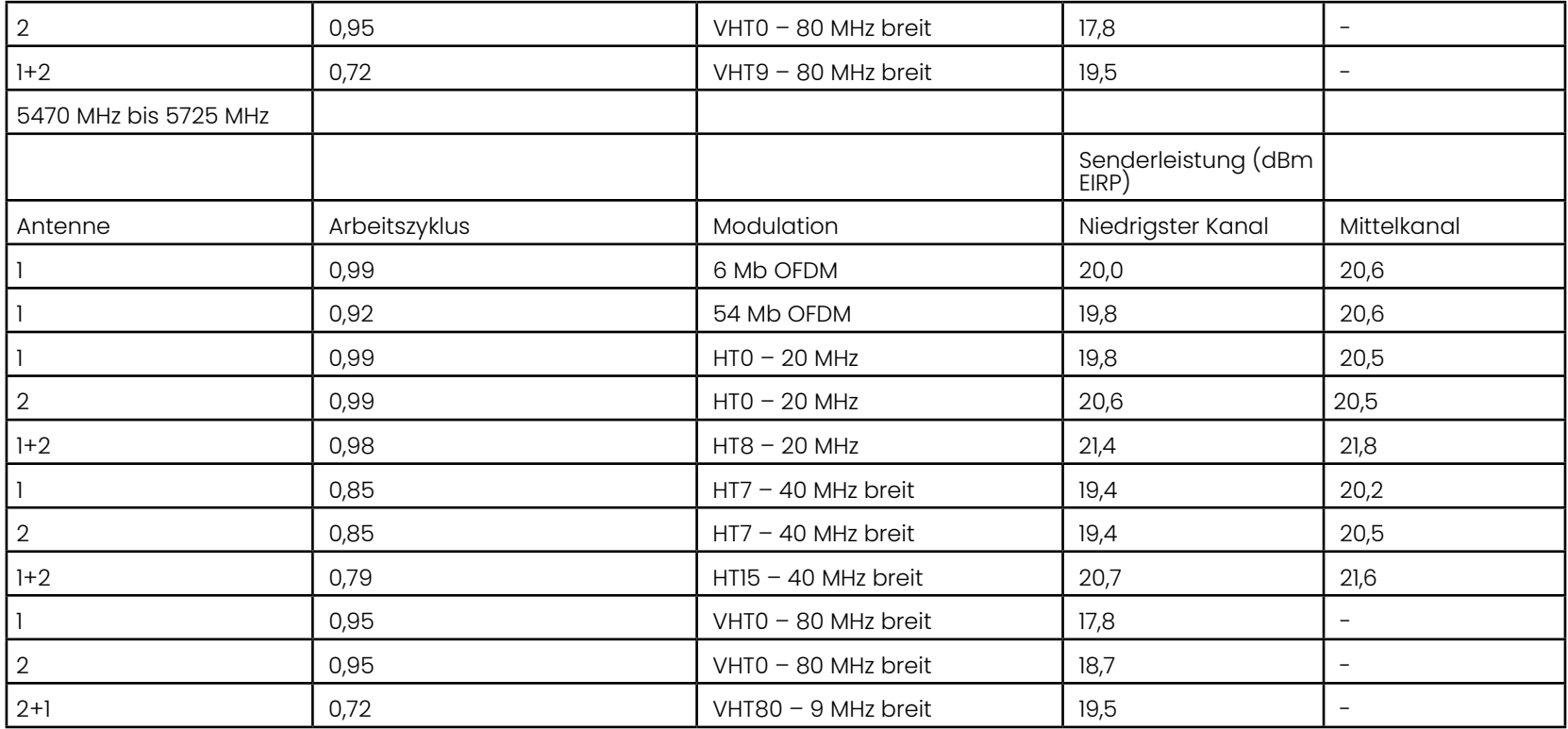

## **Anhang R – Pflege von Lithium-Ionen-BatSterien**

#### *Lagern und Laden Sie Ihre Batterien bei Raumtemperatur*

- Das Schlimmste, was einer Lithium-Ionen-Batterie passieren kann, ist, eine volle Ladung zu haben und erhöhten Temperaturen ausgesetzt zu sein.
- Laden Sie Batterien bei Raumtemperatur auf.

#### *Teilentladungen zulassen und volle vermeiden*

- Im Gegensatz zu NiCad-Batterien verfügen Lithium-Ionen-Batterien nicht über einen Ladespeicher. Tatsächlich ist es für die Batterie besser, Teilentladungszyklen zu verwenden.
- Es gibt eine Ausnahme. Batterieexperten schlagen vor, dass Sie nach 30 Ladungen Lithium-Ionen-Batterien fast vollständig entladen lassen sollten.
- Batterien sollten bei Temperaturen zwischen 0 °C und 60 °C entladen werden.

#### *Vermeiden Sie das vollständige Entladen von Lithium-Ionen-Batterien*

• Laden Sie tief entladene Lithium-Ionen-Batterien nicht auf, wenn sie über einen längeren Zeitraum in diesem Zustand gelagert wurden.

#### *Batteriespeicher*

Achtung – Bewahren Sie eine ungeladene Batterie nicht auf, da diese unbrauchbar werden kann!

Die Schutzschaltung der Batterie erlaubt es nicht, unter eine bestimmte Mindestspannungsschwelle zu laden, um ein thermisches Durchgehen zu verhindern.

Beim Laden einer vollständig entladenen Lithium-Ionen-Batterie kann es zu einem thermischen Durchgehen kommen. Die Schutzschaltung verhindert dies.

#### *Erweiterter Speicher*

- Für eine längere Lagerung entladen Sie eine Lithium-Ionen-Batterie zu etwa 40 Prozent und lagern sie an einem kühlen Ort
- Die Lagerung einer voll aufgeladen bedeutet Batterie, dass die Oxidation von Lithium-Ionen am höchsten ist. Es wird empfohlen, Lithium-Ionen-Batterien bei 40 Prozent Entladung und bei kühlen Raumtemperaturen zu lagern.
- Es wird empfohlen, einen vorbeugenden Wartungsplan einzurichten, um den gespeicherten Batteriestand regelmäßig zu überprüfen, um sicherzustellen, dass der Ladezustand nicht weniger als 20 % beträgt (eine LED leuchtet).

Für den richtigen Batterie-DC-Anschluss Zugentlastungsaufsatz, siehe das gezeigte Bild.

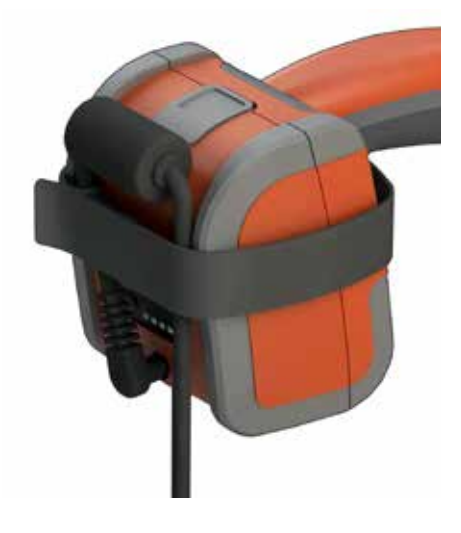

# **Index**

#### **Symbole**

3D-Messarten [41](#page-57-0) 3D-Phasenmessung [46](#page-64-0), [49](#page-67-0) 3D-Stereo-Messungen [49](#page-67-0) 3DPM [46](#page-64-0)

#### **A**

abgerufenen Bild [30](#page-46-0) Abgerufenen Video [38](#page-54-0) Adaptive Rauschminderung (ANR) [33](#page-49-0) Aktualisierung der Mentor Visual iQ Software [89](#page-114-0) Anleitung zur Fehlerbehebung [72](#page-94-0) Anmerkung [36](#page-52-0) Anmerkungsstils [25](#page-40-0) ANR [33](#page-49-0) Ansicht [28](#page-44-0) Audio hinzufügen, [37](#page-53-0) Audio wiedergeben [37](#page-53-0) Aufladen der Batterie [14](#page-13-0) Aufzeichnen des Netzwerklaufwerks [23](#page-23-0)

#### **B**

Bekannte Netzwerke [22](#page-22-0) Beleuchtungs-LED [33](#page-49-0) Berührungsempfindliche Steuerung [21](#page-20-0) Betriebssprache [10](#page-9-0), [20](#page-19-0) Bezeichnung der Bauteile [10](#page-9-0) Bild [32](#page-48-0) Bilddateityp [24](#page-39-0) Bildspeicherort [24](#page-39-0) Bildtransformationseinstellungen [32](#page-48-0) Bild und Video [24](#page-39-0) Bluetooth-Geräte [22](#page-22-0) Bluetooth-Verbindungen [22](#page-22-0)

#### **C**

Chemische Kompatibilität [79](#page-103-0)

#### **D**

Dateien [61](#page-83-0) Dateien bearbeiten [62](#page-84-0) Dateimanager [30](#page-46-0)

Datum [19](#page-18-0) Datumsformat [20](#page-19-0) DVD-Laufwerk [29](#page-45-0) DVD-Leser/-Brenner [61](#page-83-0)

#### **E**

Einführschlauch [26](#page-41-0) Einhaltung der Vorschriften [82](#page-106-0) Einlegen der Batterie [14](#page-13-0) Einstellungen des [17](#page-16-0) Einstellung von Bildschirm und Display [21](#page-20-0) Einzelansicht [33](#page-49-0) Entnehmen der Batterie [14](#page-13-0)  $FVA-I$ inie [45](#page-63-0)

#### **F**

Farbsättigung [33](#page-49-0) Fehlerbehebung bei den Messwerten [60](#page-82-0) FOV [59](#page-81-0)

#### **G**

Garantie [79](#page-103-0) Geteilter Bildschirm [35](#page-51-0) Großer Dynamikumfang [28](#page-44-0) Großer Koffer [13](#page-12-0)

#### **H**

Handbuch zur 3D-Messung 98 HDR [28](#page-44-0) Helligkeit [32](#page-48-0)

#### **I**

Individuelle Logo-Datei [86](#page-110-0) InspectionWorks Connect 91 InspectionWorks Insight [96](#page-123-0) Invertierung [32](#page-48-0) IWC 91

#### **K**

Kanten-Sichtwinkel [25](#page-40-0), [45](#page-63-0) Kanten-Sichtwinkellinie [45](#page-63-0) Kleiner Koffer [12](#page-11-0) Kundendienstzentrale [123](#page-137-0)

#### $\mathbf{L}$

Langzeitbeleuchtung [33](#page-49-0) Lautsprecher [24](#page-39-0) Lenkempfindlichkeitseinstellungen [20](#page-19-0) Lenken [20](#page-19-0) Lenken und Bleiben [20](#page-19-0) Lenkmodus [26](#page-41-0) Live-Videos aufnehmen [38](#page-54-0) Live-Videos aufnehmen [59](#page-81-0) Logo laden möchten [15](#page-14-0) Logo laden möchten [19,](#page-18-0) [86](#page-110-0) LongSteer 90

#### **M**

136 **L** Maximaler Abstand zum Ziel [49](#page-67-0) MDI [63](#page-85-0) Menügeführte Inspektion [63](#page-85-0) Messarten [40](#page-56-0) Messebene zu definieren [43](#page-42-0) Messung [39](#page-55-0) Messung OTA's [40](#page-56-0) Messung und Anmerkung [25](#page-40-0) Messung – Handbuch 98 Mikrofon<sub>[24](#page-39-0)</sub> Modus "Lenken und Bleiben" [26](#page-41-0) MTD-Nummer [46,](#page-64-0) [49](#page-67-0)

#### **N**

Netzwerkfähigkeit [22](#page-22-0)

#### **O**

Open Source-Software [88](#page-113-0) Ordner [62](#page-84-0) Ordner anlegen [62](#page-84-0) OTA's [16](#page-15-0)

#### **P**

P-Karte [25](#page-40-0) Passenden Cursors [54](#page-52-0) Pfeilen [36](#page-55-0) Profil [18](#page-17-0) Punktwolkenansicht [42](#page-60-0)

#### **R**

Range Finder [25](#page-40-0) Reinigung des Systems [70](#page-93-0) Rename [33](#page-49-0)

#### **S**

Schnellspeicherung [29](#page-45-0) Screenshots [29](#page-45-0) Sicherheitshinweise [6](#page-5-0) Sichtfeld (FOV) [59](#page-81-0) Software [89](#page-114-0) Sonden [16](#page-15-0) Speichergeräte [61](#page-83-0) Speichern von Bilddateien [29](#page-45-0) Speicheroptionen-Menü [29](#page-45-0) Spezifikationen [75](#page-98-0) Standardprofil [18](#page-17-0) Standbild [27](#page-43-0) Stereo-Index [25](#page-40-0), [53](#page-75-0) Stereo-Messungen [53](#page-75-0) Strom AUS [15](#page-14-0) Strom EIN [15](#page-14-0) Stromverwaltung [20](#page-19-0) System [19](#page-18-0) Systempasswort [19](#page-18-0)

#### **T**

Tabelle "Objektivspitzen" [78](#page-101-0) Tastatur [97](#page-126-0) Tiefenprofil [48,](#page-66-0) [52](#page-70-0) Tonaufnahme [21](#page-20-0) Touchscreen [11](#page-10-0)

#### **U**

Umbenennen [29](#page-45-0) Umkehren+ [33](#page-49-0) Umweltverträglichkeit [81](#page-105-0) USB-Slave-Modus [23](#page-23-0) USB-Speichergerät [61](#page-83-0) Überprüfen der Messspitzen [80](#page-104-0)

#### **V**

Vergleichsmessung [59](#page-81-0) Vergrößern [31](#page-47-0) Verzerrungskorrektur [33](#page-49-0) Verzerrungskorrekturtabelle [24](#page-39-0) video [38](#page-54-0) Videoaufnahmeformat [24](#page-39-0) Videospeicherort [24](#page-39-0) Virtuelle Tastatur [18](#page-17-0) Voreingestellte Anmerkung [25](#page-40-0) Voreingestellte Anmerkungen importieren [25](#page-40-0) Voreingestellte Bildtransformationseinstellungen [34](#page-50-0) Vorschaubild [62](#page-84-0)

#### **W**

Warnhinweise des Temperatursensors [26](#page-41-0) Warnhinweise zur Batterie [7](#page-6-0) Wartung [70](#page-93-0) Wechselstrom-Gleichstrom-Adapter [15](#page-14-0) Weißabgleich [24](#page-39-0) Werks-Standardeinstellungen [19](#page-18-0) Werkseinstellungen [88](#page-113-0) WLAN [22](#page-22-0)

#### **Z**

Z-Karte [25](#page-40-0) Zeit [19](#page-18-0) Zeitformat [20](#page-19-0) Zeitzone [19](#page-18-0) Zeitzone [21](#page-20-0), [26](#page-41-0) Zoom [31](#page-47-0) Zoomfenster [25,](#page-40-0) [47](#page-65-0) zu einem Bild [37](#page-53-0)

### <span id="page-137-0"></span>**Kundendienstzentrale**

#### **USA**

Waygate Technologies, LP 721 Visions Drive Skaneateles, NY 13152 Tel.: +1 832-325-4368 E-mail: waygate.usa@bakerhughes.com

#### **Europe**

Baker Hughes Digital Solutions GmbH Robert Bosch Str. 3 50354 Huerth Deutschland Tel: +49 2233 601 111 Durchwahl 1 E-mail: waygate.service.rvi@bakerhughes.com

#### **Asien/Pazifik**

Baker Hughes Solutions Pte. GmbH. 10 Lok Yang Way Singapore 628631 Tel.: +65 621-3-5500 E-Mail: Asia.Servicervi@bakerhughes.com

#### **Japan**

Baker Hughes Japan Co., Ltd. 4-16-13 Tsukishima Chuo-ku, Tokio 104-0052, Japan Tel.: +81 3-6864-1737 E-mail: service.itsv\_jp@bakerhughes.com

#### **China**

Baker Hughes Sensing & Inspection Co., Ltd No. 8 Xi hu Road, Wu jin high-tech zone Changzhou, Jiang Su 213164 China<sup>-</sup> Tel.: +86 400-818-1099 E-Mail: China\_inhouse\_service@bakerhughes.com

#### **UAE**

Baker Hughes EHO LTD Waygate Technologies Mussafah Industriegebiet, Sektor: MW-4, Plot: 13A1-A, Str 16th, Abu Dhabi – Vereinigte Arabische Emirate PO Box 47513 Tel.: +971 24079331 E-mail: rvi.adservice@bakerhughes.com

#### **Brasilien**

Bently do Brasil LTda Rod. Jorn. Francisco Aguirre (SP 101-Km 3,8) Campinas - SP - Brasilien CEP 13064-654 Tel.: +55 19 2104 6983 E-mail: mcs.services@bakerhughes.com

#### **Indien**

M&C ServiceLab, A/78-1, Chakan MIDC Phase II, Village Vasuli, Tal-Khed, Pune 410501, Maharashtra, Indien Tel.: +91 2135620679 E-Mail: India.Service@bakerhughes.com

#### **waygate-tech.com**

**Montiert in den USA**

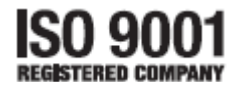

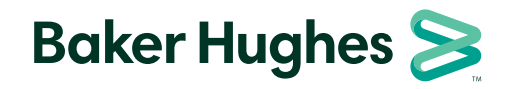

Baker Hughes 2022©

MVIQAMANUAL Rev. R .Alle Rechte vorbehalten. Spezifikationen können ohne besondere Mitteilung geändert werden **bakerhughes.com**